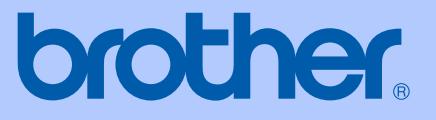

# BRUGSANVISNING

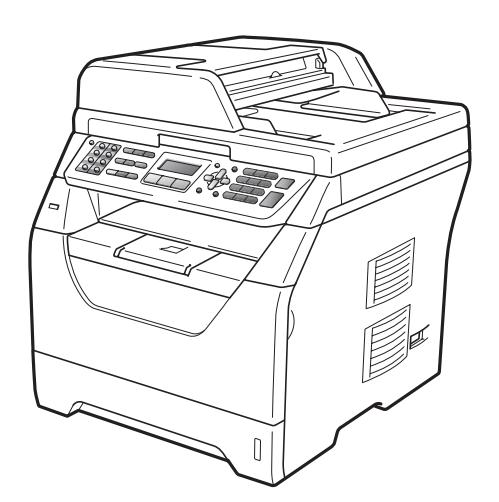

# MFC-8370DN MFC-8380DN

Version A

DAN

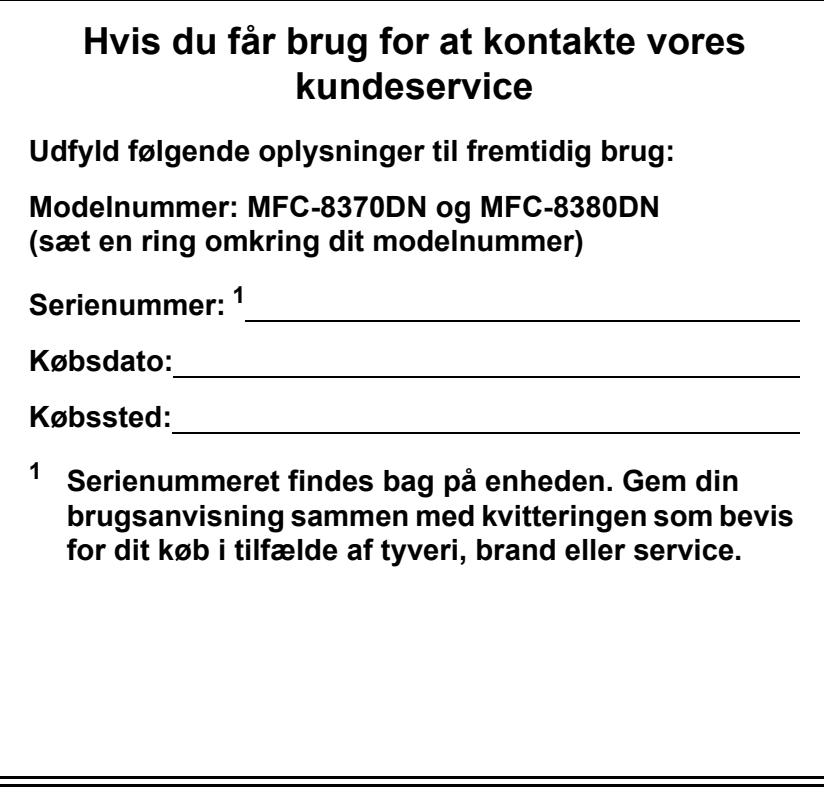

#### <span id="page-1-0"></span>**Registrer dit produkt online på adressen**

### **<http://www.brother.com/registration/>**

Ved at registrere dit produkt hos Brother vil du blive registreret som den oprindelige ejer af produktet. Din registrering hos Brother:

- kan virke som bekræftelse af købsdatoen for produktet, hvis du mister kvitteringen, og
- kan underbygge et eventuelt erstatningskrav, der fremsættes i tilfælde af produkttab, som er omfattet af reklamationsretten.

# **Godkendelsesinformation og bemærkning til kompilering og publikation**

DETTE UDSTYR ER DESIGNET TIL AT FUNGERE MED EN TOTRÅDS ANALOG PSTN LINJE MONTERET MED DET RELEVANTE STIK.

# **GODKENDELSESINFORMATION**

Brother meddeler hermed, at dette produkt muligvis ikke kan fungere korrekt i andre lande end dem, produktet oprindeligt blev købt i, og yder ingen garanti i tilfælde af, at dette produkt anvendes i et offentligt telefonnet i andre lande.

# **Bemærkning til kompilering og publikation**

Under overvågning af Brother Industries Ltd. er denne brugsanvisning blevet kompileret og publiceret til at dække de nyeste produktbeskrivelser og specifikationer.

Indholdet af denne brugsanvisning og specifikationerne for dette produkt er underlagt ændringer uden varsel.

Brother forbeholder sig ret til at foretage ændringer uden forudgående varsel i specifikationerne og materialet indeholdt heri og vil ikke være ansvarlig for nogen skade (inklusive følgeskade) som følge af tillid til det præsenterede materiale, inklusive, men ikke begrænset til, typografiske fejl og andre fejl i forbindelse med publikationen.

# EF-overensstemmelseserklæring

# brother

#### **EC Declaration of Conformity**

Manufacturer Brother Industries Ltd., 15-1, Naeshiro cho, Mizuho ku, Nagoya 467-8561, Japan

#### Plant

Brother Technology (Shenzhen) Ltd., NO6 Gold Garden Ind. Nanling Buji, Longgang, Shenzhen, China

Herewith declare that:

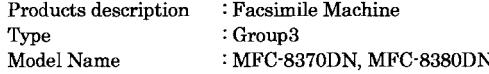

are in conformity with provisions of the R & TTE Directive (1999/5/EC) and we declare compliance with the following standards:

Harmonized standards applied:

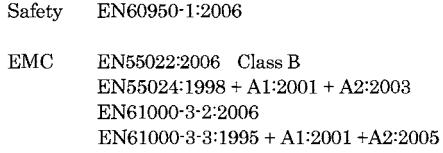

Year in which CE marking was first affixed : 2008

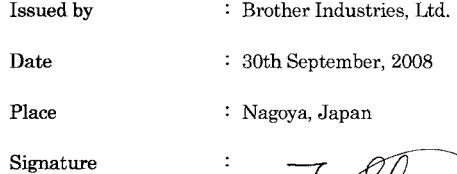

Sthrad

Junji Shiota General Manager Quality Management Dept.

#### **EF-overensstemmelseserklæring**

Producent

Brother Industries Ltd.,

15-1, Naeshiro-cho, Mizuho-ku, Nagoya 467-8561, Japan

**Produktionssted** Brother Technology (Shenzhen) Ltd., NO6 Gold Garden Ind. Nanling Buji, Longgang, Shenzhen, China

Erklærer hermed, at:

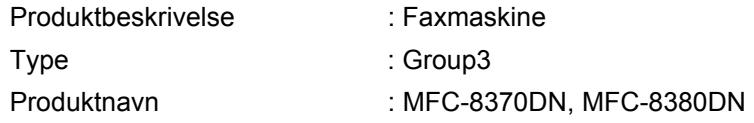

er i overensstemmelse med bestemmelserne i R&TTE-direktivet (1999/5/EF) og i overensstemmelse med følgende standarder:

Gældende harmoniserede standarder:

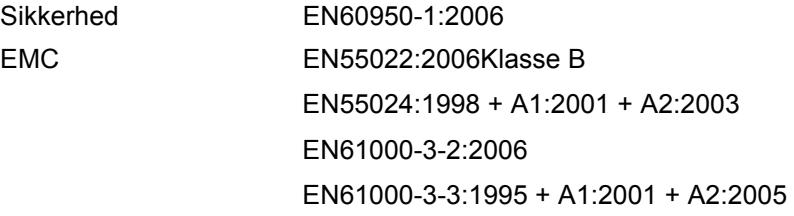

Årstal for første CE-mærkning: 2008

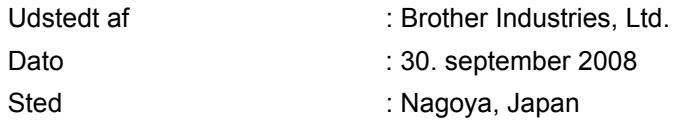

# Indholdsfortegnelse

#### **Afsnit I Generelt**

#### **Generel information**  $\mathbf 1$

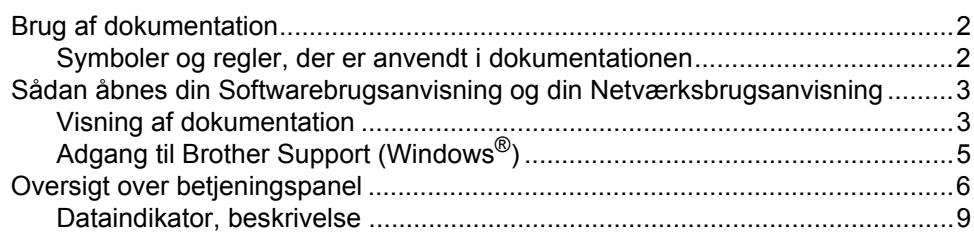

#### $\overline{2}$ Ilægning af papir og dokumenter

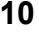

22

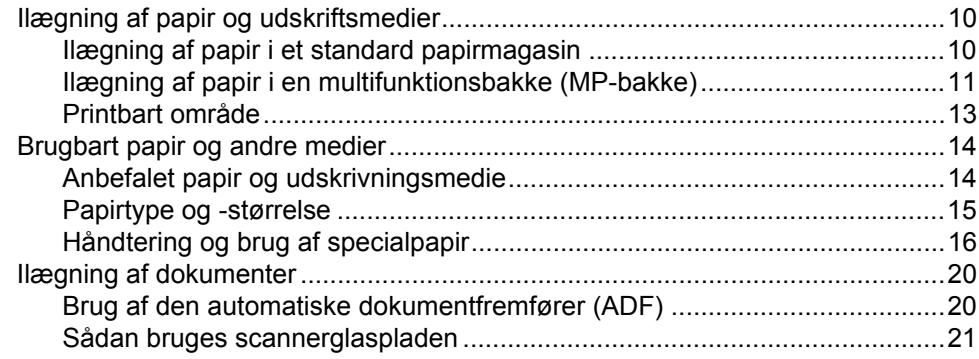

#### $\mathbf{3}$ **Generel opsætning**

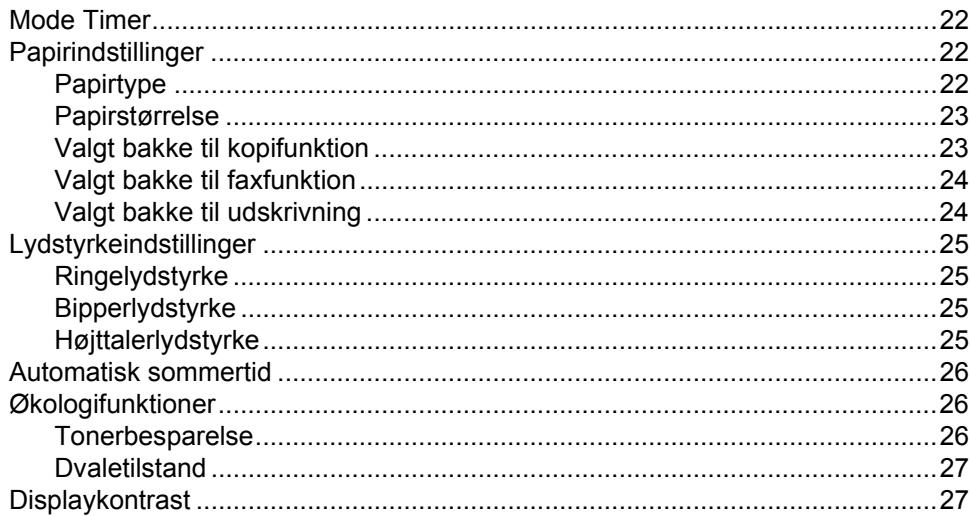

### **[4 Sikkerhedsfunktioner 28](#page-39-0)**

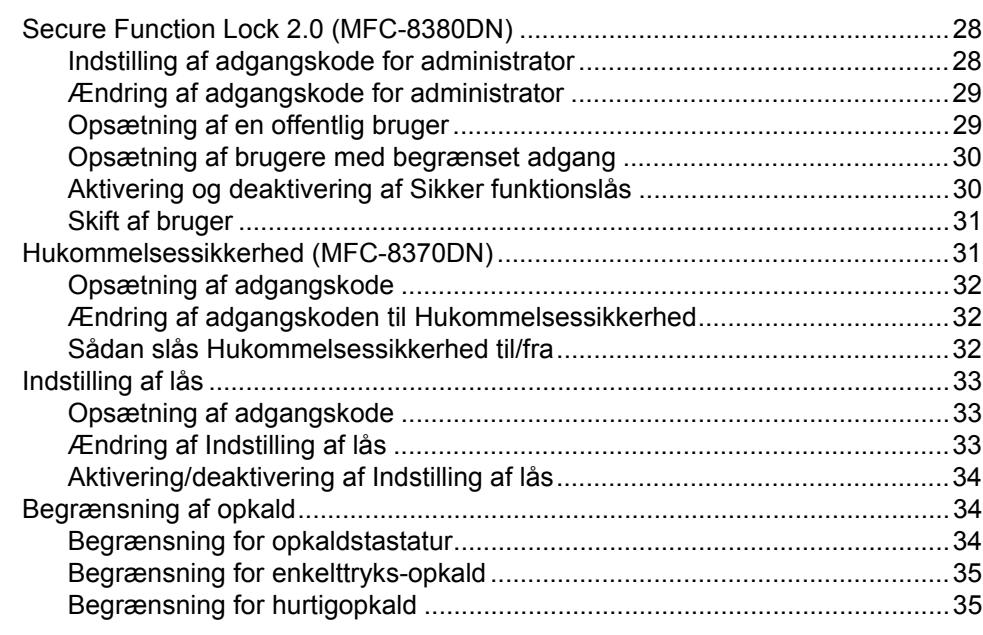

# **[Afsnit II Fax](#page-48-0)**

### **[5 Afsendelse af en faxmeddelelse 38](#page-49-0)**

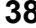

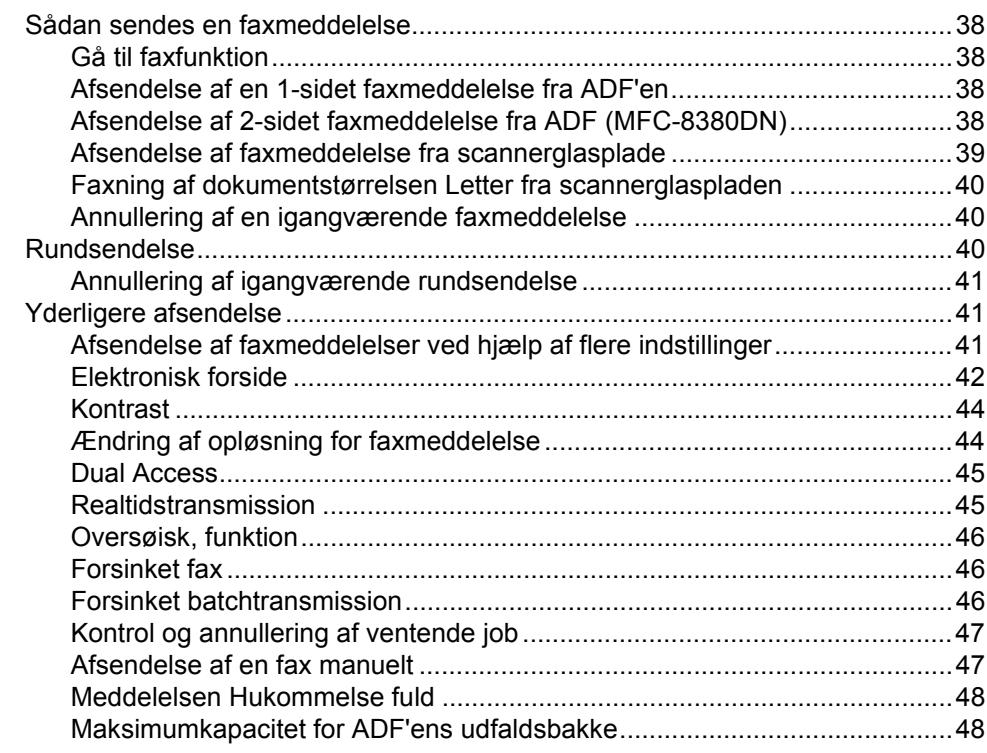

**v**

#### $6\overline{6}$ Modtagelse af en faxmeddelelse

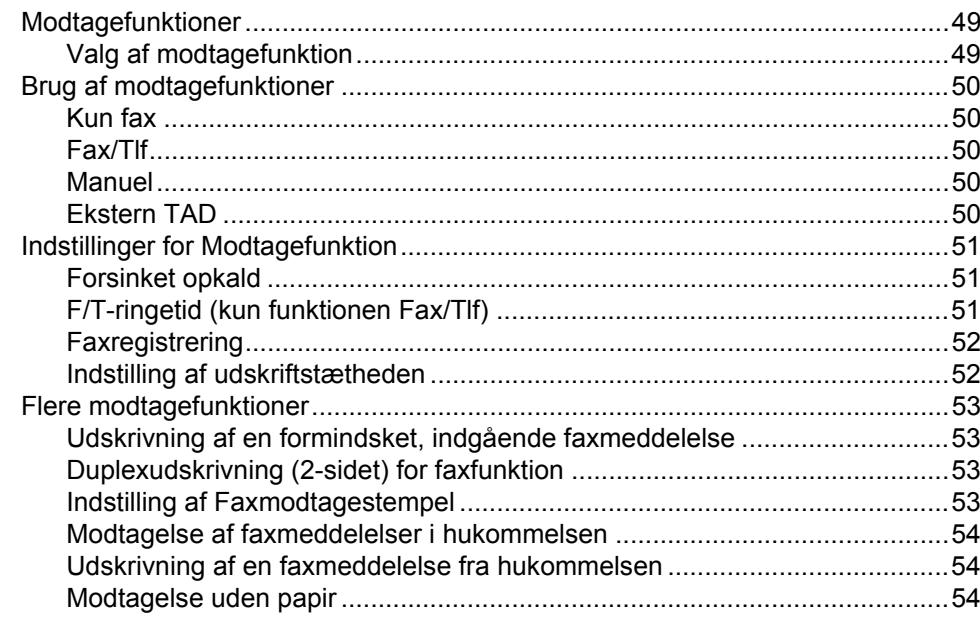

#### $\overline{7}$ Telefon og eksterne enheder

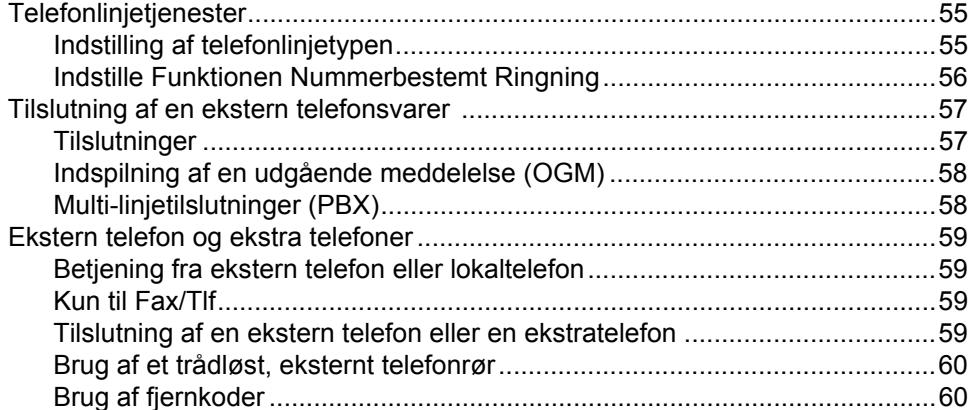

#### Opkald og lagring af numre 8

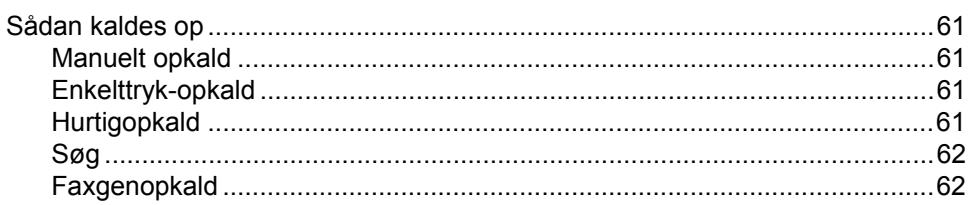

vi

#### 49

55

61

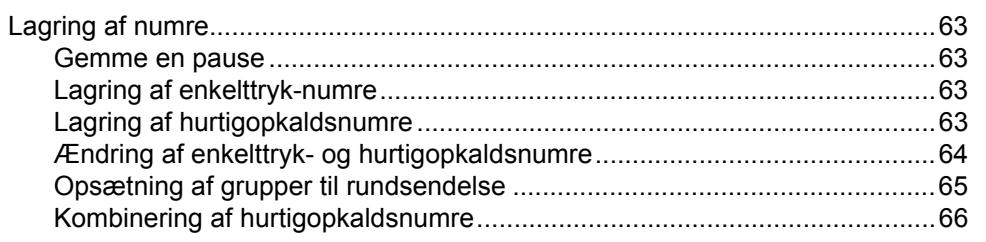

#### **Eksterne faxfunktioner**  $9$

### 67

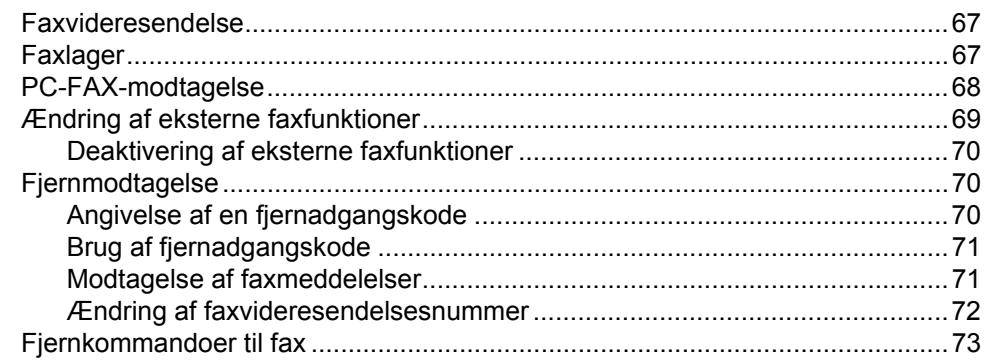

#### $10$ **Polling**

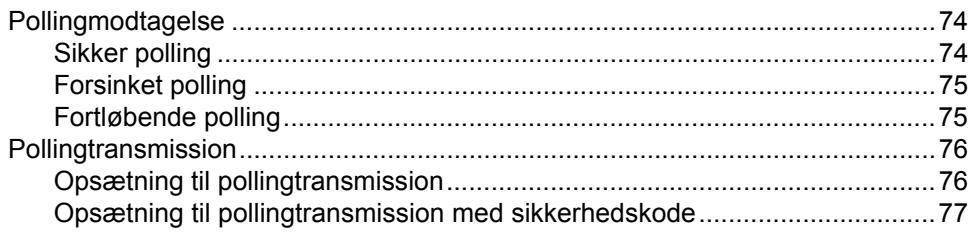

#### $11$ **Udskrivning af rapporter**

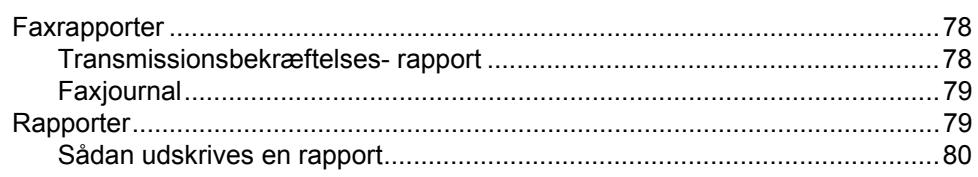

74

78

# **[Afsnit III Kopi](#page-92-0)**

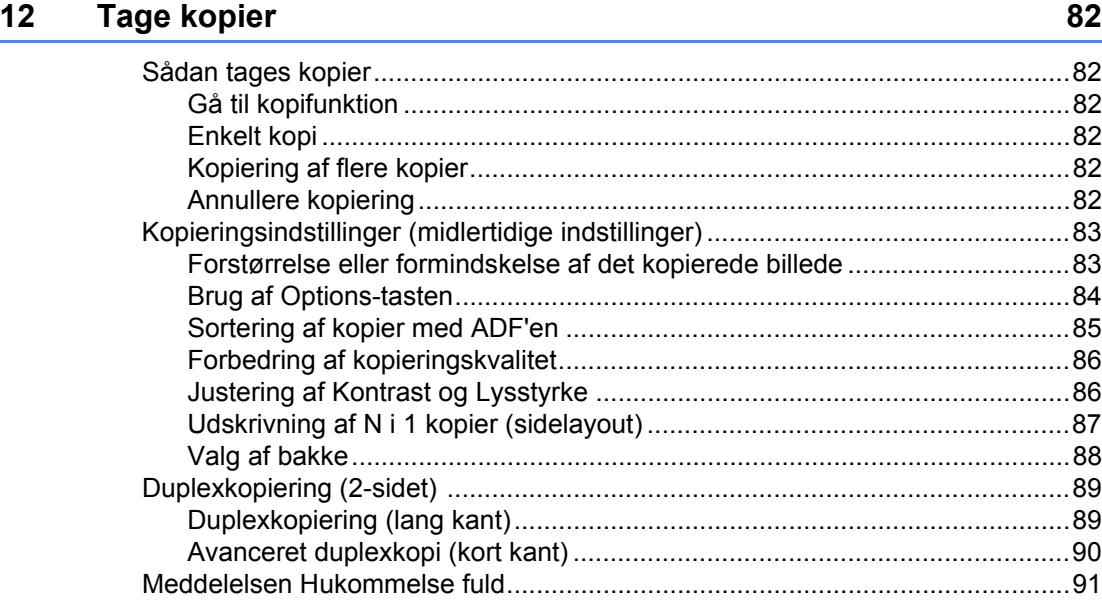

# **[Afsnit IV Direct udskrivning](#page-104-0)**

### **13 Udskrivning af data fra en USB-flashenhed eller et [digitalkamera, der understøtter Mass Storage 94](#page-105-0)**

[Understøttede filformater .....................................................................................94](#page-105-1) Oprettelse af en PRN- eller PostScript[® 3™-fil til direkte udskrivning .................94](#page-105-2) Udskrivning af data direkte fra en USB-flashenhed eller et digitalkamera, [der understøtter Mass Storage.........................................................................95](#page-106-0)

[Beskrivelse af fejlmeddelelser .............................................................................97](#page-108-0)

# **[Afsnit V Software](#page-110-0)**

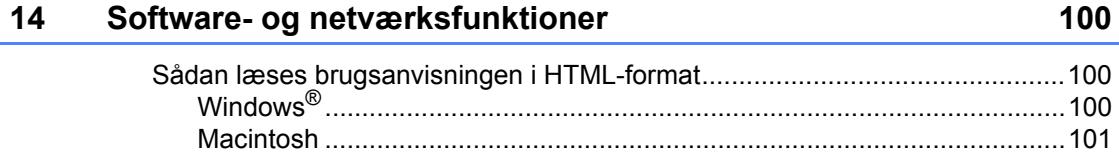

# Afsnit VI Appendikser

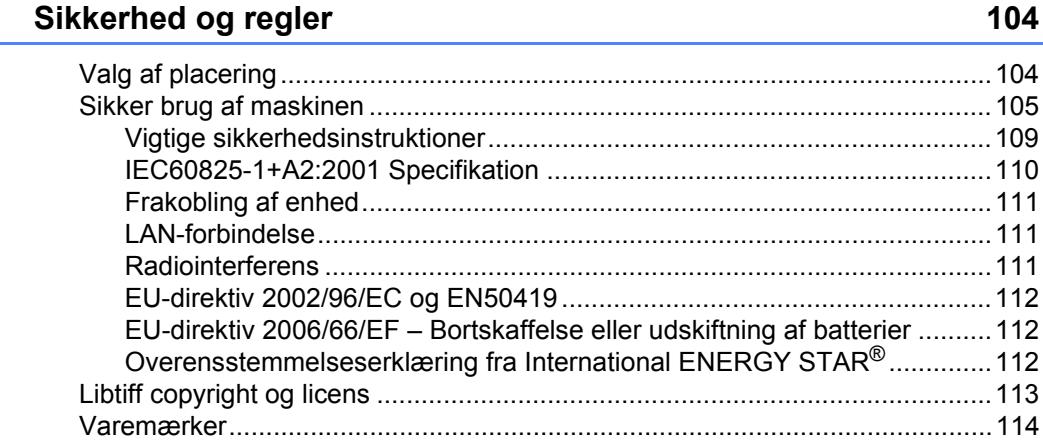

#### Indstillinger  $\mathbf B$

 $\mathsf{A}$ 

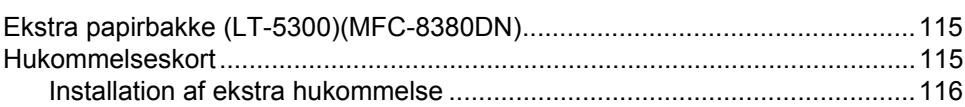

#### Fejlfinding og regelmæssig vedligeholdelse  $\mathbf{C}$

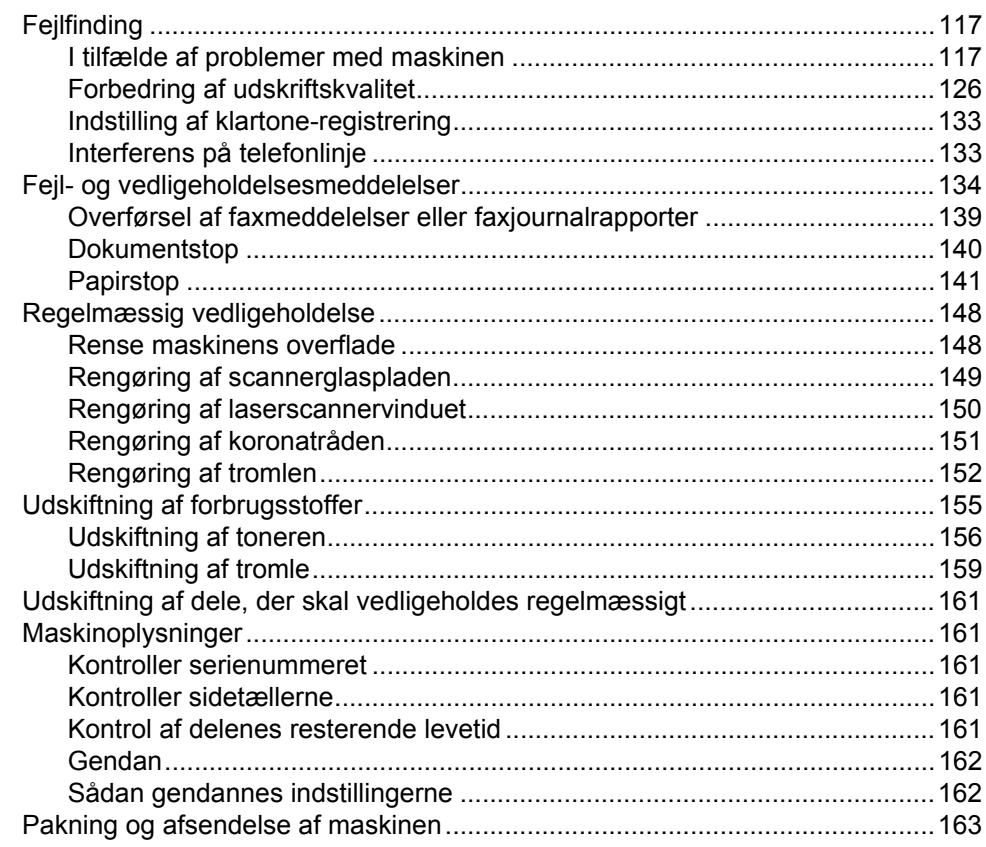

115

117

#### Menu og funktioner D

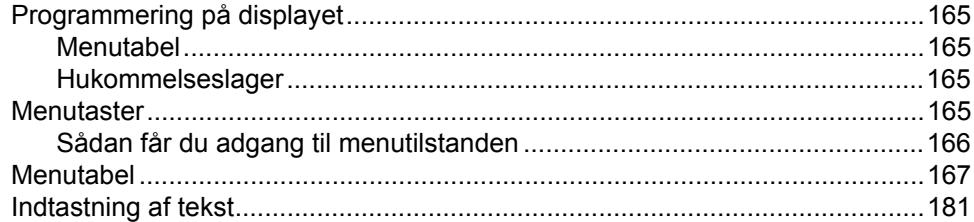

#### $E_{\parallel}$ **Specifikationer**

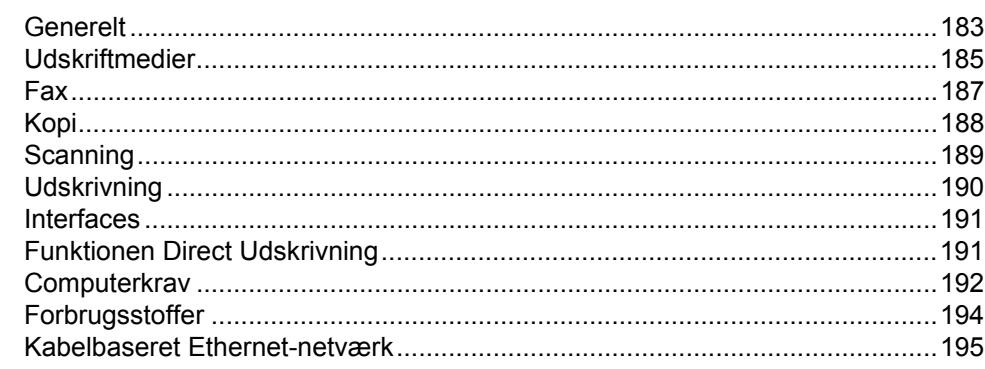

#### F **Ordliste**

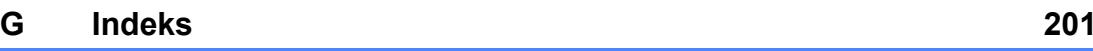

### 165

183

197

# **Afsnit I**

 $\blacktriangleright$ 

# <span id="page-12-0"></span>**Generelt <sup>I</sup>**

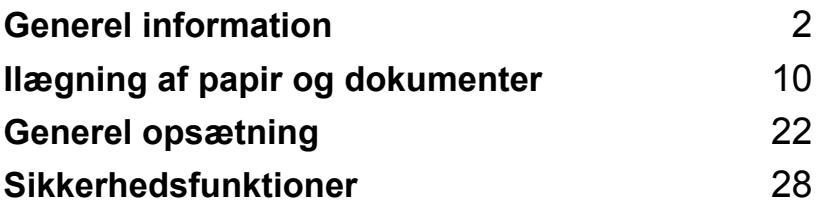

**1**

# <span id="page-13-0"></span>**Generel information**

# <span id="page-13-1"></span>**Brug af dokumentation**

Tak fordi du har købt en Brother-maskine! Gennemlæsning af dokumentationen vil hjælpe dig til at få mest muligt ud af din maskine.

### <span id="page-13-2"></span>**Symboler og regler, der er anvendt i dokumentationen <sup>1</sup>**

De følgende symboler og regler bruges i hele dokumentationen.

- **Fed** Fed skrift identificerer taster på maskinens kontrolpanel eller på computerskærmen.
- Kursiv Kursiv skrift fremhæver et vigtigt punkt eller henviser til et relateret emne.
- Courier New Skrifttypen Courier New identificerer meddelelser på maskinens display.

# A ADVARSEL

Advarsler fortæller dig, hvad du skal gøre for at undgå personlige skader.

# **A FORSIGTIG**

FORSIGTIG beskriver procedurer, du skal følge eller undgå for at forhindre mindre personskader.

# **O** VIGTIGT

VIGTIGT beskriver procedurer, du skal følge eller undgå for at forhindre mulige maskinproblemer eller beskadigelse af maskinen eller andre objekter.

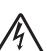

Ikoner for elektrisk fare giver dig besked om, hvordan du undgår elektrisk stød.

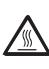

Ikoner for varme overflader advarer dig om ikke at komme i berøring med varme maskindele.

Bemærkninger beskriver, hvordan du skal reagere i givne situationer,

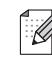

eller giver tip om, hvordan den aktuelle betjening påvirker andre funktioner.

# <span id="page-14-0"></span>**Sådan åbnes din Softwarebrugsanvisning og din Netværksbrugsanvisning <sup>1</sup>**

Denne brugsanvisning indeholder ikke alle oplysninger om maskinen, f.eks. hvordan du bruger de avancerede fax-, printer-, scanner-, PC FAX- og netværksfunktioner. Når du er parat til de mere detaljerede beskrivelser af disse funktioner, skal du læse din **Softwarebrugsanvisning** og din **Netværksbrugsanvisning**.

## <span id="page-14-1"></span>**Visning af dokumentation**

#### **Visning af dokumentation (Windows®)1**

Hvis du vil have vist dokumentationen, skal du gå til menuen **Start**, pege på **Brother**, **MFC-XXXX** i programgruppen (hvor XXXX er navnet på din model), og derefter klikke på **Brugsanvisning i HTML-format**.

Hvis ikke du har installeret softwaren, kan du finde dokumentationen ved at følge instruktionerne herunder:

Tænd pc'en. Sæt den Brother-cd-rom, der er mærket Windows<sup>®</sup>, i cd-rom-drevet.

2 Hvis du får vist sprogskærmen, skal du klikke på dit sprog.

Klik på navnet på din model, hvis du får vist skærmen med modelnavne. Cd-rom'ens hovedmenu vises.

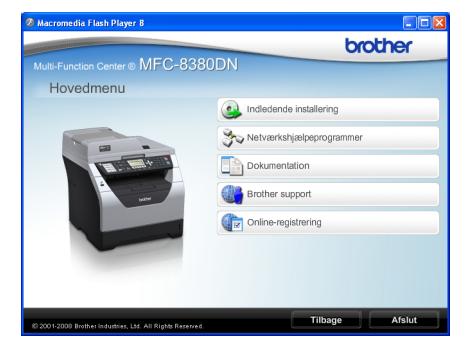

*Hvis dette vindue ikke vises, skal du bruge Windows® Stifinder til at finde og starte programfilen Start.exe fra rodmappen på Brother-cd-rom'en.*

- d Klik på **Dokumentation**.
- Klik på den dokumentation, du vil læse:
	- HTML-dokumenter (2 manualer): **Softwarebrugsanvisning** og **Netværksbrugsanvisning** i HTMLformat.

Dette format anbefales til visning på din computer.

PDF-dokumenter (4 manualer):

**Brugsanvisning** til standalonebetjening, **Softwarebrugsanvisning**, **Netværksbrugsanvisning** og **Hurtig installationsvejledning**.

Dette format anbefales til udskrivning af manualerne. Klik for at gå til Brother Solutions Center, hvor du kan få vist eller indlæst PDFdokumenterne. (Internetadgang og PDF Reader-software er nødvendig).

#### **Sådan finder du scanningsinstruktioner <sup>1</sup>**

Der er adskillige måder du kan scanne dokumenter på. Du kan finde instruktionerne på følgende måde:

#### **Softwarebrugsanvisning: <sup>1</sup>**

- $\blacksquare$  Scanning af et dokument ved hjælp af TWAIN-driveren i kapitel 2
- Scanning af et dokument med WIAdriveren (kun for Windows® XP/Windows Vista®) i kapitel 2
- Brug af ControlCenter3 i kapitel 3
- $\blacksquare$  Netværksscanning i kapitel 4

#### **Sådan gør du-vejledninger til ScanSoft™ PaperPort™ 11SE med OCR: <sup>1</sup>**

■ Den komplette betjeningsvejledning til ScanSoft™ PaperPort™ 11SE med OCR og Sådan gør du-vejledninger findes i hjælpefunktionen i programmet ScanSoft™ PaperPort™ 11SE.

#### **Visning af dokumentation (Macintosh)**

**T**ænd din Macintosh. Sæt den Brother-cd-rom, der er mærket Macintosh, i cd-rom-drevet.

Følgende vindue vises.

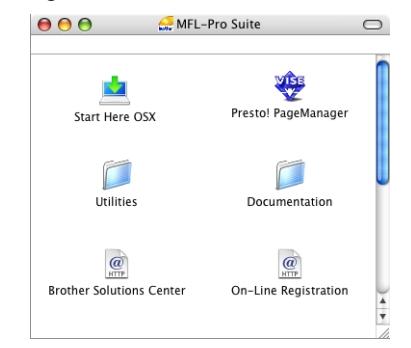

- c Dobbeltklik på ikonet **Documentation**.
- 4 Hvis du får vist sprogskærmen, skal du dobbeltklikke på dit sprog.
- **b** Dobbeltklik på filen øverst på siden for at åbne **Softwarebrugsanvisning** og **Netværksbrugsanvisning** i HTMLformat.
- 6 Klik på den dokumentation, du vil læse:
	- Softwarebrugsanvisning
	- **Netværksbrugsanvisning**

#### **Bemærk!**

Dokumenterne findes også i PDF-format (4 manualer): **Brugsanvisning** til standalone-betjening, **Softwarebrugsanvisning**, **Netværksbrugsanvisning** og **Hurtig installationsvejledning**. PDFformatet anbefales til udskrivning af manualerne.

Dobbeltklik på ikonet

**Brother Solutions Center** for at gå til Brother Solutions Center, hvor du kan få vist eller indlæst PDF-dokumenterne. (Internetadgang og PDF Reader-software er nødvendig).

#### **Sådan finder du scanningsinstruktioner <sup>1</sup>**

Der er adskillige måder du kan scanne dokumenter på. Du kan finde instruktionerne på følgende måde:

#### **Softwarebrugsanvisning: <sup>1</sup>**

- Scanning i kapitel 9
- Brug af ControlCenter2 i kapitel 10
- Netværksscanning i kapitel 11

#### **Brugsanvisning til Presto! PageManager: <sup>1</sup>**

■ Du kan åbne den komplette Brugsanvisning til Presto! PageManager fra hjælpefunktionen i programmet Presto! PageManager.

### <span id="page-16-0"></span>**Adgang til Brother Support (Windows®) <sup>1</sup>**

Du kan finde alle de kontaktinformationer, du har brug for, f.eks. web-support (Brother Solutions Center).

 Klik på **Brother Support** i hovedmenuen. Følgende skærmbillede vises:

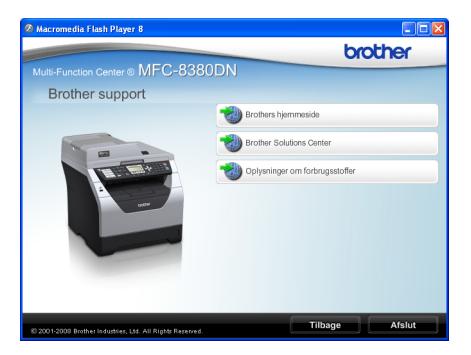

- For at få adgang til vores hjemmeside [\(http://www.brother.com/\)](http://www.brother.com/), skal du klikke på **Brothers hjemmeside**.
- For de seneste nyheder og informationer om produktsupport [\(http://solutions.brother.com/\)](http://solutions.brother.com/), skal du klikke på **Brother Solutions Center**.
- For at besøge hjemmesiden for originalt Brother-tilbehør [\(http://www.brother.com/original/\)](http://www.brother.com/original/), skal du klikke på **Oplysninger om forbrugsstoffer**.
- For at vende tilbage til hovedsiden, skal du klikke på **Tilbage**. Hvis du er færdig, klikker du på **Afslut**.

# <span id="page-17-0"></span>**Oversigt over betjeningspanel <sup>1</sup>**

**MFC-8370DN** og **MFC-8380DN** har samme taster.

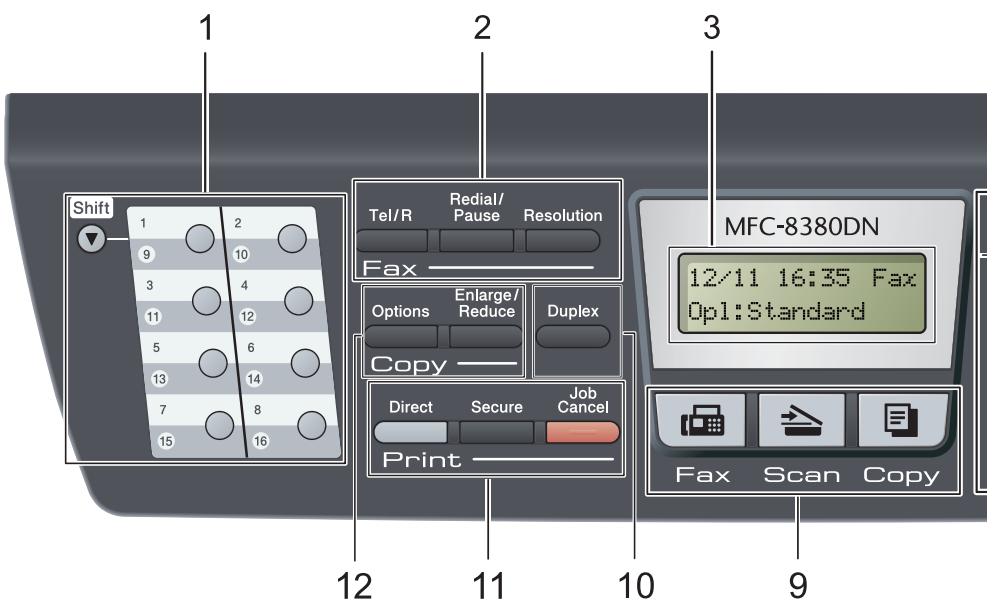

#### **1 Enkelttryk-taster**

Disse 8 taster giver omgående adgang til 16 tidligere gemte numre.

#### **Shift**

Gør det muligt at få adgang til enkelttryknumrene 9 til 16, når den holdes nede.

#### **2 Fax- og telefontaster:**

#### **Tel/R**

Denne tast anvendes til telefonsamtaler, efter den eksterne telefons rør er blevet løftet ved F/T pseudo-opringninger.

Når den er tilsluttet en PBX, kan du bruge disse taster til at få adgang til en bylinje, at foretage et genopkald til en operatør eller til at overføre et opkald til en anden ekstratelefon.

#### **Resolution**

Indstiller opløsningen, når du sender en faxmeddelelse.

#### **Redial/Pause**

Genopkald til det sidst kaldte nummer. Den indsætter også en pause under programmering af hurtigopkaldsnumre eller under manuelt opkald til et nummer.

#### **3 Display**

Viser meddelelser, der hjælper dig til at opsætte og bruge maskinen.

#### **4 Dataindikator**

Denne indikator blinker afhængigt af maskinens status.

#### **5 Menutaster:**

#### **Menu**

Giver dig adgang til menuen for at programmere dine indstillinger i denne maskine.

#### **Clear/Back**

Sletter de indtastede data eller giver dig mulighed for at annullere den aktuelle indstilling.

#### **OK**

Giver dig mulighed for at gemme indstillingerne i maskinen.

#### **Lydstyrketaster**

#### $\triangleleft$  deller  $\blacktriangleright$   $\triangleleft$   $\triangleleft$

Tryk for at bladre tilbage eller frem gennem menuvalgene. Tryk for at ændre lydstyrken i fax- eller standbyfunktion.

#### $\triangle$  eller  $\nabla$

Tryk for at bladre gennem menuerne og funktionerne.

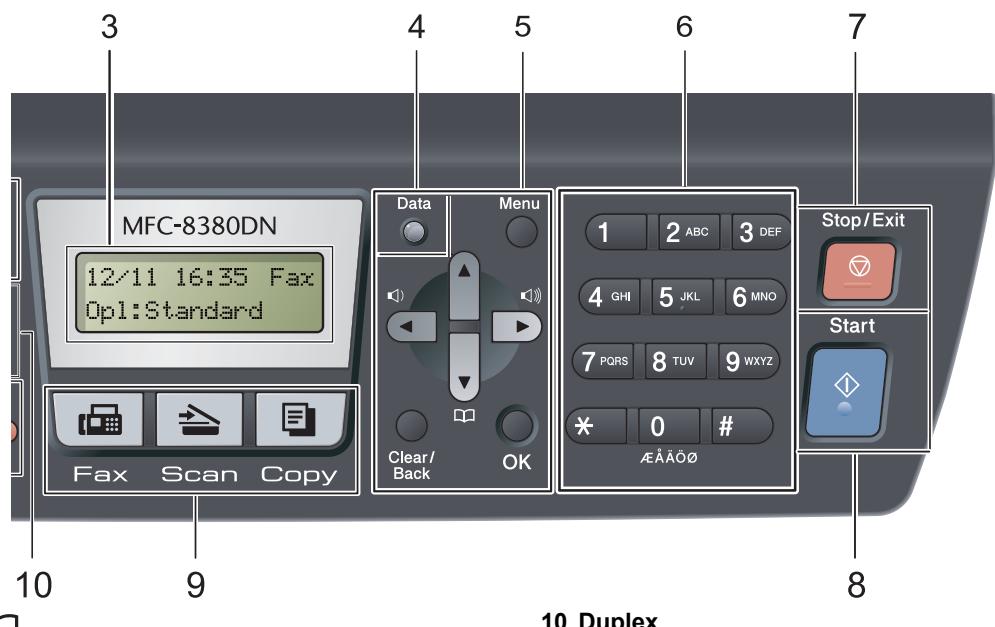

#### **∩**

Gør det muligt at slå gemte numre op i hukommelsen. Du kan også få direkte adgang til hurtigopkaldsnumre, hvis du trykker på og derefter indtaster et trecifret nummer.

#### **6 Opkaldstastatur**

Brug disse taster for at kalde op til telefon- og faxnumre og som tastatur til indtastning af information i maskinen.

#### **7 Stop/Exit**

Stopper en handling eller afslutter en menu.

#### **8 Start**

Starter afsendelse af faxmeddelelser, kopiering eller scanning.

#### **9 Tilstandstaster:**

**H**<br>Fax

Sætter maskinen i faxfunktion.

#### **⇒** Scan

Sætter maskinen i scannefunktion. (Se flere oplysninger om scanning i *softwarebrugsanvisningen* på cd-rom'en).

#### **El** Copy

Sætter maskinen i kopifunktion.

#### **10 Duplex**

Gør det muligt at vælge Dupleks for at kopiere på begge sider af papiret. (Scanning og udskrivning for MFC-8380DN, Kun udskrivning for MFC-8370DN)

Kapitel 1

#### **11 Print taster:**

#### **Direct**

Gør det muligt at udskrive data fra en USBflashhukommelsesenhed, der er sat direkte i maskinen. (Se *[Udskrivning af data direkte fra](#page-106-0)  [en USB-flashenhed eller et digitalkamera, der](#page-106-0)  [understøtter Mass Storage](#page-106-0)* på side 95)

#### **Secure**

Gør det muligt at udskrive data fra hukommelsen, når du indtaster en firecifret adgangskode (Angående oplysninger om brug af Secure-tasten henvises til *softwarebrugsanvisningen* på cd-rom'en).

Tryk på **Shift**, og hold den nede, mens du trykker på **Secure** for at bruge Secure Function Lock til at skifte mellem brugere, der har

begrænsede adgang.

 Se *[Secure Function Lock 2.0 \(MFC-8380DN\)](#page-39-1)* [på side 28](#page-39-1).

#### **Job Cancel**

Annullerer et programmeret udskriftsjob og sletter det fra maskinens hukommelse.

For at annullere flere udskriftsjobs skal du holde denne tast nede, indtil displayet viser Annul. Job (Alt).

#### **12 Copytaster:**

#### **Options**

Du kan hurtigt og let skifte mellem midlertidige indstillinger for kopiering.

#### **Enlarge/Reduce**

Reducerer eller forstørrer kopier.

# <span id="page-20-0"></span>**Dataindikator, beskrivelse <sup>1</sup>**

**Data**-indikatoren (LED) blinker og tænder eller slukker, afhængigt af maskinens status.

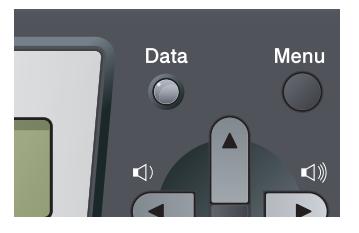

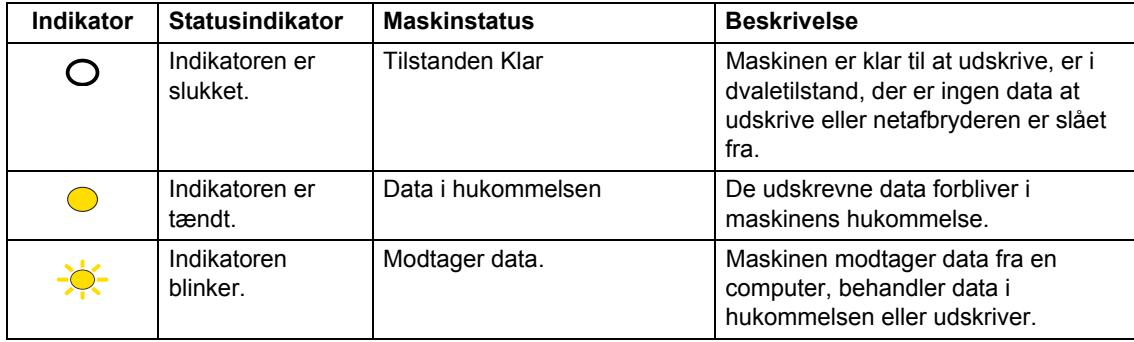

**2**

# <span id="page-21-0"></span>**Ilægning af papir og dokumenter**

# <span id="page-21-1"></span>**Ilægning af papir og udskriftsmedier <sup>2</sup>**

Maskinen kan fremføre papir fra et standard papirmagasin, fra en Ekstra papirbakke (MFC-8380DN) eller fra en multifunktionsbakke.

Når du lægger papir i papirbakken, skal du huske følgende:

Hvis din programsoftware understøtter papirstørrelsen på udskriftsmenuen, kan du vælge den via softwaren. Hvis din programsoftware ikke understøtter den, kan du indstille papirstørrelsen i printerdriveren eller ved at bruge kontrolpanelknapperne.

# <span id="page-21-2"></span>**Ilægning af papir i et standard papirmagasin <sup>2</sup>**

**Udskrivning på almindeligt papir, tyndt papir, kontraktpapir, genbrugspapir eller transparenter fra papirbakken <sup>2</sup>**

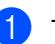

Tag papirbakken helt ud af maskinen.

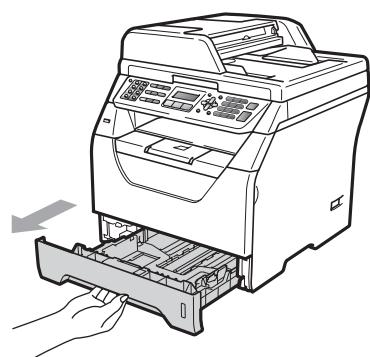

b Tryk på papirstyrets blå udløserhåndtag (1), og skub papirstyrene sammen, så de passer til den papirstørrelse, der ligger i magasinet. Check, at styrene sidder fast i åbningerne.

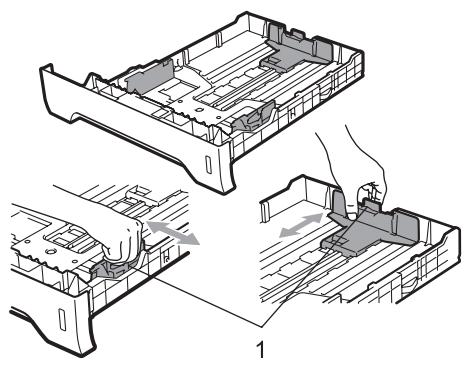

**3** Luft papiret grundigt for at undgå papirstop og fremføringsproblemer.

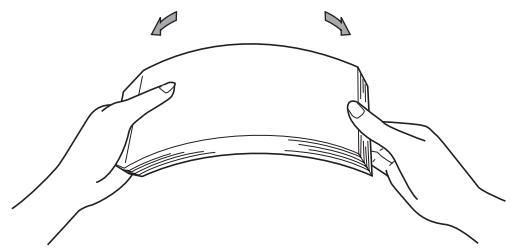

Læg papir i kassetten, og sørg for, at papiret er under maksimumpapirmærket (1). Den side, der skal udskrives på, skal vende ned.

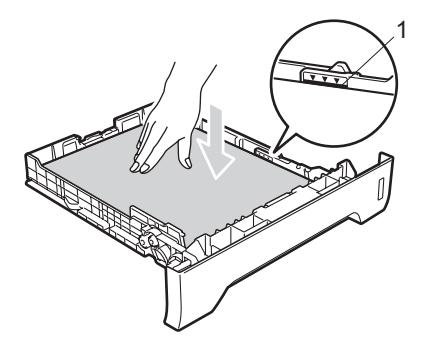

# **VIGTIGT!**

Kontroller, at papirstyrene rører papirets sider, så fremføringen sker korrekt.

- Sæt papirbakken tilbage i maskinen. Kontrollér, at det er sat fuldstændigt ind i maskinen.
- **6** Fold støtteklappen ud (1) for at undgå, at papiret glider ud af outputbakken.

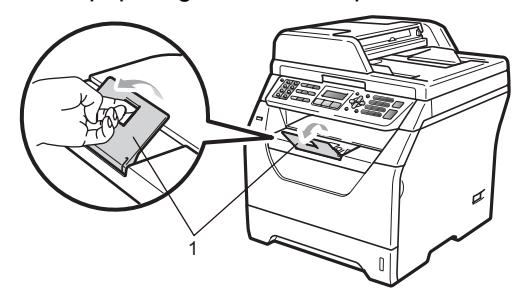

### <span id="page-22-0"></span>**Ilægning af papir i en multifunktionsbakke (MPbakke) <sup>2</sup>**

MP-bakken kan indeholde op til 3 konvolutter eller specialudskriftsmedier eller op til 50 ark almindeligt papir. Brug denne bakke til at udskrive eller kopiere på tykt papir, kontraktpapir, konvolutter, etiketter eller transparenter.

#### **Udskrivning på tykt papir, kontraktpapir, konvolutter, etiketter og transparenter <sup>2</sup>**

Før konvolutternes ilægges, skal du glatte deres hjørner og sider ud, så de bliver så flade som muligt.

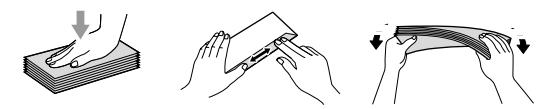

Når den bagerste outputbakke trækkes ud, har maskinen en lige papirfremføringslinje fra MP-bakken til maskinens bagende. Anvend denne form for papirfremføring og outputmetode ved udskrivning på kraftigt papir, kontraktpapir, konvolutter, etiketter og transparenter.

# **VIGTIGT!**

Fjern hvert udskrevet ark eller kuvert umiddelbart efter udskrivning for at undgå papirstop.

Åbn bagklappen.

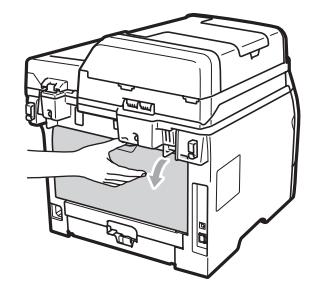

**2**

**2** <Kun ved udskrivning på konvolutter> Tryk de to blå håndtag i højre og venstre side ned, og træk dem ind mod dig selv som vist på illustrationen nedenfor.

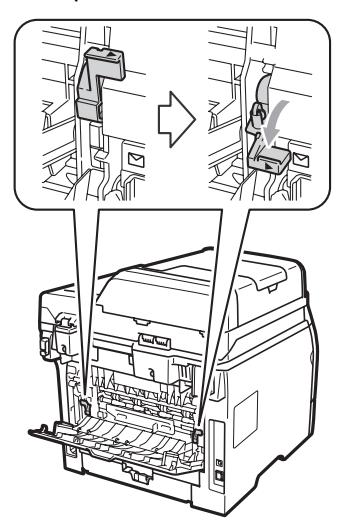

**3** Åbn MP-bakken, og fold den forsigtigt ud.

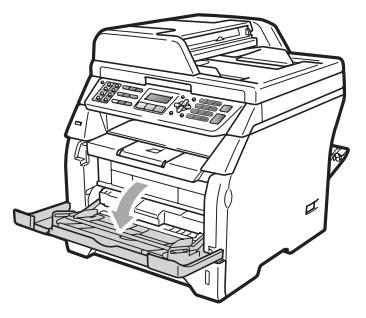

Træk ud i MP-bakkens støtteklap (1), og fold klappen ud (2).

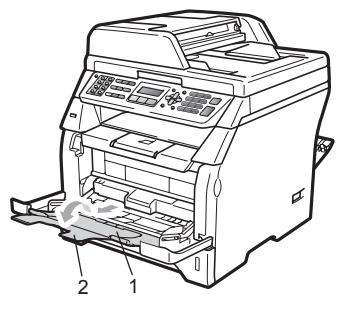

**6** Tryk på papirstyrets udløserhåndtag, mens du justerer papirstyrene til den papirstørrelse, du vil bruge.

# **VIGTIGT!**

Sørg for at papirstyrets sider berører siderne af papiret, så der ikke opstår fremføringsproblemer.

6 Placer konvolutterne (op til 3), tykt papir, etiketter eller transparenter i MP-bakken med den øverste kant først og med udskriftssiden opad. Kontroller, at højden på den samlede papirstak er inden for mærket for maksimum papirhøjde ( $\nabla$ ).

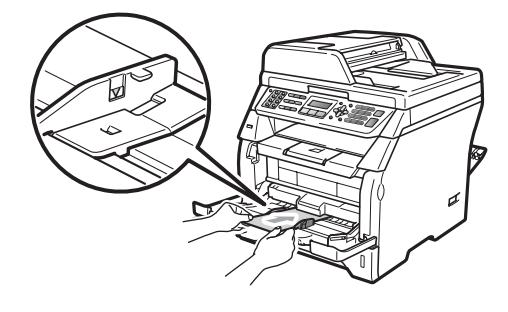

# <span id="page-24-0"></span>**Printbart område <sup>2</sup>**

#### **Printbart område for fax og kopier <sup>2</sup>**

Følgende tegninger viser områder, der ikke kan udskrives.

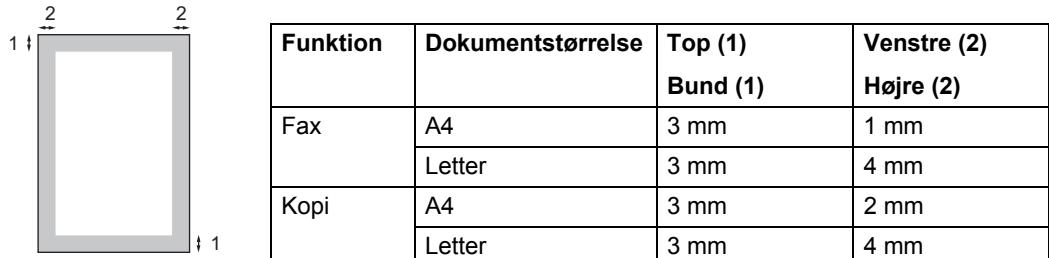

### **Bemærk!**

(For kopier) Det nedenfor viste område, der ikke kan udskrives, gælder for en enkelt kopi eller en 1 til 1-kopi i A4-format. Det omåde, der ikke kan udskrives, ændres med papirstørrelsen.

#### **Printbart område, når der udskrives fra en computer <sup>2</sup>**

1

Når du bruger en printerdriver, er det printbare område mindre end den papirstørrelse, der vises nedenfor.

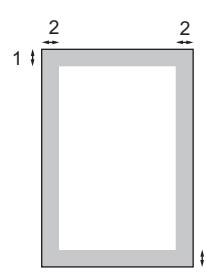

#### Stående **Liggende**

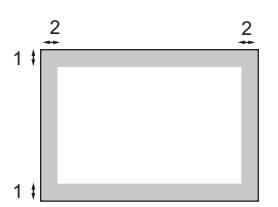

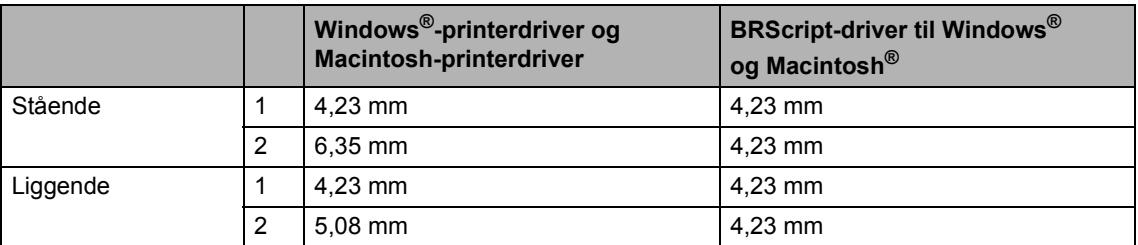

### **Bemærk!**

Det ovenfor viste område, der ikke kan udskrives, gælder papir i A4-format. Det omåde, der ikke kan udskrives, ændres med papirstørrelsen.

# <span id="page-25-0"></span>**Brugbart papir og andre medier <sup>2</sup>**

Udskriftskvaliteten kan variere, afhængigt af den papirtype der anvendes.

Du kan bruge de følgende udskriftsmedier: tyndt papir, almindeligt papir, tykt papir, kontraktpapir, genbrugspapir, transparenter, etiketter eller konvolutter.

For at få de bedste resultater skal du følge nedenstående instruktioner:

- $\blacksquare$  Brug almindeligt kopipapir.
- Brug papir, der vejer 60 til 105 g/m<sup>2</sup>.
- Brug etiketter og transparenter, der er designet til brug i laserprintere.
- Du må IKKE lægge forskellige papirtyper i samme papirmagasin på én gang, da det kan medføre papirstop eller fremføringsfejl.
- En korrekt udskrivning kræver den valgte papirstørrelse i programsoftwaren er identisk med den papirstørrelse, der ligger i bakken.
- Undgå at berøre den udskrevne overflade af papiret lige efter udskrivning.
- Ved brug af transparenter skal du fjerne hvert ark omgående efter udskrivning for at undgå, at de sværter hinanden til.
- Brug papir med lange fibre og en neutral PH-værdi og et fugtindhold på ca. 5 %.

### <span id="page-25-1"></span>**Anbefalet papir og udskrivningsmedie <sup>2</sup>**

For at få den bedste udskriftskvalitet anbefaler vi, at du bruger følgende papir.

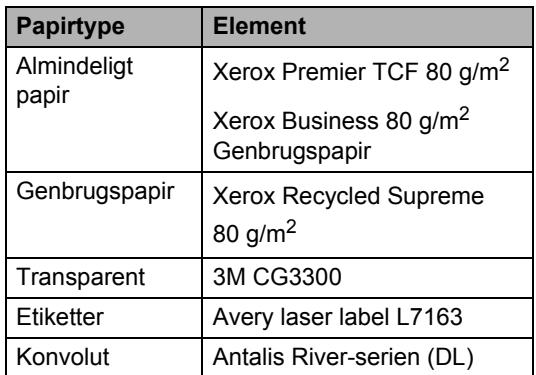

# <span id="page-26-0"></span>**Papirtype og -størrelse <sup>2</sup>**

Maskinen kan fremføre papir fra et standard papirmagasin, fra en Ekstra papirbakke (MFC-8380DN) eller fra en multifunktionsbakke.

#### **Standard papirbakke <sup>2</sup>**

Da standard papirbakken er universal, kan du bruge enhver af de papirstørrelser (én papirtype og -størrelse ad gange), der er anført i tabellen i *[Papirmagasinernes](#page-26-1)  [papirkapacitet](#page-26-1)* på side 15. Standard papirmagasinet kan indeholde op til 250 ark papir i Letter/A4-format (80 g/m<sup>2</sup>). Papir kan ilægges op til maksimum papirmærket på papirbreddestyret.

#### **Multifunktionsbakke (MP-bakke) <sup>2</sup>**

MP-bakken kan indeholde op til 50 ark almindeligt papir (80 g/m<sup>2</sup>) eller op til 3 konvolutter. Papir kan ilægges op til maksimum papirmærket på papirbreddestyret.

#### <span id="page-26-1"></span>**Papirmagasinernes papirkapacitet <sup>2</sup>**

#### **Ekstra papirbakke (LT-5300)(MFC-8380DN) <sup>2</sup>**

Den ekstra papirbakke kan indeholde op til 250 ark papir i Letter/A4-format (80 g/m<sup>2</sup>). Papiret kan lægges i op til mærket for maksimum papirhøjde, der findes på styret til justering af papirbredde.

#### **Navnene på papirmagasinerne i printerdriveren i denne brugsanvisning er som følger: <sup>2</sup>**

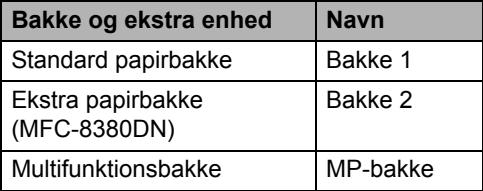

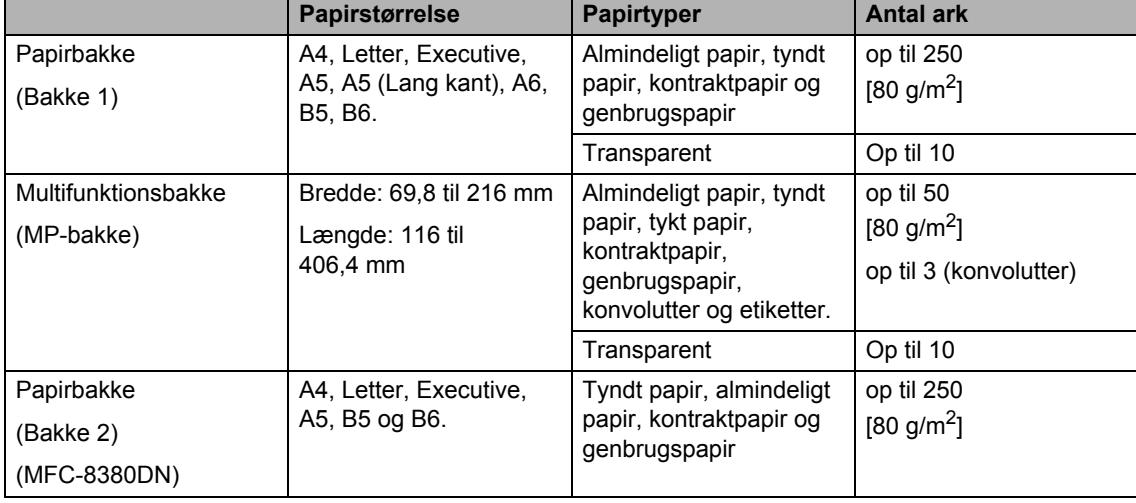

#### **Specifikationer for anbefalet papir <sup>2</sup>**

Papir med følgende specifikationer er velegnet til denne maskine.

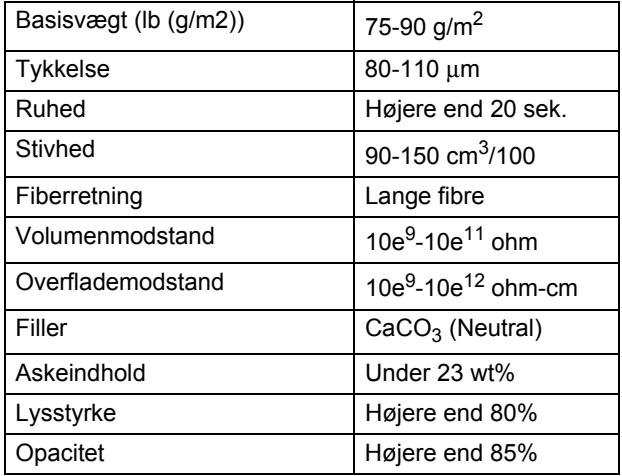

### <span id="page-27-0"></span>**Håndtering og brug af specialpapir <sup>2</sup>**

Maskinen er designet til at kunne udskrive på de fleste typer xerografisk papir og kontraktpapir. Men nogle papirvarianter kan have en effekt på udskriftskvaliteten eller håndteringspålideligheden. Test altid med en prøve af papiret, før du køber det, for at sikre det ønskede resultat. Opbevar papir i originalemballagen, og hold denne lukket. Opbevar papiret fladt og væk fra fugt, direkte sollys og varme.

Nogle vigtige retningslinjer ved valg af papir er:

- Benyt ikke papir, der er specielt beregnet til blækprintere, da det kan forårsage papirstop eller ødelægge maskinen.
- Brevpapir, der er trykt på forhånd, skal være trykt med blæk, der kan modstå temperaturen fra maskinens varmeproces (200 grader celcius).
- Hvis der bruges kontraktpapir, papir med ru overflade eller krøllet og foldet papir, kan papiret gøre ydelsen ringere.

### **Papirtyper, der skal undgås <sup>2</sup>**

# **VIGTIGT!**

Nogle papirtyper er ikke gode eller kan beskadige maskinen.

Brug IKKE papir:

- der har stærk tekstur
- der er meget glat eller skinnende
- der er krøllet eller deformeret

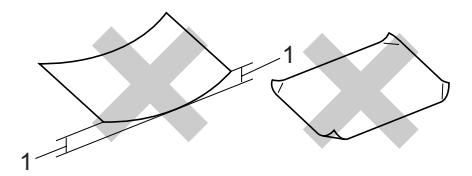

#### **1 Folder på 2 mm eller der over kan forsage papirstop.**

- der er coated eller har en kemisk finish
- der er beskadiget, krøllet eller foldet
- der overstiger de anbefalede vægtspecifikationer i denne brugsanvisning
- med faner og hæfteklammer
- med brevhoveder med lavtemperaturfarver eller termografi
- der er flerlags eller gennemslagspapir
- der er beregnet til inkjet-udskrivning

Hvis du bruger en af de typer papir, der er angivet ovenfor, kan de beskadige maskinen. En sådan skade er muligvis ikke dækket af nogen Brother garantieller serviceaftale.

#### **Konvolutter <sup>2</sup>**

Der findes mange velegnede konvolutter til din maskine. Nogle konvolutter kan give problemer med indføring og udskriftskvalitet på grund af deres fremstillingsmåde. En passende konvolut skal have kanter med lige folder, og den forreste kant må ikke være tykkere end to stykker papir. Konvolutten skal ligge fladt og må ikke være af udposende eller tynd konstruktion. Du bør købe kvalitetskonvolutter der er specielt egnet til brug på laserprinter.

Konvolutter kan kun fremføres fra MPbakken. Udskriv ikke konvolutter med dubleksudskrivning. Vi anbefaler, at du udskriver en testkuvert for at kontrollere, om udskrivningsresultatet er som ønsket, førend du udskriver flere eller indkøber at stort antal kuverter.

Kontrollér følgende:

- Konvolutter skal have en langsgående lukkeklap.
- Lukkeklapperne skal være foldet skarpt og korrekt (uregelmæssigt klippede eller foldede konvolutter kan resultere i papirstop).
- Konvolutter skal have to lag papir inden for det område, der er markeret herunder.

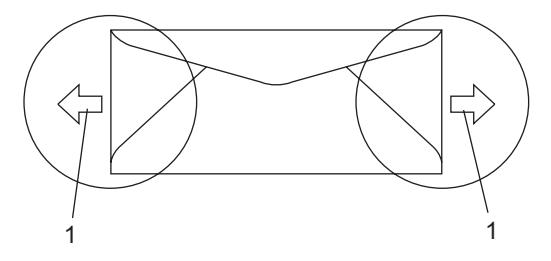

- **1 Indføringsretning**
- Før du udskriver en konvolut, bør du teste en af dem for at sikre dig, at udskriftsresultatet er tilfredsstillende.
- Vi anbefaler, at du ikke udskriver tætter på konvoluttens kant end 15 mm.

#### **Konvolutdu bør undgå <sup>2</sup>**

### **VIGTIGT!**

Brug IKKE konvolutter:

- der er beskadigede, krøllede, foldede eller med mærkelige faconer
- der er meget skinnende eller med tekstur
- med clips, hæfteklammer, snaplukning eller snore
- med selvklæbende lukninger
- der har posefacon
- der ikke er skarpt foldede
- der er prægede (med hævede skrifttyper)
- der tidligere har været udskrevet på en laserprinter
- der er fortrykte på indersiden
- der ikke kan lægges pænt, når de stables
- der er fremstillet af papir, som vejer for meget i forhold til specifikationerne for maskinen
- med kanter, der ikke er lige eller helt firkantede
- med ruder, huller, udskæringer eller perforeringer
- med lim på overfladen som vist i nedenstående figur

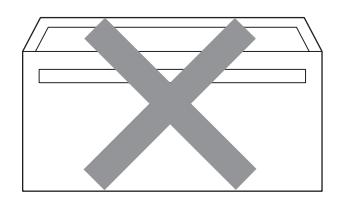

• med dobbeltflapper som vist i nedenstående figur

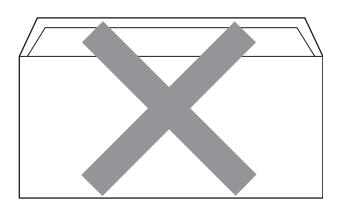

- med lukkeklapper, der ikke er foldede ved købet
- med lukkeklapper som vist i nedenstående figur

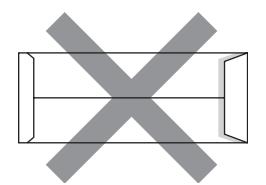

• med hver side foldet som vist i nedenstående figur

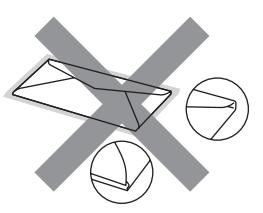

Hvis du bruger en af de konvoluttyper, der er angivet ovenfor, kan din maskine blive beskadiget. En sådan skade er muligvis ikke dækket af nogen Brother garantieller serviceaftale.

Du vil undertiden opleve

papirfremføringsproblemer på grund af tykkelsen, størrelsen eller klappens form på de konvolutter, du bruger.

Ilægning af papir og dokumenter

#### **Etiketter <sup>2</sup>**

Maskinen kan udskrive på de fleste typer etiketter, der er beregnet til brug i laserprintere. Etiketterne skal have en lim, der er akrylbaseret, da det er mere stabilt ved høje temperaturer i fikseringsenheden. Klæbestoffer må ikke komme i kontakt med nogen del af maskinen, da etiketten i så fald kan klæbe fast til tromlen eller rullerne og resultere i papirstop og problemer med udskriftskvaliteten. Der må ikke være synligt klæbestof mellem etiketterne. Etiketterne skal være placeret, så de dækker hele arkets bredde og længde. Bruges etiketter med mellemrum imellem, kan det resultere i, at etiketterne bliver skrællet af og giver alvorlige papirstop og udskriftsproblemer.

Alle etiketter, der bruges i denne maskine, skal kunne modstå en temperatur på 200 grader Celsius i 0,1 sekunder.

Etiketark må ikke overstige de specifikationer for papirvægt, der står i denne brugsanvisning. Etiketter, der ikke overholder disse specifikationer, kan forårsage manglende fremføring eller forkert udskrivning og muligvis beskadige maskinen.

Etiketter kan fremføres fra MP-bakken.

#### **Etikettyper du bør undgå <sup>2</sup>**

Brug ikke etiketter, der er beskadigede, krøllede, foldede eller med mærkelige faconer.

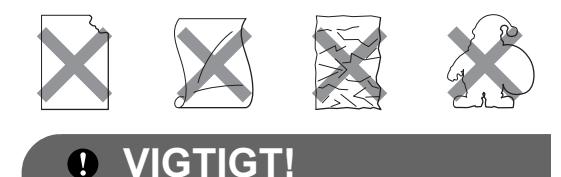

Du må IKKE bruge delvist brugte etiketark. Det eksponerede bæreark vil beskadige maskinen. Ilægning af dokumenter.

# <span id="page-31-0"></span>**Ilægning af dokumenter <sup>2</sup>**

# <span id="page-31-1"></span>**Brug af den automatiske dokumentfremfører (ADF) <sup>2</sup>**

ADF'en kan indeholde op til 20 sider A4-papir og fremfører hvert ark enkeltvis. Brug standardpapir (80 g/m<sup>2</sup>), og luft altid siderne, før du lægger dem i ADF'en.

### **Anbefalet miljø <sup>2</sup>**

Temperatur: 20 til 30 °C

Fugtighed: 50 % til 70 % Papir: Xerox Premier TCF 80 g/m<sup>2</sup> eller Xerox Business 80 g/m<sup>2</sup>

# **VIGTIGT!**

- Lad IKKE tykke dokumenter ligge på scannerglaspladen. Hvis du gør det, kan ADF'en blokere.
- Brug IKKE papir, der er krøllet, rynket, foldet, skævt, hæftet, med papirclips, sammenklistret eller forsynet med tape.
- Brug IKKE karton, avispapir eller stof.
- For at undgå, at maskinen går i stykker, når du bruger ADF'en, må du IKKE trække i dokumentet, mens det fremføres.

# **Bemærk!**

Hvis du vil scanne dokumenter, der ikke er egnet til scanning med ADF'en, skal du læse afsnittet *[Sådan bruges](#page-32-1)  [scannerglaspladen](#page-32-1)* på side 21.

- Sørg for, at dokumenter, der er skrevet med blæk, er helt tørre.
- Dokumenter, der skal faxes, skal være 148 til 215,9 mm i bredden og 148 til 355,6 mm i længden og som standard veje 80 g/m<sup>2</sup>.

Fold ADF-outputbakke (1) ud.

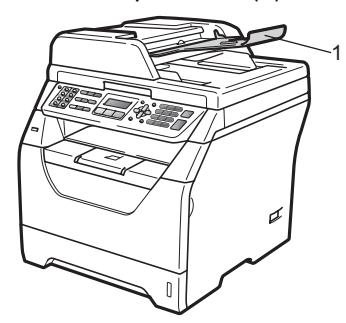

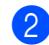

2 Luft siderne godt.

**3** Dokumenterne skal lægges i ADF'en med **forsiden nedad** og **den øverste kant først**, indtil du kan mærke, at de rører fremføringsrullen.

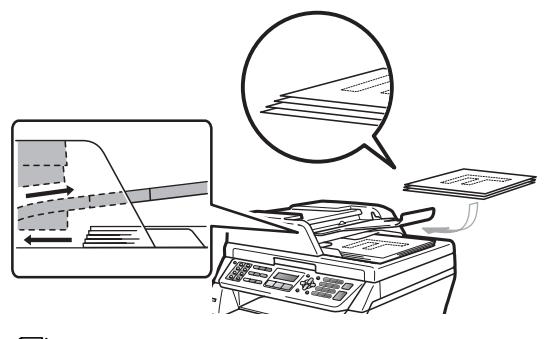

### **Bemærk!**

Fjern alle udskrevne dokumenter fra ADF'ens outputbakke, før du lægger nye dokumenter i ADF'en.

4 Indstil papirstyrene (1), så de passer til dokumentets bredde.

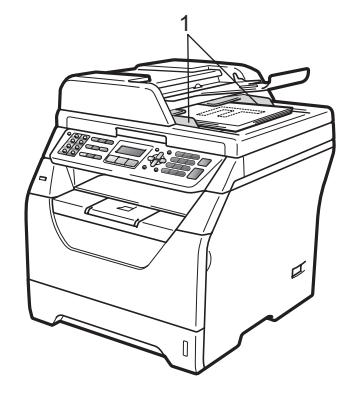

### <span id="page-32-1"></span><span id="page-32-0"></span>**Sådan bruges scannerglaspladen <sup>2</sup>**

Scannerglaspladen gør det muligt at faxe, kopiere eller scanne sider fra en bog eller enkeltsider.

Dokumenterne må være op til 215,9 mm i bredden og 297 mm i længden.

### **Bemærk!**

Når scannerglaspladen skal anvendes, skal ADF'en være tom.

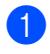

**d** Løft dokumentlåget.

b Ved hjælp af dokumentstyrerne til venstre og for oven placeres dokumentet i det øverste venstre hjørne med forsiden nedad på scannerglaspladen.

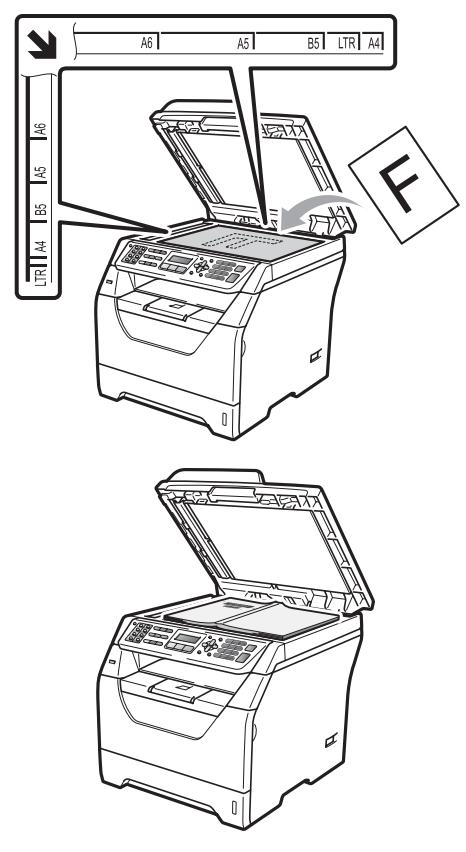

**3** Luk dokumentlåget.

# **VIGTIGT!**

Hvis dokumentet er en bog eller hvis det er tykt, må du ikke smække låget ned eller trykke på det.

```
3
```
# <span id="page-33-0"></span>**Generel opsætning <sup>3</sup>**

# <span id="page-33-1"></span>**Mode Timer <sup>3</sup>**

Maskinen har tre tilstandstaster på kontrolpanelet: **Fax**, **Scan** og **Copy**.

Du kan indstille, hvor meget tid maskinen skal bruge til at vende tilbage til faxfunktionen efter den sidste kopiering eller scanning. Hvis du vælger Fra, forbliver maskinen i den sidst anvendte tilstand.

Indstillingen angiver også det klokkeslæt, hvor maskinen skifter fra individuel bruger til offentlig bruger med Secure Function Lock. Se *[Skift af bruger](#page-42-0)* på side 31.

(MFC-8380DN)

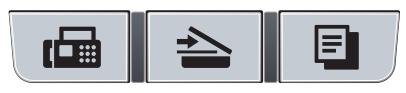

Fax Scan Copy

- a Tryk på **Menu**, **1**, **1**.
- **2** Tryk på  $\triangle$  eller  $\nabla$  for at vælge 0 Sek, 30 Sek, 1 Min, 2 Min, 5 Min eller Fra. Tryk på **OK**.
- c Tryk på **Stop/Exit**.

# <span id="page-33-2"></span>**Papirindstillinger <sup>3</sup>**

# <span id="page-33-3"></span>**Papirtype <sup>3</sup>**

Indstil maskinen til den type papir, du bruger. Det giver den bedste udskriftskvalitet.

- Gør et af følgende:
	- $\blacksquare$  Hvis du vil indstille papirtypen for MP Bk: Tryk på **Menu**, **1**, **2**, **1**, **1**.
	- $\blacksquare$  Hvis du vil indstille papirtypen for Bakke 1: Tryk på **Menu**, **1**, **2**, **1**, **2**.
	- $\blacksquare$  Hvis du vil indstille papirtypen for Bakke  $2<sup>1</sup>$  og har installeret den ekstra bakke: Tryk på **Menu**, **1**, **2**, **1**, **3**.
		- <sup>1</sup> Meddelelsen Bakke#2 Kun eller T2 vises kun, hvis du har installeret den ekstra bakke. Den ekstra bakke fås til MFC-8380DN.
- <span id="page-33-4"></span>**2** Tryk på  $\triangle$  eller  $\blacktriangledown$  for at vælge Tyndt, Almindelig, Tykt, Tykkere, Transparent eller Genbrugspapir. Tryk på **OK**.

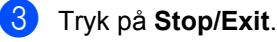

### **Bemærk!**

Du kan vælge Transparent til bakke 1 og til MP-bakken.

# <span id="page-34-0"></span>**Papirstørrelse <sup>3</sup>**

Du kan bruge flere forskellige papirformater til udskrivning af kopier: A4, Letter, Legal, Executive, A5, A5 L, A6, B5, B6 og Folio. Udskrivning af faxmeddelelser understøttes af: A4, Letter, Legal og Folio.

Når du ændrer størrelsen på papiret i bakken, skal du også ændre indstillingen af papirstørrelse samtidigt, så din maskine kan tilpasses dokumentet eller en indgående faxmeddelelse på siden.

#### Gør et af følgende:

- $\blacksquare$  Hvis du vil indstille papirstørrelsen for MP Bk: Tryk på **Menu**, **1**, **2**, **2**,**1**.
- Hvis du vil indstille papirstørrelsen for Bakke 1: Tryk på **Menu**, **1**, **2**, **2**, **2**.
- <span id="page-34-2"></span>Hvis du vil indstille papirstørrelsen for Bakke 2 [1:](#page-34-2) Tryk på **Menu**, **1**, **2**, **2**, **3**.
	- <sup>1</sup> Meddelelsen Bakke#2 Kun eller T2 vises kun, hvis du har installeret den ekstra bakke. Den ekstra bakke fås til MFC-8380DN.
- <span id="page-34-3"></span>Tryk på  $\blacktriangle$  eller  $\nabla$  for at vælge A4, Letter, Legal, Executive, A5, A5 L, A6, B5, B6, Folio eller Alle. Tryk på **OK**.
- c Tryk på **Stop/Exit**.

### **Bemærk!**

- Legal, Folio og Alle størrelse vises kun, når du har vælger MP-bakken.
- Hvis du vælger Alle som MP-bakkens Papirstørrelse, skal du vælge Kun MP som indstilling for den valgte bakke. Du kan ikke vælge Alle som Papirstørrelse for en MP-bakke, når du har valgt N i 1 kopier. Du skal vælge en af de andre tilgængelige indstillinger som Papirstørrelse for MP-bakken.
- Størrelserne A5 L og A6 er ikke tilgængelige i den ekstra Bakke 2.

• Hvis du har valgt Transparent som papirtype, kan du kun vælge papirstørrelserne Letter, Legal, Folio eller  $A4$  i trin  $\bullet$  $\bullet$  $\bullet$ .

# <span id="page-34-1"></span>**Valgt bakke til kopifunktion <sup>3</sup>**

Du kan ændre den bakke, som maskinen prioriterer, når der skal udskrives kopier.

Når du vælger Bakke#1 Kun, Kun MP eller Bakke#2 Kun<sup>[1](#page-34-4)</sup>, bruger maskinen kun papir fra den pågældende bakke. Hvis der ikke er papir i den valgte bakke, vises meddelelsen Intet papir på displayet. Læg papir i den tomme bakke.

Følg trinnene nedenfor for at ændre bakkens indstilling:

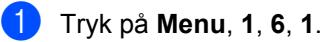

- Tryk på ▲ eller ▼ for at vælge Bakke#1 Kun, Bakke#2 Kun [1,](#page-34-4) Kun MP, MP>T1>T2<sup>1</sup> eller  $T1 > T2$  $T1 > T2$  $T1 > T2$ <sup>1</sup> $>MP$ . Tryk på **OK**.
	- Meddelelsen Bakke#2 Kun eller T2 vises kun, hvis du har installeret den ekstra bakke. Den ekstra bakke fås til MFC-8380DN.
- <span id="page-34-4"></span>**6** Tryk på Stop/Exit.

### **Bemærk!**

- Når du lægger dokumenter i ADF'en og vælger MP>T1>T2 eller T1>T2>MP, søger maskinen efter en bakke med egnet papir og bruger papiret fra den pågældende bakke. Hvis maskinen ikke kan finde en bakke med egnet papir, bruger den papir fra den bakke, der har højest prioritet.
- Når du bruger scannerglasplade, kopieres dokumentet på papir fra den bakke, der har højest prioritet, selvom et andet papirmagasin indeholder papir, der er mere egnet.

# <span id="page-35-0"></span>**Valgt bakke til faxfunktion <sup>3</sup>**

Du kan ændre den standardbakke, som maskinen bruger til udskrivning af indgående faxmeddelelser.

Når du vælger Bakke#1 Kun, Kun MP eller Bakke#2 Kun<sup>[1](#page-35-2)</sup>, bruger maskinen kun papir fra den pågældende bakke. Hvis der ikke er papir i den valgte bakke, vises meddelelsen Intet papir på displayet. Læg papir i den tomme bakke.

Når du vælger T[1](#page-35-2)>T2<sup>1</sup>>MP, tager maskinen papir fra Bakke 1, indtil bakken er tom, hvorefter papiret tages fra Bakke 2 og til sidst fra MP-bakken. Når du vælger MP>T1>T2<sup>1</sup>, tager maskinen papir fra MP-bakken, indtil bakken er tom, hvorefter papiret tages fra Bakke 1 og til sidst fra Bakke 2.

# **Bemærk!**

- Du kan bruge fire papirstørrelser til udskrivning af faxmeddelelser: A4, Letter, Legal <sup>1</sup> eller Folio <sup>1</sup>. Hvis der ikke findes en egnet størrelse i nogen af bakkerne, gemmes indgående faxmeddelelser i maskinens hukommelse, og meddelelsen Forkert stør. vises på displayet. (For oplysninger, se *[Fejl- og](#page-145-0)  [vedligeholdelsesmeddelelser](#page-145-0)* [på side 134.](#page-145-0))
- Hvis bakken er løbet tør for papir, og der er indgående faxmeddelelser i maskinens hukommelse, vises meddelelsen Intet papir på displayet. Læg papir i den tomme bakke.

<span id="page-35-3"></span>Du kan kun vælge Legal og Folio til MP-bakken.

- a Tryk på **Menu**, **1**, **6**, **2**.
- <span id="page-35-2"></span>Tryk på ▲ eller ▼ for at vælge Bakke#1 Kun, Bakke#2 Kun, Kun MP,  $MP > T1 > T2$  $MP > T1 > T2$  $MP > T1 > T2$ <sup>1</sup> eller  $T1 > T2$  $T1 > T2$  $T1 > T2$ <sup>1</sup> $>MP$ . Tryk på **OK**.
	- Meddelelsen Bakke#2 Kun eller T2 vises kun, hvis du har installeret den ekstra bakke. Den ekstra bakke fås til MFC-8380DN.

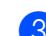

c Tryk på **Stop/Exit**.

### <span id="page-35-1"></span>**Valgt bakke til udskrivning <sup>3</sup>**

Du kan ændre den standardbakke, som maskinen bruger til udskrivning fra en computer.

#### a Tryk på **Menu**, **1**, **6**, **3**.

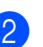

Tryk på  $\blacktriangle$  eller  $\nabla$  for at vælge Bakke#1 Kun, Bakke#2 Kun [1](#page-35-4), Kun MP,  $MP > T1 > T2$  $MP > T1 > T2$  $MP > T1 > T2$ <sup>1</sup> eller  $T1 > T2$  $T1 > T2$  $T1 > T2$ <sup>1</sup>>MP. Tryk på **OK**.

- <span id="page-35-4"></span>Meddelelsen Bakke#2 Kun eller T2 vises kun, hvis du har installeret den ekstra bakke. Den ekstra bakke fås til MFC-8380DN.
- c Tryk på **Stop/Exit**.

### **Bemærk!**

- I dette tilfælde får printerdriverens indstilling prioritet over den indstilling, der vælges på kontrolpanelet.
- Hvis du vælger Bakke#1 Kun, Kun MP eller Bakke#2 Kun  $1$  på kontrolpanelet og vælge **Vælg automatisk** i printerdriveren, bruger maskinen papir fra den pågældende bakke.
- <span id="page-35-5"></span>Meddelelsen Bakke#2 Kun vises kun, hvis du har installeret den ekstra bakke. Den valgfri bakke fås til MFC-8380DN.
**3**

# **Lydstyrkeindstillinger <sup>3</sup>**

## **Ringelydstyrke <sup>3</sup>**

Du kan vælge et lydstyrkeniveau fra et justeringsinterval, fra Høj til Fra.

Tryk på  $\triangleleft$ ) eller  $\triangleleft$ ) i faxfunktionen for at indstille lydstyrkeniveauet. Displayet viser den aktuelle indstilling, og hvert tryk på en tast ændrer lydstyrken til det næste niveau. Maskinen vil gemme den nye indstilling, indtil du ændrer den.

Du kan også ændre ringelydstyrken i menuen:

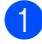

a Tryk på **Menu**, **1**, **3**, **1**.

- Tryk på ▲ eller  $\Psi$  for at vælge Fra, Lav, Med eller Høj. Tryk på **OK**.
- c Tryk på **Stop/Exit**.

## **Bipperlydstyrke <sup>3</sup>**

Når bipperen er slået til, bipper maskinen, når du trykker på en tast, begår en fejl, eller når du sender eller modtager en faxmeddelelse. Du kan vælge et område til lydstyrkeniveauerne fra Høj til Fra.

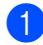

a Tryk på **Menu**, **1**, **3**, **2**.

Tryk på  $\blacktriangle$  eller  $\nabla$  for at vælge Fra, Lav, Med eller Høj. Tryk på **OK**.

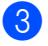

c Tryk på **Stop/Exit**.

## **Højttalerlydstyrke <sup>3</sup>**

Du kan vælge et område for højttalerlydstyrkeniveauer fra Høj til Fra.

- a Tryk på **Menu**, **1**, **3**, **3**.
	-

Tryk på  $\blacktriangle$  eller  $\nabla$  for at vælge Fra, Lav, Med eller Høj. Tryk på **OK**.

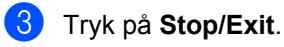

# **Automatisk sommertid**

Du kan indstille maskinen til automatisk at ændre til sommertid. Uret stilles automatisk en time frem i foråret og en time tilbage i efteråret.

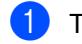

a Tryk på **Menu**, **1**, **4**.

**2** Tryk på  $\triangle$  eller  $\blacktriangledown$  for at vælge  $\text{nil}$  eller Fra. Tryk på **OK**.

**3** Tryk på Stop/Exit.

# **Økologifunktioner <sup>3</sup>**

## **Tonerbesparelse <sup>3</sup>**

Du kan spare toner ved at bruge denne funktion. Når du indstiller Tonerbesparelse til Til, bliver udskrifterne lysere. Standardindstillingen er Fra.

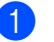

a Tryk på **Menu**, **1**, **5**, **1**.

**2** Tryk på  $\triangle$  eller  $\blacktriangledown$  for at vælge  $\text{Ti}$  eller Fra.

Tryk på **OK**.

**3** Tryk på Stop/Exit.

### **Bemærk!**

Vi kan ikke anbefale brug af Tonerbesparelse til udskrivning af foto eller billeder i Gråskala.

## **Dvaletilstand <sup>3</sup>**

Dvaletilstanden kan reducere strømforbruget ved at afbryde fikseringsenheden, når maskinen er ledig.

Du kan vælge, hvor lang tid maskinen skal være i standby, før den skifter til dvaletilstand. Når maskinen modtager en faxmeddelelse, computerdata eller tager en kopi, nulstilles timeren. Standardindstillingen er 05 minutter.

Når maskinen er i dvaletilstand, viser displayet Dvale. Når der udskrives eller kopieres i dvaletilstand, vil der være en kort forsinkelse, mens fikseringsenheden varmer op.

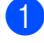

a Tryk på **Menu**, **1**, **5**, **2**.

- 2 Angiv, hvor længe maskinen skal være ledig, før den skifter til dvaletilstand. Tryk på **OK**.
- **3** Tryk på Stop/Exit.

# **Displaykontrast <sup>3</sup>**

Du kan ændre kontrasten for at få displayet til at blive lysere eller mørkere.

- a Tryk på **Menu**, **1**, **7**.
- **2** Tryk på  $\blacktriangledown$  for at gøre displayet lysere. Eller tryk på ▲ for at gøre displayet mørkere. Tryk på **OK**.

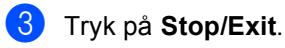

**4**

# **Sikkerhedsfunktioner <sup>4</sup>**

## **Secure Function Lock 2.0 (MFC-8380DN) <sup>4</sup>**

Secure Function Lock gør det muligt at begrænse adgangen til følgende maskinfunktioner:

- $\blacksquare$  PC Print <sup>[1](#page-39-0)</sup>
- Direkte udskrivning fra USB
- Kopi
- Faxoverførsel
- Faxmodtagelse
- Scan
- Sidebegrænsning  $2$
- <span id="page-39-0"></span>Hvis du registrere en pc-brugers login-navn gennem Web Based Management, kan du begrænse PCudskrivningen uden at brugeren indtaster en adgangskode. Yderligere oplysninger findes i *afsnit 11* i *netværksbrugsanvisningen* på cd-rom'en.
- <span id="page-39-1"></span><sup>2</sup> Du kan konfigurere denne funktion fra Web Based Management. Se *afsnit 11* i *netværksbrugsanvisningen* på cd-rom'en.

Funktionen gør det også muligt at begrænse adgangen til menuindstillinger for at undgå, at menuindstillingerne ændres af brugerne.

Før du kan anvende denne sikkerhedsfunktion, skal du indtaste en administratoradgangskode.

Adgang til begrænsede funktioner kan etableres ved oprettelsen af en tilladt bruger. Tilladte brugere skal indtaste en brugeradgangskode for at anvende maskinen.

Noter din adgangskode nøje. Hvis du glemmer den, skal den gemte adgangskode i maskinen nulstilles. Kontakt din Brotherforhandler for nærmere oplysninger om, hvordan du nulstiller en adgangskode.

## **Bemærk!**

- Secure Function Lock kan indstilles manuelt fra kontrolpanelet eller med Web Based Management. Vi anbefaler, at du bruger Web Based Management til at konfigurere denne funktion. Yderligere oplysninger findes i *netværksbrugsanvisningen* på cd-rom'en.
- Kun administratorer kan indstille begrænsninger og foretage ændringer for hver bruger.
- Når Secure Function Lock er slået til, kan du kun bruge 1.Kontrast eller 7.Forside opsæt. i menuen Fax.

Hvis Faxoverførsel bliver deaktiveret, kan du ikke bruge funktionerne i menuen Fax.

• Modtag forespørgsel er kun aktiveret, når både Faxoverførsel og Faxafsendelse er aktiveret.

## **Indstilling af adgangskode for administrator <sup>4</sup>**

Den adgangskode, du kan indstille i disse trin, er for administratoren. Denne adgangskode anvendes til oprettelse af brugere og til at slå Sikker funktionslås fra eller til. (Se *[Opsætning af brugere med](#page-41-0)  [begrænset adgang](#page-41-0)* på side 30 og *[Aktivering](#page-41-1)  [og deaktivering af Sikker funktionslås](#page-41-1)* [på side 30.](#page-41-1))

- a Tryk på **Menu**, **1**, **8**, **1**.
- b Indtast et firecifret nummer som adgangskode ved hjælp af tallene 0-9. Tryk på **OK**.
- c Genindtast adgangskoden, når displayet viser Bekræft:. Tryk på **OK**.
	- d Tryk på **Stop/Exit**.

## **Ændring af adgangskode for administrator <sup>4</sup>**

#### a Tryk på **Menu**, **1**, **8**, **1**.

- Tryk på ▲ eller ▼ for at vælge Indst. Password. Tryk på **OK**.
- **6** Indtast den registrerede firecifrede adgangskode. Tryk på **OK**.
- $\left(4\right)$  Indtast et firecifret tal som ny adgangskode. Tryk på **OK**.
- **b** Hvis meddelelsen Bekræft: vises på displayet, skal du indtaste en ny adgangskode. Tryk på **OK**.
- f Tryk på **Stop/Exit**.

## **Opsætning af en offentlig bruger <sup>4</sup>**

Tilstanden Offentlig bruger begrænser funktionerne for offentlige brugere. Offentlige brugere behøver ikke at indtaste en adgangskode for at få adgang til funktioner, der tilgængelige via denne indstilling. Du kan oprette én offentlig bruger.

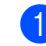

#### a Tryk på **Menu**, **1**, **8**, **1**.

- Tryk på ▲ eller ▼ for at vælge Opsætn.-ID. Tryk på **OK**.
- **3** Indtast administratoradgangskoden. Tryk på **OK**.
- **4** Tryk på  $\triangle$  eller  $\blacktriangledown$  for at vælge Offentlig. Tryk på **OK**.
- **b** Tryk på ▲ eller  $\blacktriangledown$  for at vælge Til eller Fra for Fax Tx. Tryk på **OK**.

Når du har valgt Fax Tx, skal du gentage dette trin for Fax Rx, Kopi, Scan, USB Direkte og PC-udskr.. Når du har ændret indstillinger, skal du trykke på  $\triangleleft$  eller  $\triangleright$  for at vælge Exit og trykke på **OK**.

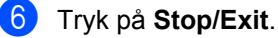

## <span id="page-41-0"></span>**Opsætning af brugere med begrænset adgang <sup>4</sup>**

Du kan oprette brugere med begrænset adgang og et password til de funktioner som er tilgængelige for dem. Du kan opstille mere avancerede begrænsninger som eksempelvis for sidetælling eller login-navn for pc-bruger gennem Web Based Management. (Yderligere oplysninger findes i din *Netværksbrugsanvisning* på cd-rom'en.) Du kan oprette op til 25 brugere med begrænset adgang og en adgangskode.

- a Tryk på **Menu**, **1**, **8**, **1**.
- Tryk på  $\triangle$  eller  $\nabla$  for at vælge Opsætn.-ID. Tryk på **OK**.
- **3** Indtast administratoradgangskoden. Tryk på **OK**.
- <span id="page-41-2"></span> $\overline{4}$  Tryk på  $\triangle$  eller  $\overline{v}$  for at vælge Bruger01. Tryk på **OK**.
- **b** Brug de numeriske taster til at indtaste brugernavnet. (Se *[Indtastning af tekst](#page-192-0)* [på side 181.](#page-192-0)) Tryk på **OK**.
- **6** Indtast en firecifret adgangskode for en bruger. Tryk på **OK**.
- <span id="page-41-3"></span> $\blacksquare$  Tryk på  $\blacktriangle$  eller  $\blacktriangledown$  for at vælge  $\texttt{nil}$  eller Fra for Fax Tx. Tryk på **OK**. Når du har valgt Fax Tx, skal du gentage dette trin for Fax Rx, Kopi, Scan, USB Direkte og PC-udskr.. Når du har ændret indstillinger, skal du trykke på ◀ eller ▶ for at vælge Exit og trykke på **OK**.
- **8** Genta[g](#page-41-3) trin  $\bullet$  til  $\bullet$  for hver in[d](#page-41-2)tastet bruger og adgangskode.
- i Tryk på **Stop/Exit**.

#### **Bemærk!**

Du kan ikke oprette flere brugere under samme navn.

## <span id="page-41-1"></span>**Aktivering og deaktivering af Sikker funktionslås <sup>4</sup>**

Hvis du indtaster en forkert adgangskode, vises meddelelsen Forkert password på displayet. Indtast den korrekte adgangskode igen.

#### **Aktivering af Sikker funktionslås**

- a Tryk på **Menu**, **1**, **8**, **1**.
	-
	- Tryk på  $\blacktriangle$  eller  $\nabla$  for at vælge Lås Fra<sup>-</sup>Til. Tryk på OK.
- c Indtast din firecifrede administratoradgangskode. Tryk på **OK**.

#### **Deaktivering af Sikker funktionslås**

- a Tryk på **Menu**, **1**, **8**, **1**.
- 
- **2** Tryk på  $\triangle$  eller  $\nabla$  for at vælge Lås TiliFra. Tryk på **OK**.
- **3** Indtast din firecifrede administratoradgangskode. Tryk på **OK**.

## **Skift af bruger**

Denne indstilling gør det muligt at skifte mellem tilstandene Brugere med begrænset adgang og Offentlig bruger, når Sikker funktionslås er aktiveret.

#### **Skift til tilstand for brugere med begrænset adgang**

- a Hold **Shift** nede, mens du trykker på **Secure**.
- **2** Tryk på  $\triangle$  eller  $\blacktriangledown$  for at vælge dit navn. Tryk på **OK**.
- **3** Indtast din firecifrede adgangskode. Tryk på **OK**.

#### **Bemærk!**

Hvis du trykker på en tilstandstast med begrænset adgang, vises meddelelsen Adgang nægtet på displayet, og du bliver bedt om at indtaste dit navn. Hvis du er en begrænset bruger med adgang til denne tilstand, skal du trykke på ▲ eller ▼ for at vælge dit navn og indtaste din firecifrede adgangskode.

#### **Skit til offentlig tilstand**

Når en bruger med begrænset adgang har brugt maskinen, skifter den til offentlig tilstand inden for det tidsrum, der er angivet for indstillingen Mode Timer (**Menu**, **1**, **1**). Se *[Mode Timer](#page-33-0)* på side 22. Tryk på tilstandstasten for den tilstand, du har aktiveret, for at afslutte en tilstand med begrænset adgang. Meddelelsen Normal tilstand? vises på displayet. Tryk på **1** for at vælge Ja. Tryk på **OK**.

## **Hukommelsessikkerhed (MFC-8370DN) <sup>4</sup>**

Hukommelsessikkerhed giver dig mulighed for at forhindre uautoriseret adgang til maskinen.

Når Hukommelsessikkerhed er aktiveret, er følgende funktioner tilgængelige:

- Modtagelse af faxmeddelelser i hukommelsen (begrænset af hukommelseskapacitet)
- Faxvideresendelse (hvis Faxvideresendelse allerede er slået til)
- Fjernmodtagelse (hvis Faxlager allerede er slået til)

Når Hukommelsessikkerhed er aktiveret, er følgende funktioner IKKE tilgængelige:

- Udskrivning af modtagne faxmeddelelser
- Afsendelse af faxmeddelelser
- Kopiering
- PC-udskrivning
- Scanning
- PC-FAX-modtagelse

#### **Bemærk!**

- Hvis du vil udskrive faxmeddelelser, der befinder sig i hukommelsen, skal du slå Hukommelsessikkerhed fra.
- Du skal deaktivere PC-FAX-modtagelse, før du kan slå Hukommelsessikkerhed til. (Se *[Deaktivering af eksterne faxfunktioner](#page-81-0)* [på side 70](#page-81-0))

## **Opsætning af adgangskode <sup>4</sup>**

## **Bemærk!**

- Hvis du allerede har angivet adgangskoden, behøver du ikke angive den igen.
- Hvis du glemmer adgangskoden til Hukommelsessikkerhed, skal du kontakte din Brother-forhandler.
- 

#### a Tryk på **Menu**, **1**, **8**, **1**.

- **Indtast et firecifret tal som adgangskode** ved hjælp af tallene 0-9. Tryk på **OK**.
- **C** Hvis meddelelsen Bekræft: vises på displayet, skal du indtaste den nye adgangskode. Tryk på **OK**.
- 4 Tryk på **Stop/Exit**.

## **Ændring af adgangskoden til Hukommelsessikkerhed <sup>4</sup>**

- a Tryk på **Menu**, **1**, **8**, **1**.
- **2** Tryk på  $\triangle$  eller  $\nabla$  for at vælge Indst. Password Tryk på **OK**.
- **3** Indtast din firecifrede adgangskode. Tryk på **OK**.
- $\overline{4}$  Indtast et firecifret tal som ny adgangskode. Tryk på **OK**.
- **b** Hvis meddelelsen Bekræft: vises på displayet, skal du indtaste den nye adgangskode. Tryk på **OK**.
- **6** Tryk på Stop/Exit.

## **Sådan slås Hukommelsessikkerhed til/fra4**

Hvis du indtaster den forkerte adgangskode, når du følger vejledningen nedenfor, viser displayet Forkert password. Indtast den korrekte adgangskode igen.

#### **Sådan slås Hukommelsessikkerhed til**

- - a Tryk på **Menu**, **1**, **8**, **1**.
		- Tryk på  $\blacktriangle$  eller  $\nabla$  for at vælge Sæt sikkerh. Tryk på **OK**.
	- **3** Indtast den registrerede firecifrede adgangskode. Tryk på **OK**. Maskinen går offline, og displayet viser Sikker mode.

#### **Bemærk!**

I tilfælde af strømsvigt gemmes dataene i hukommelsen i op til 4 dage.

#### **Sådan slås Hukommelsessikkerhed fra**

#### **1** Tryk på Menu.

Indtast den registrerede firecifrede adgangskode. Tryk på **OK**.

#### b Hukommelsessikkerhed deaktiveres automatisk, og displayet viser dato og klokkeslæt.

#### **Bemærk!**

Hvis du indtaster en forkert adgangskode, vises meddelelsen Forkert password på displayet, og maskinen forbliver offline. Maskinen forbliver i Sikker tilstand, indtil den registrerede adgangskode indtastes.

# **Indstilling af lås <sup>4</sup>**

Indstilling af lås lader dig indstille en adgangskode for at forhindre andre personer i utilsigtet at ændre dine maskinindstillinger.

Noter din adgangskode nøje. Hvis du glemmer den, skal den gemte adgangskode i maskinen nulstilles. Kontakt din administrator eller Brother-forhandler.

Når indstilling af lås er Til, er det ikke muligt at ændre følgende indstillinger uden en adgangskode:

- Dato/klokkeslæt
- Afsender-id
- Adressebog
- Mode Timer
- Papirtype
- Papirstørrelse
- Lydstyrke
- Automatisk indstilling af sommertid
- Økologi
- Valgt bakke
- LCD-kontrast
- Documentscanning
- Indstilling af lås
- Secure Function Lock (MFC-8380DN)
- Hukommelsessikkerhed (MFC-8370DN)
- Opkaldsrestriktioner

## **Opsætning af adgangskode <sup>4</sup>**

- a Tryk på **Menu**, **1**, **8**, **2**.
- **2** Indtast et firecifret nummer som adgangskode ved hjælp af tallene 0-9. Tryk på **OK**.
- **3** Genindtast adgangskoden, når displayet viser Bekræft:. Tryk på **OK**.
- d Tryk på **Stop/Exit**.
	-

## **Ændring af Indstilling af lås <sup>4</sup>**

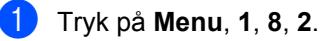

- Tryk på ▲ eller ▼ for at vælge Indst. password. Tryk på **OK**.
- **3** Indtast din firecifrede adgangskode. Tryk på **OK**.
- $\overline{4}$  Indtast et firecifret tal som ny adgangskode. Tryk på **OK**.
- **b** Genindtast den nye adgangskode, når displayet viser Bekræft:. Tryk på **OK**.
- f Tryk på **Stop/Exit**.

## **Aktivering/deaktivering af Indstilling af lås**

Hvis du indtaster den forkerte adgangskode, når du følger instruktionerne herunder, viser displayet Forkert password. Indtast den korrekte adgangskode igen.

#### **Aktivering af Indstilling af lås <sup>4</sup>**

- a Tryk på **Menu**, **1**, **8**, **2**.
- Tryk på  $\blacktriangle$  eller  $\nabla$  for at vælge  $T$ il. Tryk på **OK**.
- **3** Indtast din firecifrede adgangskode. Tryk på **OK**.
- d Tryk på **Stop/Exit**.

#### **Deaktivering af Indstilling af lås <sup>4</sup>**

- a Tryk på **Menu**, **1**, **8**, **2**.
- 2 Indtast din firecifrede adgangskode. Tryk to gange på **OK**.
- **Tryk på Stop/Exit.**

# **Begrænsning af opkald <sup>4</sup>**

Denne funktion gør det muligt at undgå, at brugere sender en faxmeddelelse eller ringer til et forkert nummer ved en fejl. Du kan indstille maskinen til at begrænse opkald ved hjælp af opkaldstastaturet, enkelttryk og hurtigopkald.

Hvis du vælger Slukket, er der ingen begrænsning på maskinens opkaldsmetode.

Hvis du vælger Indt. # 2 gng., bliver du bedt om at indtaste nummeret igen, og hvis du indtaster det samme nummer igen, foretager maskinen opkaldet. Hvis du indtaster et andet nummer, vises der en fejlmeddelelse på displayet.

Hvis du vælger Tændt, begrænses al faxafsendelse og udgående opkald for den pågældende opkaldsmetode.

## **Begrænsning for opkaldstastatur <sup>4</sup>**

a Tryk på **Menu**, **2**, **6**, **1**.

**2** Tryk på  $\triangle$  eller  $\blacktriangledown$  for at vælge Slukket, Indt. # 2 gng. eller Tændt. Tryk på **OK**.

**3** Tryk på **Stop/Exit**.

## **Begrænsning for enkelttryksopkald <sup>4</sup>**

a Tryk på **Menu**, **2**, **6**, **2**.

- **2** Tryk på  $\triangle$  eller  $\blacktriangledown$  for at vælge Slukket, Indt. # 2 gng. eller Tændt. Tryk på **OK**.
- **3** Tryk på **Stop/Exit**.

## **Begrænsning for hurtigopkald <sup>4</sup>**

- a Tryk på **Menu**, **2**, **6**, **3**.
- **2** Tryk på  $\triangle$  eller  $\triangledown$  for at vælge Slukket, Indt. # 2 gng. eller Tændt. Tryk på **OK**.
- **3** Tryk på Stop/Exit.

#### **Bemærk!**

• Indstillingen Indt. # 2 gng. kan ikke bruges, hvis du løfter telefonrøret på en ekstern telefon eller trykker på **Tel/R**, før nummeret indtastes.

Du vil ikke blive bedt om at genindtaste nummeret.

• Hvis du vælger Tændt eller Indt. # 2 gng., kan du ikke bruge rundsendelsesfunktionen, og du kan ikke kombinere hurtigopkaldsnumre under opkald.

Kapitel 4

# **Afsnit II**

# **Fax II**

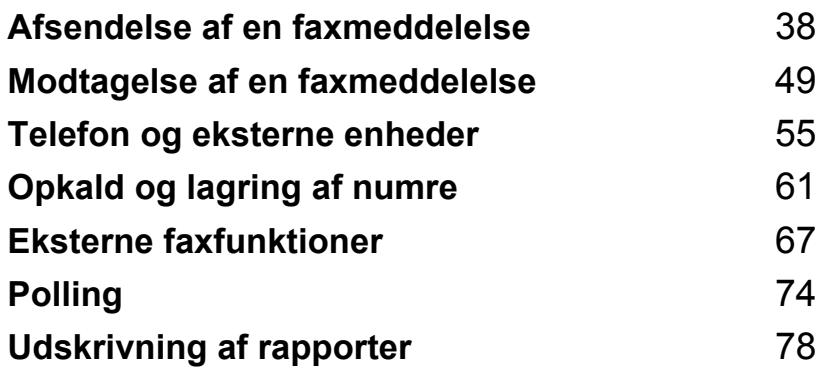

**5**

# <span id="page-49-0"></span>**Afsendelse af en faxmeddelelse <sup>5</sup>**

## **Sådan sendes en faxmeddelelse <sup>5</sup>**

## **Gå til faxfunktion <sup>5</sup>**

Hvis du vil skifte til faxfunktionen, skal du trykke på (**Fax**), og tasten lyser blå.

## **Afsendelse af en 1-sidet faxmeddelelse fra ADF'en <sup>5</sup>**

At bruge ADF'en til at sende dine faxmeddelelser er den nemmeste måde. Tryk på **Stop/Exit** for at annullere en igangværende faxmeddelelse.

- Sørg for, at maskinen er i faxfunktion  $\blacksquare$
- **2** Fold ADF'ens outputbakke ud, og læg dokumentet *med forsiden nedad* i ADF'ens inputbakke.
- **8** Kald op til faxnummeret. (Se Sådan *kaldes op* [på side 61.](#page-72-1))
- 4<sup>d</sup> Tryk på **Start**. Maskinen scanner siderne ind i hukommelsen og sender derefter dokumentet.

## **Bemærk!**

Hvis meddelelsen Hukommelse fuld vises, mens der scannes et dokument til hukommelsen, skal du trykke på **Stop/Exit** for at annullere handlingen eller trykke på **Start** for at sende de scannede sider.

## **Afsendelse af 2-sidet faxmeddelelse fra ADF (MFC-8380DN) <sup>5</sup>**

Du kan afsende et 2-sidet dokument fra ADF'en. Tryk på **Stop/Exit** for at annullere en igangværende faxmeddelelse.

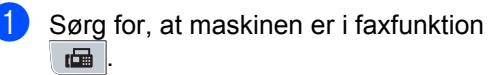

- **2** Fold ADF'ens outputbakke ud, og læg dokumentet *med forsiden nedad* i ADF'ens inputbakke.
- **8** Tryk på **Duplex**. Duplex Scan Til vises på displayet.
- d Kald op til faxnummeret. (Se *[Sådan](#page-72-1)  kaldes op* [på side 61.](#page-72-1))
- **e** Tryk på Start.

Maskinen scanner og sender dokumentet.

## **Bemærk!**

Faxfunktionen understøtter ikke afsendelse af 2-sidede dokumenter i Legal-format.

#### **Ændring af layout for en 2-sidet faxmeddelelse**

Før du sender en faxmeddelelse, skal du vælge duplexscanningsformatet. Det valgte format afhænger af layoutet i det 2-sidede dokument.

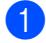

#### a Tryk på **Menu**, **1**, **9**, **3**.

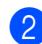

2 Gør et af følgende:

■ Hvis dokumentet vendes på den lange led, skal du trykke på ▲ eller ▼ for at vælge Lang kant.

Tryk på **OK**.

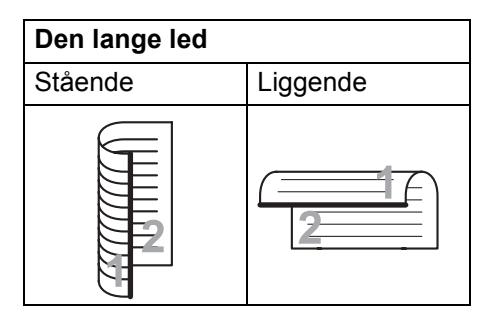

 Hvis dokumentet vendes på den korte led, skal du trykke på ▲ eller ▼ for at vælge Kort kant.

Tryk på **OK**.

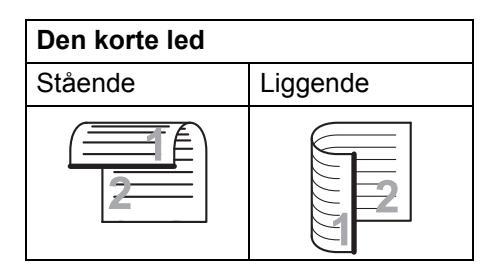

c Tryk på **Stop/Exit**.

## **Afsendelse af faxmeddelelse fra scannerglasplade <sup>5</sup>**

Du kan bruge scannerglaspladen til at faxe sider i en bog eller én side ad gangen. Dokumenterne kan være Letter- eller A4 størrelse. Tryk på **Stop/Exit** for at annullere en igangværende faxmeddelelse.

- Sørg for, at maskinen er i faxfunktion .
- b Læg dokumentet *med forsiden nedad* på scannerglaspladen.
- c Kald op til faxnummeret. (Se *[Sådan](#page-72-1)  kaldes op* [på side 61](#page-72-1).)
- 4 Tryk på **Start**. Maskinen starter scanning af den første side.
- <span id="page-50-2"></span>**b** Når maskinen har scannet siden, vil displayet anmode dig om at vælge en af mulighederne herunder:

Næste side? 1.Ja 2.Nej(Afs)

- Tryk på **1** for at sende en anden side. Gå til trin @.
- Tryk på 2 eller Start for at sende dokumentet. Gå til trin  $\bullet$ .
- <span id="page-50-0"></span>6 Læg den næste side på scannerglaspladen, og tryk på **OK**. G[e](#page-50-2)ntag trin  $\bigcirc$  og  $\bigcirc$  [f](#page-50-0)or hver efterfølgende side.

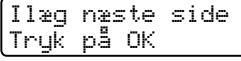

<span id="page-50-1"></span>Din maskine sender automatisk faxmeddelelsen.

# **Bemærk!**

Når der faxes flere sider fra scannerglaspladen, skal realtidstransmissionen være indstillet til Fra. (Se *[Realtidstransmission](#page-56-0)* [på side 45](#page-56-0).)

## **Faxning af dokumentstørrelsen Letter fra scannerglaspladen <sup>5</sup>**

Når du faxer dokumentstørrelsen Letter, skal scannerglaspladens størrelse indstilles til Letter, da en del af faxmeddelelsen ellers ikke vil komme med.

- Sørg for, at maskinen er i faxfunktion  $\blacksquare$
- b Tryk på **Menu**, **1**, **9**, **1**.
- **3** Tryk på  $\triangle$  eller  $\nabla$  for at vælge Letter. Tryk på **OK**.
- d Tryk på **Stop/Exit**.

## **Annullering af en igangværende faxmeddelelse**

Tryk på **Stop/Exit** for at annullere faxmeddelelsen. Hvis du trykker på **Stop/Exit**, mens maskinen foretager opkald eller sender, bliver du bedt om at vælge 1.Slet eller 2.Fortryd på displayet.

Tryk på **1** for at annullere faxmeddelelsen.

# **Rundsendelse <sup>5</sup>**

Rundsendelse giver dig mulighed for at sende den samme faxmeddelelse til mere end ét faxnummer. Du kan inkludere grupper, enkelttryk-numre, hurtigopkaldsnumre og op til 50 manuelt indtastede numre i samme rundsendelse.

Du kan rundsende op til 366 forskellige numre. Det vil afhænge af, hvor mange grupper, adgangskoder eller kreditkortnumre du har gemt, og på hvor mange forsinkede eller gemte faxmeddelelser, der er i hukommelsen.

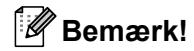

Brug  $\Box$ , så det bliver lettere at vælge numre.

Sørg for, at maskinen er i faxfunktion  $\blacksquare$  .

llæg dokumentet.

<span id="page-51-0"></span>**3** Indtast et nummer. Tryk på **OK**.

Du kan vælge at bruge et enkelttryknummer, hurtigopkaldsnummer eller gruppenummer eller et nummer, der er indtastet manuelt med opkaldstastaturet. (Se *[Sådan kaldes op](#page-72-1)* [på side 61](#page-72-1).)

4 Gentag trin  $\odot$ , indtil du har indtastet alle de faxnumre, du vil rundsende til.

#### **5** Tryk på Start.

Når rundsendelsen er afsluttet, udskriver maskinen en rundsendelsesrapport.

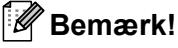

Scanningsprofilen for det først valgte enkelttryk-nummer, hutigopkaldsnummer eller gruppenummer, kommer til at gælde for hele rundsendelsen.

## **Annullering af igangværende rundsendelse <sup>5</sup>**

Under rundsendelse kan du annullere den faxmeddelelse, der i øjeblikket sendes, eller hele rundsendelsesjobbet.

> a Tryk på **Menu**, **2**, **7**. Displayet viser jobnummeret for rundsendelsen efterfulgt af det opkaldte faxnummer (for eksempel #001 0123456789) og jobnumrene for rundsendelse (for eksempel Rundsend#001).

<span id="page-52-0"></span>**2** Tryk på  $\triangle$  eller  $\blacktriangledown$  for at annullere den fax, der er ved at blive sendt, eller jobnummeret for rundsendelsen. Tryk på **OK**.

**3** Tryk på **1** for at slette jobnummeret, eller tryk på **2** for at afslutte. Hvis du i trin  $\bullet$  $\bullet$  $\bullet$  valgte kun at annullere én igangværende faxmeddelelse, bliver du spurgt, om du vil annullere hele rundsendelsen. Tryk på **1** for at annullere hele rundsendelsesjobbet, eller tryk på **2** for at afslutte.

d Tryk på **Stop/Exit**.

# **Yderligere afsendelse <sup>5</sup>**

## **Afsendelse af faxmeddelelser ved hjælp af flere indstillinger5**

Før du sender en faxmeddelelse, kan du ændre enhver kombination af disse indstillinger: Kontrast, Opløsning, Oversøisk funktion, Forsinket fax timer, Pollingtransmission, Realtidstransmission eller Forsideopsætningsindstillinger.

Når de enkelte indstillinger er accepteret, bliver du spurgt, om du vil vælge flere indstillinger.

Næste 1.Ja 2.Nej

2 Gør et af følgende:

- Tryk på **1** for at vælge flere indstillinger. Displayet går tilbage til menuen Afsenderindst., så du kan vælge en anden indstilling.
- Tryk på **2**, når du er færdig med at vælge indstillinger, og gå til næste trin for at sende din faxmeddelelse.

**5**

Sørg for, at maskinen er i faxfunktion .面.

## **Elektronisk forside**

Denne funktion vil *ikke* fungere, medmindre du allerede har programmeret din Afsenderid. (Se *Hurtig installationsvejledning*).

Du kan automatisk sende forsiden med alle faxmeddelelser. Din forside omfatter dit afsender-id, en kommentar og det navn (eller nummer), der er gemt i hukommelsen til Enkelttryk eller hukommelsen til hurtigopkald.

Ved at vælge Næste fax:Til kan du også få vist antallet af sider på forsiden.

Du kan vælge en af følgende forudindstillede kommentarer.

- 1.Bemærkn. Fra
- 2.Ring venligst
- 3.Haster
- 4.Fortroligt

I stedet for at bruge en af de forudindstillede kommentarer kan du indtaste to personlige meddelelser efter eget valg på op til 27 tegn. Brug skemaet på [side 181](#page-192-0) som hjælp til at indtaste tegnene.

(Se *[Oprettelse af dine egne kommentarer](#page-53-0)* [på side 42.](#page-53-0))

- 5.(Brugerdefineret)
- 6.(Brugerdefineret)

#### <span id="page-53-0"></span>**Oprettelse af dine egne kommentarer <sup>5</sup>**

Du kan opsætte to kommentarer efter eget valg.

- **1** Sørg for, at maskinen er i faxfunktion  $\blacksquare$
- b Tryk på **Menu**, **2**, **2**, **8**.

**3** Tryk på  $\triangle$  eller  $\nabla$  for at vælge 5 eller 6 for at gemme din egen kommentar. Tryk på **OK**.

4 Indtast din egen kommentar vha. opkaldstastaturet. Tryk på **OK**.

Brug skemaet på side [side 181](#page-192-0) som hjælp til at indtaste tegnene.

#### **Afsendelse af en forside til den næste faxmeddelelse <sup>5</sup>**

Hvis du kun vil sende en forside med den næste faxmeddelelse, beder maskinen dig indtaste det antal sider, du sender, så det kan udskrives på forsiden.

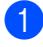

**a** Sørg for, at maskinen er i faxfunktion .

- 
- 2 llæg dokumentet.
- c Tryk på **Menu**, **2**, **2**, **7**.
- **4** Tryk på  $\triangle$  eller  $\nabla$  for at vælge Næste fax:Til (eller Næste fax:Fra). Tryk på **OK**.
- **For** Tryk på  $\triangle$  eller  $\blacktriangledown$  for at vælge en kommentar. Tryk på **OK**.
- $\boxed{6}$  Indtast to cifre for at vise det antal sider, du sender. Tryk på **OK**. Du kan f.eks. indtaste **0**, **2** for 2 sider eller indtaste **0**, **0** for at lade siderne være tomme. Hvis du taster forkert, skal du trykke på d eller **Clear/Back** for at gå tilbage og indtaste et nyt antal sider.

#### **Afsendelse af en forside for alle faxmeddelelser <sup>5</sup>**

Du kan indstille maskinen til at sende en forside, hver gang du sender en faxmeddelelse.

- **a** Sørg for, at maskinen er i faxfunktion .
- b Tryk på **Menu**, **2**, **2**, **7**.
- **3** Tryk på  $\triangle$  eller  $\triangledown$  for at vælge  $\text{ri}$  (eller Fra). Tryk på **OK**.
- **4** Tryk på  $\triangle$  eller  $\triangledown$  for at vælge en kommentar. Tryk på **OK**.

#### **Brug af en trykt forside <sup>5</sup>**

Hvis du foretrækker at bruge en trykt forside, du kan skrive på, kan du udskrive en prøveside og hæfte den ved din faxmeddelelse.

Sørg for, at maskinen er i faxfunktion . 面

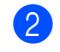

- b Tryk på **Menu**, **2**, **2**, **7**.
- **3** Tryk på  $\triangle$  eller  $\blacktriangledown$  for at vælge Udskriv prøve. Tryk på **OK**.
- 4 Tryk på **Start**.
- **b** Når maskinen har udskrevet en kopi af din forside, skal du trykke på **Stop/Exit**.

## **Kontrast <sup>5</sup>**

For de fleste dokumenter vil standardindstillingen Auto give de bedste resultater. Den vælger automatisk den passende kontrast til dit dokument.

Hvis dokumentet er meget lyst eller mørkt, kan en ændring af kontrasten forbedre faxmeddelelsens kvalitet.

Brug Mørk til at gøre det faxede dokument lysere.

Brug Lys til at gøre det faxede dokument mørkere.

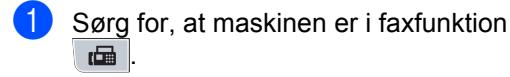

- b Ilæg dokumentet.
- c Tryk på **Menu**, **2**, **2**, **1**.
- Tryk på  $\blacktriangle$  eller  $\nabla$  for at vælge Auto, Lys eller Mørk. Tryk på **OK**.

## **Bemærk!**

Selv om du vælger Lys eller Mørk, vil maskinen sende faxmeddelelsen vha. indstillingen Auto, hvis du vælger Foto som faxopløsning.

## **Ændring af opløsning for faxmeddelelse <sup>5</sup>**

Kvaliteten af en faxmeddelelse kan forbedres ved at ændre faxopløsningen. Opløsningen kan ændres for den næste faxmeddelelse eller for alle faxmeddelelser.

#### **Sådan ændres faxopløsningen for den**  *næste* **faxmeddelelse <sup>5</sup>**

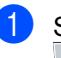

Sørg for, at maskinen er i faxfunktion **.** 

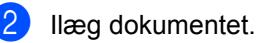

c Tryk på **Resolution**, og tryk derefter på  $\triangle$  eller  $\nabla$  for at vælge en opløsning. Tryk på **OK**.

#### **Sådan ændres standardfaxopløsningen <sup>5</sup>**

- Sørg for, at maskinen er i faxfunktion  $\mathbf{a}$  .
- b Tryk på **Menu**, **2**, **2**, **2**.
- **3** Tryk på  $\triangle$  eller  $\triangledown$  for at vælge den ønskede opløsning. Tryk på **OK**.

#### **Bemærk!**

Du kan vælge mellem fire forskellige opløsningsindstillinger.

Standard: Egnet til de fleste maskinskrevne dokumenter.

Fin: God til lille skrift og sender lidt langsommere end Standard-opløsningen.

S.Fin: God til lille skrift eller stregtegning og sender lidt langsommere end Finopløsningen.

Foto: Bruges, når dokumentet indeholder varierede gråtoner, eller når der er tale om et foto. Den giver den langsomste transmissionstid.

## **Dual Access <sup>5</sup>**

Du kan ringe til et nummer og starte scanning af fax til hukommelsen, selv om maskinen afsender fra hukommelsen, modtager fax eller udskriver PC-data. Displayet vil vise det nye jobnummer.

Det antal sider, du kan scanne ind i hukommelsen, vil variere afhængigt af de data, der er trykt på dem.

### **Bemærk!**

Hvis du får vist meddelelsen Hukommelse fuld under scanning af den første side af en fax, skal du trykke på **Stop/Exit** for at annullere scanningen. Hvis du får vist meddelelsen Hukommelse fuld under scanning af en efterfølgende side, kan du trykke på **Start** for at sende de sider, der indtil videre er scannet. Eller du kan trykke på **Stop/Exit** for at annullere handlingen.

## <span id="page-56-0"></span>**Realtidstransmission <sup>5</sup>**

Når du sender en faxmeddelelse, scanner maskinen dokumenterne ind i hukommelsen, før den sender dem. Så snart telefonlinjen er ledig, starter maskinen opkaldet og afsendelsen.

Hvis hukommelsen er fuld, sender maskinen dokumentet i realtid (også selvom Realtid TX er sat til Fra).

Sommetider ønsker du måske at sende et vigtigt dokument med det samme uden at vente på transmission fra hukommelsen. Du kan indstille Realtid TX til Til for alle dokumenter eller Næste fax:Til kun for næste faxmeddelelse.

## **Bemærk!**

I realtidstransmission virker den automatiske genopkaldsfunktion ikke i forbindelse med brug af scannerglaspladen.

#### **Afsendelse i realtid for alle faxmeddelelser <sup>5</sup>**

- **a** Sørg for, at maskinen er i faxfunktion **.**
- b Tryk på **Menu**, **2**, **2**, **5**.
- Tryk på  $\blacktriangle$  eller  $\nabla$  for at vælge  $T$ il. Tryk på **OK**.

#### **Afsendelse i realtid for den næste fax alene <sup>5</sup>**

- **a** Sørg for, at maskinen er i faxfunktion .
- b Tryk på **Menu**, **2**, **2**, **5**.
- **3** Tryk på  $\triangle$  eller  $\triangledown$  for at vælge Næste fax:Til. Tryk på **OK**.

#### **Ikke afsendelse i realtid for den næste fax alene <sup>5</sup>**

- Sørg for, at maskinen er i faxfunktion .
- b Tryk på **Menu**, **2**, **2**, **5**.
- Tryk på  $\blacktriangle$  eller  $\nabla$  for at vælge Næste fax:Fra. Tryk på **OK**.

## **Oversøisk, funktion <sup>5</sup>**

Hvis du har problemer med af sende en faxmeddelelse til en oversøisk destination på grund af en dårlig forbindelse, kan det hjælpe at aktivere funktionen Oversøisk.

Det er en midlertidig indstilling og vil kun være aktiv til den næste faxmeddelelse.

- Sørg for, at maskinen er i faxfunktion .
- 2 Ilæg dokumentet.
- c Tryk på **Menu**, **2**, **2**, **9**.
- **4** Tryk på  $\triangle$  eller  $\blacktriangledown$  for at vælge  $\text{Ti}$  eller Fra. Tryk på **OK**.

### **Forsinket fax**

Du kan gemme op til 50 faxmeddelelser i hukommelsen til afsendelse inden for en 24 timers periode.

Sørg for, at maskinen er i faxfunktion  $\blacksquare$ .

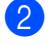

- b Ilæg dokumentet.
- c Tryk på **Menu**, **2**, **2**, **3**.
- Indtast det klokkeslæt (i 24-timers format), hvor du vil påbegynde polling. *(Indtast f.eks. 19:45 for 7:45 P.M.)* Tryk på **OK**.

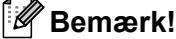

Det antal sider, du kan scanne ind i hukommelsen, afhænger af mængden af data, som er trykt på hver side.

## **Forsinket batchtransmission <sup>5</sup>**

Før du sender forsinkede faxmeddelelser, vil din maskine forsøge at spare ved at sortere alle faxmeddelelserne i hukommelsen efter modtager og planlagt tid.

Alle forsinkede faxmeddelelser, som er til det samme faxnummer på det samme tidspunkt, sendes som én transmission for at spare transmissionstid.

- **1** Sørg for, at maskinen er i faxfunktion  $\blacksquare$
- b Tryk på **Menu**, **2**, **2**, **4**.

Tryk på  $\blacktriangle$  eller  $\nabla$  for at vælge  $Til$  eller Fra. Tryk på **OK**.

d Tryk på **Stop/Exit**.

## **Kontrol og annullering af ventende job <sup>5</sup>**

Check, hvilke job der fortsat venter i hukommelsen på at blive sendt. Hvis der ikke er nogen job, viser displayet Ingen jobkø. Du kan annullere et faxjob, der er gemt og venter i hukommelsen.

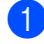

a Tryk på **Menu**, **2**, **7**.

Antallet af jobs, der stadig skal sendes, vises.

Gør et af følgende:

- $\blacksquare$  Tryk på  $\blacktriangle$  eller  $\nabla$  for at bladre gennem de ventende job. Tryk på **OK** for at vælge et job, og tryk derefter på **1** for at annullere det.
- Tryk på 2 for at afslutte uden at annullere.
- **3** Tryk på Stop/Exit, når du er færdig.

## **Afsendelse af en fax manuelt <sup>5</sup>**

#### **Manuel transmission**

Manuel transmission gør det muligt at høre opkaldet, ringetone og faxmodtagelsestonerne under afsendelse af en faxmeddelelse.

- Sørg for, at maskinen er i faxfunktion **.**
- b Ilæg dokumentet.
- **3** Løft telefonrøret på den eksterne telefon for at høre klartonen.
- Kald op til faxnummeret.
- **b** Når du hører faxtonen, skal du trykke på **Start**.
	- Hvis du bruger scannerglaspladen, skal du trykke på **1** for at sende en faxmeddelelse.
	- Læg telefonrøret på.

## **Meddelelsen Hukommelse fuld <sup>5</sup>**

Hvis du får vist meddelelsen

Hukommelse fuld under scanning af den første side af en faxmeddelelse, skal du trykke på **Stop/Exit** for at annullere faxmeddelelsen.

 Hvis du får vist meddelelsen Hukommelse fuld under scanning af en efterfølgende side, får du mulighed for at trykke på **Start** for at sende de sider, der indtil videre er scannet. Eller du kan trykke på **Stop/Exit** for at annullere handlingen.

### **Bemærk!**

Hvis du får meddelelsen Hukommelse fuld, mens du sender en faxmeddelelse, og du ikke ønsker at slette gemte faxmeddelelser for at rydde hukommelsen, kan du sende faxmeddelelsen i realtid. (Se *[Realtidstransmission](#page-56-0)* på side 45.)

## **Maksimumkapacitet for ADF'ens udfaldsbakke <sup>5</sup>**

Hvis udfaldsbakkens maksimumkapacitet nås under brug, stopper maskinen scanningen, og Højst 20 ark vises på displayet.

Gør et af følgende:

- Tryk på 1. Send for at sende de sider, der er scannet indtil videre.
- Tryk på 2. Slet for at slette de scannede sider.

Hvis du sender de sider, der allerede er scannet, og vil sende de resterende sider, skal du fjerne de scannede ark fra ADF'ens outputbakke, indtaste faxnummeret og trykke på **Start**.

**6**

# <span id="page-60-0"></span>**Modtagelse af en faxmeddelelse <sup>6</sup>**

# <span id="page-60-1"></span>**Modtagefunktioner <sup>6</sup>**

Du skal vælge en modtagefunktion afhængigt af de eksterne enheder og telefontjenester, du har på din linje. Nedenstående diagrammer vil hjælpe dig med at vælge den rigtige tilstand. (Få yderligere oplysninger om modtagefunktioner i *[Brug af modtagefunktioner](#page-61-0)* på side 50.)

## <span id="page-60-2"></span>**Valg af modtagefunktion <sup>6</sup>**

Vi du bruge telefonfunktionerne på din maskine (hvis de findes) eller en ekstern telefon eller en ekstern telefonsvarer, der er tilsluttet på samme linje som maskinen?

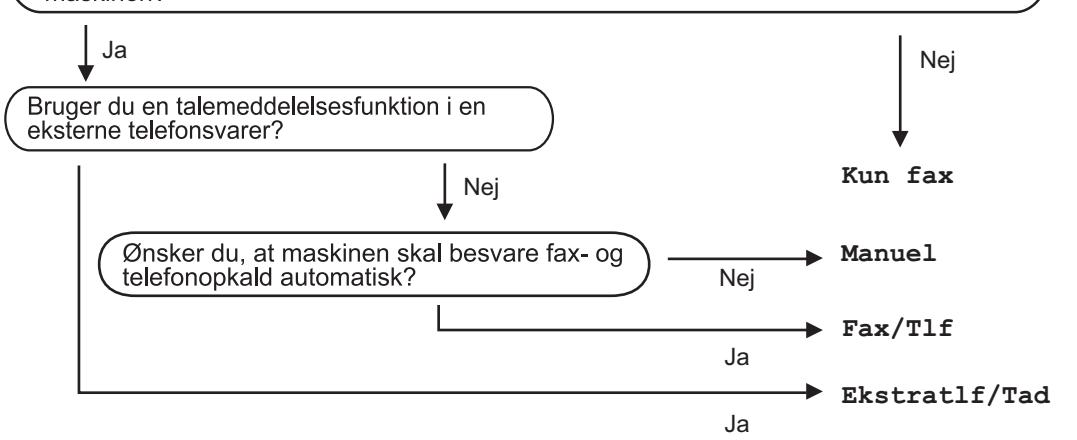

Følg instruktionerne herunder for at indstille modtagefunktionen.

- a Tryk på **Menu**, **0**, **1**.
	- Tryk på ▲ eller ▼ for at vælge modtagefunktionen. Tryk på **OK**.
- c Tryk på **Stop/Exit**.

Displayet viser den aktuelle modtagefunktion.

# <span id="page-61-0"></span>**Brug af modtagefunktioner <sup>6</sup>**

Nogle modtagefunktioner svarer automatisk (Kun fax og Fax/Tlf). Du ønsker muligvis at ændre Forsinket opkald, før du bruger disse funktioner. (Se *[Forsinket opkald](#page-62-0)* [på side 51.](#page-62-0))

## **Kun fax <sup>6</sup>**

Kun fax-funktionen vil automatisk besvare alle opkald som en faxmeddelelse.

## **Fax/Tlf <sup>6</sup>**

Funktionen Fax/Tlf hjælper med at administrere indgående opkald automatisk, idet den kan registrere, om der er tale om en faxmeddelelse eller et taleopkald. Derefter behandles de på en af følgende måder:

- Faxmeddelelser vil blive modtaget automatisk.
- Samtaleopkald starter F/T ringningen med at fortælle dig, at du skal besvare opkaldet. F/T ringningen er en hurtig dobbeltringning, som maskinen foretager.

(Se også *[F/T-ringetid \(kun funktionen Fax/Tlf\)](#page-62-1)* [på side 51](#page-62-1) og *[Forsinket opkald](#page-62-0)* på side 51).

## **Manuel <sup>6</sup>**

Funktionen Manuel deaktiverer alle automatiske svarfunktioner, medmindre du bruger Funktionen Nummerbestemt Ringning.

Hvis du vil modtage en fax i tilstanden Manuel, skal du løfte telefonrøret på den eksterne telefon. Når du hører faxtonerne (korte gentagne bip), skal du trykke på **Start** og derefter trykke på **2** for at modtage en faxmeddelelse. Du kan også bruge funktionen Faxregistrering til at modtage faxmeddelelser ved at løfte telefonrøret på en telefon, der er sluttet til samme telefonlinje som maskinen.

(Se også *[Faxregistrering](#page-63-0)* på side 52.)

## **Ekstern TAD <sup>6</sup>**

Ekstratlf/Tad funktion lader en ekstern svareenhed styre dine indgående opkald. Indgående opkald behandles som følger:

- Faxmeddelelser vil blive modtaget automatisk.
- Personer, der kalder op til samtale, kan optage en besked på den eksterne TAD.

(Se *[Tilslutning af en ekstern telefonsvarer](#page-68-0)* [på side 57](#page-68-0) for yderligere oplysninger.)

# **Indstillinger for Modtagefunktion <sup>6</sup>**

## <span id="page-62-0"></span>**Forsinket opkald <sup>6</sup>**

I Forsinket opkald indstilles det antal gange, maskinen skal ringe, før den svarer, i funktionerne Kun fax og Fax/Tlf.

Hvis der er tilsluttet en ekstern telefon eller en lokaltelefon på samme telefonlinje som maskinen, skal du vælge det højeste antal ring. (Se *[Betjening fra ekstern telefon eller](#page-70-0)  [lokaltelefon](#page-70-0)* på side 59 og *[Faxregistrering](#page-63-0)* [på side 52](#page-63-0).)

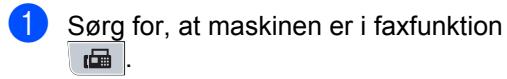

- b Tryk på **Menu**, **2**, **1**, **1**.
- **C** Tryk på  $\triangle$  eller  $\nabla$  for at vælge antal ring, før maskinen svarer. Tryk på **OK**.
	- d Tryk på **Stop/Exit**.

## <span id="page-62-1"></span>**F/T-ringetid (kun funktionen Fax/Tlf) <sup>6</sup>**

Når nogen kalder op til din maskine, hører du og personen, der kalder op, den normale telefons ringetone. Antallet af ring indstilles med indstillingen Forsinket opkald.

Hvis opkaldet er en faxmeddelelse, modtages den af maskinen, men hvis det er et telefonopkald, høres et F/T-ring (et hurtigt dobbeltring) i den tid, der er angivet under indstillingen F/T-ringetid. Hvis du hører F/T ringningen, betyder det, at du har en samtale på linjen.

Fordi F/T ringningen er foretaget af maskinen, vil eksterne telefoner og ekstratelefoner *ikke* ringe, men du kan stadig besvare opkaldet på alle telefoner. (Se *[Brug](#page-71-0)  [af fjernkoder](#page-71-0)* på side 60 for yderligere oplysninger.)

- Sørg for, at maskinen er i faxfunktion .面
- b Tryk på **Menu**, **2**, **1**, **2**.
- **3** Tryk på  $\triangle$  eller  $\blacktriangledown$  for at vælge, hvor længe maskinen skal ringe for at gøre dig opmærksom på et samtaleopkald (20, 30, 40 eller 70 sekunder). Tryk på **OK**.

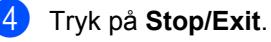

## <span id="page-63-1"></span><span id="page-63-0"></span>**Faxregistrering <sup>6</sup>**

#### **Hvis Faxregistrering er Til:**

Maskinen kan indstillet til automatisk at modtage faxmeddelelser, selv om du besvarer et opkald. Når meddelelsen Modtager vises på displayet eller deres høres et klik i telefonen, lægges røret tilbage på plads. Maskinen sørger for resten.

#### **Hvis Faxregistrering er Fra:**

Hvis du opholder dig i nærheden af maskinen og besvarer et faxopkald ved at løfte det eksterne telefonrør, skal du trykke på **Start** og derefter på **2** for at modtage faxmeddelelsen.

Hvis du besvarede opkaldet med en ekstratelefon, skal du trykke på **l51**. (Se *[Betjening fra ekstern telefon eller lokaltelefon](#page-70-0)* [på side 59\)](#page-70-0)

## **Bemærk!**

- Hvis funktionen er indstillet til Til, men maskinen ikke opretter forbindelse til et faxopkald, når du løfter telefonrøret på lokaltelefonen eller den eksterne telefon, skal du indtaste fjernaktiveringskoden **l51**.
- Hvis du sender faxmeddelelser fra en computer på samme linje, og din maskine opfanger dem, skal du indstille Faxregistrering til Fra.
- Sørg for, at maskinen er i faxfunktion  $\blacksquare$
- b Tryk på **Menu**, **2**, **1**, **3**.
- **3** Tryk på ▲ eller ▼ for at vælge Til eller Fra. Tryk på **OK**.
- d Tryk på **Stop/Exit**.

## **Indstilling af udskriftstætheden <sup>6</sup>**

Du kan justere udskriftstætheden, så de udskrevne sider bliver mørkere eller lysere.

Sørg for, at maskinen er i faxfunktion **.** 

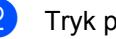

b Tryk på **Menu**, **2**, **1**, **7**.

- 3 Tryk på ▲ for at få en mørkere udskrift. Eller tryk på ▼ for at få en lysere udskrift. Tryk på **OK**.
- d Tryk på **Stop/Exit**.

## **Flere modtagefunktioner <sup>6</sup>**

## **Udskrivning af en formindsket, indgående faxmeddelelse <sup>6</sup>**

Hvis du vælger Til, formindsker maskinen automatisk hver side af en indgående faxmeddelelse, så den kan være på et enkelt stykke papir i A4-, Letter-, Legal- <sup>1</sup> eller Folioformat [1.](#page-64-0)

<span id="page-64-0"></span><sup>1</sup> Du kan kun vælge Legal og Folio til MP-bakken.

Maskinen beregner formindskelsen ved hjælp af faxmeddelelsens sidestørrelse og indstillingen af papirstørrelse (**Menu**, **1**, **2**, **2**).

- Sørg for, at maskinen er i faxfunktion  $\blacksquare$
- b Tryk på **Menu**, **2**, **1**, **5**.
- **3** Tryk på  $\triangle$  eller  $\blacktriangledown$  for at vælge  $\text{Ti}$  eller Fra. Tryk på **OK**.
- d Tryk på **Stop/Exit**.

## **Duplexudskrivning (2-sidet) for faxfunktion <sup>6</sup>**

Maskinen kan automatisk udskrive modtagne faxmeddelelser på begge sider af papiret, når Duplex er indstillet til Til.

Denne funktion understøtter papir i A4-format (60 til 105 g/m<sup>2</sup>).

Sørg for, at maskinen er i faxfunktion .面.

b Tryk på **Menu**, **2**, **1**, **0**.

Tryk på ▲ eller ▼ for at vælge Til (eller Fra). Tryk på **OK**.

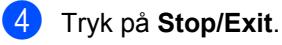

#### **Bemærk!**

Når du aktiverer Duplex, aktiveres funktionen Auto reduktion automatisk.

## **Indstilling af Faxmodtagestempel <sup>6</sup>**

Du kan indstille maskinen til at udskrive modtagelsesdatoen og -klokkeslættet øverst i midten af hver modtaget faxside.

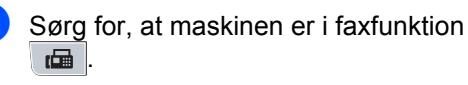

- b Tryk på **Menu**, **2**, **1**, **9**.
- **3** Tryk på  $\triangle$  eller  $\blacktriangledown$  for at vælge  $\text{Ti}$  eller Fra.

Tryk på **OK**.

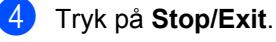

#### **Bemærk!**

Sørg for, at du har indstillet den aktuelle dato og det aktuelle klokkeslæt i maskinen.

## **Modtagelse af faxmeddelelser i hukommelsen <sup>6</sup>**

Så snart papirbakken bliver tom under faxmodtagelse, viser displayet Intet papir og beder dig lægge papir i papirbakken. (Se *[Ilægning af papir og](#page-21-0)  [udskriftsmedier](#page-21-0)* på side 10.) Hvis du ikke kan lægge papir i papirbakken, sker der følgende:

#### **Hvis Huk.modtagelse er Til: <sup>6</sup>**

Maskinen vil fortsætte med at modtage faxmeddelelsen og gemmer de resterende sider i hukommelsen, hvis der er tilstrækkeligt med hukommelse. Yderligere indgående faxmeddelelser vil også blive gemt i hukommelsen, indtil hukommelsen er fuld. Når hukommelsen er fuld, stopper maskinen automatisk med at besvare opkald. Læg nyt papir i bakken for at udskrive faxmeddelelserne.

#### **Hvis Huk.modtagelse er Fra: <sup>6</sup>**

Maskinen vil fortsætte med at modtage faxmeddelelsen og gemmer de resterende sider i hukommelsen, hvis der er tilstrækkeligt med hukommelse. Maskinen vil derefter automatisk stoppe med at besvare opkald, indtil der er lagt nyt papir i papirbakken. Læg nyt papir i bakken for at udskrive den sidste faxmeddelelse du modtog.

- Sørg for, at maskinen er i faxfunktion .
- b Tryk på **Menu**, **2**, **1**, **6**.
- **3** Tryk på  $\triangle$  eller  $\blacktriangledown$  for at vælge  $\text{Ti}$  eller Fra. Tryk på **OK**.
- 4 Tryk på **Stop/Exit**.

## **Udskrivning af en faxmeddelelse fra hukommelsen <sup>6</sup>**

Hvis du bruger funktionen Faxlager (**Menu**, **2**, **5**, **1**), kan du stadig udskrive en faxmeddelelse fra hukommelsen, når du er ved maskinen. (Se *Faxlager* [på side 67.](#page-78-1))

- a Tryk på **Menu**, **2**, **5**, **3**.
- b Tryk på **Start**.
- **3** Tryk på **Stop/Exit**.

## **Modtagelse uden papir <sup>6</sup>**

Meddelelsen Intet papir vises på displayet, så snart papirmagasinet løber tørt for papir under en faxmodtagelse. Læg mere papir i papirbakken. Se *[Ilægning af papir og](#page-21-0)  [udskriftsmedier](#page-21-0)* på side 10.

Maskinen vil fortsætte med at modtage faxmeddelelsen og gemmer de resterende sider i hukommelsen, hvis der er tilstrækkeligt med hukommelse.

Yderligere indgående faxmeddelelser vil også blive gemt i hukommelsen, indtil hukommelsen er fuld. Når hukommelsen er fuld, stopper maskinen automatisk med at besvare opkald. Læg nyt papir i bakken for at udskrive faxmeddelelserne.

**7**

# <span id="page-66-0"></span>**Telefon og eksterne enheder <sup>7</sup>**

# **Telefonlinjetjenester <sup>7</sup>**

## **Indstilling af telefonlinjetypen7**

Hvis du tilslutter maskinen til en linje med en PBX eller ISDN for at sende og modtage faxmeddelelser, er det nødvendigt at ændre telefonlinjetypen efterfølgende ved at udføre følgende trin. Hvis du bruger en PBX-linje, kan du indstille maskinen til altid at oprette forbindelse til en udgående linje.

#### a Tryk på **Menu**, **0**, **5**.

- **2** Tryk på  $\triangle$  eller  $\blacktriangledown$  for at vælge ISDN, PBX (eller Normal). Tryk på **OK**.
- **63** Gør et af følgende:
	- Hvis du valgte ISDN eller Normal, skal du gå til trin @.
	- Hvis du valgte PBX, skal du gå til trin **A**.

#### <span id="page-66-2"></span>4 Gør et af følgende:

- Hvis du vil ændre det aktuelle præfiks, skal du trykke på **1**, og gå til trin  $\mathbf{\Theta}$  $\mathbf{\Theta}$  $\mathbf{\Theta}$ .
- Hvis du ikke vil ændre det aktuelle præfiks, skal du trykke på **2**, og gå til trin $\odot$ .
- <span id="page-66-3"></span>**b** Indtast præfikset (op til 5 cifre) på opkaldstastaturet. Tryk på **OK**. Tryk på  $\blacktriangle$  eller  $\nabla$  for at vælge  $Til$  eller Altid. Tryk på **OK**.

## **Bemærk!**

- Du kan bruge tallene 0 til 9,  $#$ ,  $*$  og !. Tryk på **Tel/R** for at få vist "!".
- Hvis du vælger Til, får du mulighed for at vælge en udgående linje ved at trykke på **Tel/R** ("!" vises på displayet).
- Hvis du vælger Altid, kan du få adgang til en bylinie uden at trykke på **Tel/R**.

<span id="page-66-1"></span>**f** Tryk på Stop/Exit.

#### **PBX og OVERFØRSEL <sup>7</sup>**

Maskinen er oprindeligt indstillet til Normal, hvilket gør den i stand til at oprette forbindelse til en standard PSTN-linje (Public Switched Telephone Network). Mange firmaer anvender imidlertid et centralt telefonsystem eller Private Automatic Branch Exchange (PBX). Maskinen kan tilsluttes de fleste typer PBX. Maskinens genopkaldsfunktion understøtter kun tidsindstillet afbrydelse af genkald (timed break recall (TBR). TBR fungerer med de fleste PBX-systemer, der giver dig mulighed for at få adgang til en bylinje eller overføre opkald til en anden linje. Funktionen virker, når du trykker på tasten **Tel/R**.

**7**

## **Indstille Funktionen Nummerbestemt Ringning <sup>7</sup>**

Denne funktion er en engangsprocedure, hvor du indstiller Nummerbestemt ringning samt Ringemønster 1 eller Ringemønster 2 på din maskine. Maskinen vil besvare det specielle nummerbestemte ringesignal og påbegynde faxmodtagelse.

Man skal kun slå Nummerbestemt Ringning til, hvis man abonnerer på Nummerbestemt Ringning hos et teleselskab

(Nummerbestemt Ringning findes kun på det analoge telefonnet, det kan ikke benyttes i forbindelse med ISDN).

Når Nummerbestemt Ringning er slået Fra, vises Set som modtagetilstand i displayet.

- a Tryk på **Menu**, **2**, **0**, **2**. Displayet viser:
- Tryk på  $\blacktriangle$  eller  $\nabla$  for at vælge Set.
- **3** Tryk på OK.
- 4 Tryk på OK når displayet viser det, du ønsker.

F.eks.: Ringemønster:1

**6** Tryk på Stop/Exit for at gå ud.Selvom der er to tilladte nummerbestemte ringningsmønstre, vil Ringemønster:1 som regel blive valgt.

#### **Sluk for nummerbestemt ringning <sup>7</sup>**

- a Tryk på **Menu**, **2**, **0**, **2**. Displayet viser:
- Tryk på  $\blacktriangle$  eller  $\nabla$  for at vælge Fra. Tryk på **OK**.
- **3** Tryk på **Stop/Exit**.

## **Bemærk!**

Hvis du slukker for Nummerbestemt ringning, vil maskine blive i Manuel modtagetilstand. Du er nødt til at indstille modtagetilstanden igen. (Se *[Modtagefunktioner](#page-60-1)* på side 49.)

# <span id="page-68-0"></span>**Tilslutning af en ekstern telefonsvarer 7**

Du kan tilslutte en ekstern TAD (Telephone Answering Device) til same linje som din maskine. Når telefonsvareren besvarer et opkald, registrerer maskinen de faxopkaldstoner, der sendes af en fax. Hvis den hører dem, overtager maskinen opkaldet og modtager faxmeddelelsen. Hvis den ikke hører dem, lader den TAD'en tage imod en talebesked, og displayet viser Telefon.

Den eksterne TAD skal svare inden for fire ringninger (vi anbefaler, at du indstiller det til to ringninger). Det skyldes, at maskinen ikke kan høre CNG-tonerne før den eksterne TAD har besvaret opkaldet. Afsendermaskinen vil sende CNG-toner otte til ti sekunder længere. Vi anbefaler ikke brug af den

takstbesparende funktion på den eksterne TAD, hvis det er nødvendigt med mere end fire ringninger til at aktivere den.

## **Bemærk!**

Hvis du har problemer med at modtage faxmeddelelser, skal du reducere indstillingen på den eksterne TAD.

## **Tilslutninger <sup>7</sup>**

Den eksterne TAD skal tilsluttes som vist i illustrationen herunder.

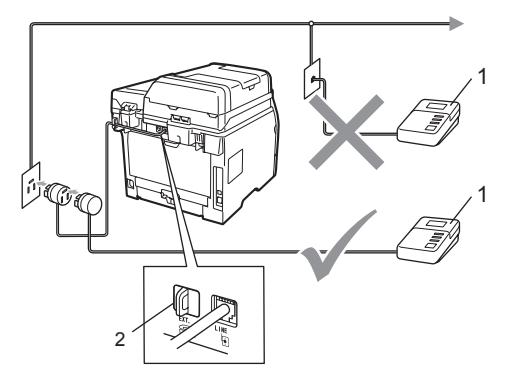

- **1 TAD**
- **2 Beskyttelseshætte**
- a Indstil din eksterne telefonsvarer til ét eller to ring (Maskinens indstilling for Forsinket opkald anvendes ikke).
- b Indspil den udgående meddelelse i din eksterne TAD.
- **3** Indstil TAD'en til at besvare opkald.
- Indstil modtagefunktion til Ekstratlf/Tad. (Se *[Valg af](#page-60-2)  [modtagefunktion](#page-60-2)* på side 49.)

## **Indspilning af en udgående meddelelse (OGM) <sup>7</sup>**

- Indspil 5 sekunders stilhed i begyndelsen af din meddelelse. Det giver maskinen tid til at lytte efter faxtoner.
- 

b Begræns din tale til 20 sekunder.

**3** Afslut din 20-sekundersmeddelelse med din fjernaktiveringskode for personer, der sender faxmeddelelser manuelt. Eksempel: "Læg en besked efter tonen, eller tryk på **l51** og Start for at sende en fax".

## **Bemærk!**

- Du skal aktivere indstillingen Fjernkoder for at kunne bruge din Faxmodtagekode l51. (Se *[Brug af fjernkoder](#page-71-1)* på side 60.)
- Vi anbefaler, at du begynder din OGM med 5 sekunders tavshed, da maskinen ikke kan høre faxtoner samtidig med en høj stemme. Du kan forsøge at udelade denne pause, men hvis maskinen har besvær med at modtage, skal du genindspille din OGM med denne pause.

## **Multi-linjetilslutninger (PBX) <sup>7</sup>**

Vi foreslår, at du beder det firma, der installerede din PBX, om at tilslutte din maskine. Hvis du har et multi-linjesystem, anbefaler vi, at du beder installatøren om at tilslutte enheden til den sidste linje på systemet. Dermed undgår du, at maskinen aktiveres hver gang systemet modtager telefonopkald. Hvis alle indgående opkald besvares af et omstillingsbord, anbefales det, at du indstiller modtagefunktion til Manuel.

Vi kan ikke garantere, at din maskine vil fungere ordentligt under alle omstændigheder, når den er tilsluttet en PBX. Problemer med afsendelse eller modtagelse skal først rapporteres til det firma, der håndterer dine PBX.

# **Ekstern telefon og ekstra telefoner <sup>7</sup>**

#### **Bemærk!**

Du skal aktivere fjernkoder for at bruge fjernaktiveringskoden \*51 og fjerndeaktiveringskoden #51. (Se *[Brug af](#page-71-1)  fjernkoder* [på side 60.](#page-71-1))

## <span id="page-70-0"></span>**Betjening fra ekstern telefon eller lokaltelefon <sup>7</sup>**

Hvis du besvarer et faxopkald fra en ekstratelefon eller en ekstern telefon, der er tilsluttet korrekt via det korrekte stik på maskinen, kan du få maskinen til at modtage opkaldet ved hjælp af fjernaktiveringskoden. Når du trykker på fjernaktiveringskoden **l51**, begynder maskinen at modtage faxmeddelelsen.

#### **Hvis du besvarer et opkald, og der ikke er nogen på linjen: <sup>7</sup>**

Du kan gå ud fra, at du modtager en manuel faxmeddelelse.

Tryk på **l51**, og afvent hyletonen, eller vent, indtil meddelelsen Modtager vises på displayet, hvorefter du kan lægge telefonrøret på.

## **Bemærk!**

Du kan også bruge faxregistreringsfunktionen for at få maskinen til at modtage opkaldet. (Se *[Faxregistrering](#page-63-1)* på side 52.)

## **Kun til Fax/Tlf <sup>7</sup>**

Når maskinen er i Fax/Tlf-tilstand, bruger den F/T ringetid (pseudo-/dobbeltringning) som en meddelelse til dig om at modtage et samtaleopkald.

Løft telefonrøret på den eksterne telefon, og tryk derefter på **Tel/R** for at besvare.

Hvis du står ved en lokaltelefon, skal du løfte telefonrøret inden for F/T-ringetiden og derefter trykke på **#51** mellem pseudo- /dobbeltringene. Hvis der ikke er nogen i den anden ende, eller hvis nogen sender dig en fax, skal du indtaste **l51** for at sende opkaldet tilbage til maskinen.

## <span id="page-70-1"></span>**Tilslutning af en ekstern telefon eller en ekstratelefon <sup>7</sup>**

Du kan tilslutte en separat telefon direkte til maskinen som vist i nedenstående diagram.

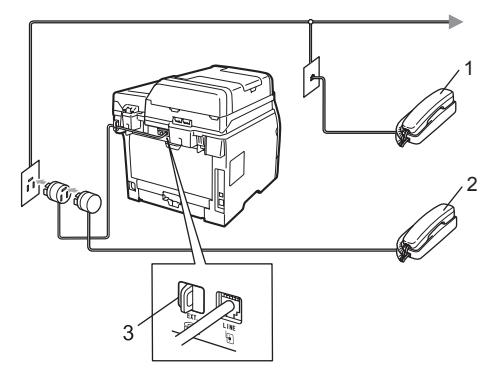

- **1 Ekstratelefon**
- **2 Ekstern telefon**
- **3 Beskyttelseshætte**

Når du bruger en ekstern telefon, viser displayet Telefon.

**59**

## **Brug af et trådløst, eksternt telefonrør <sup>7</sup>**

Hvis din trådløse telefon (af et andet mærke end Brother) er sluttet til telefonkablet (se [side 59\)](#page-70-1), og du normalt medbringer det trådløse håndsæt andre steder, er det lettere at besvare opkald med Forsinket opkald.

Hvis du lader maskinen besvare opkaldet først, bliver du nødt til at gå hen til maskinen for at trykke på **Tel/R** og overføre opkaldet til det trådløse håndsæt.

## <span id="page-71-1"></span><span id="page-71-0"></span>**Brug af fjernkoder <sup>7</sup>**

#### **Fjernaktiveringskode <sup>7</sup>**

Hvis du besvarer et faxopkald fra en lokaltelefon eller en ekstern telefon, skal du indtaste fjernaktiveringskoden **l51** for at få maskinen til at modtage opkaldet. Vent på hyletonerne og læg derefter telefonrøret på plads. (Se *[Faxregistrering](#page-63-1)* på side 52.) Den opringende part er nødt til at trykke på start for at sende faxmeddelelsen.

Hvis du besvarer et faxopkald fra en ekstern telefon, kan du få maskinen til at modtage faxmeddelelsen ved at trykke på **Start** og vælge Modtag.

#### **Fjerndeaktiveringskode <sup>7</sup>**

Hvis du modtager et taleopkald, mens maskinen er indstillet til Fax/Tlf.-tilstand, høres F/T (dobbeltring) efter den første ringeforsinkelse. Hvis du besvarer opkaldet fra en lokaltelefon, kan du deaktivere F/Tringet ved at indtaste **#51** (dette skal gøres *mellem* ringningerne).

Hvis maskinen besvarer et taleopkald og aktiverer pseudo-/dobbeltringning for at få din opmærksomhed, kan du besvare opkaldet med en ekstern telefon ved at trykke på **Tel/R**.

#### **Aktivering af fjernkoderne <sup>7</sup>**

Du skal aktivere indstillingen Fjernkoder for at bruge faxmodtagekoden og telefonsvarerkoden.

- Sørg for, at maskinen er i faxfunktion **.**
- b Tryk på **Menu**, **2**, **1**, **4**.
- Tryk på  $\blacktriangle$  eller  $\nabla$  for at vælge  $T$ il. Tryk på **OK**.
- **4** Tryk på OK, hvis du ikke ønsker at ændre faxmodtagekoden.
- **6** Tryk på OK, hvis du ikke ønsker at ændre telefonsvarerkoden.
- **6** Tryk på Stop/Exit.

#### **Ændring af fjernkoder <sup>7</sup>**

Den foruddefinerede fjernaktiveringskode er **l51**. Den foruddefinerede

fjerndeaktiveringskode er **#51**. Hvis du altid bliver afbrudt, når du vil have adgang til din eksterne telefonsvarer (Ekstern TAD), skal du forsøge at ændre de trecifrede fjernkoder, f.eks. **###** og 555.

- **1** Sørg for, at maskinen er i faxfunktion **.**
- b Tryk på **Menu**, **2**, **1**, **4**.
- <span id="page-71-2"></span>**3** Tryk på  $\triangle$  eller  $\blacktriangledown$  for at vælge  $\text{Ti}$  eller Fra. Tryk på **OK**.
- $\left(4\right)$  Hvis du vælger  $\text{ri }$  i trin  $\bigcirc$  $\bigcirc$  $\bigcirc$ , skal du indtaste en ny fjernaktiveringskode. Tryk på **OK**.
- **b** Indtast den nye fjerndeaktiveringskode. Tryk på **OK**.
- f Tryk på **Stop/Exit**.
**8**

# **Opkald og lagring af numre**

# **Sådan kaldes op**

Du kan kalde op på en af følgende måder.

### **Manuelt opkald <sup>8</sup>**

Brug opkaldstastaturet til at indtaste telefoneller faxnummeret.

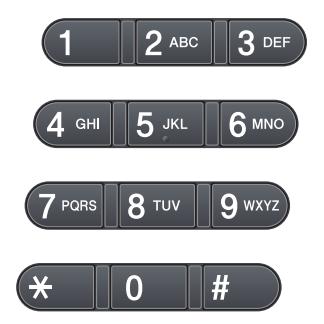

### **Enkelttryk-opkald <sup>8</sup>**

Tryk på den enkelttryk-tast, der indeholder det nummer, du vil foretage opkald til. (Se *[Lagring af enkelttryk-numre](#page-74-0)* på side 63.)

Hvis du vil have adgang til enkelttryknumrene 9 til 16, skal du trykke på **Shift** og holde den nede, mens du trykker på en enkelttryk-tast.

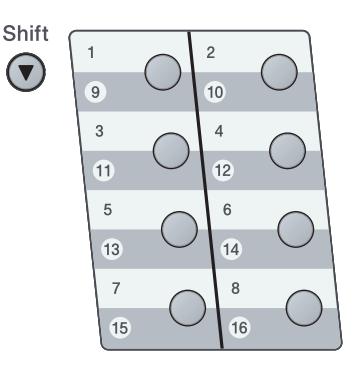

### **Hurtigopkald <sup>8</sup>**

Tryk på  $\Box$ , og indtast derefter det trecifrede hurtigopkaldsnummer. (Se *[Lagring af](#page-74-1)  [hurtigopkaldsnumre](#page-74-1)* på side 63.)

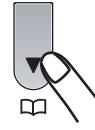

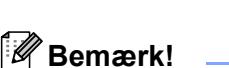

Hvis displayet viser Registrer nu?, når du indtaster et enkelttryk- eller et hurtigopkaldsnummer, betyder det, at der ikke er gemt et nummer der.

### **Søg <sup>8</sup>**

Du kan søge alfabetisk efter navne, der er gemt i enkelttryk- og hurtigopkaldshukommelserne. (Se *[Lagring af](#page-74-0)  [enkelttryk-numre](#page-74-0)* på side 63 og *[Lagring af](#page-74-1)  [hurtigopkaldsnumre](#page-74-1)* på side 63.)

- **1** Tryk to gange på  $\Box$ .
- <span id="page-73-0"></span>2 Tryk navnets første bogstaver ind på opkaldstastaturet. (Brug skemaet på *[Indtastning af tekst](#page-192-0)* på side 181 som hjælp til at indtaste bogstaverne.) Tryk på **OK**.
- **3** Tryk på  $\triangle$  eller  $\triangledown$  for at bladre, til du finder det navn, du leder efter. Tryk på **OK**.
- d Tryk på **Start**.

### **Bemærk!**

- Hvis du undlader at indtaste et bogstav og trykke på OK i trin **@**, vises alle registrerede navne. Tryk på ▲ eller ▼ for at bladre, til du finder det navn, du leder efter.
- Hvis displayet viser Ikke kontrakt, når du taster de første bogstaver i navnet, betyder det, at der ikke er nogen navne gemt, der begynder med dette bogstav.

### **Faxgenopkald <sup>8</sup>**

Hvis du sender en faxmeddelelse automatisk, og linjen er optaget, kalder maskinen automatisk op igen tre gange med fem minutters interval.

Hvis du sender en faxmeddelelse manuelt og linjen er optaget, skal du trykke på **Redial/Pause** og vente på, at den anden faxmaskine er ledig. Tryk derefter på **Start** for at prøve igen. Hvis du vil foretage et nyt opkald til det sidst opkaldte nummer, kan du spare tid ved at trykke på **Redial/Pause** og **Start**.

**Redial/Pause** kan kun bruges, hvis opkaldet blev foretaget fra kontrolpanelet.

# **Lagring af numre <sup>8</sup>**

Du kan indstille maskinen til følgende opkaldstyper: enkelttryk, hurtigopkald og grupper til rundelselse af faxmeddelelser. Du kan også angive standardopløsningen for hvert enkelttryk- og hurtigopkaldsnummer. Når du foretager hurtigopkald, vises navnet på displayet, hvis det er gemt, eller nummeret. Du kan også gemme en afsendelsesprofil sammen med faxnummeret.

Hurtigopkaldsnumrene i hukommelsen mistes ikke under strømsvigt.

### **Gemme en pause <sup>8</sup>**

Tryk på **Redial/Pause** for at indsætte en pause på 3,5 sekunder mellem numrene. Du kan trykke på **Redial/Pause** så mange gange, det er nødvendigt, for at forlænge pausen.

### <span id="page-74-0"></span>**Lagring af enkelttryk-numre <sup>8</sup>**

Maskinen har 8 enkelttryk-taster, hvor du kan gemme 16 fax- eller telefonnumre til automatisk opkald. Du kan få adgang til numrene 9 til 16 ved at trykke på **Shift** og holde den nede, mens du trykker på enkelttryk-tasten.

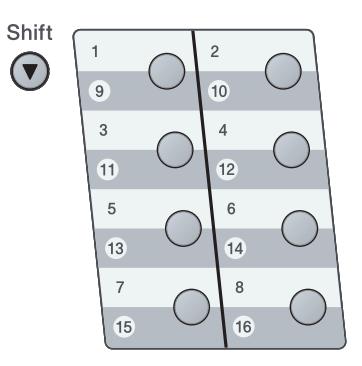

a Tryk på den enkelttryk-tast, hvor du vil gemme nummeret. Hvis et nummer ikke er gemt der, vises meddelelsen Registrer nu? på displayet. Tryk på **1** for at vælge Ja.

- b Indtast nummeret (op til 20 cifre). Tryk på **OK**.
- **3** Vælg en af nedenstående indstillinger:
	- Indtast navnet vha. opkaldstastaturet (op til 15 tegn).
		- Tryk på **OK**.
	- Tryk på OK for at gemme nummeret uden et navn.
- Hvis du ønsker at gemme en faxopløsning sammen med nummeret, skal du vælge en af nedenstående muligheder:
	- Gem en faxopløsning ved at trykke på ▲ eller  $\Psi$  for at vælge Std, Fin, S.Fin eller Foto. Tryk på **OK**.
	- Tryk på **OK** for at beholde standardopløsningen. Standardindstillingen er Std.

### **Bemærk!**

Du kan også gemme et nummer ved at trykke på **Menu**, **2**, **3**, **1**.

### <span id="page-74-1"></span>**Lagring af hurtigopkaldsnumre <sup>8</sup>**

Du kan gemme ofte brugte numre som hurtigopkaldsnumre, så du kun skal trykke på nogle få taster for at foretage opkald  $\Box$ , det trecifrede nummer og **Start**). Maskinen kan gemme 300 hurtigopkaldsnumre (001-300).

Tryk på  $\Box$ , og indtast placeringens trecifrede hurtigopkaldsnummer (001- 300).

Hvis der ikke er gemt et nummer, vises meddelelsen Registrer nu? på displayet.

Tryk på **1** for at vælge Ja.

b Indtast nummeret (op til 20 cifre). Tryk på **OK**.

**8**

- **3** Gør et af følgende:
	- $\blacksquare$  Indtast navnet vha. opkaldstastaturet (op til 15 tegn).

Tryk på **OK**.

■ Tryk på **OK** for at gemme nummeret uden et navn.

#### 4 Gør et af følgende:

Hvis du vil gemme en faxopløsning med nummeret, skal du trykke på ▲ eller  $\blacktriangledown$  for at vælge Std, Fin, S.Fin eller Foto.

Tryk på **OK**.

■ Tryk på OK for at beholde standardopløsningen.

### **Bemærk!**

- Hvis du foretager en rundsending og har gemt en afsendelsesprofil sammen med nummeret, vil afsendelsesprofil for den først valgte funktion for enkelttryk, hurtigopkald eller gruppeopkald blive anvendt ved rundsendingen.
- Du kan også gemme et nummer ved at trykke på **Menu**, **2**, **3**, **2**.

### **Ændring af enkelttryk- og hurtigopkaldsnumre <sup>8</sup>**

Hvis du prøver at gemme et nummer for en enkelttryktast eller hurtigopkaldstast, der allerede er blevet tildelt et nummer, vises det eksisterende navn og nummer på displayet. Hvis maskinen har et planlagt job, eller hvis du har indstillet faxvideresendelse til et gemt nummer, bliver du bedt om at bekræfte, om du vil ændre nummeret.

Gør et af følgende:

Hvis du vil ændre et enkelttryknummer, skal du trykke på **Menu**, **2**, **3**, **1**.

Vælg det enkelttryk-nummer, der skal ændres.

■ Hvis du vil ændre et gemt hurtigopkaldsnummer, skal du trykke på **Menu**, **2**, **3**, **2**.

Vælg det hurtigopkaldsnummer, der skal ændres, og tryk derefter på **OK**.

#### Gør et af følgende:

- Tryk på **1** for at ændre de gemte nummer.
- Tryk på 2, hvis du vil afslutte uden at foretage ændringer.

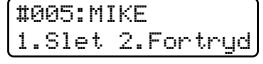

- Indtast et nyt nummer eller tegn. Tryk på **OK**.
- <span id="page-75-0"></span>Tryk på ◀ eller ▶ for at placere markøren under det tegn, der skal ændres, og tryk derefter på **Clear/Back** for at slette det. Gentag dette for hvert tegn du vil redigere.
- **b** Følg fremgangsmåden, der beskrives i trin @ i afsnittet Lagring af enkelttryknumre og Lagring af hurtigopkaldsnumre. (Se *[Lagring af](#page-74-0)  [enkelttryk-numre](#page-74-0)* på side 63 og *[Lagring](#page-74-1)  [af hurtigopkaldsnumre](#page-74-1)* på side 63.)

### **Opsætning af grupper til rundsendelse <sup>8</sup>**

Hvis du ofte sender den samme faxmeddelelse til flere faxnumre, kan du opsætte en gruppe.

Grupper gemmes på en enkelttryk-tast eller som et hurtigopkaldsnummer. Hver gruppe optager en enkelttryk-tast eller en hurtigopkaldsplacering. Du kan derefter sende en faxmeddelelse til alle numre i en gruppe ved blot at trykke på en enkelttryk-tast eller indtaste et hurtigopkaldsnummer og derefter trykke på **Start**.

Før du kan føje numre til en gruppe, skal de gemmes som enkelttryk- eller hurtigopkaldsnumre. Du kan have op til 20 små grupper, eller du kan knytte op til 315 numre til én stor gruppe.

a Tryk på **Menu**, **2**, **3**, **3**.

- <span id="page-76-0"></span>Vælg en tom placering, hvor du vil gemme gruppen på en af følgende måder:
	- Tryk på en enkelttryk-tast.
	- $\blacksquare$  Tryk på  $\blacksquare$ , og indtast derefter det trecifrede hurtigopkaldsnummer.

Tryk på **OK**.

- **3** Indtast gruppenummeret (01 til 20) med opkaldstastaturet. Tryk på **OK**.
- $\overline{4}$  Følg instruktionerne herunder for at tilføje enkelttryk- eller hurtigopkaldsnumre:
	- Tilføj enkelttryk-numre: Tryk på enkelttryk-tasterne én efter én.
	- Tilføj hurtigopkaldsnumre: Tryk på  $\square$ , og indtast derefter placeringens trecifrede hurtigopkaldsnummer.

Displayet viser dine valgte enkelttryknumre med en  $*$  og hurtigopkaldsnumre med en # (for eksempel \*006, #009).

- **b** Tryk på **OK**, når du er færdig med at tilføje numre.
- 6 Gør et af følgende:
	- Indtast navnet vha. opkaldstastaturet (op til 15 tegn). Brug skemaet på *[Indtastning af tekst](#page-192-0)* på side 181 som hjælp til at indtaste bogstaverne.

Tryk på **OK**.

- Tryk på **OK** for at gemme gruppen uden et navn.
- Hvis du ønsker at gemme en faxopløsning sammen med nummeret, skal du vælge en af nedenstående muligheder:
	- Gem en faxopløsning ved at trykke  $p$ å  $\blacktriangle$  eller  $\nabla$  for at vælge Std, Fin, S.Fin eller Foto. Tryk på **OK**.
	- Tryk på **OK** for at beholde standardopløsningen.
- 8 Gør et af følgende:
	- Tryk på **OK** for at gemme en ny gruppe til rundsendelse. Gå til trin  $\bullet$  $\bullet$  $\bullet$ .
	- Tryk på **Stop/Exit** for at afslutte lagring af grupper til rundsendelse.

**8**

**65**

### **Kombinering af hurtigopkaldsnumre <sup>8</sup>**

Du kan kombinere flere hurtigopkaldsnumre til et opkald. Denne funktion kan være nyttig, hvis du skal indtaste en adgangskode til en billigere langdistanceoperatør.

Hvis du f.eks. har gemt "555" på hurtigopkaldsnummer 003 og "7000" på hurtigopkaldsnummer 002, kan du bruge begge til at foretage opkald til "555-7000", hvis du trykker på følgende taster:

Tryk på , **003**. Tryk på , **002** og **Start**.

Numre kan tilføjes manuelt ved at indtaste dem på opkaldstastaturet:

Tryk på , **003**, **7001** (på opkaldstastaturet), og tryk derefter på **Start**.

Der foretages nu opkald til "555-7001". Du kan også tilføje en pause ved at trykke på **Redial/Pause**.

**9**

# **Eksterne faxfunktioner**

Eksterne faxfunktioner gør det muligt at modtage faxmeddelelser, når du ikke er ved maskinen.

Du kan *kun bruge én* ekstern faxfunktion ad gangen.

# **Faxvideresendelse <sup>9</sup>**

Funktionen Faxvideresendelse gør det muligt at videresende indgående faxmeddelelser til en anden maskine automatisk. Hvis du aktiverer Backup af udskrift, udskriver maskinen også faxmeddelelser.

- a Tryk på **Menu**, **2**, **5**, **1**.
- Tryk på ▲ eller  $\Psi$  for at vælge Send fax. Tryk på **OK**. Displayet anmoder dig om at indtaste det faxnummer, som dine faxmeddelelser skal videresendes til.
- **6** Indtast videresendelsesnummeret (op til 20 cifre). Tryk på **OK**.
- $\overline{4}$  Tryk på  $\overline{\phantom{1}}$  eller  $\overline{\phantom{1}}$  for at vælge Til eller Fra.

Tryk på **OK**.

Backup udskr. Til

**6** Tryk på **Stop/Exit**.

### **VIGTIGT!**

Hvis du vælger Backup af udskrift til, vil maskinen også udskrive faxmeddelelsen på din maskine, så du har en kopi. Dette er en sikkerhedsfunktion, der aktiveres i tilfælde af strømsvigt, før faxmeddelelsen er videresendt, eller hvis der opstår et problem med modtagermaskinen. Maskinen gemmer faxmeddelelserne i op til 60 timer i tilfælde af strømsvigt.

# **Faxlager**

Funktionen Faxlager gør det muligt at gemme indgående faxmeddelelser i maskinens hukommelse. Gemte faxmeddelelser kan via fjernmodtagelseskommandoerne hentes fra en faxmaskine, der står et andet sted. (Se *[Modtagelse af faxmeddelelser](#page-82-0)* på side 71.) Din maskine udskriver automatisk en kopi af den lagrede faxmeddelelse.

- - a Tryk på **Menu**, **2**, **5**, **1**.
	- Tryk på ▲ eller ▼ for at vælge Fax lager. Tryk på **OK**.

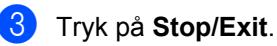

# **PC-FAX-modtagelse <sup>9</sup>**

Hvis du aktiverer PC-faxmodtagelse, vil maskinen gemme modtagne faxmeddeleser i hukommelsen og sende dem automatisk til din PC. Derefter kan du bruge din pc til at se og gemme disse faxmeddelelser.

Selv om du har slukket for din PC (f.eks. om natten eller i weekenden), kan maskinen modtage og gemme faxmeddelelser i hukommelsen. Antallet af gemte, indgående faxmeddelelser, vises på displayet, f.eks. PC Fax Medd:001

Når du starter din pc og åbner programmet PC-FAX modtagelse, sender maskinen automatisk faxmeddelelserne til din pc.

Hvis du vil overføre indgående faxmeddelelser til din pc, skal du have åbnet programmet PC-FAX modtagelse (Yderligere oplysninger findes i afsnittet *PC-FAXmodtagelse* i *softwarebrugsanvisningen* på cd-rom'en).

a Tryk på **Menu**, **2**, **5**, **1**.

- Tryk på  $\blacktriangle$  eller  $\nabla$  for at vælge PC fax modtag. Tryk på **OK**.
- **C** Tryk på  $\triangle$  eller  $\nabla$  for at vælge <USB>, eller dit computernavn, hvis maskinen er sluttet til et netværk. Tryk på **OK**.
- Tryk på ▲ eller ▼ for at vælge Til eller Fra.

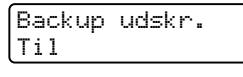

Tryk på **OK**.

e Tryk på **Stop/Exit**.

## **VIGTIGT!**

Hvis du vælger Backup af udskrift til, vil maskinen også udskrive faxmeddelelsen på din maskine, så du har en kopi. Dette er en sikkerhedsfunktion, der aktiveres i tilfælde af strømsvigt, før faxmeddelelsen er videresendt, eller hvis der opstår et problem med modtagermaskinen. Maskinen gemmer faxmeddelelserne i op til 60 timer i tilfælde af strømsvigt.

### **Bemærk!**

- Før du kan indstille PC Fax Receive, skal du installere softwaren MFL-Pro Suite på din PC. Kontrollér, at PC'en er tilsluttet og tændt. (Yderligere oplysninger findes i afsnittet *PC-FAX-modtagelse* i *softwarebrugsanvisningen* på cd-rom'en).
- Hvis maskinen har et problem og ikke er i stand til at udskrive faxmeddelelser i hukommelsen, kan du anvende denne indstilling til at overføre dine faxmeddelelser til en pc. (For oplysninger, se *[Fejl- og vedligeholdelsesmeddelelser](#page-145-0)* [på side 134](#page-145-0).)
- PC Fax Receive er ikke understøttet af Mac OS. (Se afsnittet *PC Fax-modtagelse* i *softwarebrugsanvisningen* på cdrom'en).

# <span id="page-80-0"></span>**Ændring af eksterne faxfunktioner <sup>9</sup>**

Hvis der er indgående faxmeddelelser i maskinens hukommelse, når du skifter til en anden ekstern faxfunktion, vises følgende på displayet:

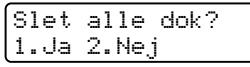

eller

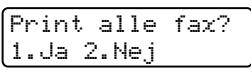

- Hvis du trykker på **1**, bliver faxmeddelelserne i hukommelsen slettet eller udskrevet, før indstillingen ændres. Hvis der allerede er udskrevet en backupkopi, vil faxmeddelelsen ikke blive udskrevet igen.
- Hvis du trykker på 2, sker der ingen sletning eller udskrivning af faxmeddelelserne, og indstillingen forbliver uændret.

Hvis der er indgående faxmeddelelser i maskinens hukommelse, når du skifter til PC fax modtag fra en anden ekstern faxfunktion (Send fax eller Fax lager), vises følgende på displayet:

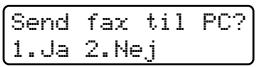

- Hvis du trykker på **1**, sendes faxmeddelelserne i hukommelsen til din pc, før indstillingen ændres.
- Hvis du trykker på 2, sker der ingen sletning eller overførsel af faxmeddelelserne i hukommelsen, og indstillingen forbliver uændret.

### **VIGTIGT!**

Hvis du vælger Backup af udskrift til, vil maskinen også udskrive faxmeddelelsen på din maskine, så du har en kopi. Dette er en sikkerhedsfunktion, der aktiveres i tilfælde af strømsvigt, før faxmeddelelsen er videresendt, eller hvis der opstår et problem med modtagermaskinen. Maskinen gemmer faxmeddelelserne i op til 60 timer i tilfælde af strømsvigt.

### <span id="page-81-1"></span>**Deaktivering af eksterne faxfunktioner <sup>9</sup>**

a Tryk på **Menu**, **2**, **5**, **1**.

Tryk på ▲ eller  $\Psi$  for at vælge Fra. Tryk på **OK**.

### **Bemærk!**

Displayet giver dig nogle valgmuligheder, hvis der stadig findes indgående faxmeddelelser i maskinens hukommelse. (Se *[Ændring af eksterne faxfunktioner](#page-80-0)* [på side 69.](#page-80-0))

c Tryk på **Stop/Exit**.

# **Fjernmodtagelse <sup>9</sup>**

Med fjernmodtagelsesfunktionen kan du hente dine gemte faxmeddelelser, når du ikke er ved maskinen. Du kan foretage opkald til maskinen fra enhver trykknapstelefon med toneopkald eller fra enhver faxmaskine, og derefter hente meddelelserne med din fjernadgangskode.

### **Angivelse af en fjernadgangskode <sup>9</sup>**

Fjernadgangskoden gør det muligt at få adgang til fjernmodtagelsesfunktionerne, når du ikke er ved maskinen. Før du kan bruge fjernadgangs- og modtagelsesfunktionerne, skal du have indstillet din egen kode. Standardkoden er en inaktiv kode:  $- - +$ .

- <span id="page-81-0"></span>a Tryk på **Menu**, **2**, **5**, **2**.
	- Indtast en trecifret kode med tallene  $0 9 \times$  eller  $\#$ . Tryk på **OK**.
- **3** Tryk på **Stop/Exit**.

### **Bemærk!**

Du må ikke bruge den samme kode, der bruges som fjernaktiveringskode (**l51**) og fjerndeaktiveringskode (**#51**) (se *[Ændring](#page-71-0)  [af fjernkoder](#page-71-0)* på side 60).

Du kan til enhver tid redigere din kode. Hvis du vil deaktivere koden, skal du trykke på **Clear/Back** og **OK** i trin **@** for at gendanne standardindstillingen  $---+$ .

### **Brug af fjernadgangskode <sup>9</sup>**

- **A** Kald op til dit faxnummer fra en telefon eller en anden faxmaskine med trykknaptonesystem.
- b Indtast din fjernadgangskode, så snart maskinen svarer.
- **3** Maskinen signalerer, om den har modtaget faxmeddelelser:
	- *Ingen bip*
		- Du har ikke modtaget meddelelser.
	- 1 langt bip

Du har modtaget en faxmeddelelse.

4 Der høres to korte bip fra maskinen, og du kan derefter indtaste en kommando. Maskinen lægger på, hvis du venter med at indtaste en kommando i mere end 30 sekunder. Maskinen bipper tre gange, hvis du indtaster en ugyldig kommando.

**6** Tryk på 90 for at nulstille maskinen, når du er færdig.

Læg på.

### **Bemærk!**

Hvis din maskine er sat til tilstanden Manuel, kan du stadig få adgang til fjernmodtagelsesfunktionerne. Tast faxnummeret som normalt og lad maskinen ringe. Efter ca. 100 sekunder høres et langt bip, og du kan derefter indtaste fjernadgangskoden. Du har derefter 30 sekunder til at indtaste koden.

### <span id="page-82-0"></span>**Modtagelse af faxmeddelelser**

- Kald op til dit faxnummer fra en telefon eller en anden faxmaskine med trykknaptonesystem.
- Når maskinen svarer, skal du straks indtaste fjernadgangskoden (3 cifre efterfulgt af  $*$ ). Hvis du hører ét langt bip, har du meddelelser.
- Når du hører to korte bip, skal du trykke på **9 6 2** på opkaldstastaturet.
- 4 Vent på det lange bip, og brug derefter opkaldstastaturet til at foretage opkald til nummeret på den eksterne faxmaskine, som dine faxmeddelelser skal sendes til, efterfulgt af **##** (op til 20 cifre).
- **b** Læg på, når du hører maskinen bippe. Maskinen kalder op til den anden maskine, som derefter udskriver dine faxmeddelelser.

**Bemærk!**

Du kan indsætte en pause i et faxnummer med # tasten.

### <span id="page-83-0"></span>**Ændring af faxvideresendelsesnummer <sup>9</sup>**

Du kan ændre standardindstillingen af dit faxvideresendelsesnummer fra en anden telefon eller faxmaskine ved hjælp af et trykknaptonesystem.

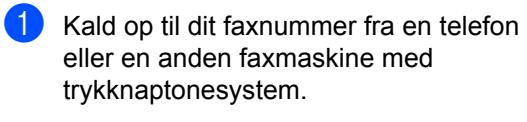

- 2 Når maskinen svarer, skal du straks indtaste din fjernadgangskode (3 cifre efterfulgt af \*). Hvis du hører ét langt bip, har du meddelelser.
- **3** Når du hører to korte bip, skal du trykke på **9 5 4** på opkaldstastaturet.
- 4. Vent på det lange bip, og brug derefter opkaldstastaturet til at foretage opkald til det nye nummer på den eksterne faxmaskine, som dine faxmeddelelser skal videresendes til, efterfulgt af **##** (op til 20 cifre).
- **6** Tryk på 90 for at nulstille maskinen, når du er færdig.
- 

6 Læg på, når du hører maskinen bippe.

### **Bemærk!**

Du kan indsætte en pause i et faxnummer med # tasten.

# **Fjernkommandoer til fax <sup>9</sup>**

Følg nedenstående kommandoer for at få adgang til funktioner, når du er væk fra maskinen. Når du kalder op til maskinen og indtaster fjernadgangskoden (3 cifre efterfulgt af \*), giver systemet to korte bip, hvorefter du skal indtaste en fjernkommando.

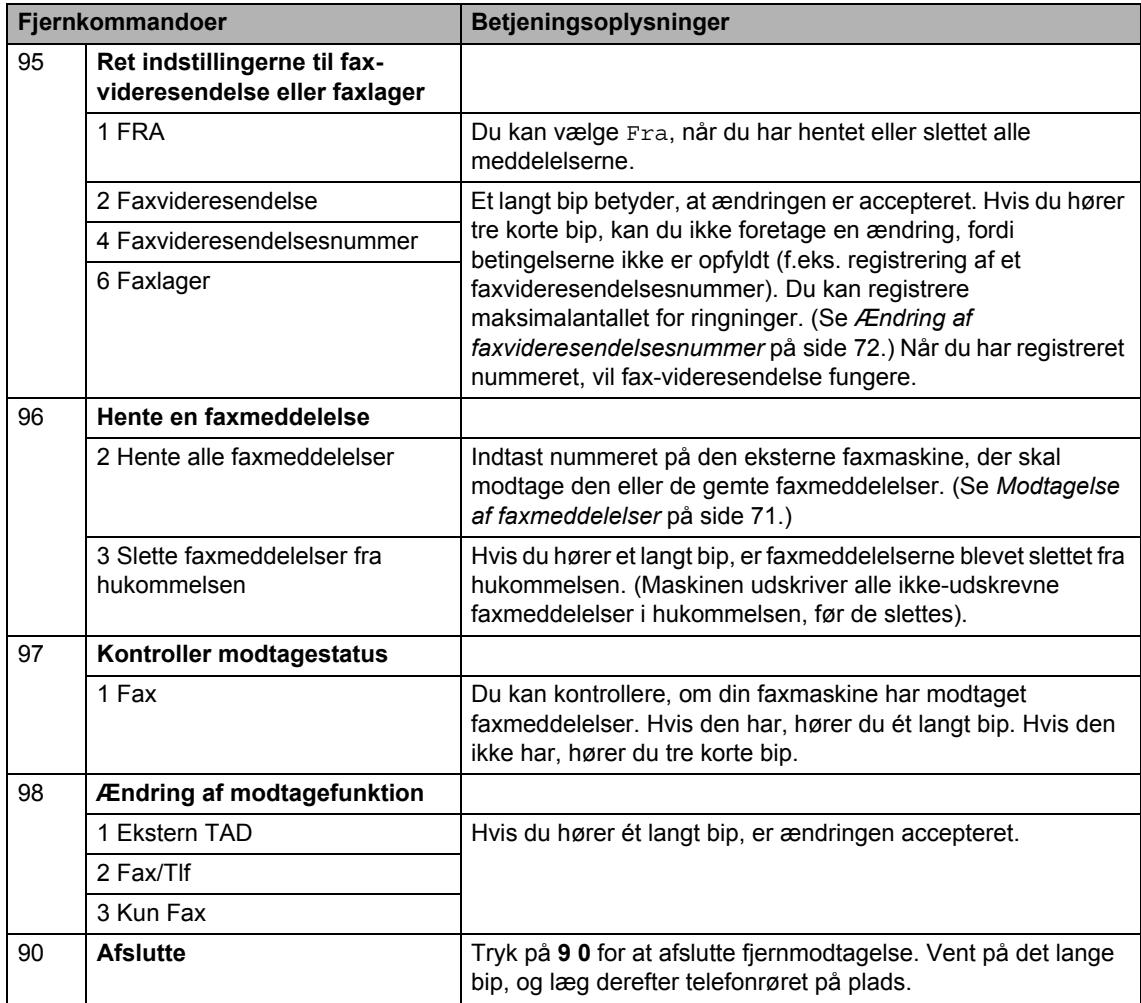

# **10 Polling <sup>10</sup>**

Polling giver dig mulighed for at indstille din maskine, så andre personer kan modtage faxmeddelelser fra dig, men de betaler for opkaldet. Funktionen gør det også muligt at foretage opkald til andres faxmaskine og hente en fax fra den, så du betaler for opkaldet. Pollingfunktionen skal indstilles på begge maskiner for at får det til at fungere. Polling understøttes ikke af alle maskiner.

# **Pollingmodtagelse**

Pollingmodtagelse giver dig mulighed for at kalde op til en anden faxmaskine og modtage en faxmeddelelse.

- Sørg for, at maskinen er i faxfunktion .面
- b Tryk på **Menu**, **2**, **1**, **8**.
- 8 Tryk på ▲ eller  $\blacktriangledown$  for at vælge Standard. Tryk på **OK**.
- 4 Indtast det faxnummer, du vil polle. Tryk på **Start**.

### **Sikker polling**

Sikker polling giver dig mulighed for at begrænse, hvem der kan få de dokumenter, du har indstillet til polling. Sikker polling fungerer kun med Brother-faxmaskiner. Hvis du vil modtage en faxmeddelelse fra en sikret Brother-maskine, skal du indtaste sikkerhedskoden.

- Sørg for, at maskinen er i faxfunktion 画.
- b Tryk på **Menu**, **2**, **1**, **8**.
- $3$  Tryk på  $\triangle$  eller  $\nabla$  for at vælge Sikker. Tryk på **OK**.
- 4 Indtast en firecifret sikkerhedskode. Tryk på **OK**. Dette er sikkerhedskoden for den faxmaskine, du poller.
	- Indtast det faxnummer, du vil polle.
- f Tryk på **Start**.

### **Forsinket polling**

Med forsinket polling kan du indstille maskinen til at begynde pollingmodtagelse på et senere tidspunkt. Du kan kun indstille *én* forsinket polling.

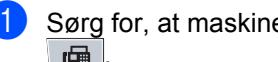

- Sørg for, at maskinen er i faxfunktion .面.
- b Tryk på **Menu**, **2**, **1**, **8**.
- **3** Tryk på  $\triangle$  eller  $\nabla$  for at vælge  $\tt{Timer}.$ Tryk på **OK**.
- 4 Indtast det klokkeslæt (i 24-timers format), hvor du vil påbegynde polling. Tryk på **OK**. Indtast f.eks. 21:45 for 9:45 P.M.
- **b** Indtast det faxnummer, du vil polle. Tryk på **Start**. Maskinen foretager pollingopkaldet på det tidspunkt, du har indtastet.

### **Fortløbende polling**

Sekventiel polling giver dig mulighed for at anmode om dokumenter fra adskillige faxmaskiner på én gang.

Sørg for, at maskinen er i faxfunktion .面

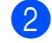

- b Tryk på **Menu**, **2**, **1**, **8**.
- $3$  Tryk på  $\triangle$  eller  $\blacktriangledown$  for at vælge Standard, Sikker eller Timer. Tryk på **OK**.

Vælg en af mulighederne herunder.

- Hvis du vælger Standard, skal du gå til trin  $\bigcirc$ .
- Hvis du vælger Sikker, skal du indtaste et firecifret nummer, trykke på OK, og gå til trin **®**.
- Hvis du vælger Timer, skal du indtaste det klokkeslæt (i 24 timersformat), hvor din polling skal starte, og trykke på **OK**. Gå derefter til trin $\bullet$  $\bullet$  $\bullet$ .
- <span id="page-86-0"></span> $\overline{5}$  Angiv de destinationsfaxmaskiner, du vil polle ved hjælp af enkelttryk, hurtigopkald, søg, en gruppe eller opkaldstastaturet. Du skal trykke på **OK** mellem hver modtager.

Tryk på **Stop/Exit**, mens maskinen foretager opkald for at annullere en igangværende polling.

Hvis du vil annullere alle fortløbende pollingmodtagelsesjob, skal du trykke på **Menu**, **2**, **7**. (Se *[Kontrol og annullering af](#page-58-0)  [ventende job](#page-58-0)* på side 47.)

# **Pollingtransmission <sup>10</sup>**

Pollingtransmission giver dig mulighed for at indstille din maskine til at vente med et dokument, så en anden faxmaskine kan ringe op og hente det.

### **Opsætning til pollingtransmission <sup>10</sup>**

- Sørg for, at maskinen er i faxfunktion .面 .
- Ilæg dokumentet.
- - c Tryk på **Menu**, **2**, **2**, **6**.
	- $\overline{4}$  Tryk på  $\overline{4}$  eller  $\overline{v}$  for at vælge Standard. Tryk på **OK**.
- **6** Hvis du ikke ønsker at angive flere indstillinger, når følgende meddelelse vises på displayet, skal du trykke på **2** for at vælge 2.Nej:

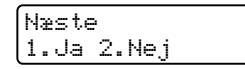

**6** Tryk på Start.

<span id="page-87-1"></span>

**7** Hvis du bruger scannerglaspladen, vil displayet bede dig om at vælge en af nedenstående funktioner:

> Næste side? 1.Ja 2.Nej(Afs)

- Tryk på **1** for at sende en anden side. Gå til trin  $\bigcirc$ .
- Tryk på 2 eller **Start** for at sende dokumentet.
- <span id="page-87-0"></span>8 Læg den næste side på scannerglaspladen, og tryk på **OK**. Genta[g](#page-87-1) trin  $\bigcirc$  og  $\bigcirc$  for [h](#page-87-0)ver efterfølgende side. Din maskine sender automatisk faxmeddelelsen.

**Bemærk!**

Dokumentet gemmes og kan hentes fra enhver faxmaskine, indtil du sletter faxmeddelelsen i hukommelsen.

Tryk på **Menu**, **2**, **7** for at slette en faxmeddelelse i hukommelsen. (Se *[Kontrol og annullering af ventende job](#page-58-0)* [på side 47.](#page-58-0))

### **Opsætning til pollingtransmission med**   $s$ *ikkerhedskode*

Sikker polling giver dig mulighed for at begrænse, hvem der kan få de dokumenter, du har indstillet til polling. Sikker polling fungerer kun med Brother-faxmaskiner. Hvis en anden person vil hente en faxmeddelelse fra din maskine, vil de skulle indtaste sikkerhedskoden.

Sørg for, at maskinen er i faxfunktion .面.

- **Ilæg dokumentet.**
- c Tryk på **Menu**, **2**, **2**, **6**.
- **4** Tryk på  $\triangle$  eller  $\nabla$  for at vælge Sikker. Tryk på **OK**.
- **6** Indtast et firecifret nummer. Tryk på **OK**.
- **6** Hvis du ikke ønsker at angive flere indstillinger, når følgende meddelelse vises på displayet, skal du trykke på **2** for at vælge 2.Nej:

Næste 1.Ja 2.Nej

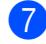

**7** Tryk på Start.

<span id="page-88-1"></span>8 Hvis du bruger scannerglaspladen, vil displayet bede dig om at vælge en af nedenstående funktioner:

Næste side? 1.Ja 2.Nej(Afs)

■ Tryk på **1** for at sende en anden side.

Gå t[i](#page-88-0)l trin  $\mathbf{\Theta}$ .

■ Tryk på 2 eller Start for at sende dokumentet.

<span id="page-88-0"></span>**9** Læg den næste side på scannerglaspladen, og tryk på **OK**. Gentag tr[i](#page-88-0)n  $\bigcirc$  og  $\bigcirc$  for [h](#page-88-1)ver efterfølgende side.

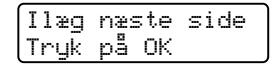

Din maskine sender automatisk faxmeddelelsen.

# **11 Udskrivning af rapporter**

# **Faxrapporter**

Nogle faxrapporter

(transmissionsbekræftelse og faxjournal) kan udskrives automatisk og manuelt.

### **Transmissionsbekræftelses-<b>a**<sub>p</sub>port

### Du kan bruge

transmissionsbekræftelsesrapporten som bevis på, at du har sendt en faxmeddelelse. Denne rapport viser modtagerens navn eller faxnummer, datoen og klokkeslættet for overførslen, overførslens varighed, antallet af sendte sider, samt om overførslen blev gennemført korrekt.

Transmissionsbekræftelsesrapporten kan indstilles på forskellige måder:

- Til: Der udskrives en rapport, hver gang en faxmeddelelse er blevet sendt.
- **Til+Image**: Der udskrives en rapport, hver gang en faxmeddelelse er blevet sendt. En del af indholdet på faxmeddelelsens første side vises i rapporten.
- Fra: Der udskrives *kun* en rapport, hvis faxmeddelelsen ikke blev sendt pga. en transmissionsfejl. Fra er standardindstillingen.
- **Fra+Image**: Der udskrives *kun* en rapport, hvis faxmeddelelsen ikke blev sendt pga. en transmissionsfejl. En del af indholdet på faxmeddelelsens første side vises i rapporten.

### **Bemærk!**

- Hvis faxmeddelelsen blev sendt, vises OK ved siden af RESULT i transmissionsbekræftelsesrapporten. Hvis faxmeddelelsen ikke blev sendt, vises FEJL ved siden af RESULT.
- Hvis du vælger Til+Image eller Fra+Image, vises billedet kun på transmissionsbekræftelsesrapporten, hvis Realtidstransmission er indstillet til Fra. (Se *[Realtidstransmission](#page-56-0)* på side 45.)

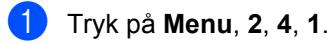

**2** Tryk på  $\triangle$  eller  $\triangledown$  for at vælge  $\text{Ti}$ . Til+Image, Fra eller Fra+Image. Tryk på **OK**.

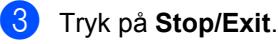

Udskrivning af rapporter

### **Faxjournal**

Du kan indstille maskinen til at udskrive en faxjournal (aktivitetsrapport) med bestemte intervaller (for hver 50 faxmeddelelser, 6, 12 eller 24 timer, 2 eller 7 dage). Standardindstillingen er For hver 50 fax, hvilket betyder, at maskinen vil udskrive journalen, når

maskinen har gemt 50 jobs.

Hvis du har indstillet intervallet til Fra, kan du stadig udskrive rapporten ved at følge trinene på næste side.

a Tryk på **Menu**, **2**, **4**, **2**.

**2** Tryk på  $\triangle$  eller  $\triangledown$  for at vælge et interval. Tryk på **OK**.

Hvis du vælger 7 dage, vil du blive bedt om at vælge en dag, hvor du ønsker at 7-dagsnedtællingen begynder.

**3** Indtast klokkeslættet for start på udskrivningen i 24-timers format. Tryk på **OK**. Indtast f.eks.: 19:45 for 7:45 P.M.

### 4 Tryk på **Stop/Exit**.

Hvis du vælger 6, 12, 24 timer, 2 eller 7 dage, udskriver maskinen rapporten på det valgte tidspunkt og sletter derefter alle job i hukommelsen. Hvis maskinens hukommelse fyldes op med 200 job, før det valgte tidsrum er udløbet, udskriver maskinen journalen tidligere, og derefter slettes alle job fra hukommelsen.

Hvis du vil udskrive en ekstra rapport før tiden, skal du udskrive den manuelt uden at slette job i hukommelsen.

# **Rapporter**

Følgende rapporter er tilgængelige:

1 Afs bekræft

Viser

Transmissionsbekræftelsesrapporten for de seneste 200 udgående faxmeddelelser og udskrive den sidste rapport.

2 Hjælpeliste

Udskriver en liste over almindeligt anvendte funktioner for at hjælpe dig med at programmere din maskine.

3 Tlf Indekslist

Udskriver en liste over de navne og numre, der er gemt i enkelttryk- og hurtigopkaldshukommelsen, i numerisk eller alfabetisk rækkefølge.

4 Fax Journal

Udskriver en liste over oplysninger om de sidst 200 indgående og udgående faxmeddelelser. (TX: Transmission.) (RX: Modtage.)

5 Brugerindstil.

Udskriver en liste over dine aktuelle indstillinger.

6 Netværkskonfig

Gør det muligt at få vist en liste over netværksindstillinger.

7 Indkøbsordre

Du kan udskrive en tilbehørsbestillingsformular og sende den til Brother-forhandleren.

### **Sådan udskrives en rapport**

a Tryk på **Menu**, **6**.

### 2 Gør et af følgende:

■ Tryk på ▲ eller ▼ for at vælge den ønskede rapport.

Tryk på **OK**.

- Indtast nummeret på den rapport, du vil udskrive. Tryk f.eks. på **2** for at udskrive en Hjælp-liste.
- 8 Tryk på Start.

4 Tryk på **Stop/Exit**.

# **Afsnit III**

# **Kopi III**

[Tage kopier](#page-93-0) and the set of the set of the set of the set of the set of the set of the set of the set of the set of the set of the set of the set of the set of the set of the set of the set of the set of the set of the set

<span id="page-93-0"></span>**12 Tage kopier** 

# **Sådan tages kopier**

### **Gå til kopifunktion <sup>12</sup>**

Tryk på (**Copy**) for at skifte til Kopifunktion.

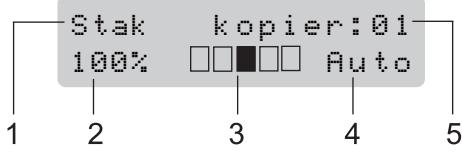

- **1 Stakning/sortering/dupleks**
- **2 Kopieringsforhold og kopieringslayout**
- **3 Kontrast**
- **4 Kvalitet**
- **5 Antal kopier**

### **Enkelt kopi**

**1** Sørg for, at maskinen er i kopifunktion .

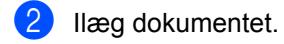

c Tryk på **Start**.

### **Kopiering af flere kopier**

- **1** Sørg for, at maskinen er i kopifunktion . ED 1.
- - Ilæg dokumentet.
	- **3** Brug opkaldstastaturet til at indtaste antallet af kopier (op til 99).
	- 4 Tryk på **Start**.

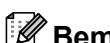

### **Bemærk!**

Vedrørende sortering af kopierne, se *[Sortering af kopier med ADF'en](#page-96-0)* [på side 85.](#page-96-0)

### **Annullere kopiering <sup>12</sup>**

Tryk på **Stop/Exit** for at stoppe en kopiering.

# **Kopieringsindstillinger (midlertidige indstillinger) <sup>12</sup>**

Brug de midlertidige **Copy**-taster, hvis du kopieringsindstillingerne for den næste kopi skal ændres midlertidigt. Du kan bruge forskellige kombinationer.

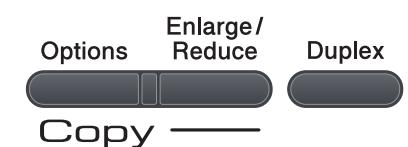

Maskinen vender tilbage til standardindstillinger et minut efter kopiering, med mindre du har indstillet tilstandstimer til 30 sekunder eller mindre. (Se *[Mode Timer](#page-33-0)* [på side 22](#page-33-0).)

### **Forstørrelse eller formindskelse af det kopierede billede <sup>12</sup>**

Du kan vælge følgende forstørrelses- eller formindskelsesforhold:

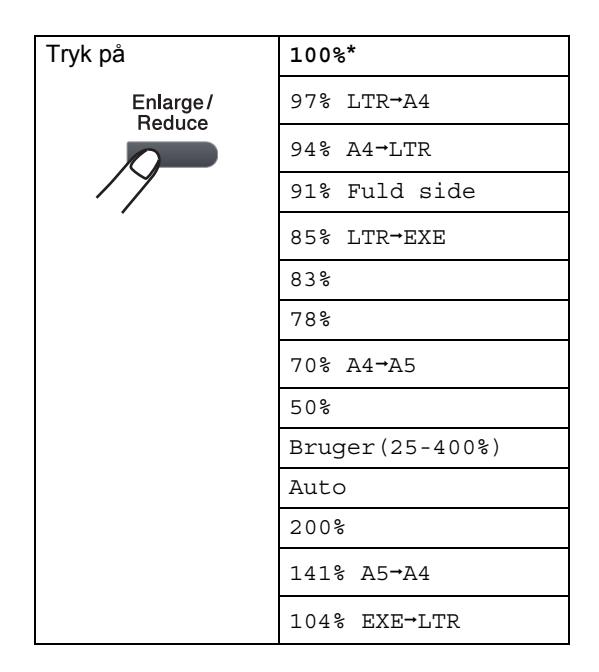

\*Fabriksindstillingerne vises med fed skrift med en stjerne.

Når maskinen er indstillet til Auto, beregner den hvilket formindskelsesforhold, der passer bedst til den papirstørrelse, som papirbakken er indstillet til (se *[Papirstørrelse](#page-34-0)* på side 23).

Indstillingerne for Auto er kun tilgængelige ved ilægning af papir i ADF.

Bruger(25-400%) gør det muligt at indtaste et forhold fra 25% til 400%.

For at forstørre eller formindske den næste kopi, skal du følge instruktionerne herunder:

- Sørg for, at maskinen er i kopifunktion 日 1.
- b Ilæg dokumentet.
- Brug opkaldstastaturet til at indtaste antallet af kopier (op til 99).
- d Tryk på **Enlarge/Reduce**.
- Gør et af følgende:
	- Tryk på  $\blacktriangle$  eller  $\nabla$  for at vælge den ønskede forstørrelse eller formindskelse.

Tryk på **OK**.

Tryk på  $\blacktriangle$  eller  $\nabla$  for at vælge Bruger(25-400%).

Tryk på **OK**.

Brug opkaldstastaturet til at indtaste et forstørrelses- eller formindskelsesforhold fra 25% til 400% (tryk f.eks. på **5 3** for at indtaste 53%).

Tryk på **OK**.

f Tryk på **Start**.

### **Bemærk!**

Sidelayout-indstillingerne 2 i 1(P), 2 i 1(L), 4 i 1(P) eller 4 i 1(L) er *ikke* tilgængelige med Enlarge/Reduce.

### **Brug af Options-tasten**

Brug tasten **Options** til hurtigt at indstille følgende midlertidige kopiindstillinger for den næste kopi.

<span id="page-95-0"></span>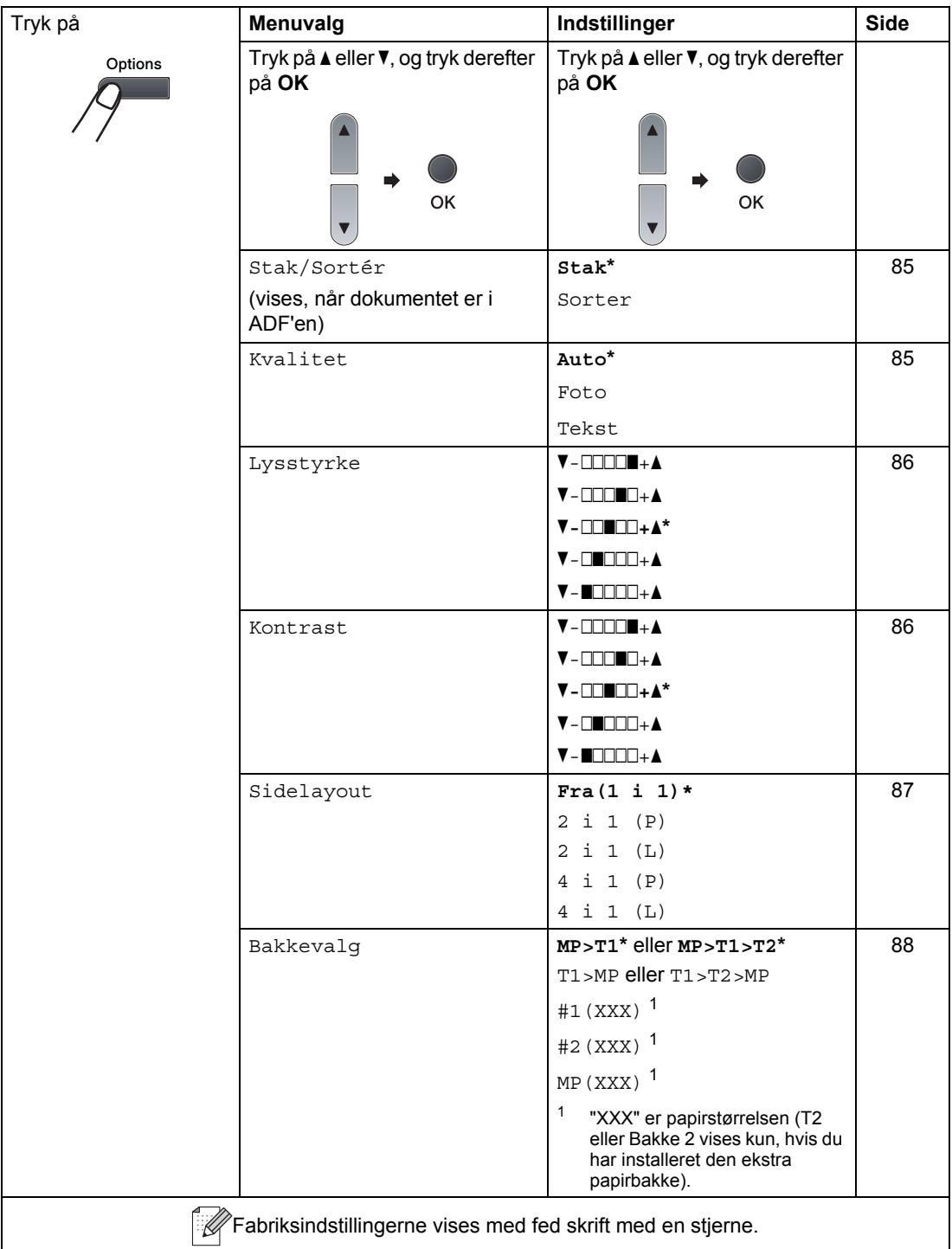

### <span id="page-96-0"></span>**Sortering af kopier med ADF'en <sup>12</sup>**

Du kan sortere flere kopier. Siderne stakkes i rækkefølgen 1 2 3, 1 2 3, 1 2 3, osv.

- Sørg for, at maskinen er i kopifunktion .
- **2** Fold ADF'ens udfaldsbakke ud, og læg dokumentet *med forsiden nedad* i ADF'ens inputbakke.
- **3** Brug opkaldstastaturet til at indtaste antallet af kopier (op til 99).
- 4 Tryk på Options og **A** eller ▼ for at vælge Stak/Sortér. Tryk på **OK**.
- Tryk på  $\blacktriangle$  eller  $\blacktriangledown$  for at vælge Sorter. Tryk på **OK**.
- f Tryk på **Start**.

### <span id="page-96-1"></span>**Forbedring af kopieringskvalitet <sup>12</sup>**

Du kan vælge imellem en række kvalitetsindstillinger. Standardindstillingen er Auto.

Auto

Auto er den anbefalede funktion for almindelige udskrifter. Egnet til dokumenter, der indeholder både tekst og fotos.

■ Tekst

Egnet til dokumenter, der kun indeholder tekst.

Foto

Egnet til kopiering af fotos.

For *midlertidig* ændring af kvalitetsindstillingen skal du følge nedenstående trin:

Sørg for, at maskinen er i kopifunktion . 미

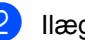

b Ilæg dokumentet.

Brug opkaldstastaturet til at indtaste antallet af kopier (op til 99).

- 4 Tryk på **Options**. Tryk på *A* eller  $\Psi$  for at vælge Kvalitet. Tryk på **OK**.
- **b** Tryk på **A** eller  $\blacktriangledown$  for at vælge Auto, Foto eller Tekst. Tryk på **OK**.

f Tryk på **Start**.

For at ændre *standard*indstillingen skal du følge nedenstående trin:

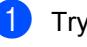

- a Tryk på **Menu**, **3**, **1**.
- Tryk på  $\blacktriangle$  eller  $\nabla$  for at vælge kopikvaliteten. Tryk på **OK**.

c Tryk på **Stop/Exit**.

### **Justering af Kontrast og Lysstyrke**

### <span id="page-97-0"></span>**Lysstyrke <sup>12</sup>**

Du kan ændre lysstyrke for kopien for at gøre den mørkere eller lysere.

Følg trinnene nedenfor for at ændre indstillingen kopiens lysstyrke *midlertidigt*:

Sørg for, at maskinen er i kopifunktion .

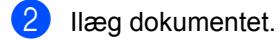

**6** Brug opkaldstastaturet til at indtaste antallet af kopier (op til 99).

- 4 Tryk på Options. Tryk på  $\blacktriangle$  eller  $\nabla$  for at vælge Lysstyrke. Tryk på **OK**.
- **b** Tryk på **A** for at gøre kopien lysere, eller tryk på ▼ for at gøre den mørkere. Tryk på **OK**.
- **6** Tryk på Start.

For at ændre *standard*indstillingen skal du følge nedenstående trin:

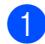

a Tryk på **Menu**, **3**, **2**.

- Tryk på  $\blacktriangle$  for at gøre kopien lysere, eller tryk på  $\blacktriangledown$  for at gøre den mørkere. Tryk på **OK**.
- 

c Tryk på **Stop/Exit**.

### <span id="page-97-1"></span>**Kontrast <sup>12</sup>**

Du kan ændre kontrasten for at få et billede til at se mere skarpt og livagtigt ud.

For *midlertidig* ændring af kontrastindstillingen skal du følge nedenstående trin:

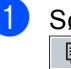

**1** Sørg for, at maskinen er i kopifunktion E. J.

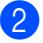

2 Ilæg dokumentet.

- $\boxed{3}$  Brug opkaldstastaturet til at indtaste antallet af kopier (op til 99).
- 4 Tryk på Options. Tryk på ▲ eller  $\Psi$  for at vælge Kontrast. Tryk på **OK**.
- **b** Tryk på  $\triangle$  eller  $\nabla$  for at øge eller mindske kontrasten. Tryk på **OK**.
- **6** Tryk på Start.

For at ændre *standard*indstillingen skal du følge nedenstående trin:

a Tryk på **Menu**, **3**, **3**.

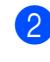

Tryk på  $\triangle$  eller  $\nabla$  for at øge eller mindske kontrasten. Tryk på **OK**.

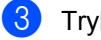

c Tryk på **Stop/Exit**.

### <span id="page-98-0"></span>**Udskrivning af N i 1 kopier (sidelayout) <sup>12</sup>**

Du kan reducere antallet af papirark ved kopiering ved at bruge N i 1 kopifunktion. Det giver dig mulighed for at kopiere to eller fire sider på én side, hvormed du sparer papir.

### **VIGTIGT!**

- Sørg for, at papirstørrelsen er indstillet til Letter,  $A4$ , Legal<sup>[1](#page-98-1)</sup> eller Folio<sup>1</sup>.
- (P) betyder Stående, og (L) betyder Liggende.
- Du kan ikke bruge indstillingen Enlarge/Reduce sammen med funktionen N i 1.
- <span id="page-98-1"></span> $1$  Du kan kun vælge Legal og Folio til MP-bakken.
- Sørg for, at maskinen er i kopifunktion .
- Ilæg dokumentet.
- **3** Brug opkaldstastaturet til at indtaste antallet af kopier (op til 99).
- 4 Tryk på Options. Tryk på  $\blacktriangle$  eller  $\nabla$  for at vælge Sidelayout. Tryk på **OK**.
- Tryk på  $\blacktriangle$  eller  $\blacktriangledown$  for at vælge 2 i 1 (P), 2 i 1 (L), 4 i 1 (P), 4 i 1 (L) eller Fra(1 i 1). Tryk på **OK**.
- **6** Tryk på Start for at scanne siden. Hvis du har anbragt dokumentet i ADF'en, scanner maskinen siderne og starter udskrivningen. **Hvis du vil bruge scannerglasplade, skal du [g](#page-98-2)å til trin @.**

<span id="page-98-2"></span>Når maskinen har scannet siden, skal du trykke på **1** for at scanne den næste side.

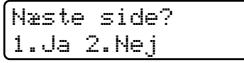

- <span id="page-98-3"></span>Læg den næste side på scannerglaspladen. Tryk på **OK**. Genta[g](#page-98-2) trin  $\bigcirc$  og  $\bigcirc$  for [h](#page-98-3)ver side i layoutet.
- Når alle siderne er blevet scannet, skal du trykke på **2** i trin [g](#page-98-2) for at afslutte.

### **Placer dokumentet med forsiden nedad i den retning, der er vist herunder: <sup>12</sup>**

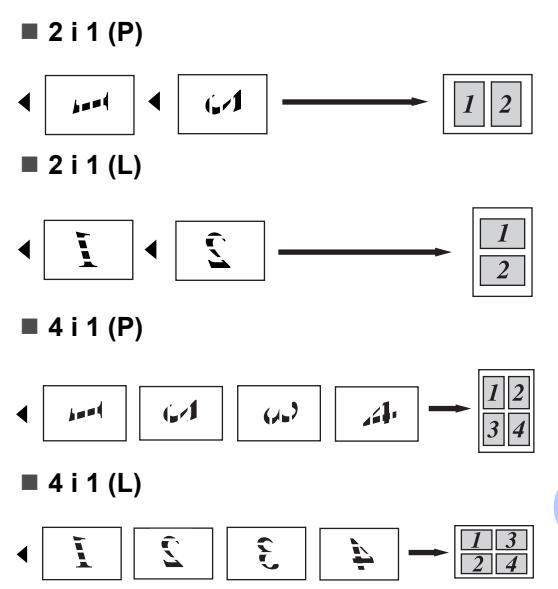

**12**

### <span id="page-99-0"></span>**Valg af bakke**

Du kan vælge en anden bakke, der skal bruges, for den næste kopi alene.

- Sørg for, at maskinen er i kopifunktion .
- - Ilæg dokumentet.
- **8** Brug opkaldstastaturet til at indtaste
	- antallet af kopier (op til 99). 4 Tryk på Options.

Tryk på ▲ eller ▼ for at vælge Bakkevalg. Tryk på **OK**.

- **b** Tryk på  $\triangle$  eller  $\nabla$  for at vælge MP>T1>T2, T1>T2>MP, #1(XXX), #2(XXX) eller MP(XXX). Tryk på **OK**.
- f Tryk på **Start**.

### **Bemærk!**

- T2 eller #2 vises kun, hvis du har installeret den ekstra papirbakke.
- T2 eller #2 er tilgængelig for MFC-8380DN.
- Yderligere oplysninger om ændring af indstillingen for Tray Select findes i afsnittet *[Valgt bakke til kopifunktion](#page-34-1)* [på side 23.](#page-34-1)

# **Duplexkopiering (2-sidet) 12**

Læg et dokument i ADF'en for at bruge duplexkopifunktionen.

Hvis du får vist meddelelsen Hukommelse fuld under en duplexkopiering, skal du forsøge at installere ekstra hukommelse. Se *[Meddelelsen](#page-102-0)  [Hukommelse fuld](#page-102-0)* på side 91.

### **Duplexkopiering (lang kant) <sup>12</sup>**

### **MFC-8370DN**

**1-sideti2-sidet L**

Stående

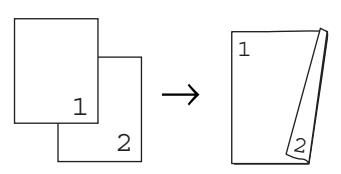

Liggende

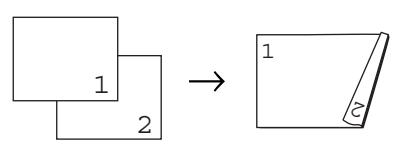

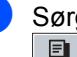

**1** Sørg for, at maskinen er i kopifunktion .

**2** Fold ADF'ens outputbakke ud, og læg dokumentet *med forsiden nedad* i ADF'ens inputbakke.

**3** Indtast det ønskede antal kopier (op til 99) ved hjælp af opkaldstastaturet.

4 Tryk på Duplex og **A** eller ▼ for at vælge 1sidet<sup>→</sup>2sidet L. Tryk på **OK**.

**b** Tryk på **Start** for at kopiere dokumentet.

### **MFC-8380DN**

**1-sideti2-sidet L**

Stående

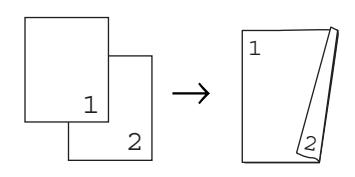

Liggende

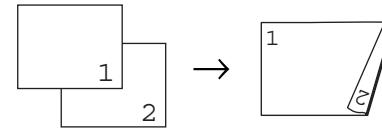

**2-sideti2-sidet**

Stående

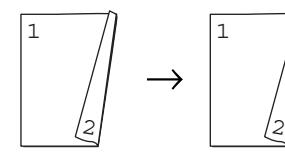

Liggende

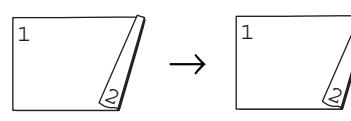

**2-sidet Li1-sidet**

Stående

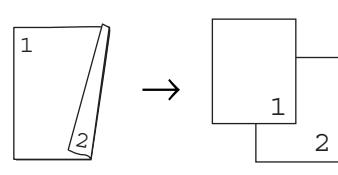

Liggende

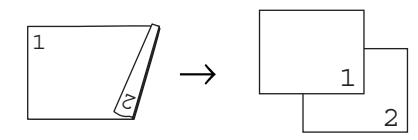

- Sørg for, at maskinen er i kopifunktion 日.
- **2** Fold ADF'ens outputbakke ud, og læg dokumentet *med forsiden nedad* i ADF'ens inputbakke.
- **3** Indtast det ønskede antal kopier (op til 99) ved hjælp af opkaldstastaturet.
	- Tryk på Duplex og **A** eller ▼ for at vælge 1sidet<sup>→2sidet</sup> L,  $2sidet$   $\rightarrow$  2sidet eller  $2-s. L \rightarrow 1-s.$ .

Duplex 1sidet<sup>→</sup>2sidet L¢

Tryk på **OK**.

e Tryk på **Start** for at kopiere dokumentet.

### **Bemærk!**

- Duplexkopiering med et 2-sidet dokument i Legal-format understøttes ikke.
- (L) betyder "den lange led", og (S) betyder "den korte led".

### **Avanceret duplexkopi (kort kant) <sup>12</sup>**

### **MFC-8370DN**

**1-sideti2-sidet S**

Stående

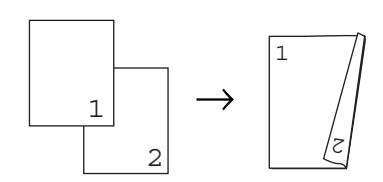

Liggende

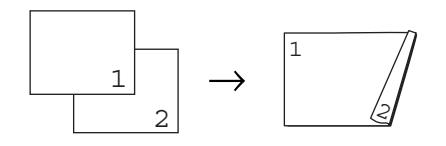

- Sørg for, at maskinen er i kopifunktion 目 |
- Fold ADF'ens outputbakke ud, og læg dokumentet *med forsiden nedad* i ADF'ens inputbakke.
- **6** Indtast det ønskede antal kopier (op til 99) ved hjælp af opkaldstastaturet.

Kapitel 12

4 Tryk på **Duplex** og **A** eller ▼ for at vælge 1sidet-2sidet S. Tryk på **OK**.

**EXTR** Tryk på Start for at kopiere dokumentet.

### **MFC-8380DN**

■ Avanceret 2-sidet S<sup>→1</sup>-sidet

Stående

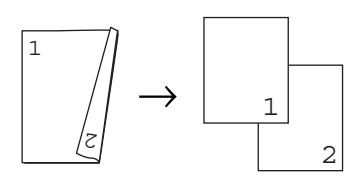

Liggende

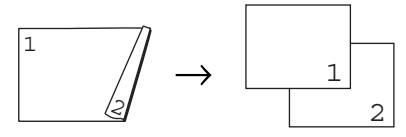

**Avanceret 1-sideti2-sidet S**

#### Stående

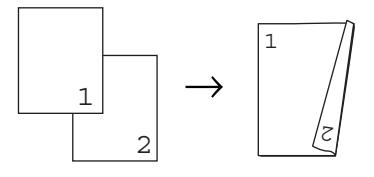

Liggende

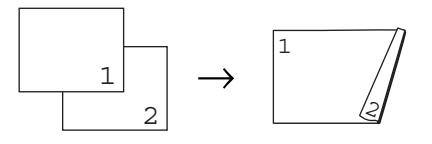

- **1** Sørg for, at maskinen er i kopifunktion 19. I
- **2** Fold ADF'ens outputbakke ud, og læg dokumentet *med forsiden nedad* i ADF'ens inputbakke.
- **3** Indtast det ønskede antal kopier (op til 99) ved hjælp af opkaldstastaturet.
- 4 Tryk på Duplex og **A** eller ▼ for at vælge Avanceret. Tryk på **OK**.

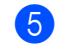

### **5** Tryk på  $\triangle$  eller  $\blacktriangledown$  for at vælge  $2-s. S \rightarrow 1-s.$  eller 1sideti2sidet S. Tryk på **OK**.

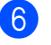

**6** Tryk på **Start** for at kopiere dokumentet.

#### M **Bemærk!**

- Duplexkopiering med et 2-sidet dokument i Legal-format understøttes ikke.
- (L) betyder "den lange led", og (S) betyder "den korte led".

# <span id="page-102-0"></span>**Meddelelsen Hukommelse fuld <sup>12</sup>**

Hvis hukommelsen bliver fuld, mens du tager kopier, vil meddelelsen på displayet føre dig gennem de næste trin.

Hvis du får vist meddelelsen Hukommelse fuld under scanning af en efterfølgende side, får du mulighed for at trykke på **Start** for at kopiere de sider, der indtil videre er scannet. Eller du kan trykke på **Stop/Exit** for at annullere handlingen.

For at frigøre ekstra hukommelse skal du gøre følgende:

- Udskrive faxmeddelelserne i hukommelsen. (Se *[Modtagelse uden](#page-65-0)  papir* [på side 54](#page-65-0).)
- Du kan deaktivere faxlagring. (Se *[Deaktivering af eksterne faxfunktioner](#page-81-1)* [på side 70](#page-81-1).)

### **Bemærk!**

Når du får meddelelsen Hukommelse fuld, kan du tage kopier, hvis du først udskriver indgående faxmeddelelser i hukommelsen for at gendanne hukommelsen til 100%.

Kapitel 12

# **Afsnit IV**

# **Direct udskrivning**

**[Udskrivning af data fra en USB-flashenhed](#page-105-0)  eller et digitalkamera, der understøtter Mass Storage 94** 

# <span id="page-105-0"></span>**13 flashenhed eller et Udskrivning af data fra en USBdigitalkamera, der understøtter Mass Storage**

Funktionen Direct Udskrivning gør det muligt at udskrive data uden brug af computer. Du skal blot sætte din USB-flashenhed i maskinens USB-port. Du kan også tilslutte og udskrive direkte fra kamera, der er indstillet til udskrivning fra USB Mass Storage.

### **Bemærk!**

- Ikke alle USB-flashenheder kan bruges med denne maskine.
- Du kan ikke udskrive data, hvis kameraet er indstillet til PictBridge. Yderligere oplysninger om indstilling af kameraet fra PictBridge til Mass Storage findes i den dokumentation, der fulgte med kameraet.

# **Understøttede filformater <sup>13</sup>**

Direct Udskrivning understøtter følgende filformater:

- **PDF** version [1](#page-105-1).7<sup>1</sup>
- JPFG
- $\blacksquare$  Exif + JPEG
- **PRN** (oprettet af Brother-driver)
- TIFF (scannet af alle MFC- eller DCP Brother-modeller)
- PostScript<sup>®</sup> 3™ (oprettet af en Brother BRScript3-printerdriver)
- XPS version 1.0
- <span id="page-105-1"></span><sup>1</sup> PDF-data, der indeholder JBIG2-billedfiler, JPEG2000-billedfiler eller transparente filer, understøttes ikke.

# **Oprettelse af en PRNeller PostScript® 3™-fil til direkte udskrivning <sup>13</sup>**

### **Bemærk!**

Skærmbillederne i dette afsnit varierer, afhængigt af dit program og operativsystem.

- a Gå til menulinjen i et program, og klik på **Filer** og derefter **Udskriv**.
- b Vælg **Brother MFC-XXXX Printer** (1), og marker afkrydsningsfeltet **Skriv til fil** (2).

Klik på **Udskriv**.

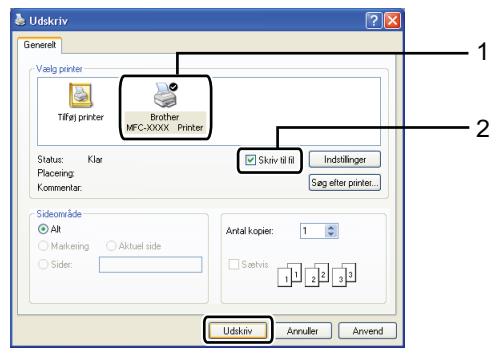

**3** Vælg den mappe, som filen skal gemmes i, og indtast et filnavn, hvis du bliver bedt om det.

Hvis du kun bliver bedt om et filnavn, kan du også vælge at oprette en ny mappe, som filen skal gemmes i, ved at indtaste mappenavnet. Eksempel: C:\Temp\FileName.prn

Hvis du har sluttet en USB-flashenhed til computeren, kan du gemme filen direkte på USB-flashenheden.

# **Udskrivning af data direkte fra en USBflashenhed eller et digitalkamera, der understøtter Mass Storage**

Slut din USB-flashenhed eller digitalkameraet til USB-port (1) på maskinens forside.

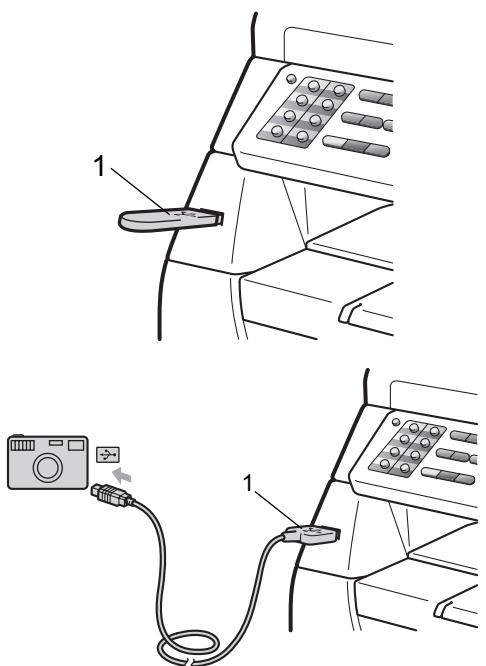

## **Bemærk!**

MFC-8380DN:

- Hvis indstillilngen Direct Udskrivning i Secure Function Lock 2.0 er indstillet til Fra for alle brugere (herunder indstillinger for offentlig tilstand), vises meddelelsen Ikke tilgængelig på displayet, og maskinen skifter til Klar tilstand. Du kan ikke få adgang til Direct Udskrivningfunktionen.
- Hvis det aktuelt registrerede bruger-id har begrænset adgang til funktionen Direct Udskrivning fra Secure Function Lock 2.0, mens andre brugere med begrænset adgang har adgang (herunder indstillinger for offentlig tilstand), vises meddelelsen Adgang nægtet på displayet, og du bliver bedt om at indtaste navn. Hvis du er registreret som bruger med begrænset adgang til Direct Udskrivning, skal du trykke på  $\triangle$  eller  $\nabla$  for at vælge dit navn. Tryk derefter på **OK**, og indtast din firecifrede adgangskode.
- Hvis din administrator har angivet en begrænsning for antal sider for Direct Udskrivning, og maskinen allerede har nået det maksimalt tilladte antal sider, vises meddelelsen Grænse overskr. på displayet, når du tilslutter en USBflashenhed eller et digitalkamera.
- Når maskinen har genkendt USBflashenheden eller digitalkameraet, lyser **Direct**-tasten blåt. Tryk på **Direct**-tasten.
- **3** Tryk på  $\triangle$  eller  $\triangledown$  for at vælge navnet på den mappe eller fil, der skal udskrives. BeskyttelseshætteBeskyttelseshætteTr yk på **OK**.

Hvis du har valgt navnet på en mappe, skal du trykke på ▲ eller ▼ for at vælge navnet på den fil, der skal udskrives. Tryk på **OK**.

### **Bemærk!**

- Digitalkameraet skal indstilles fra PictBridge til Mass Storage.
- Hvis du vil udskrive et indeks for filerne, skal du vælge Index Udskr. og derefter trykke på **OK**. Tryk på **Start** for at udskrive dataene.
- Navne på filer, der gemmes på USBflashenheden, vises med følgende tegn på displayet: A B C D E F G H I J K L M N O P Q R S T U V W X Y Z 0 1 2 3 4 5 6 7  $89$  \$ % ' ` - @ { } ~ ! # ( ) & \_ ^
- 4 Gør et af følgende:
	- Tryk på  $\blacktriangle$  eller  $\nabla$  for at vælge en indstilling, og tryk på **OK** og derefter på ▲ eller  $\Psi$  for at vælge en indstilling. Tryk derefter på **OK**.
	- $\blacksquare$  $\blacksquare$  Gå til trin  $\spadesuit$ , hvis du ikke ønsker at ændre de aktuelle standardindstillinger.

Udskriv.indst. Papirstørrelse  $\bullet$ 

### **Bemærk!**

• Du kan vælge mellem følgende indstillinger:

Papirstørrelse

Medietype

Flere sider

Orientering

Duplex

Sorter

Skuffevalg

Print kvalitet

PDF-funktion

• Ikke alle indstillinger vises, afhængigt af filtypen.

- $\boxed{6}$  Tryk på opkaldstastaturet for at indtaste det ønskede antal kopier. Tryk på **OK**.
	- g Tryk på **Start** for at udskrive dataene.

### **VIGTIGT!**

- Du må IKKE slutte andre enheder end et digitalkamera eller en USB-flashenhed til USB-porten, da dette kan beskadige maskinen.
- Du må IKKE fjerne USB-flashenheden eller digitalkameraet fra USB-porten, før maskinen er færdig med at udskrive.

### **Bemærk!**

- Hvis du vil ændre standardindstillingen for det papirmagasin, som papiret skal fremføres fra, skal du trykke på **Menu**, **1**, **6**, **3** for at ændre indstillingen for papirbakken.
- Standardindstillingerne for Direct Udskrivning kan ændres med kontrolpanelet, når maskinen ikke er i tilstanden Direct Udskrivning. Tryk på **Menu**, **5** for at gå til menuen USB Direkt I/F. Se *[Menutabel](#page-178-0)* [på side 167](#page-178-0).

<span id="page-107-0"></span>e Tryk på **Start**, når du er færdig.
Udskrivning af data fra en USB-flashenhed eller et digitalkamera, der understøtter Mass Storage

### **Beskrivelse af fejlmeddelelser <sup>13</sup>**

Når du er fortrolig med de forskellige typer af fejl, der kan opstå, når du udskriver data fra en USB-flashenhed eller et digitalkamera med Direct Udskrivning, kan du nemt finde og løse eventuelle problemer.

■ Hukommelse fuld

Denne meddelelse vises, hvis du arbejder med billeder, der er for store til maskinens hukommelse.

Ubrugbar enhed

Denne meddelelse vises, hvis du sætter en defekt enhed i USB-porten. Fjern enheden fra USB-porten for at slette fejlen.

Yderligere beskrivelse af løsninger findes i afsnittet *[Fejl- og](#page-145-0)  [vedligeholdelsesmeddelelser](#page-145-0)* på side 134.

Kapitel 13

## **Afsnit V**

 $\blacktriangleright$ 

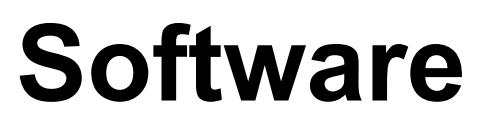

[Software- og netværksfunktioner](#page-111-0) 100

**14**

### <span id="page-111-0"></span>**Software- og netværksfunktioner**

HTML-brugsanvisningen på cd-rom'en indeholder **Softwarebrugsanvisning** og **Netværksbrugsanvisning** med oplysninger om de funktioner, der er tilgængelige, når du er tilsluttet en computer (f.eks. udskrivning og scanning). Disse brugsanvisninger har let anvendelige links, der ved aktivering bringer dig direkte til et bestemt afsnit.

Du kan finde oplysninger om følgende funktioner:

- Udskrivning
- Scanning
- ControlCenter3 (Windows<sup>®</sup>)
- ControlCenter2 (Macintosh)
- Fjerninstallation
- Faxafsendelse fra din computer
- Netværksfaxning
- Netværksudskrivning
- Netværksscanning

#### **Bemærk!**

Se *[Sådan åbnes din](#page-14-0)  [Softwarebrugsanvisning og din](#page-14-0)  [Netværksbrugsanvisning](#page-14-0)* på side 3.

### **Sådan læses brugsanvisningen i HTML-format <sup>14</sup>**

Nedenfor gives en kort beskrivelse af brugen af brugsanvisningen i HTML-format.

#### **Windows® <sup>14</sup>**

**Bemærk!**

Hvis du ikke har installeret softwaren, se *[Visning af dokumentation \(Windows](#page-14-1)®)* [på side 3](#page-14-1).

a Gå til menuen **Start**, peg på **Brother**, **MFC-XXXX** i programgruppen, og klik derefter på **Brugsanvisning i HTML format**.

Klik på den ønskede brugsanvisning (**SOFTWAREBRUGSANVISNING** eller **NETVÆRKSBRUGSANVISNING**) i startmenuen.

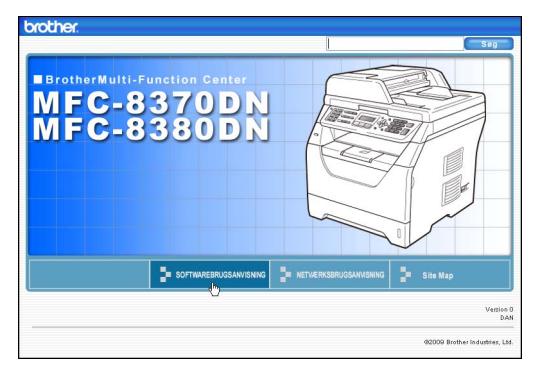

**3** Klik på den overskrift, du vil se, i listen til venstre for vinduet.

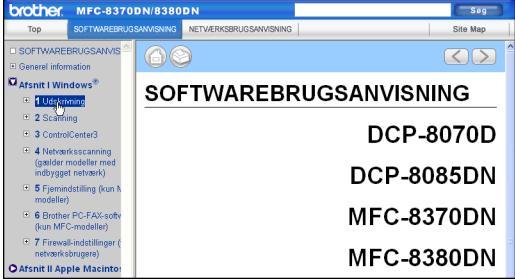

#### **Macintosh <sup>14</sup>**

**1** Sørg for, at din Macintosh er tændt. Sæt Brother cd-rom'en i cd-rom-drevet.

- **2** Dobbeltklik på ikonet **Documentation**.
- **6** Dobbeltklik på din sprogmappe, og dobbeltklik derefter på den øverste htmlfil.
- 4 Klik på den ønskede brugsanvisning (**SOFTWAREBRUGSANVISNING** eller **NETVÆRKSBRUGSANVISNING**) i startmenuen, og klik derefter på den ønskede overskrift på listen i vinduet til venstre.

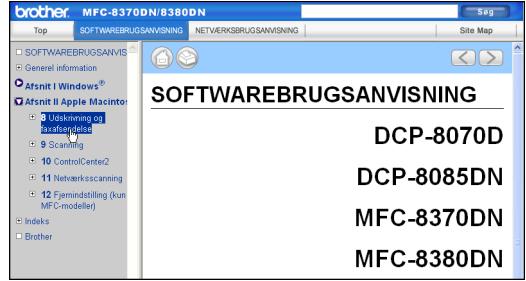

Kapitel 14

### **Afsnit VI**

# **Appendikser**

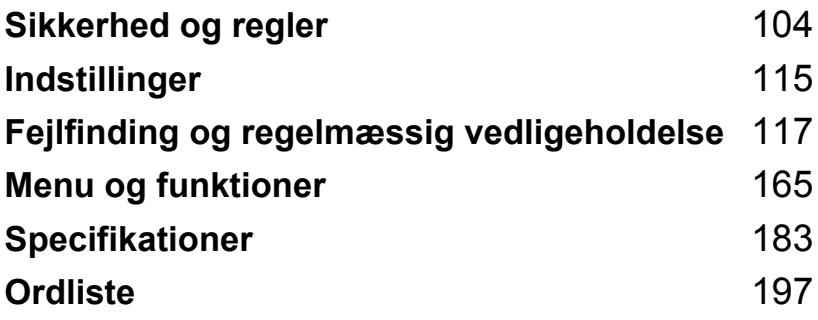

<span id="page-115-0"></span>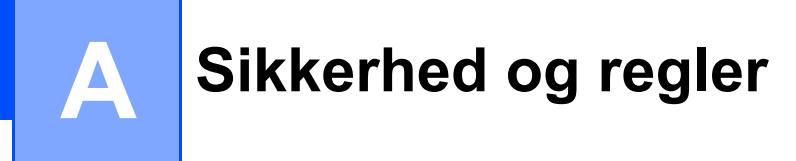

### <span id="page-115-1"></span>**Valg af placering**

Placer maskinen på en plan, stabil overflade, f.eks. et bord, hvor den ikke udsættes for vibrationer og stødpåvirkninger. Placer maskinen i nærheden af et telefonstik og en almindelig jordforbundet stikkontakt. Vælg en placering, hvor temperaturen er mellem 10 °C og 32,5 °C, og hvor luftfugtigheden er mellem 20 % til 80 % (uden kondensering).

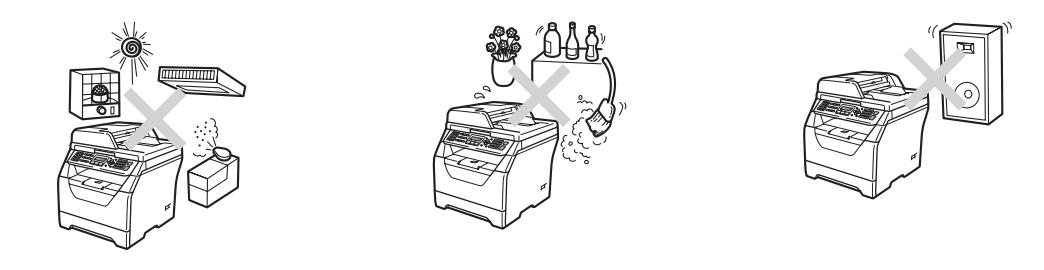

#### **A ADVARSEL**

Du må IKKE udsætte maskinen for direkte sollys, høje temperaturer, åben ild, saltholdige eller nedbrydende gasser, fugt eller støv.

Du må IKKE placere maskinen i nærheden af varmeapparater, klimaanlæg, vand eller kemikalier.

#### **A FORSIGTIG**

Undgå at placere maskinen i et meget traffikeret område.

Undgå at placere maskinen på et gulvtæppe.

Du må IKKE slutte maskinen til en stikkontakt, der styres af vægafbrydere eller automatiske timere, og maskinen må heller ikke sluttes til samme kredsløb som større apparater, der kan forstyrre strømforsyningen.

Afbrydelse af strømmen kan slette alle oplysninger i maskinens hukommelse.

Undgå interferens fra f.eks. trådløse telefonsystemer eller højttalere.

Sørg for, at de kabler, der ikke udgør en fare, hvis der trædes på dem.

### **Sikker brug af maskinen**

Læs disse instruktioner inden forsøg på at udføre vedligeholdelse, og opbevar dem til senere brug.

#### **ADVARSEL**

Der er elektroder med højspænding inden i maskinen. Før du rengør den indvendige del af maskinen, skal du kontrollere, at du har trukket telefonkablet ud, før du trækker netledningen ud af stikkontakten. Ellers kan du få elektrisk stød.

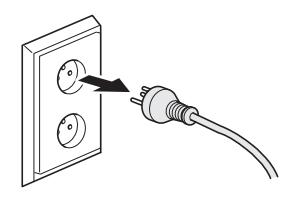

 $\mathbb{A}$ 

Rør IKKE ved stikket med våde hænder. Dette kan give elektrisk stød.

Sørg altid for, at stikket er sat helt ind.

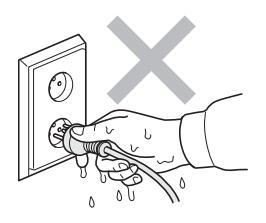

Dette produkt skal installeres i nærheden af en lettilgængelig stikkontakt. Hvis der opstår en nødsituation, skal du trække netledningen ud af stikkontakten for helt at afbryde strømmen.

Der anvendes plastikposer til indpakning af maskinen og tromlen. For at undgå risiko for kvælning bør disse poser holdes uden for babyers og børns rækkevidde.

Du MÅ IKKE bruge brændbare midler, f.eks. spray eller andre organiske opløsningsmidler/væsker, der indeholder sprit eller ammoniak, til at rengøre den indvendige eller udvendige del af maskinen. Dette kan forårsage brand eller elektrisk stød. Yderligere oplysninger om rensning af maskinen findes i afsnittet *[Regelmæssig vedligeholdelse](#page-159-0)* [på side 148.](#page-159-0)

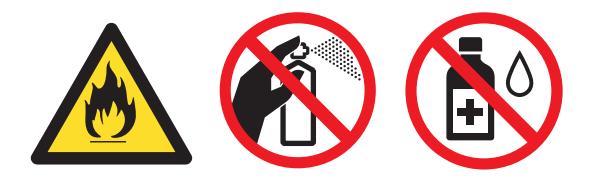

Du skal IKKE bruge en støvsuger til opsamling af spildt toner. Dette kan forårsage at tonerstøvet antændes i støvsugeren, hvilket muligvis kan starte en brand. Det anbefales, at du regelmæssigt rengør for tonerstøv med en blød, tør og fnugfri klud og bortskaffer kluden i henhold til lokale regulativer.

Vær forsigtig ved installation eller modificering af telefonlinjer. Du må aldrig røre ved afisolerede telefonkabler eller -stik, medmindre telefonkablet er trukket ud af vægkontakten. Installer aldrig telefonledninger i tordenvejr. Du må aldrig installere en vægkontakt til en telefon i et vådrum.

Når du bruger telefonudstyret, skal det altid ske i overensstemmelse med følgende grundlæggende sikkerhedsforholdsregler for at mindske risikoen for brand, elektrisk stød eller personskade:

- 1 Du må IKKE bruge dette produkt i nærheden af vand, f.eks. i nærheden af et badekar, en håndvask, køkkenvask eller vaskemaskine, i en fugtig kælder eller i nærheden af en swimmingpool.
- 2 Undgå at bruge dette produkt i tordenvejr. Der kan være en lille risiko for elektrisk stød ved lynnedslag.
- 3 Benyt IKKE dette produkt til at rapportere om gaslækage, hvis maskinen befinder sig i nærheden af lækagen.
- 4 Bortskaf IKKE batterier i åben ild. De kan eksplodere. Undersøg de gældende bestemmelser for bortskaffelse af materialer.
- 5 Vi anbefaler IKKE brug af forlængerledning.
- 6 Installer aldrig telefonledninger i tordenvejr. Installer aldrig et telefonstik i væggen på et vådt sted.
- 7 Hvis kabler bliver beskadigede, skal du afbryde maskinen og kontakte din Brotherforhandler.
- 8 Anbring IKKE genstande ovenpå maskinen, og bloker IKKE åbningerne til luftventilation.

9 Dette produkt skal tilsluttes en nærliggende, jordforbundet vekselstrømskilde inden for den rækkevidde, der er angivet på mærkelabelen. Tilslut det IKKE til en jævnstrømskilde eller inverter. Hvis ikke du er sikker, skal du kontakte en uddannet elektriker.

### **A FORSIGTIG**

Når du lige har brugt maskinen, er de indvendige dele i maskinen meget varme. Når du åbner frontklappen eller bagklappen, må du IKKE røre de områder, der er markeret på illustrationerne.

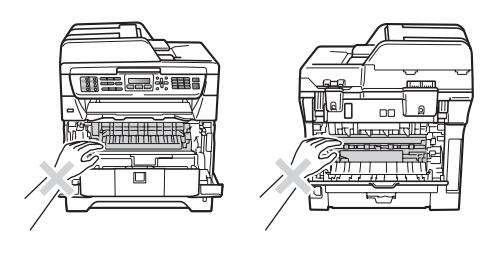

For at undgå skader skal du passe på ikke at anbringe hænderne på kanten af maskinen under dokument- eller scannerlåget som vist på illustrationen.

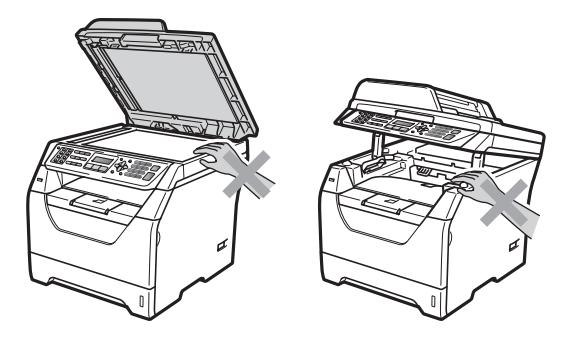

Du må ikke røre de steder, der vises på illustrationen, da du kan komme til skade.

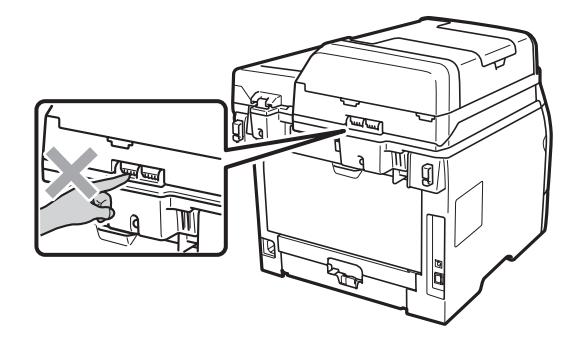

**A**

Ved flytning af maskinen skal man holde i sidehåndtagene under bunden af scanneren.

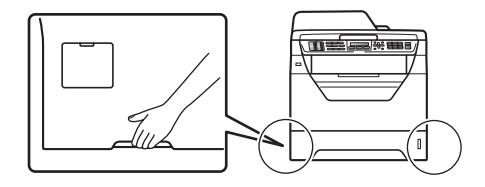

#### **VIGTIGT!**

Fikseringsenheden er mærket med en mærkat, der angiver, at du skal være forsigtig. Du må IKKE fjerne eller ødelægge labelen.

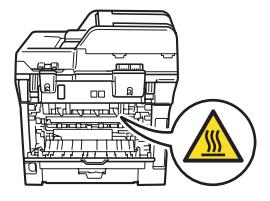

#### **Vigtige sikkerhedsinstruktioner**

- 1 Læs alle disse instruktioner.
- 2 Gem dem til senere brug.
- 3 Følg alle advarsler og instruktioner, der er markeret på produktet.
- 4 Du skal trække netledningen ud af vægkontakten, før du rengører den indvendige del af maskinen. Brug ikke væske- eller aerosolrengøringsmidler. Brug en blød, tør og fnugfri klud til rengøring.
- 5 Anbring ikke dette produkt på en ustabil vogn, et ustabilt stativ eller bord. Produktet kan falde ned og blive alvorligt beskadiget.
- 6 Porte og åbninger i kabinettet på bagsiden eller i bunden er beregnet til ventilation. Disse åbninger må ikke blokeres eller tildækkes, hvis produktet skal kunne fungere pålideligt og være beskyttet mod overophedning. Blokér aldrig åbningerne ved for eksempel at anbringe produktet på en seng, en sofa, et tæppe eller et tilsvarende underlag. Dette produkt må aldrig anbringes i nærheden af eller over en radiator eller et varmeapparat. Dette produkt må aldrig indbygges, medmindre der er sørget for tilstrækkelig ventilation.
- 7 Dette produkt skal tilsluttes en vekselstrømskilde indenfor den rækkevidde, der er angivet på labelen. Tilslut det IKKE til en jævnstrømskilde eller inverter. Hvis ikke du er sikker, skal du kontakte en uddannet elektriker.
- 8 Dette produkt er forsynet med et trebenet jordforbundet stik. Dette stik passer kun i en jordforbundet stikkontakt. Dette er en sikkerhedsfunktion. Hvis du ikke kan sætte stikket i stikkontakten, skal du tilkalde en elektriker for at få udskiftet din forældede stikkontakt. Formålet med det jordforbundne stik må ikke omgås.
- 9 Brug kun den netledning, der følger med denne maskine.
- 10 Lad ikke noget hvile på netledningen. Anbring ikke dette produkt, hvor det er muligt at træde på ledningen.
- 11 Produktet skal bruges et sted, hvor der er god ventilation.
- 12 Netledningen, herunder forlængerledninger, må ikke være længere end 5 meter.

Du må IKKE bruge et strømkredsløb, der også bruges af andre højspændingsapparater, f.eks. klimaanlæg, kopimaskine, makulater, osv. Hvis du ikke kan undgå at bruge printeren med sådanne apparater, anbefaler vi, at du bruger en spændingstransformer eller et højfrekvent støjfilter.

Anvend en spændingsregulator, hvis strømkilden ikke er stabil.

- 13 Du må ikke anbringe noget foran maskinen, der kan blokere modtagne faxmeddelelser. Du må ikke anbringe noget, der kan blokere vejen for modtagne faxmeddelelser.
- 14 Vent, indtil siderne er kommet ud af maskinen, før du samler dem op.
- 15 Træk stikket til dette produkt ud af stikkontakten, og overlad al vedligeholdelse til autoriseret Brother-servicepersonale i følgende situationer:
	- Når netledningen er beskadiget eller flosset.
	- Hvis der er spildt væske ned i produktet.
	- Hvis produktet er blevet udsat for regn eller vand.
- Hvis produktet ikke fungerer normalt, selv om betjeningsanvisningerne følges. Brug kun de kontrolfunktioner, som er omfattet af betjeningsanvisningerne. Forkert indstilling af andre kontrolfunktioner kan forårsage skader, der ofte kræver omfattende arbejde for en kvalificeret tekniker at reetablere produktet til normal drift.
- Hvis produktet er blevet tabt, eller hvis kabinettet er blevet beskadiget.
- Hvis produktets ydelse ændres markant som tegn på, at det trænger til service.
- 16 Hvis du vil beskytte produktet mod overspænding, anbefaler vi brug af en enhed til overspændingsbeskyttelse.
- 17 Du skal være opmærksom på følgende for at reducere risikoen for brand, elektrisk stød og personskade:
	- Brug ikke dette produkt i nærheden af apparater, der bruger vand, i våde kælderrum eller ved en swimmingpool.
	- Du må IKKE bruge maskinen i tordenvejr (der er en minimal risiko for, at du kan få elektrisk stød) eller i nærheden af en gaslækage.
	- Brug IKKE denne maskine i nærheden af en gaslækage.

#### **IEC60825-1+A2:2001 Specifikation**

Denne maskine er et laserprodukt i Klasse 1, der er defineret i specifikationerne IEC60825- 1+A2:2001. Den viste label er påsat i de lande, hvor det er påkrævet.

Denne maskine indeholder en laserdiode i Klasse 3B, som udsender usynligt laserlys i scannerenheden. Scannerenheden må under ingen omstændigheder åbnes.

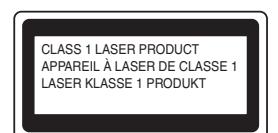

#### **Intern laserstråling <sup>A</sup>**

Bølgelængde: 770 - 810 nm

Output: 5 mW maks.

Laserklasse: Klasse 3B

#### **ADVARSEL**

Udførelse af andre kontrol- og justeringsprocedurer end dem, der er angivet i denne brugsanvisning, kan resultere i eksponering med farlig stråling.

#### **Frakobling af enhed**

Dette produkt skal installeres i nærheden af en lettilgængelig stikkontakt. Hvis der opstår en nødsituation, skal du trække netledningen ud af stikkontakten for helt at afbryde strømmen.

#### **LAN-forbindelse <sup>A</sup>**

#### **A FORSIGTIG**

Tilslut IKKE dette produkt til en LAN-forbindelse, der bliver udsat for overspænding.

#### **Radiointerferens**

Dette produkt overholder EN55022 (CISPR Publication 22)/Klasse B.

#### **EU-direktiv 2002/96/EC og EN50419 <sup>A</sup>**

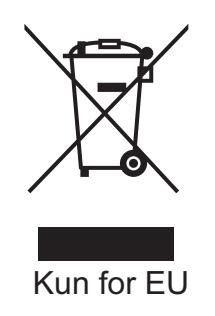

Dette udstyr er mærket med ovenstående genbrugssymbol. Dette betyder, at udtjente produkter skal bortskaffes separat efter kommunens bestemmelser, f.eks. i dertil opstillet container på kommunens genbrugsplads. Produktet må ikke bortskaffes som almindeligt husholdningsaffald. Dette vil gavne miljøet. (Kun for EU)

#### **EU-direktiv 2006/66/EF – Bortskaffelse eller udskiftning af batterier A**

Dette produkt indeholder et batteri, der er konstrueret til at holde i produktets levetid. Det skal ikke udskiftes af brugeren. Når batteriet er udtjent, skal det fjernes som en del af maskinens genbrugsproces og personen, der står for fjernelsen, skal træffe de relevante forholdsregler.

#### **Overensstemmelseserklæring fra International ENERGY STAR<sup>®</sup>**

Formålet med programmet International ENERGY STAR<sup>®</sup> er at fremme udviklingen og udbredelsen af energibesparende kontorudstyr.

Som partner for ENERGY STAR<sup>®</sup> har Brother Industries, Ltd. besluttet, at dette produkt overholder retningslinjerne fra ENERGY STAR<sup>®</sup> vedrørende ydelse.

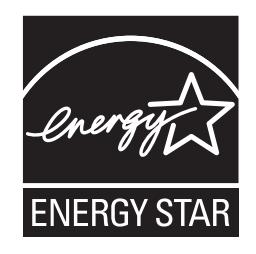

### **Libtiff copyright og licens**

Use and Copyright

Copyright© 1988-1997 Sam Leffler Copyright© 1991-1997 Silicon Graphics, Inc.

Permission to use, copy, modify, distribute, and sell this software and its documentation for any purpose is hereby granted without fee, provided that (i) the above copyright notices and this permission notice appear in all copies of the software and related documentation, and (ii) the names of Sam Leffler and Silicon Graphics may not be used in any advertising or publicity relating to the software without the specific, prior written permission of Sam Leffler and Silicon Graphics.

THE SOFTWARE IS PROVIDED "AS-IS" AND WITHOUT WARRANTY OF ANY KIND, EXPRESS, IMPLIED OR OTHERWISE, INCLUDING WITHOUT LIMITATION, ANY WARRANTY OF MERCHANTABILITY OR FITNESS FOR A PARTICULAR PURPOSE.

IN NO EVENT SHALL SAM LEFFLER OR SILICON GRAPHICS BE LIABLE FOR ANY SPECIAL, INCIDENTAL, INDIRECT OR CONSEQUENTIAL DAMAGES OF ANY KIND, OR ANY DAMAGES WHATSOEVER RESULTING FROM LOSS OF USE, DATA OR PROFITS, WHETHER OR NOT ADVISED OF THE POSSIBILITY OF DAMAGE, AND ON ANY THEORY OF LIABILITY, ARISING OUT OF OR IN CONNECTION WITH THE USE OR PERFORMANCE OF THIS SOFTWARE.

Brug og copyright

Copyright© 1988-1997 Sam Leffler Copyright© 1991-1997 Silicon Graphics, Inc.

Hermed gives tilladelse til brug, kopiering, ændring, distribution og salg af denne software og dens dokumentation til ethvert formål uden vederlag, forudsat, at (i) ovenstående sætning om copyright og denne tilladelse gengives i alle kopier af softwaren og relateret dokumentation, at (ii) navnene Sam Leffler og Silicon Graphics ikke bruges i reklamer eller markedsføringsmæssige sammenhænge, der vedrører softwaren, uden forudgående skriftlig tilladelse fra Sam Leffler og Silicon Graphics.

DENNE SOFTWARE ER TILGÆNGELIG "SOM DEN ER OG FOREFINDES" UDEN NOGEN FORM FOR GARANTI, HVERKEN UDTRYKKELIG ELLER STILTIENDE ELLER ANDET, HERUNDER OG UDEN BEGRÆNSNING UDEN GARANTI FOR SALGBARHED ELLER EGNETHED TIL ET BESTEMT FORMÅL.

SAM LEFFLER ELLER SILICON GRAPHICS KAN UNDER INGEN OMSTÆNDIGHEDER HOLDES ERSTATNINGSANSVARLIG FOR NOGEN FORM FOR KONKRET DOKUMENTEREDE SKADER, HÆNDELIGE SKADER, INDIREKTE SKADER ELLER FØLGETAB ELLER NOGEN FORM FOR SKADER, DER MÅTTE OPSTÅ SOM FØLGE AF TAB AF BRUG, DATA ELLER INDTJENING, UANSET OM MAN ER BLEVET GJORT OPMÆRKSOM PÅ RISIKOEN FOR EN SÅDAN SKADE, OG UANSET OM EN SKADE OPSTÅR PÅ BAGGRUND AF EN TEORI OM ANSVAR, DER MÅTTE OPSTÅ SOM FØLGE AF ELLER I FORBINDELSE MED BRUG AF SOFTWAREN ELLER DENS YDEEVNE.

**A**

### **Varemærker <sup>A</sup>**

Brother-logoet er et registreret varemærke tilhørende Brother Industries, Ltd.

Brother er et registreret varemærke tilhørende Brother Industries, Ltd.

Multi-Function Link er et registreret varemærke tilhørende Brother International Corporation.

Microsoft, Windows, Windows Server og Internet Explorer er registrerede varemærker tilhørende Microsoft Corporation i USA og/eller andre lande.

Windows Vista er enten et registreret varemærke eller et varemærke tilhørende Microsoft Corporation i USA og andre lande.

Apple, Macintosh, Safari og TrueType er varemærker tilhørende Apple Inc. i USA og andre lande.

Intel, Intel Core og Pentium er varemærker tilhørende Intel Corporation i USA og andre lande.

AMD er et varemærke tilhørende Advanced Micro Devices, Inc.

Adobe, Flash, Illustrator, PageMaker, Photoshop, PostScript og PostScript 3 er enten registrerede varemærker eller varemærker tilhørende Adobe Systems Incorporated i USA og/eller andre lande.

Epson er et registreret varemærke og FX-80 og FX-850 er varemærker tilhørende Seiko Epson Corporation.

IBM<sup>®</sup> er enten et registreret varemærke eller et varemærke tilhørende International Business Machines Corporation i USA og/eller andre lande.

Nuance, Nuance-logoet, PaperPort og ScanSoft er varemærker eller registrerede varemærker tilhørende Nuance Communications, Inc. eller et tilknyttet selskab i USA og/eller andre lande.

**Alle andre varemærker tilhører deres respektive indehavere.**

**B**

### <span id="page-126-0"></span>**Indstillinger**

## **(LT-5300) (MFC-8380DN) <sup>B</sup>**

Den ekstra bakke 2 kan installeres og indeholde op til 250 ark papir a 80 g/m<sup>2</sup>.

Når der installeres en ekstra bakke, kan maskinen indeholde op til 550 ark almindeligt papir. Kontakt din Brother-forhandler, hvis du ønsker at købe en ekstra bakke 2.

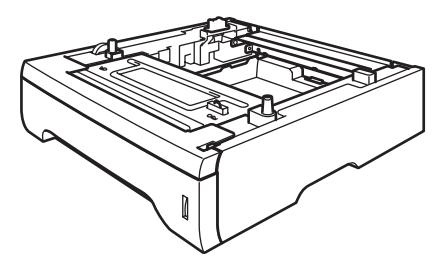

Yderligere oplysninger om opsætning findes i den brugsanvisning, der følger med den ekstra bakke 2.

#### **Ekstra papirbakke BRICH BRICH BRICH BRICH BRICH BRICH BRICH BRICH BRICH BRICH BRICH BRICH BRICH BRICH BRICH B Hukommelseskort <sup>B</sup>**

Denne maskine har en standardhukommelse på 64 MB og et ekstra slot til udvidelse af hukommelsen. Du kan udvide hukommelsen med op til 576 MB ved at installere dual inline-hukommelsesmoduler (SO-DIMM). Når du installere ekstra hukommelse, øges ydeevnen for både kopierings- og printerhandlinger.

Maskinen understøtter SO-DIMMs, der er i overensstemmelse med branchestandarden, med følgende specifikationer:

Type: 144-bens og 64-bens output

CAS-latens: 2

Klokfrekvens: 100 MHz eller derover

Kapacitet: 64, 128, 256 eller 512 MB

Højde: 31,75 mm

DRAM-type: 2 bank SDRAM

For købsoplysninger og delnumre henvises til Buffalo Technologys hjemmeside:

<http://www.buffalo-technology.com/>

#### **Bemærk!**

- Ikke alle SO-DIMMs understøttes af maskinen.
- Yderligere oplysninger fås ved henvendelse til din Brother-forhandler.

#### **Installation af ekstra**   $h$ ukommelse

- Sluk maskinen på afbryderen. Fjern telefonkablet.
- 2 Fjern interfacekablet fra maskinen, og træk derefter netledningen ud af stikkontakten.

#### **Bemærk!**

Kontroller, at der er slukket for maskinen på netafbryderen, før du installerer eller fjerner et SO-DIMM.

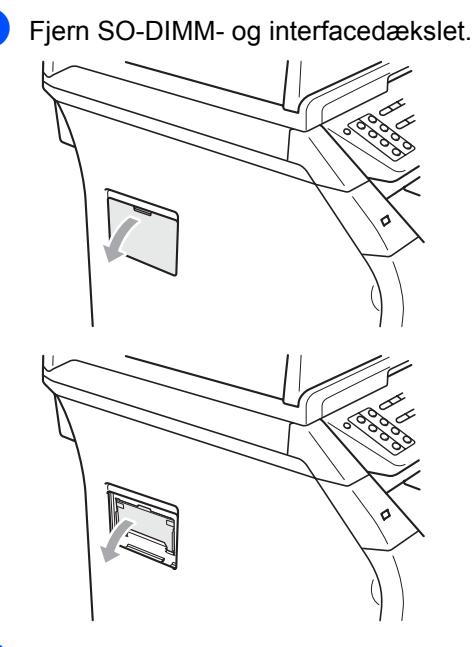

4 Pak dit SO-DIMM ud, og hold det i kanterne.

#### **VIGTIGT!**

Du må IKKE røre hukommelseschippene eller kortets overflade, da dette kan beskadige maskinen i form af statisk elektricitet.

**b** Tag fat i kanterne af dit SO-DIMM, og ret dets hakker ind efter åbningens fremspring. Isæt dit SO-DIMM diagonalt (1), og vip det derefter ind mod interfacekortet, indtil det klikker på plads (2).

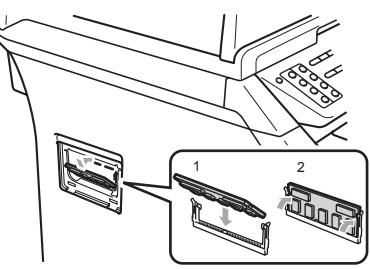

- 6 Sæt interfacedækslet og SO-DIMMdækslet på igen.
	- Start med at sætte maskinens netledning i stikkontakten, og tilslut derefter interfacekablet.
- h Tilslut telefonkablet. Tænd maskinen på afbryderen.

#### **Bemærk!**

Du kan kontrollere, om du har installeret dit SO-DIMM korrekt ved at udskrive en side med brugerindstillinger, der viser størrelsen på den aktuelle hukommelse. (Se *[Sådan udskrives en rapport](#page-91-0)* [på side 80\)](#page-91-0)

# **C**

### <span id="page-128-0"></span>**Fejlfinding og regelmæssig**   $redligeholdelse$

### **Fejlfinding**

Hvis du mener, at der er et problem med din maskine, skal du se skemaet herunder og følge fejlfindingstippene.

De fleste problemer kan du nemt selv løse. Hvis du har behov for yderligere hjælp, tilbyder Brother Solutions Center de seneste FAQ'er (ofte stillede spørgsmål) og tips til fejlfinding. Besøg os på adressen <http://solutions.brother.com/>.

#### **I** tilfælde af problemer med maskinen

Hvis du ikke er tilfreds med dine faxmeddelelser, kan du starte med at lave en kopi. Hvis kopien er i orden, findes problemet sandsynligvis ikke i maskinen. Se nedenstående skema, og følg de angivne fejlfindingstips.

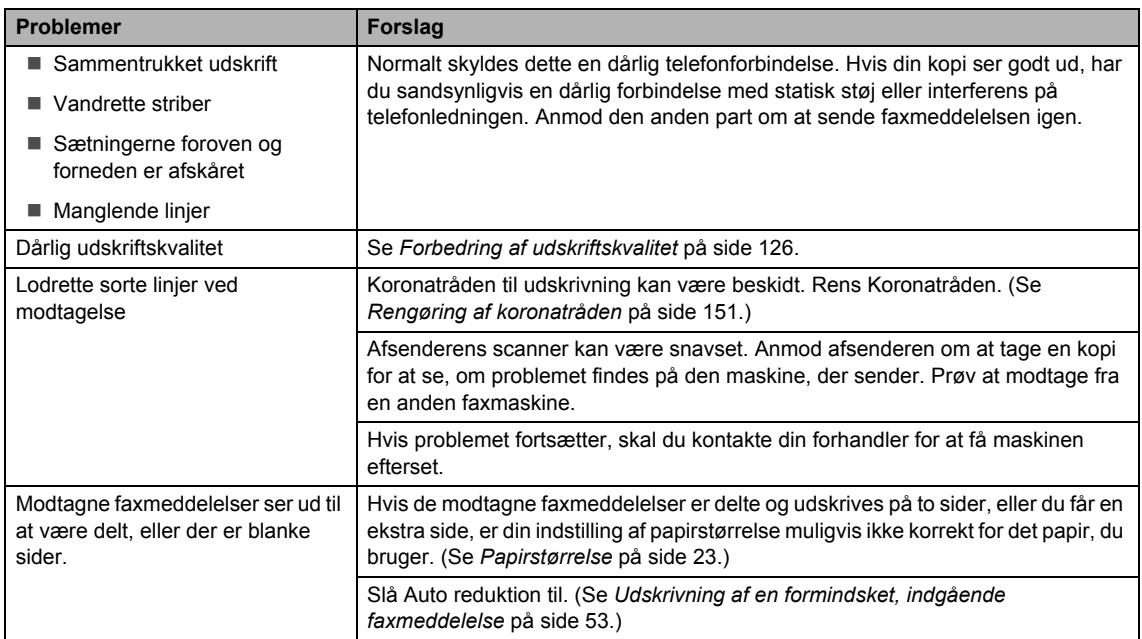

#### **Udskrivning eller modtagelse af faxmeddelelser**

#### **Telefonlinje eller tilslutninger**

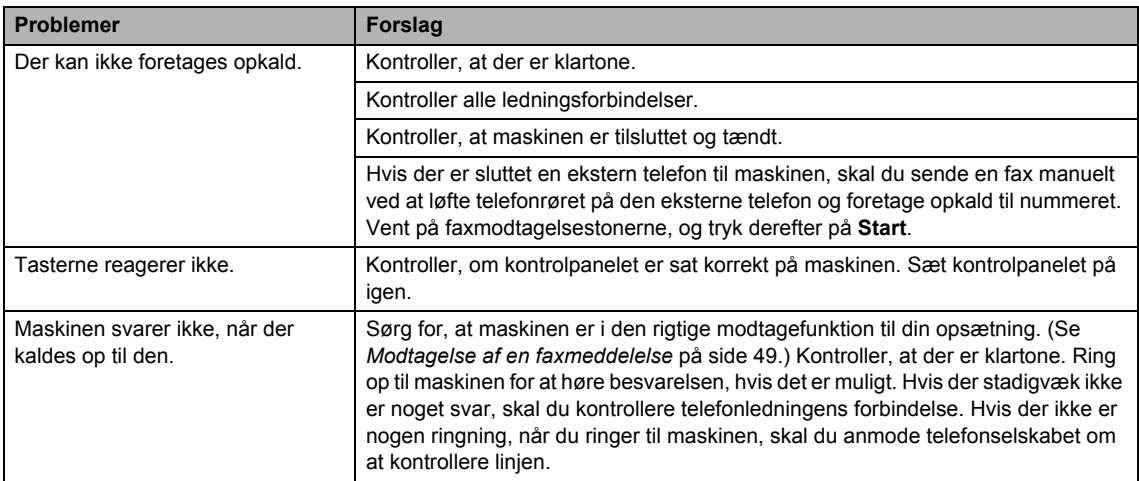

#### **Faxmodtagelse**

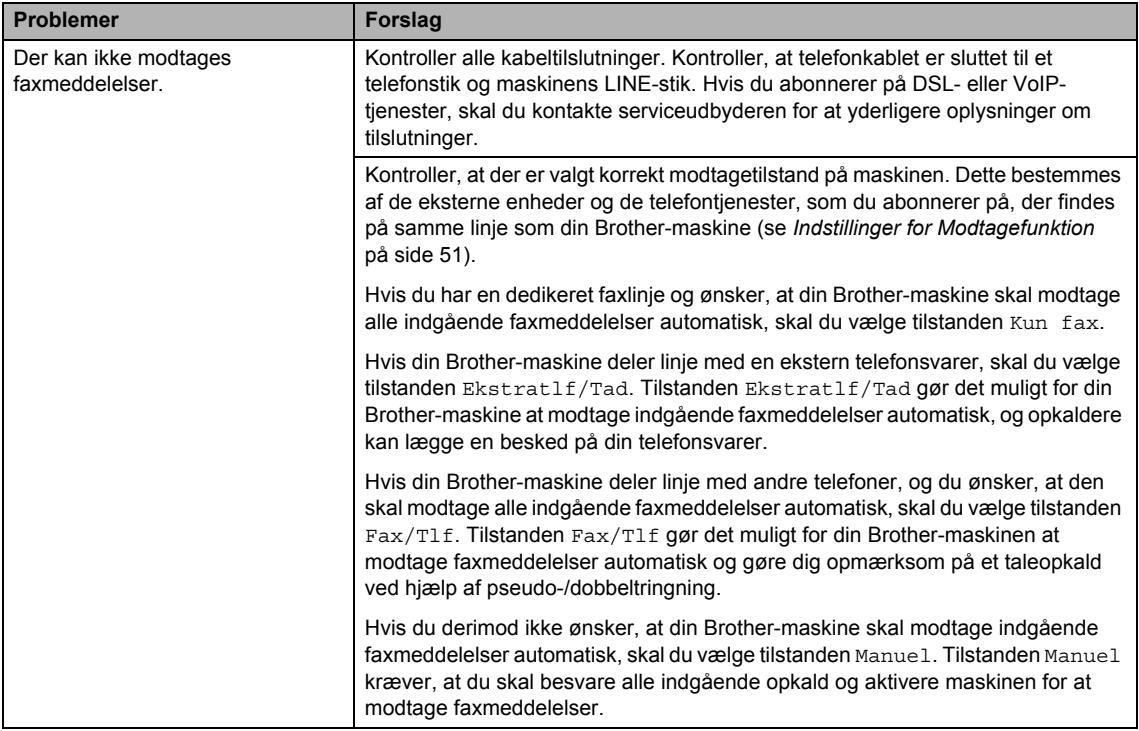

#### **Faxmodtagelse (Fortsat)**

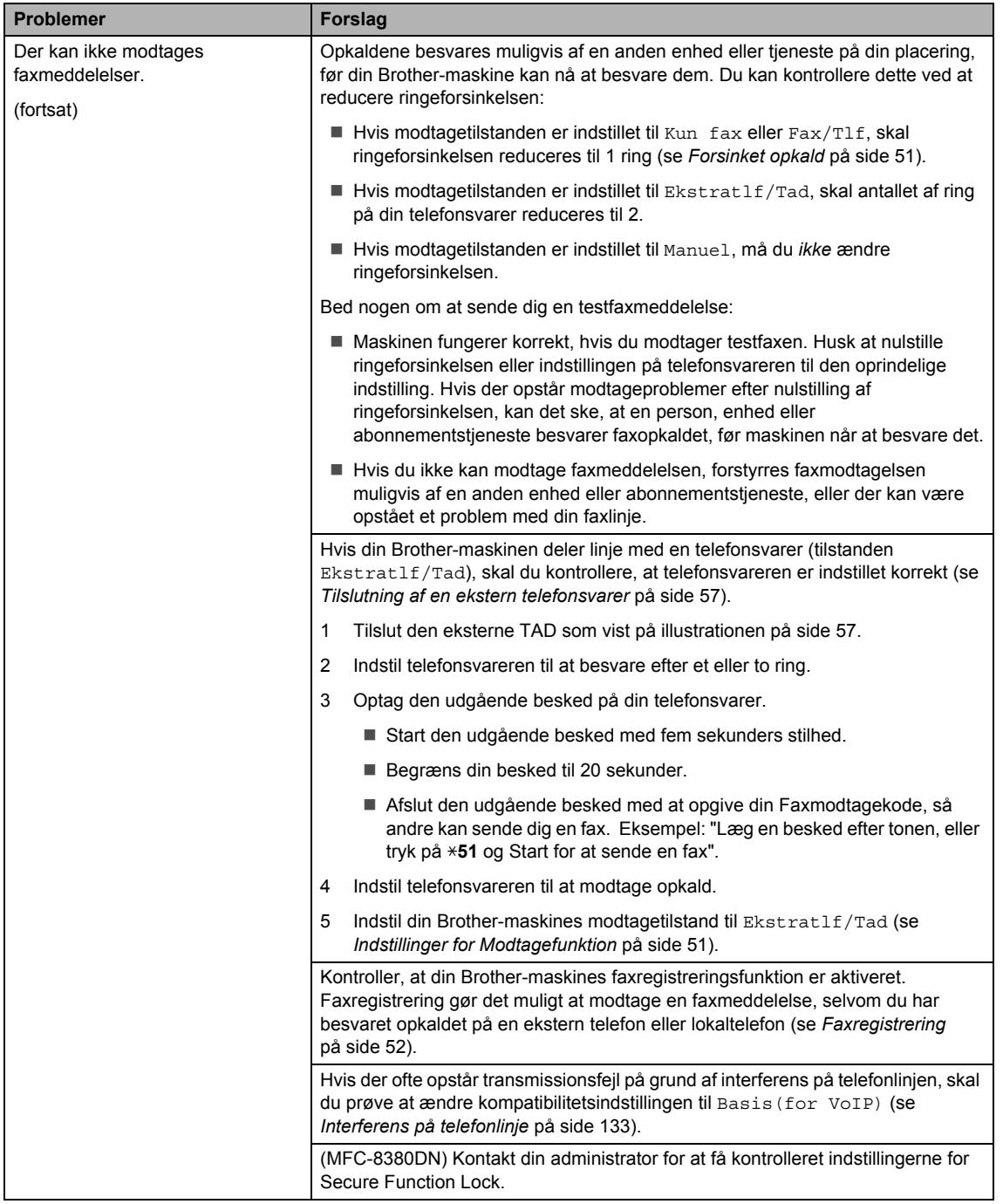

#### **Afsendelse af faxmeddelelser**

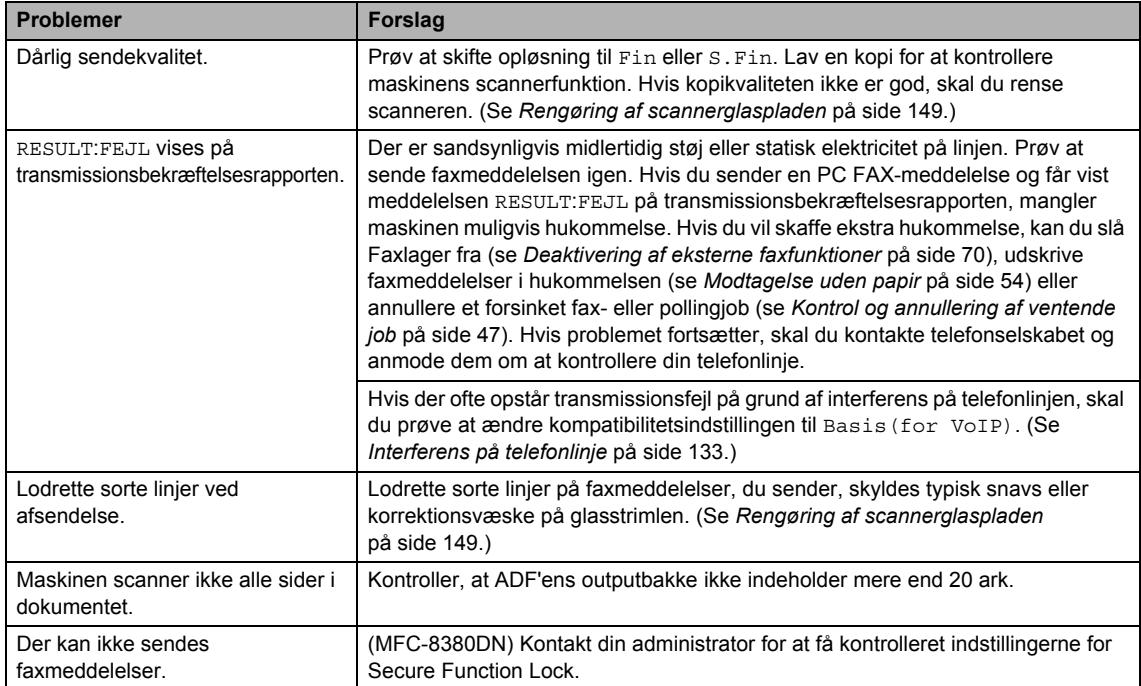

#### **Behandling af indgående opkald <sup>C</sup>**

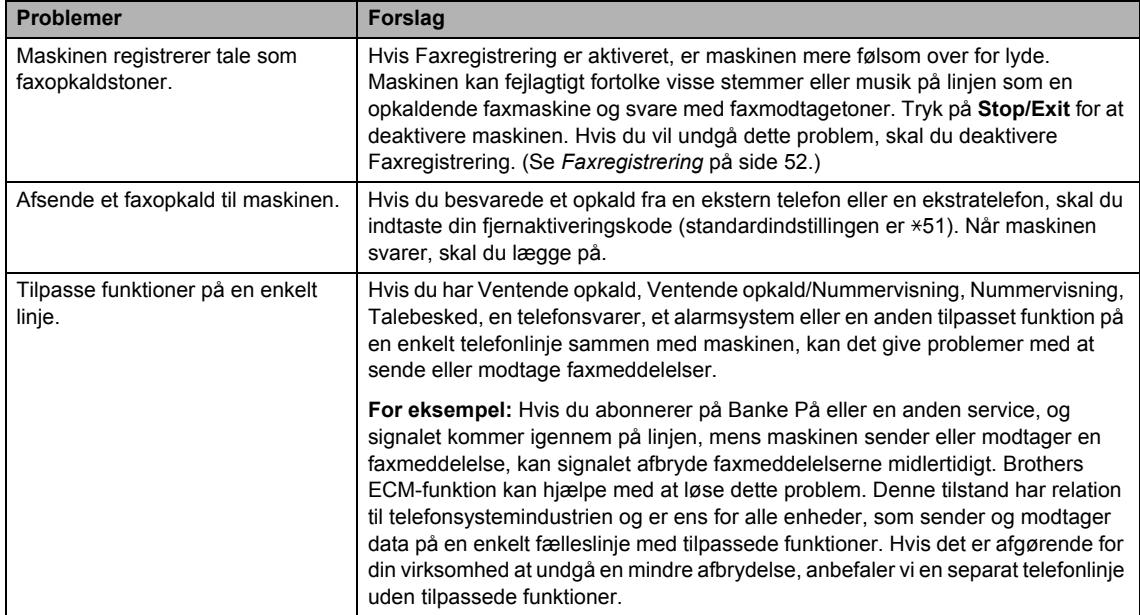

#### **Problemer med menuadgang**

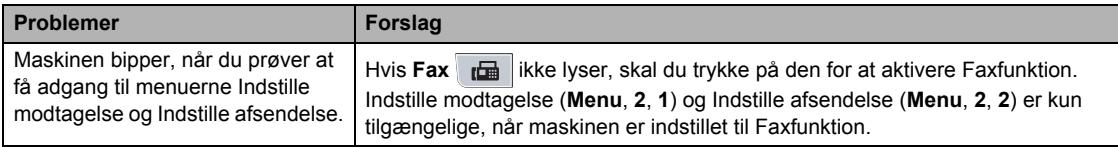

#### **Kopiproblemer**

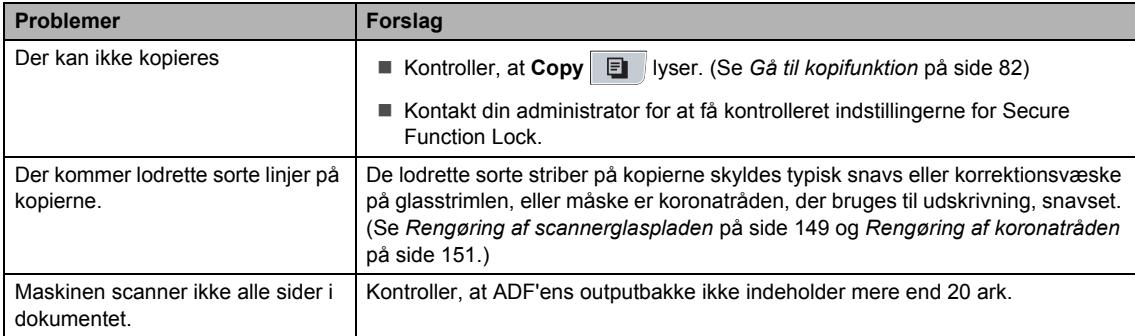

#### **Udskrivningsproblemer**

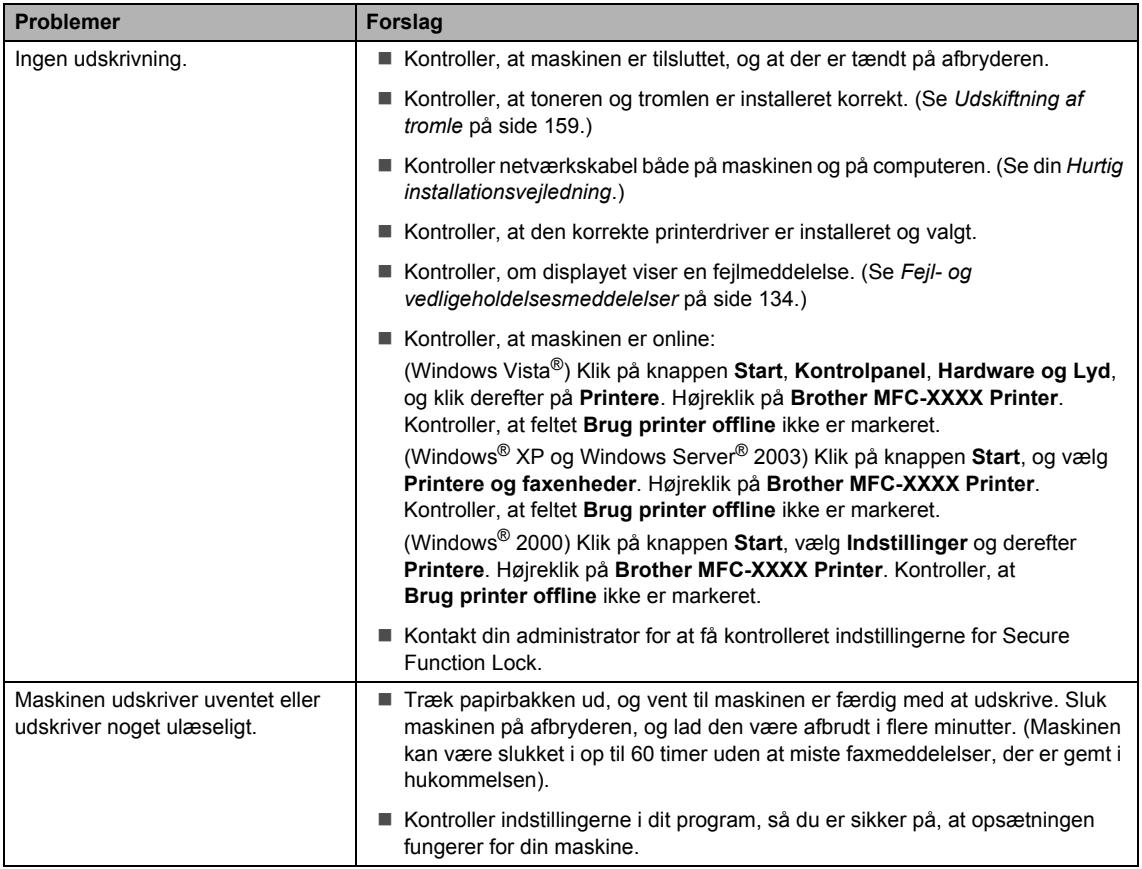

#### **Udskrivningsproblemer (Fortsat)**

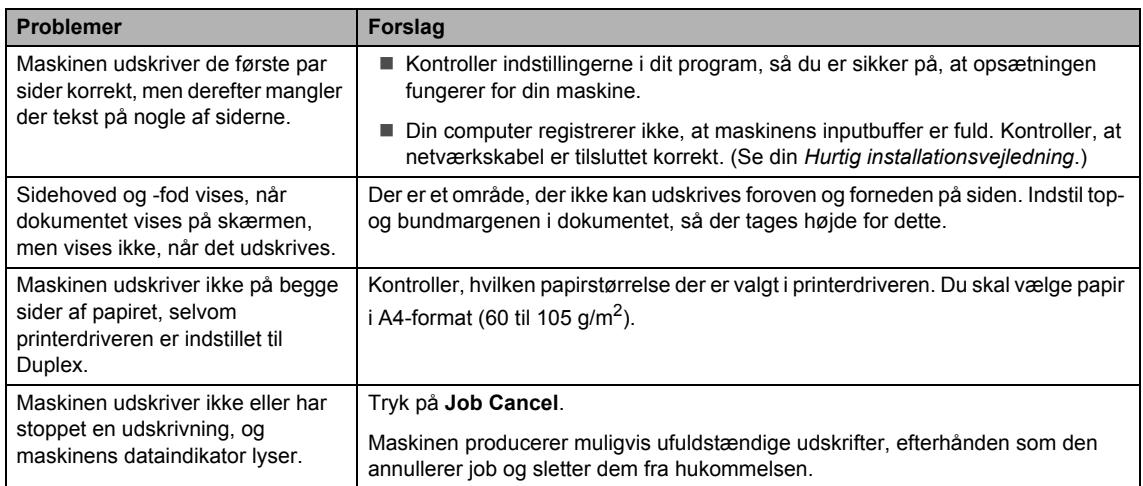

#### $\overline{\text{Scanningsproblemer}}$

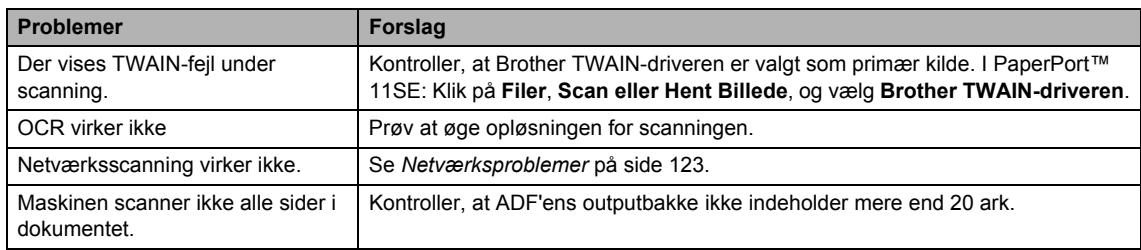

#### **Softwareproblemer**

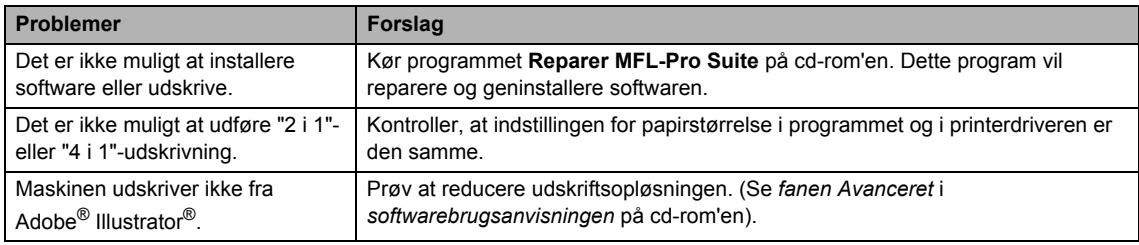

#### **Problemer med papirbehandling**

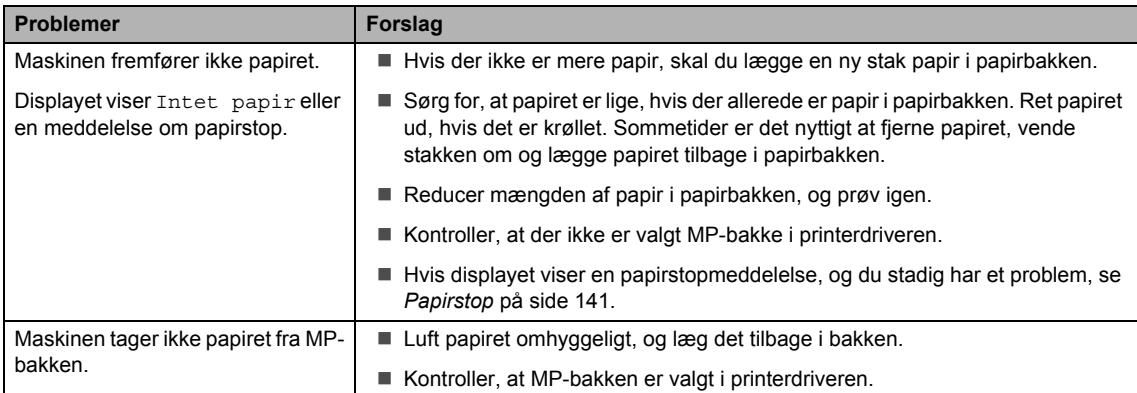

#### **Problemer med papirbehandling (Fortsat)**

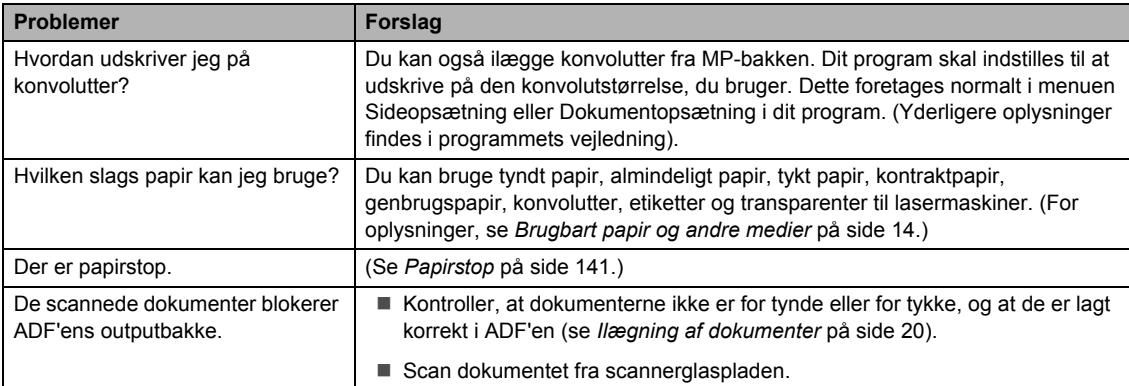

#### **Problemer med udskriftkvalitet**

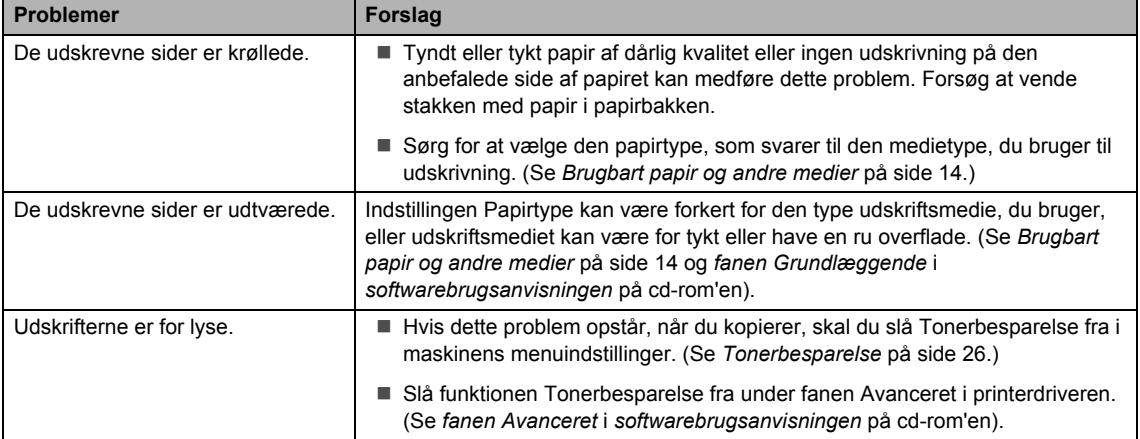

#### <span id="page-134-0"></span>**Netværksproblemer**

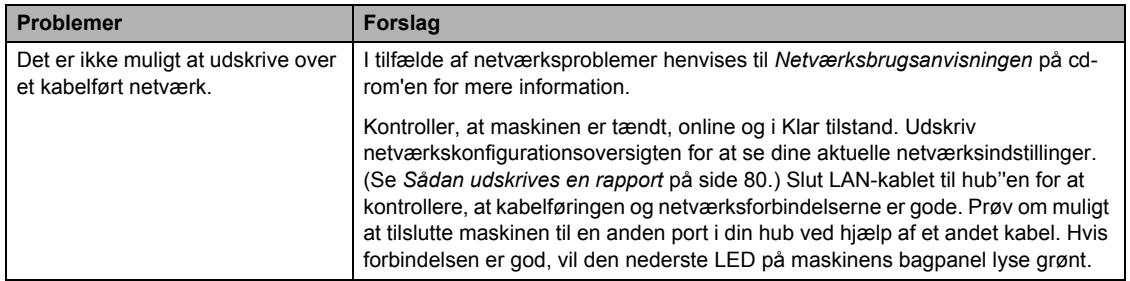

#### **Netværksproblemer (Fortsat)**

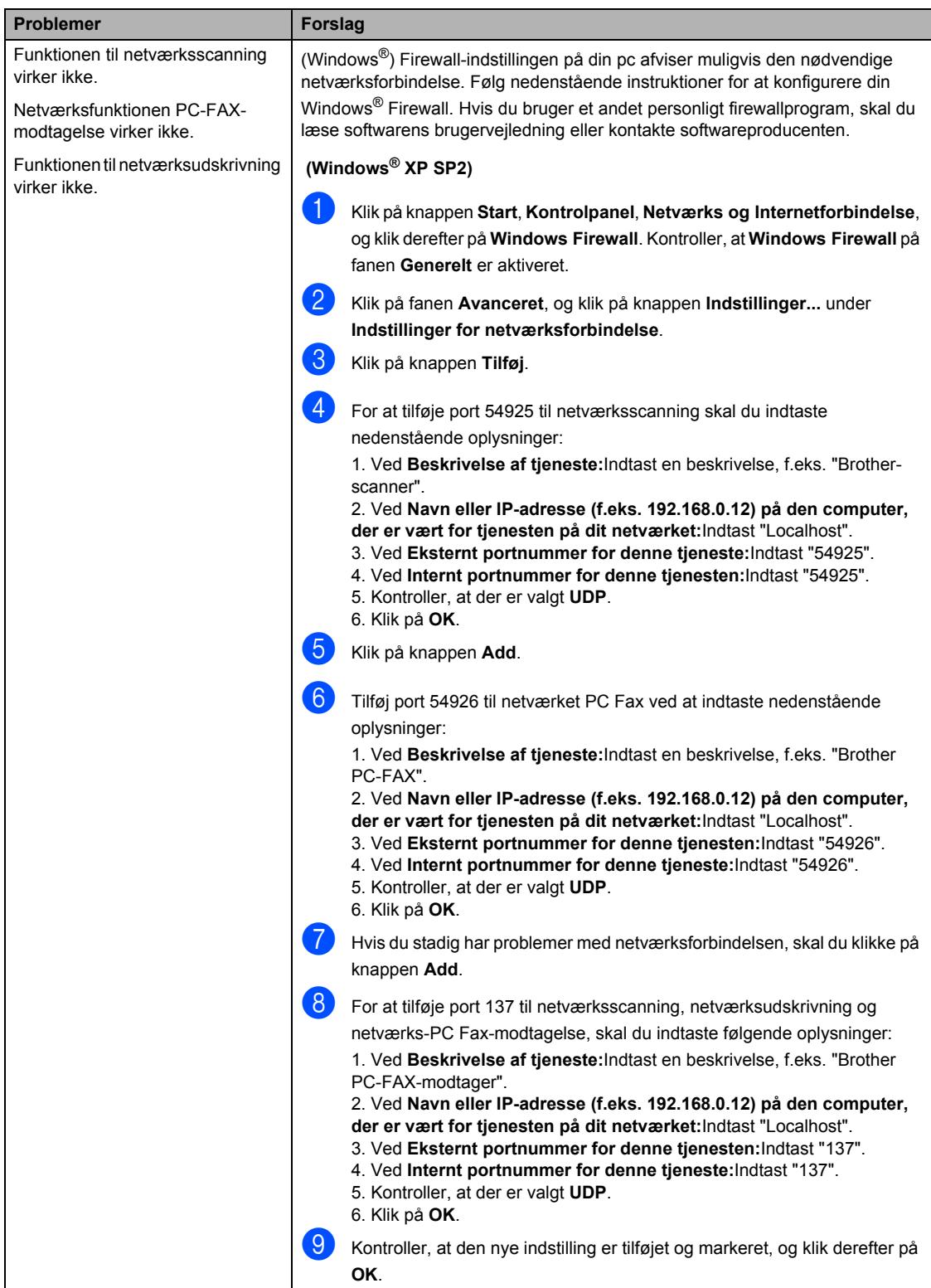

#### **Netværksproblemer (Fortsat)**

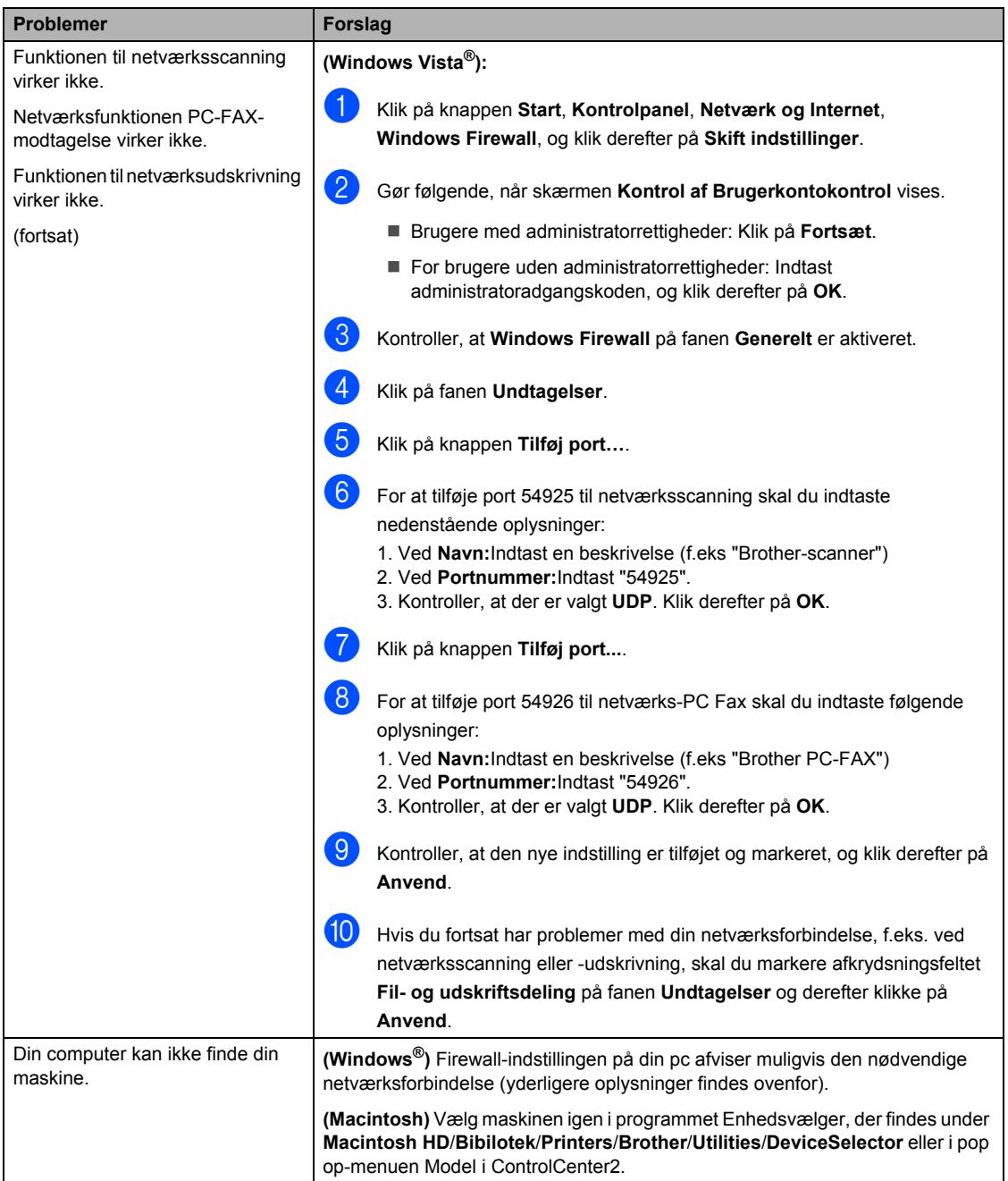

### <span id="page-137-0"></span>**Forbedring af udskriftskvalitet**

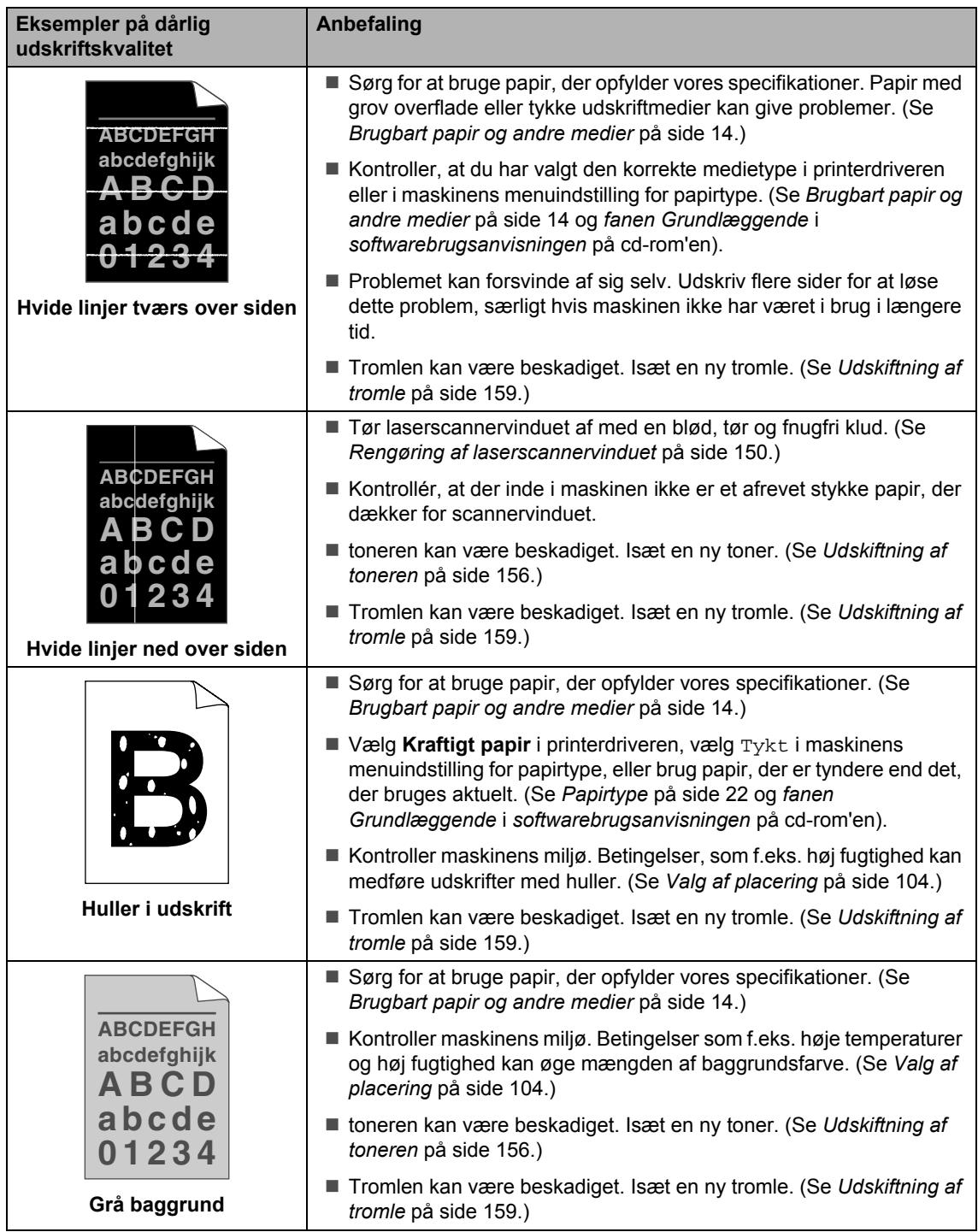

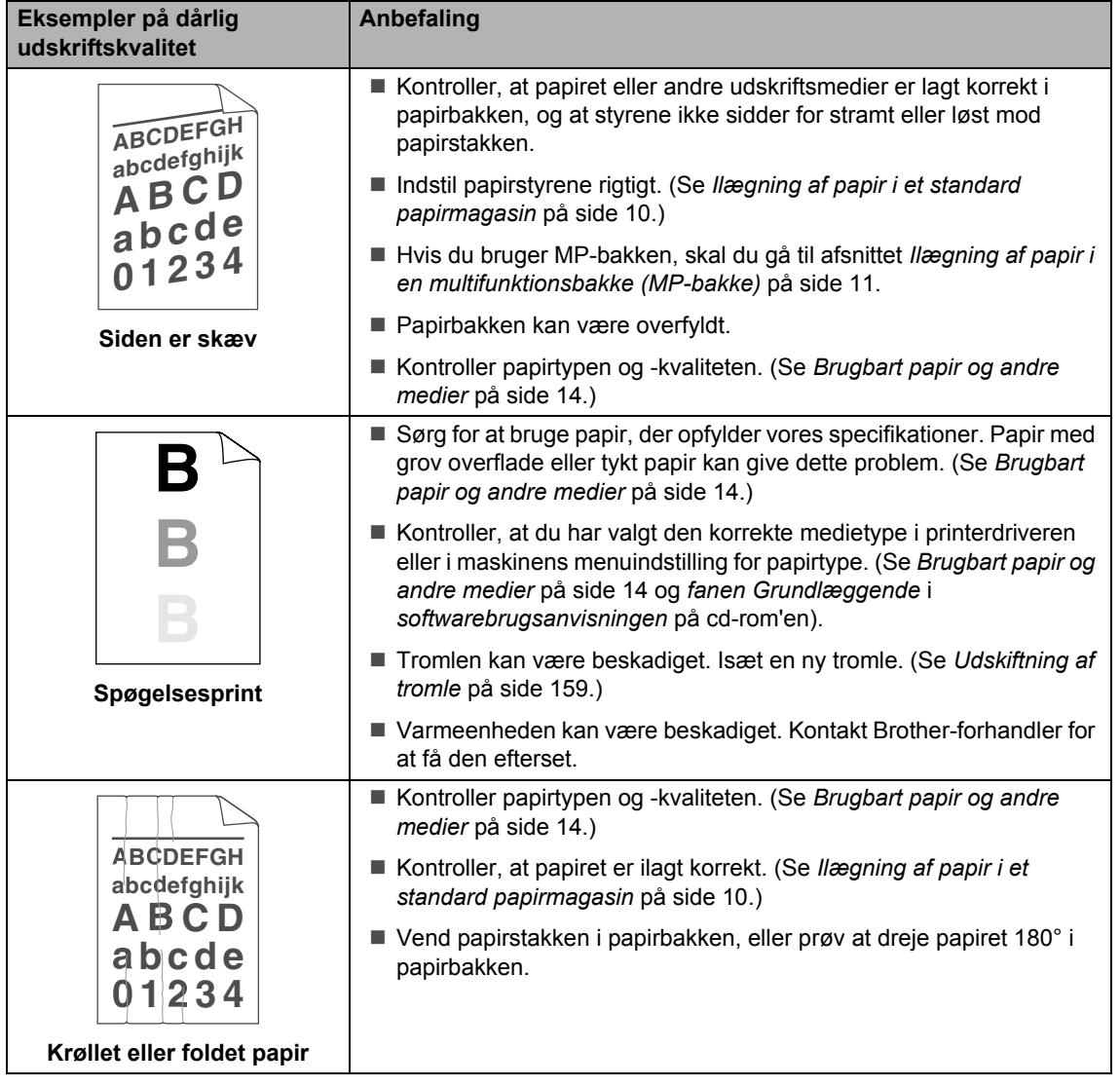

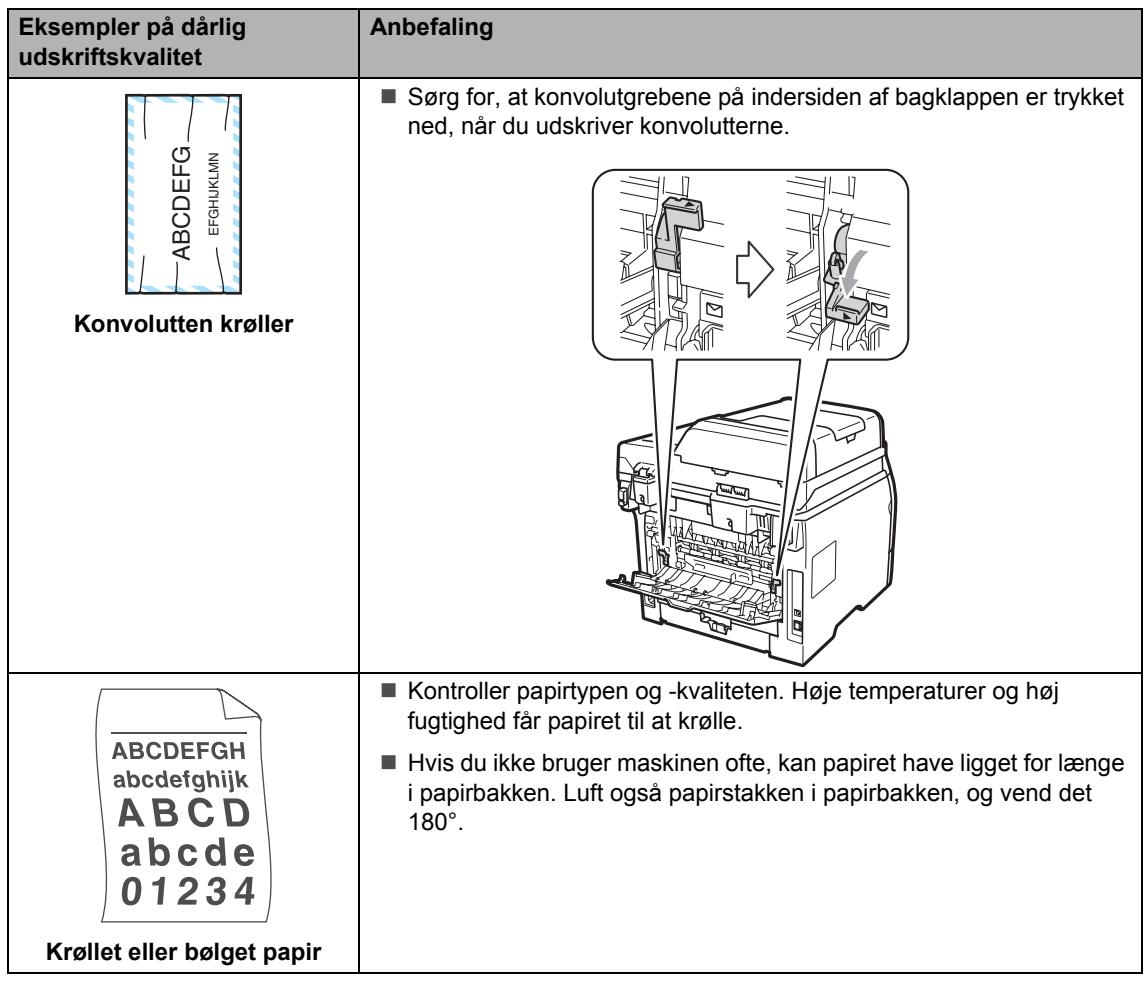

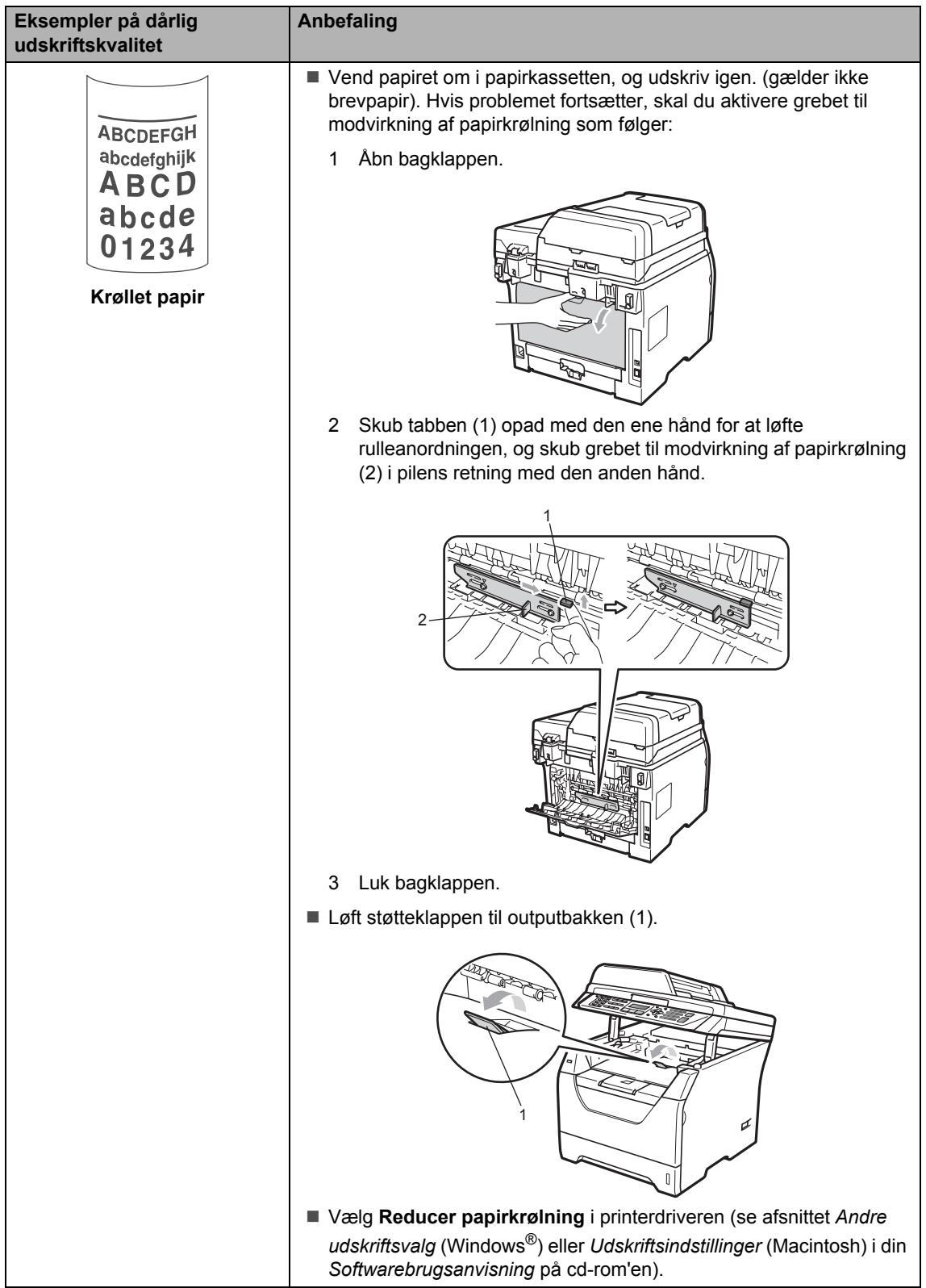

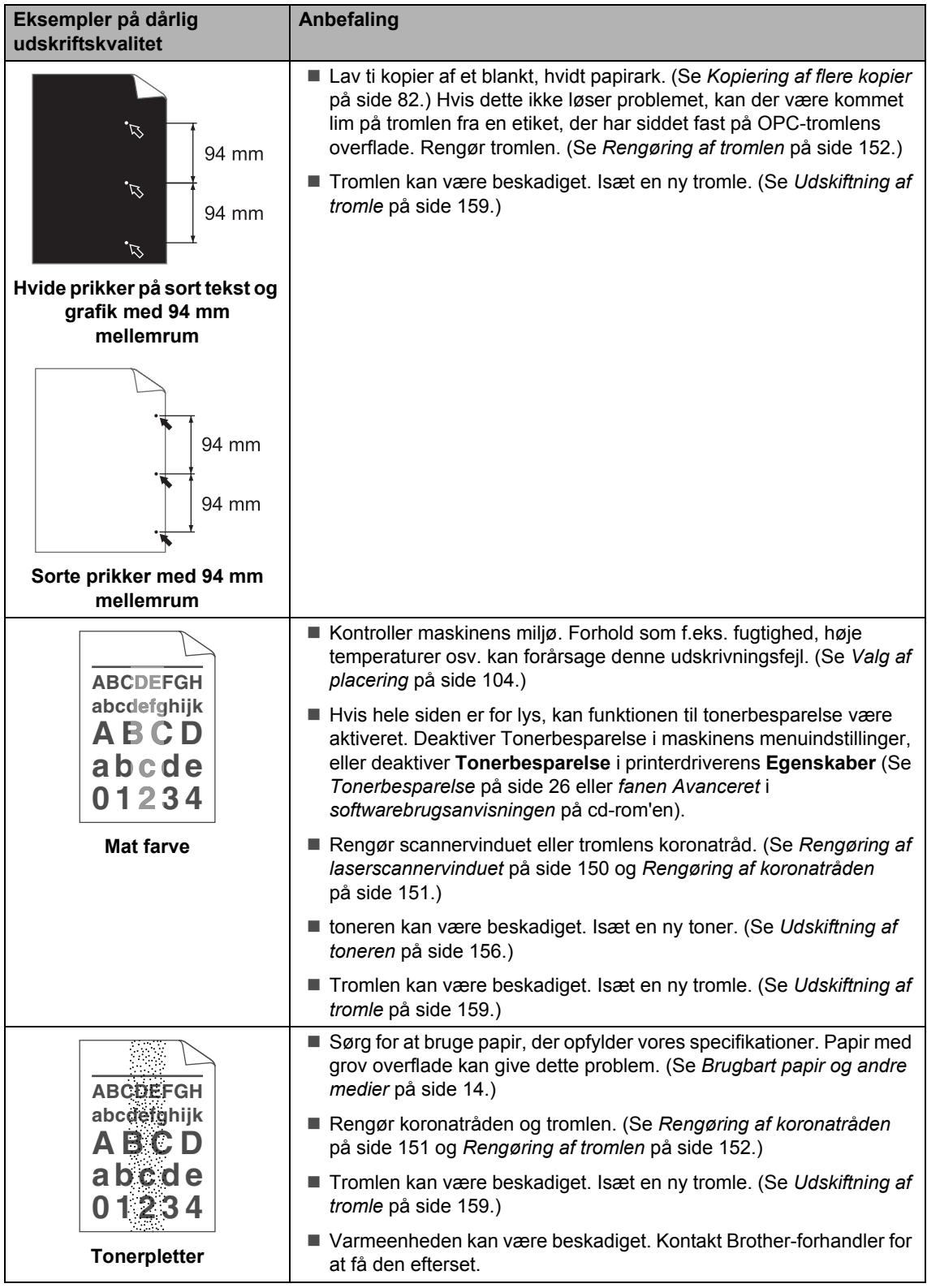

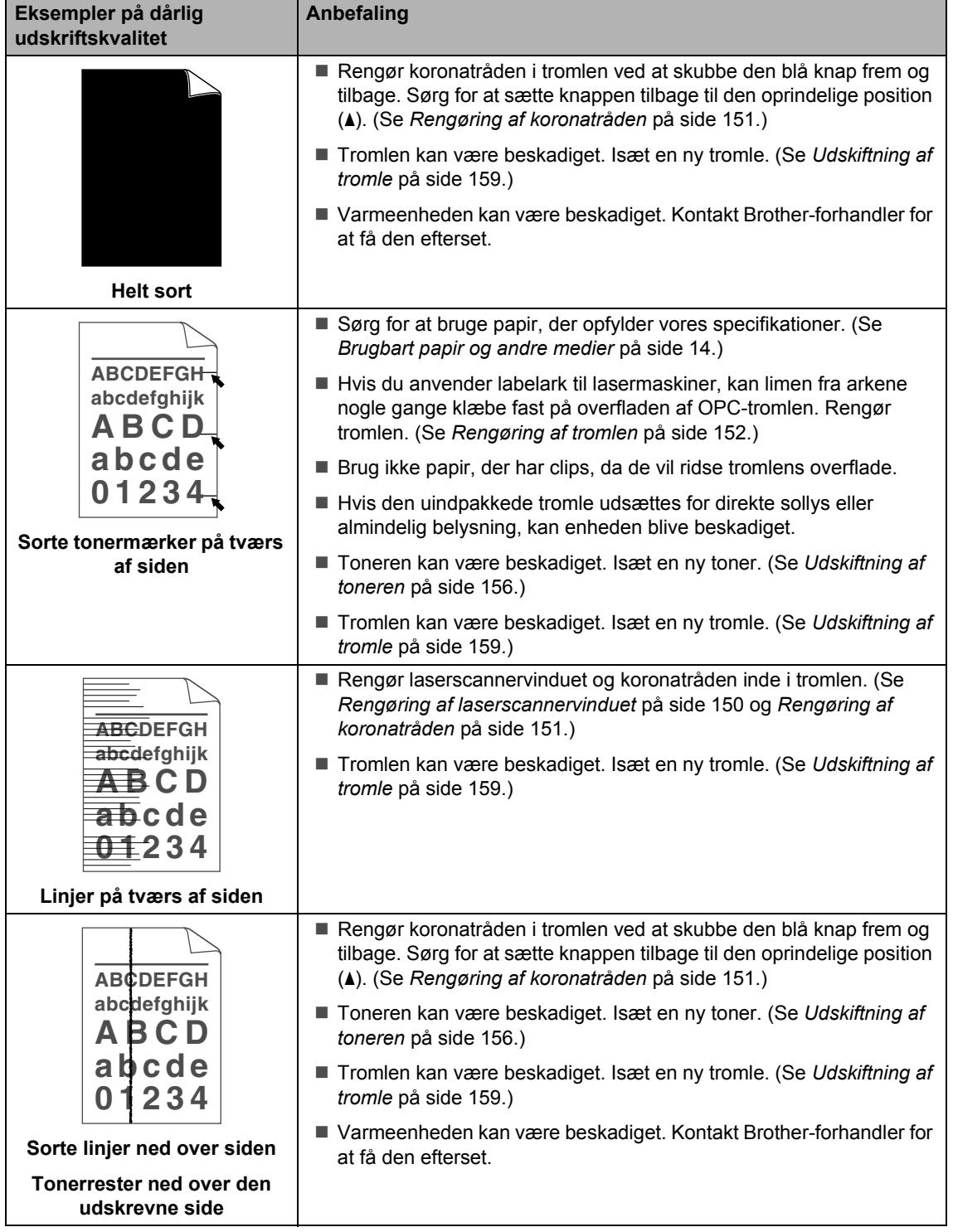

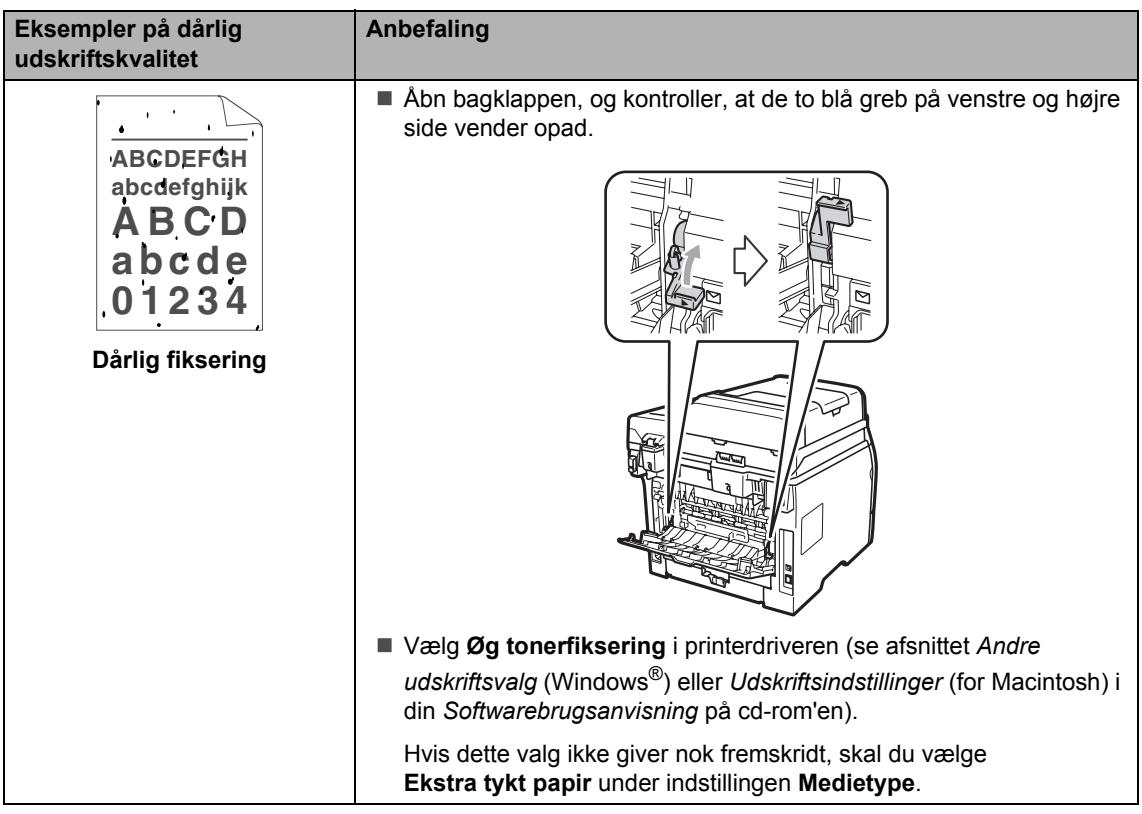
## **Indstilling af klartoneregistrering**

Når du sender en faxmeddelelse automatisk, venter maskinen som standard et bestemt stykke tid, før den foretager opkald til nummeret. Ved at ændre klartoneindstillingen til Registrering kan du få maskinen til at ringe op, så snart den registrerer en klartone. Denne indstilling kan spare lidt tid, når du sender en fax til mange forskellige numre. Hvis du ændrer indstillingen og begynder at få problemer med at ringe op, bør du sætte indstillingen tilbage til standardindstillingen Ingen registr..

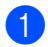

a Tryk på **Menu**, **0**, **4**.

Tryk på ▲ eller ▼ for at vælge Registrering eller Ingen registr.. Tryk på **OK**.

c Tryk på **Stop/Exit**.

## **Interferens på telefonlinje**

Hvis du har problemer med at sende eller modtage en faxmeddelelse pga. mulig interferens på telefonlinjen, anbefaler vi, at du justerer kompatibilitetsudligningen med henblik på at reducere modemhastigheden ved faxfunktioner.

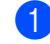

a Tryk på **Menu**, **2**, **0**, **1**.

- Tryk på  $\blacktriangle$  eller  $\nabla$  for at vælge Basis(for VoIP), Normal eller Høj.
	- Basis(for VoIP) reducerer modemhastigheden til 9600 bps og slår ECM-funktionen (Error Correction Mode) fra.

For en standard telefonlinje: Hvis du jævnligt oplever interferens på din standard telefonlinje, kan du prøve denne indstilling.

Hvis du bruger VoIP: VoIP serviceudbydere tilbyder faxsupport ved hjælp af forskellige standarder. Hvis du jævnligt oplever faxtransmissionsfejl, kan du benytte denne indstilling.

- Normal indstiller modemhastigheden til 14400 bps.
- $\blacksquare$  Høj indstiller modemhastigheden til 33600 bps.

Tryk på **OK**.

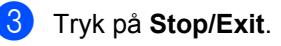

#### **Bemærk!**

ECM-funktionen er ikke tilgængelig, når du ændrer Kompatibilitet til Basis(for VoIP).

# **Fejl- og vedligeholdelsesmeddelelser**

Som med ethvert avanceret kontorprodukt kan der ske fejl, og forbrugsstoffer skal til tider skiftes. Hvis dette er tilfældet, vil maskinen identificere fejlen eller kræve en rutinevedligeholdelse og vise en passende meddelelse. De mest almindelige fejl- og vedligeholdelsesmeddelelser er vist nedenfor.

Du kan selv slette de fleste fejl og udføre regelmæssig vedligeholdelse. Hvis du har brug for mere hjælp, har Brother Solutions Center de seneste FAQs (Ofte spurgte spørgsmål) samt tips til fejlfinding.

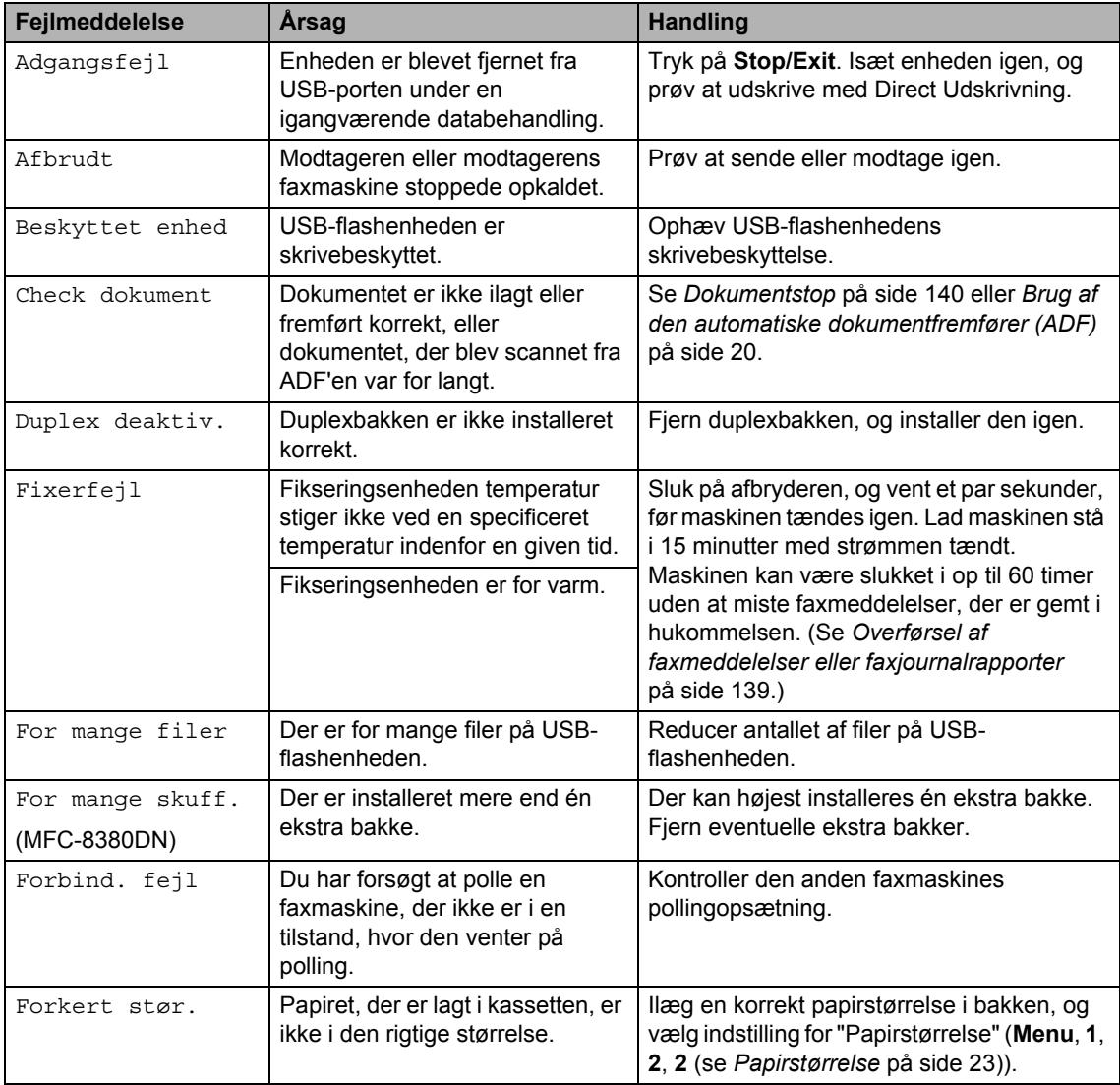

Besøg os på adressen [http://solutions.brother.com/.](http://solutions.brother.com/)

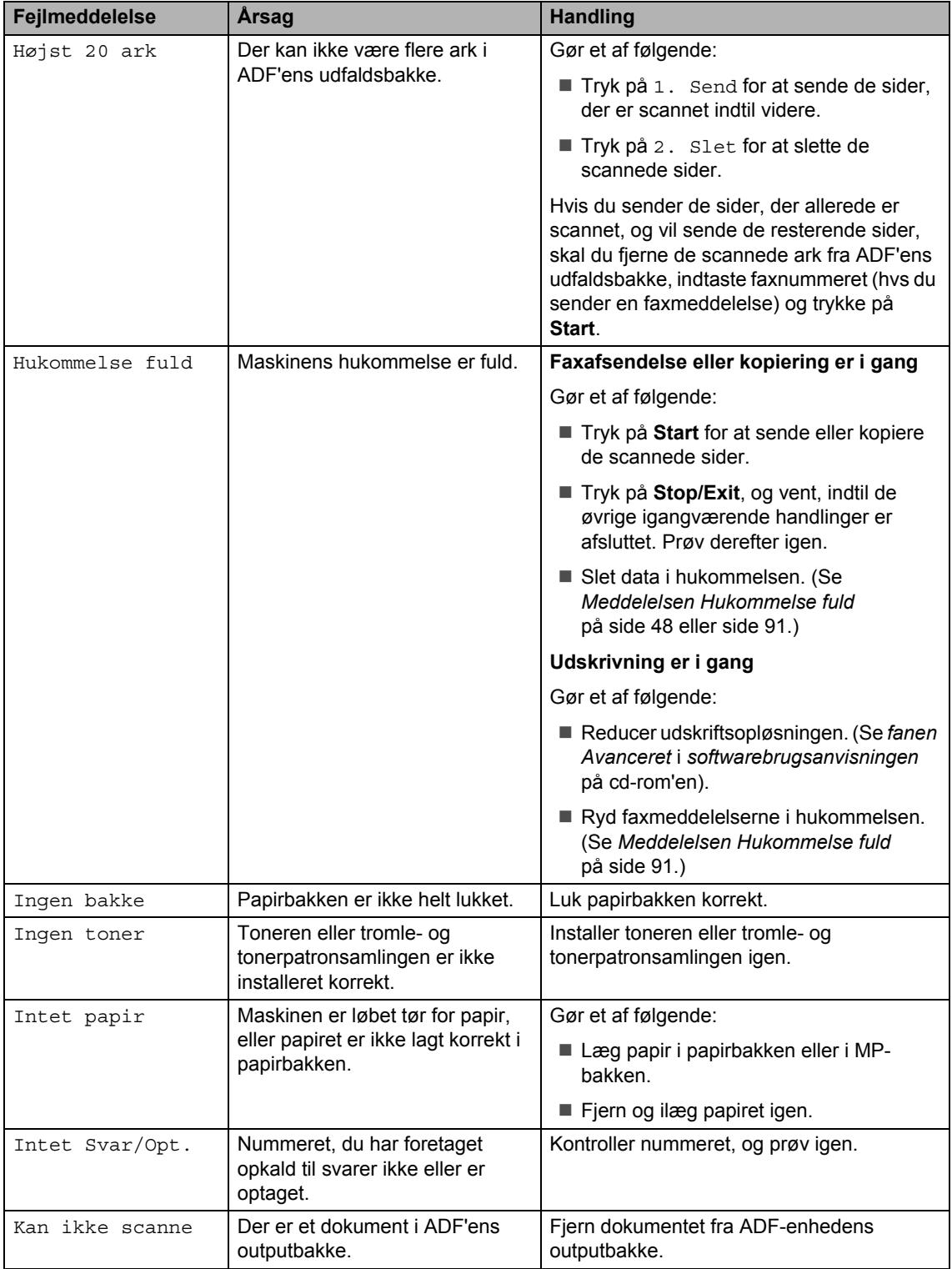

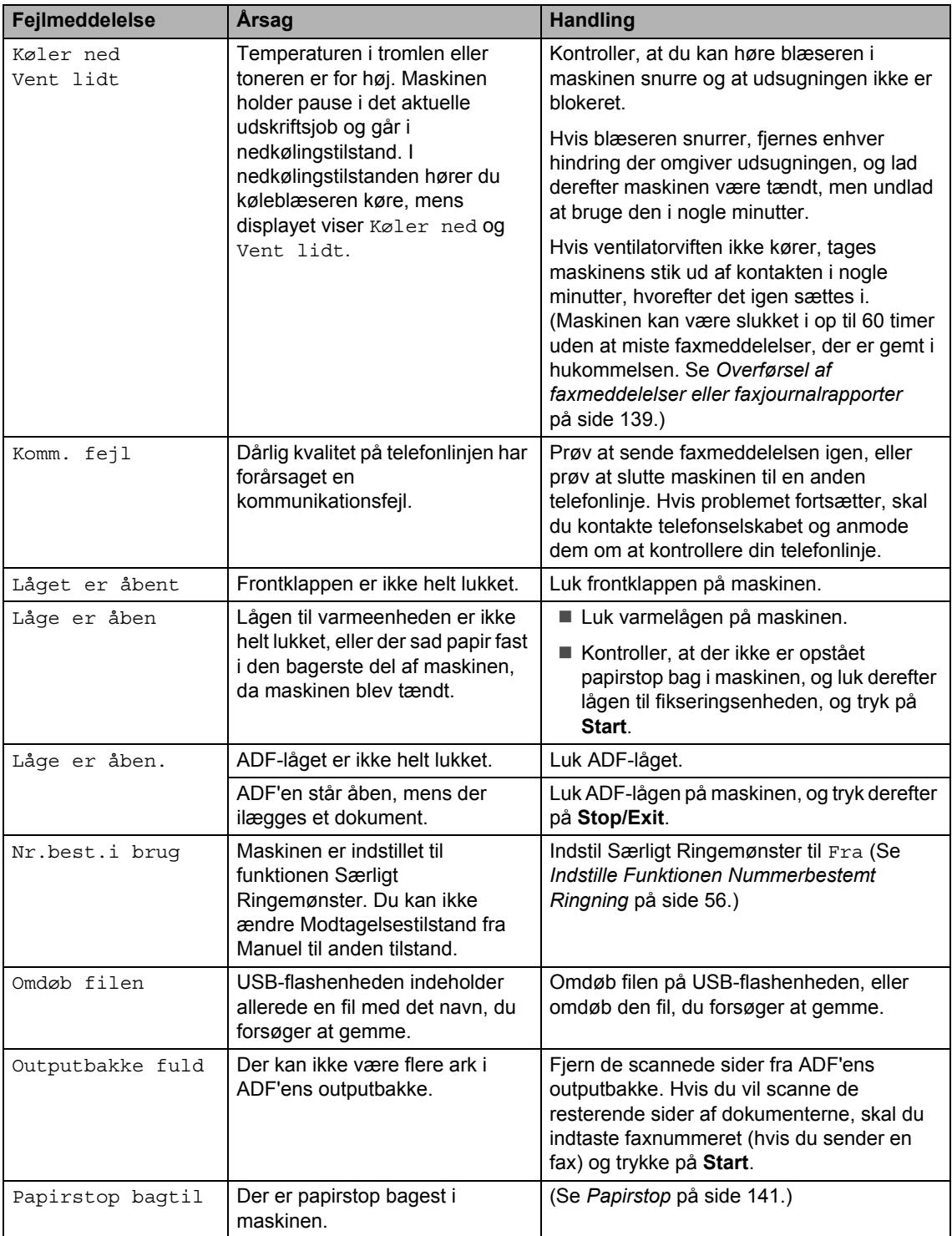

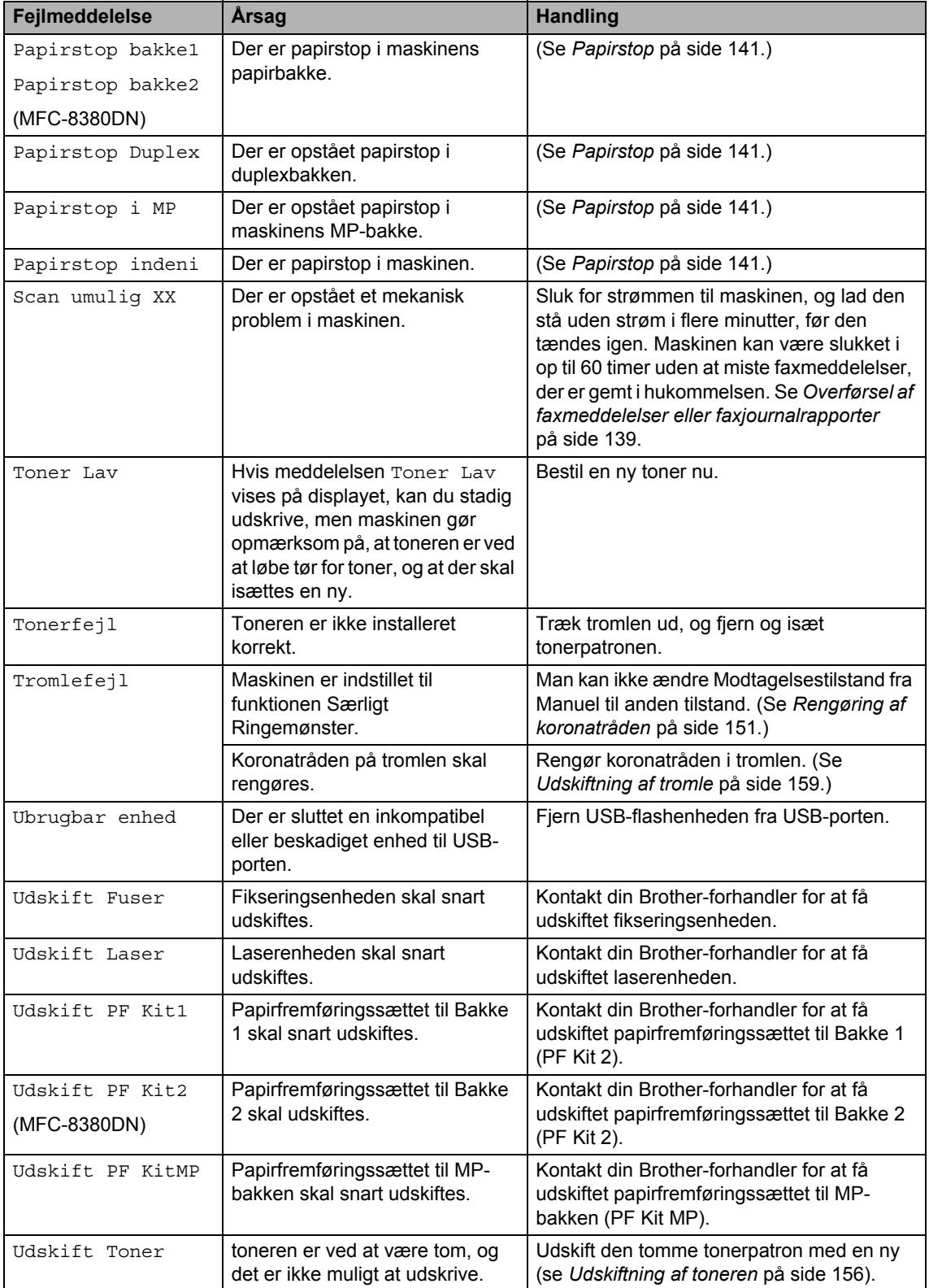

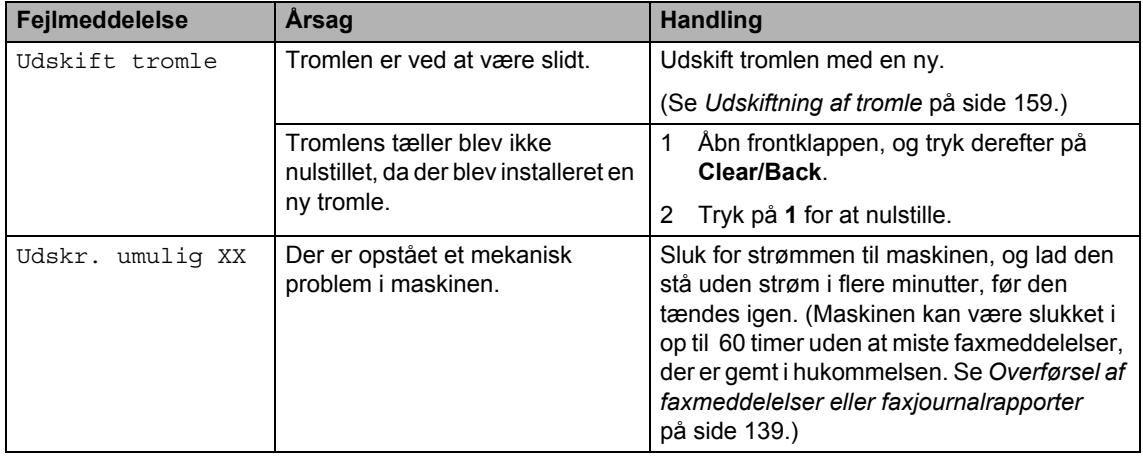

#### <span id="page-150-0"></span>**Overførsel af faxmeddelelser eller faxjournalrapporter**

Hvis displayet viser:

- Udskr. umulig XX
- Scan umulig XX

Vi anbefaler at overføre dine faxmeddelelser til en anden faxmaskine eller til en PC. (Se *[Overførsel af faxmeddelelser til en anden](#page-150-1)  faxmaskine* [på side 139](#page-150-1) eller *[Overførsel af](#page-150-2)  [faxmeddelelser til din pc](#page-150-2)* på side 139.)

Du kan også overføre en faxjournalrapport for at se, om der er faxmeddelelser, der skal overføres. (Se *[Overførsel af](#page-150-3)  [faxjournalrapporter til en anden faxmaskine](#page-150-3)* [på side 139.](#page-150-3))

#### **Bemærk!**

Hvis der vises en fejlmeddelelse på maskinens display efter overførsel af faxmeddelelserne, skal du slukke for strømmen til maskinen og lade den stå uden strøm i flere minutter, før strømmen igen tilsluttes.

#### <span id="page-150-1"></span>**Overførsel af faxmeddelelser til en anden faxmaskine**

Hvis ikke du har indstillet dit Afsender-id, kan du ikke indtaste faxoverførselsfunktionen. (Se *Indstilling af afsender-ID* i *Hurtig installationsvejledning*).

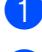

2 Gør et af følgende:

a Tryk på **Menu**, **9**, **0**, **1**.

- Hvis meddelelsen Ingen data vises på displayet, er der ikke flere faxmeddelelser i maskinens hukommelse. Tryk på **Stop/Exit**.
- Indtast det faxnummer, som faxmeddelelserne skal videresendes til.

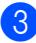

c Tryk på **Start**.

#### <span id="page-150-2"></span>**Overførsel af faxmeddelelser til din pc**

Du kan overføre faxmeddelelser fra maskinens hukommelse til din pc.

- Kontroller, at du har installeret **MFL-Pro Suite** på pc'en, og start derefter **PC-Fax modtagelse** på pc'en (yderligere oplysninger om PC-FAXmodtagelse findes i afsnittet *PC-FAXmodtagelse* i *softwarebrugsanvisningen* på cd-rom'en).
- Kontroller, at du har indstillet PC fax modtag på maskinen. (Se *[PC-](#page-79-0)[FAX-modtagelse](#page-79-0)* på side 68.) Hvis der er faxmeddelelser i maskinens hukommelse, når du konfigurerer PC-FAX-modtagelse, bliver du bedt om at overføre faxmeddelelserne til pc'en.

#### c Gør et af følgende:

- Tryk på **1** for at overføre alle faxmeddelelserne til din pc. Du vil blive spurgt, om du ønsker en udskrivning til backup.
- Tryk på 2 for at afslutte og lade faxmeddelelserne blive i hukommelsen.
- d Tryk på **Stop/Exit**.

#### <span id="page-150-3"></span>**Overførsel af faxjournalrapporter til en anden faxmaskine <sup>C</sup>**

Hvis ikke du har indstillet dit Afsender-id, kan du ikke indtaste faxoverførselsfunktionen. (Se *Indstilling af afsender-ID* i *Hurtig installationsvejledning*).

a Tryk på **Menu**, **9**, **0**, **2**.

b Indtast det faxnummer, som faxjournalrapporten skal videresendes til.

c Tryk på **Start**.

## <span id="page-151-0"></span>**Dokumentstop**

Hvis dokumentet sidder fast, skal du følge nedenstående trin.

## **VIGTIGT!**

Efter udredning af et papirstop skal du kontrollere, at der ikke sidder papirstykker tilbage i maskinen, som kan forårsage et nyt papirstop.

#### **Dokumentet sidder fast øverst i ADFenheden**

- **1** Tag alt det papir ud af ADF'en, der ikke sidder fast.
- 2 Åbn ADF-låget.
- **3** Træk det fastsiddende dokument ud til højre.

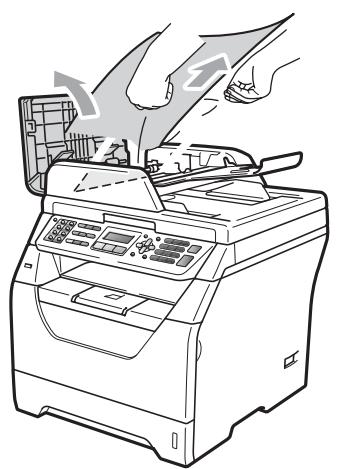

- 4 Luk ADF-låget.
- **5** Tryk på Stop/Exit.

#### **Dokumentet sidder fast under dokumentlåget <sup>C</sup>**

- **1** Tag alt det papir ud af ADF'en, der ikke sidder fast.
- 2 Løft dokumentlåget.
- **3** Træk det fastsiddende dokument ud til venstre.

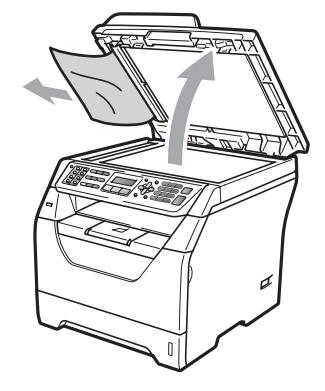

- 
- 4 Luk dokumentlåget.
- **5** Tryk på **Stop/Exit**.

#### **Dokumentet sidder fast i ADFenhedens udbakke**

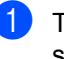

**1** Tag alt det papir ud af ADF'en, der ikke sidder fast.

b Træk det fastsiddende dokument ud til højre.

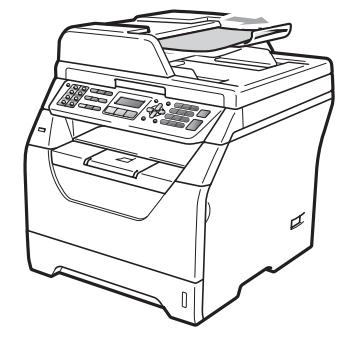

**3** Tryk på Stop/Exit.

#### **Dokumentet sidder fast i duplexåbningen (MFC-8380DN) <sup>C</sup>**

Tag alt det papir ud af ADF'en, der ikke sidder fast.

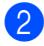

- 2 Gør et af følgende:
	- Hyis du kan se det fastsiddende dokument, trækkes dette ud til højre.

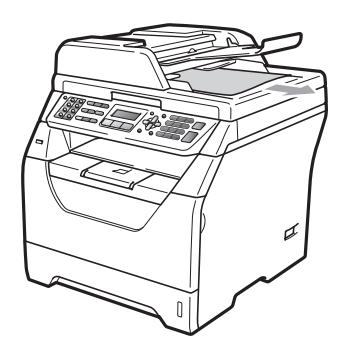

Hvis du ikke kan se det fastsiddende dokument, åbnes ADF-enhedens låg (1) og (2), hvorefter dokumentet trækkes ud for oven.

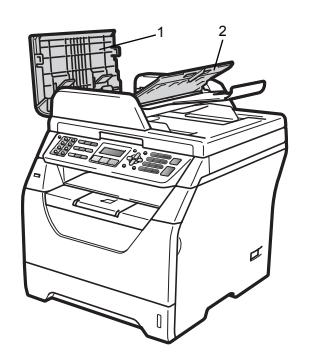

Luk ADF-enhedens låg (1) og (2).

c Tryk på **Stop/Exit**.

## <span id="page-152-0"></span>**Papirstop**

Følg trinnene i dette afsnit for at udrede papirstop.

#### **VIGTIGT!**

Bekræft venligst, at du har installeret både toner og tromle i maskinen. Hvis du ikke har installeret tromlen, eller hvis den er installeret forkert, kan det forårsage papirstop i Brother-maskinen.

#### **Bemærk!**

Hvis fejlmeddelelsen stadig vises, skal du åbne og lukke både front- og bagklap helt, for at nulstille maskinen.

# **VIGTIGT!**

For at undgå at beskadige maskinen med statisk elektricitet skal du IKKE berøre de elektroder, der er vist på illustrationen.

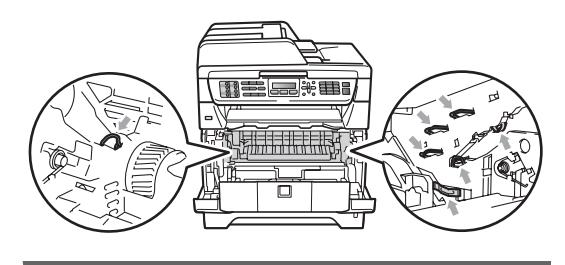

## **Bemærk!**

Displaynavnene for papirmagasiner er som følger:

- Standard papirmagasin: bakke1
- Ekstra papirbakke: bakke2 (MFC-8380DN)
- Multifunktionsbakke: MP

**C**

#### **Papirstop i MP-bakken**

Følg trinnene nedenfor, hvis meddelelsen Papirstop i MP vises på displayet:

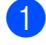

Fjern papiret fra MP-bakken.

**2** Fjern eventuelt fastkørt papir i og omkring MP-bakken.

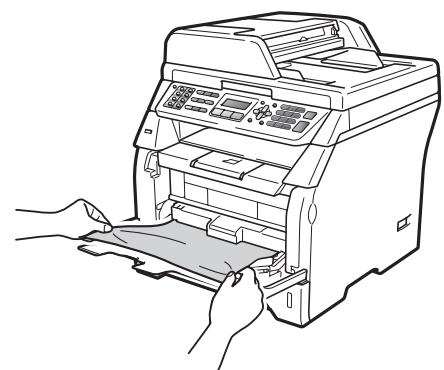

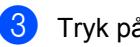

- **3** Tryk på Start.
- 4 Luft papiret omhyggeligt, og læg det tilbage i MP-bakken.

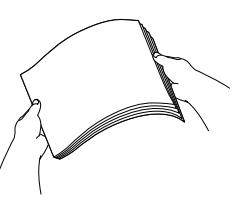

5 Når du lægger papir i MP-bakken, skal du sørge for, at papirstakken ikke overskrider mærket for maksimum papirhøjde, der findes på styrene på begge sider af bakken.

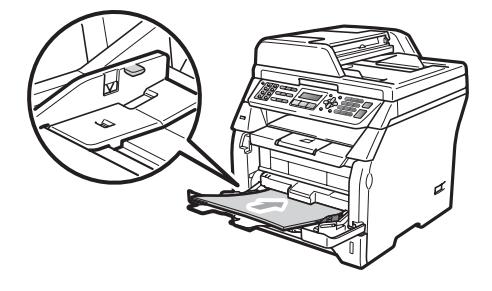

#### **Papirstop i Bakke 1 eller Bakke 2 (MFC-8380DN) <sup>C</sup>**

Følg trinnene nedenfor, hvis meddelelsen Papirstop bakke1 eller Papirstop bakke2 vises på displayet:

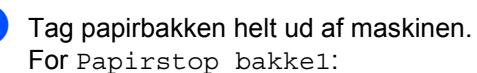

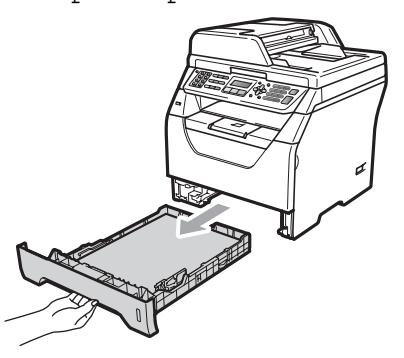

For Papirstop bakke2:

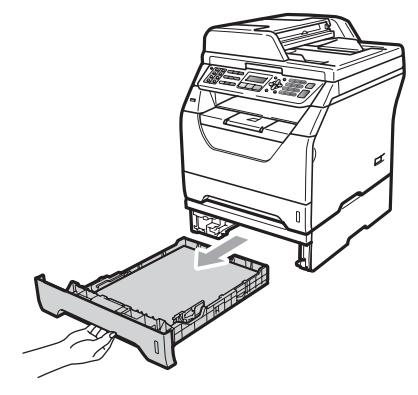

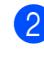

Træk langsomt det fastkørte papir ud med begge hænder.

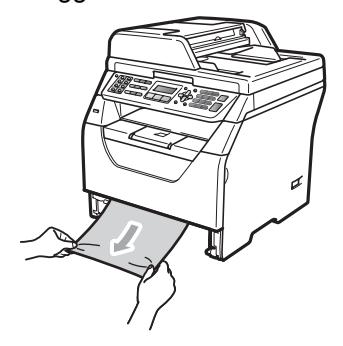

**3** Kontroller, at papirstakken er under mærket for maksimum papirhøjde  $(\nabla)$ , der findes i papirbakken. Tryk på det blå udløserhåndtag på papirstyret, og juster papirstyrene til papirstørrelsen. Check, at styrene sidder fast i åbningerne.

4 Sæt papirbakken tilbage i maskinen.

## **VIGTIGT!**

Du må IKKE fjerne standardpapirbakken, mens der fremføres papir fra den nedre papirbakke, da det vil forårsage papirstop.

#### **Der er papirstop i maskinen**

- Start med at trække telefonkablet ud, fjern derefter alle kabler, og træk derefter netledningen ud af stikkontakten.
- Tag papirbakken helt ud af maskinen.
- **6** Træk langsomt det fastkørte papir ud med begge hænder.

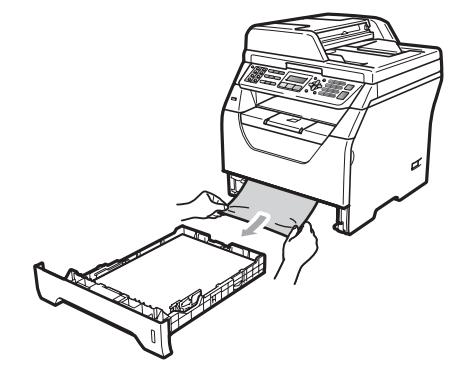

Tryk på frontklappens udløserknap for at åbne den.

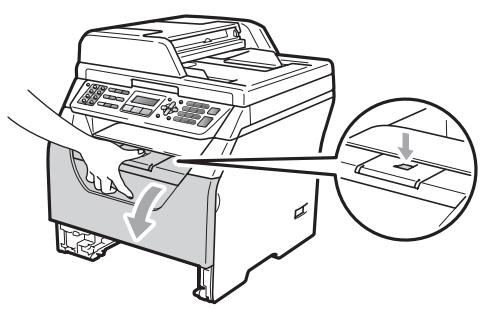

## **A FORSIGTIG**

#### **WARM OVERFLADE**

Når du lige har brugt maskinen, er de indvendige dele i maskinen meget varme. Lad maskinen køle af i mindst 10 minutter, før du forsøger at fjerne fastkørt papir.

**b** Træk forsigtigt tromle og toner ud. Det fastkørte papir kan muligvis trækkes ud sammen med toner og tromle, eller handlingen vil løsne papiret, så du kan trække det ud af papirbakkens åbning.

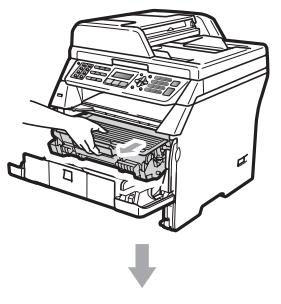

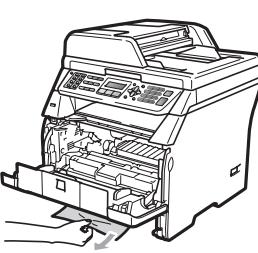

## **VIGTIGT!**

Vi anbefaler, at du anbringer tromlen og tonerne separat på et stykke affaldspapir på en ren, flad overflade i tilfælde af, at du kommer til at spilde eller sprøjte toner.

Du må IKKE røre de elektroder, der vises på illustrationen, da det kan beskadige maskinen på grund af statisk elektricitet.

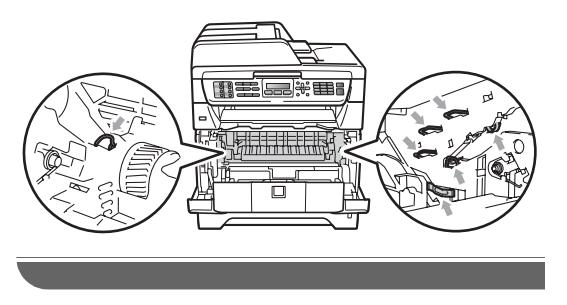

Sæt tromlen og toneren i maskinen igen.

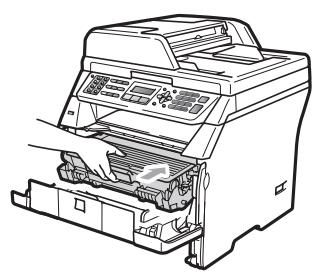

- Luk frontklappen.
- 8 Sæt papirbakken tilbage i maskinen.
- **9** Start med at sætte maskinens netledning i stikkontakten, og tilslut derefter alle kabler og telefonkablet. Tænd maskinen på netafbryderen.

#### **Der er papirstop i for tromle og toner**

- Start med at trække telefonkablet ud, fjern derefter alle kabler, og træk derefter netledningen ud af stikkontakten.
- b Tryk på frontklappens udløserknap for at åbne den.

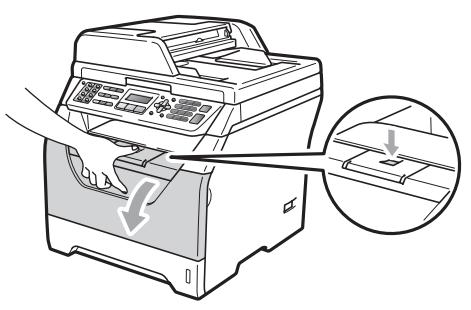

**A FORSIGTIG** 

## **WARM OVERFLADE**

Når du lige har brugt maskinen, er de indvendige dele i maskinen meget varme. Lad maskinen køle af i mindst 10 minutter, før du forsøger at fjerne fastkørt papir.

Fejlfinding og regelmæssig vedligeholdelse

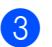

Træk forsigtigt tromle og toner ud.

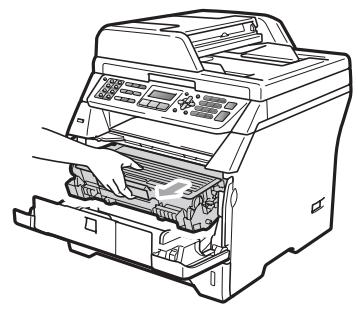

## **VIGTIGT!**

Vi anbefaler, at du anbringer tromlen og tonerne separat på et stykke affaldspapir på en ren, flad overflade i tilfælde af, at du kommer til at spilde eller sprøjte toner.

Tryk det blå låsegreb ned, og tag toneren ud af tromlen. Fjern det fastkørte papir, hvis der sidder noget i tromlen.

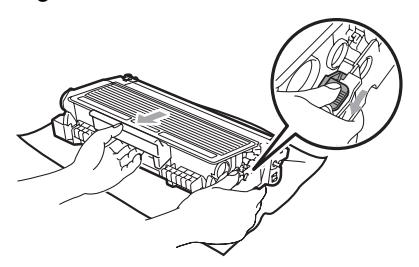

## **VIGTIGT!**

- Håndter toneren forsigtigt. Hvis der kommer toner på dine hænder eller dit tøj, skal du straks tørre eller vaske det af med koldt vand.
- For at undgå kvalitetsproblemer skal du IKKE røre ved de skraverede dele vist i nedenstående illustrationer.

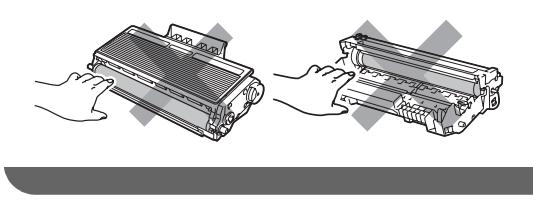

- Udred papirstoppet, hvis der et sådant i tromlen.
- $\begin{pmatrix} 6 \end{pmatrix}$  Skub toneren ind i tromlen, indtil du kan høre, at den låses på plads. Hvis den skubbes korrekt ind, hæves det blå låsegreb automatisk.

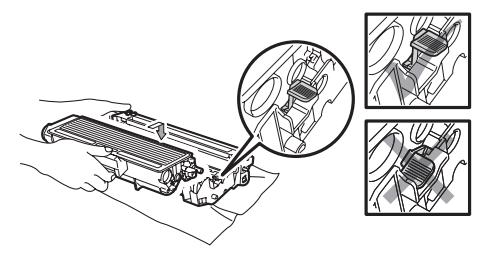

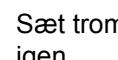

Sæt tromlen og toneren i maskinen igen.

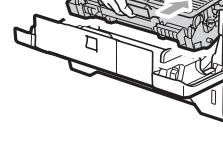

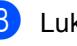

8 Luk frontklappen.

<sup>9</sup> Start med at sætte maskinens netledning i stikkontakten, og tilslut derefter alle kabler og telefonkablet. Tænd maskinen på netafbryderen.

#### **Der er papirstop bagest i maskinen**

- Start med at trække telefonkablet ud, fjern derefter alle kabler, og træk derefter netledningen ud af stikkontakten.
- 2 Tryk på frontklappens udløserknap for at åbne den.

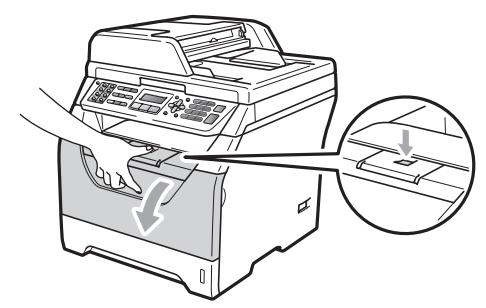

## **A FORSIGTIG**

#### **WARM OVERFLADE**

Når du lige har brugt maskinen, er de indvendige dele i maskinen meget varme. Lad maskinen køle af i mindst 10 minutter, før du forsøger at fjerne fastkørt papir.

**3** Træk forsigtigt tromle og toner ud.

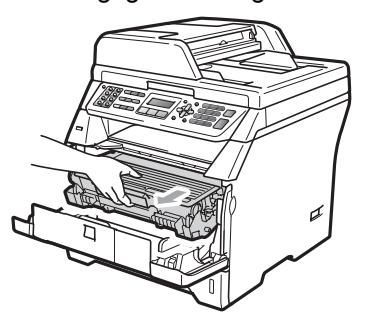

#### **VIGTIGT!**

Vi anbefaler, at du anbringer tromlen og tonerne separat på et stykke affaldspapir på en ren, flad overflade i tilfælde af, at du kommer til at spilde eller sprøjte toner.

4 Åbn bagklappen.

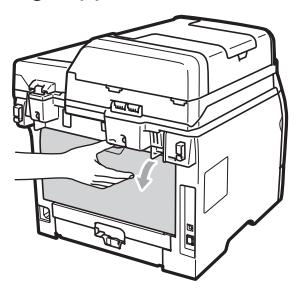

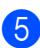

e Tryk tapperne på højre og venstre side ind mod dig for at åbne fikseringslågen (1).

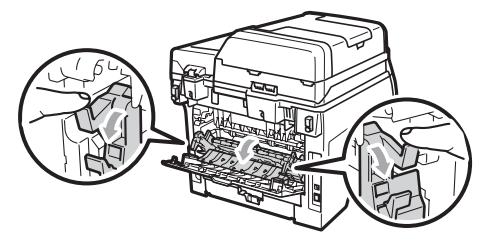

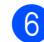

Træk papirstoppet ud af varmeenheden.

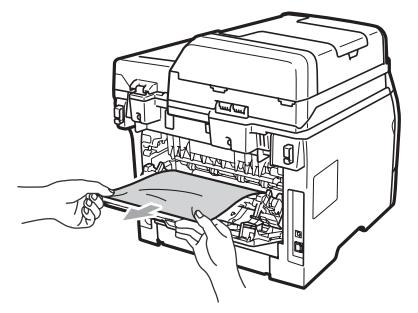

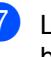

**7** Luk lågen til varmeenheden og bagklappen (bagerste outputbakke).

8 Sæt tromlen og toneren i maskinen igen.

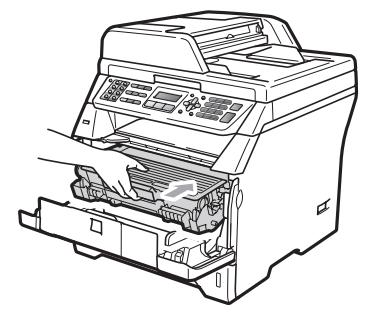

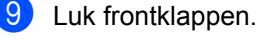

<sup>10</sup> Start med at sætte maskinens netledning i stikkontakten, og tilslut derefter alle kabler og telefonkablet. Tænd maskinen på netafbryderen.

#### **Papirstop i duplexbakken**

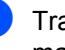

**1** Træk duplexbakken helt ud af maskinen.

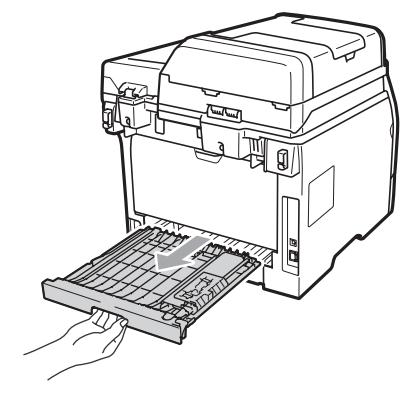

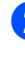

2) Træk det fastkørte papir ud af maskinen eller duplexbakken.

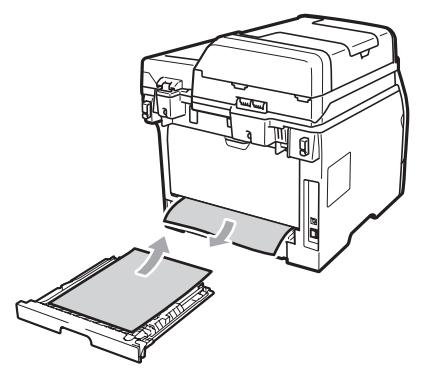

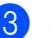

**3** Skub duplexbakken tilbage i maskinen.

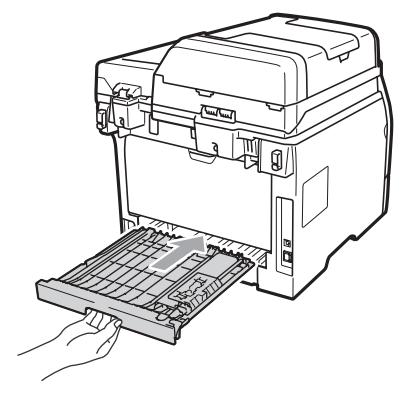

# **Regelmæssig**   $red$ *ligeholdelse*

## **A ADVARSEL**

Anvend neutrale rengøringsmidler.

Du må IKKE bruge brændbare væsker, spray eller organiske opløsningsmidler/væsker, der indeholder sprit/salmiakspiritus, til at rengøre den indvendige eller udvendige del af maskinen. Dette kan forårsage brand eller elektrisk stød. (Se *[Vigtige](#page-120-0)  [sikkerhedsinstruktioner](#page-120-0)* på side 109 for yderligere oplysninger.)

**VIGTIGT!**

Tromlen indeholder toner, så behandl den med forsigtighed. Hvis der kommer toner på dine hænder eller dit tøj, skal du straks tørre eller vaske det af med koldt vand.

## **Rense maskinens overflade**

- a Sluk for maskinen. Start med at trække telefonkablet ud, fjern derefter alle kabler, og træk derefter netledningen ud af stikkontakten.
- 

Tag papirbakken helt ud af maskinen.

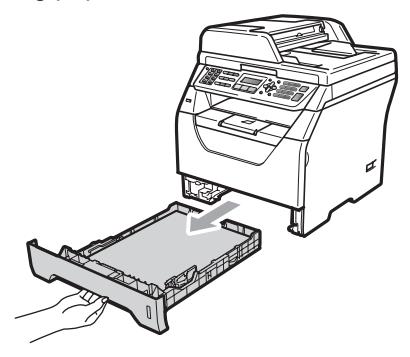

Aftør den udvendige del af maskinen for støv med en tør og fnugfri blød klud.

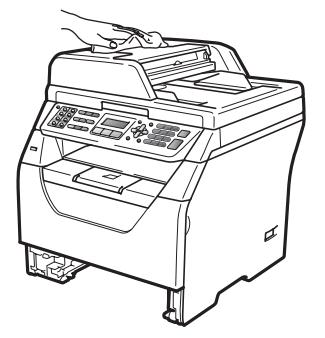

- Fjern eventuelt fastkørt papir i papirbakken.
- **b** Tør papirbakkens indre og ydre af med en blød, tør og fnugfri klud for at fjerne støv.

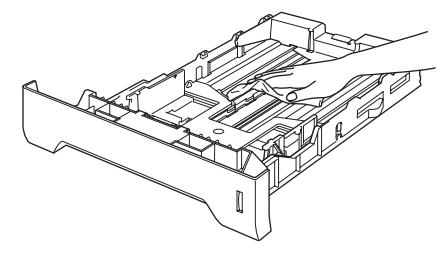

- **6** Læg papiret i igen, og skub papirbakken helt tilbage i maskinen.
- **7** Start med at sætte maskinens netledning i stikkontakten, og tilslut derefter alle kabler og telefonkablet. Tænd for maskinen.

#### **Rengøring af**   $scannerglaspladen$

- Sluk for maskinen. Start med at trække telefonkablet ud, fjern derefter alle kabler, og træk derefter netledningen ud af stikkontakten.
- **2** Løft dokumentlåget (1). Rengør den hvide plastikoverflade (2) og scannerglaspladen (3) under den med en blød og fnugfri klud, der er fugtet med vand.

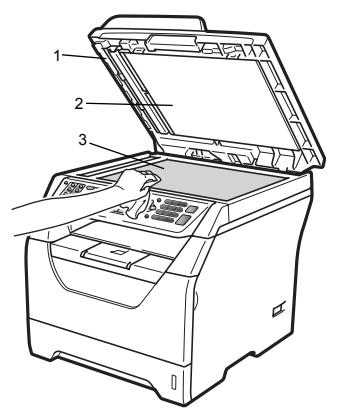

 $\boxed{3}$  I ADF'en: Rens den hvide plastikstav (1) og scannerglasstrimlen (2) under den med en blød fnugfri klud, der er fugtet med vand.

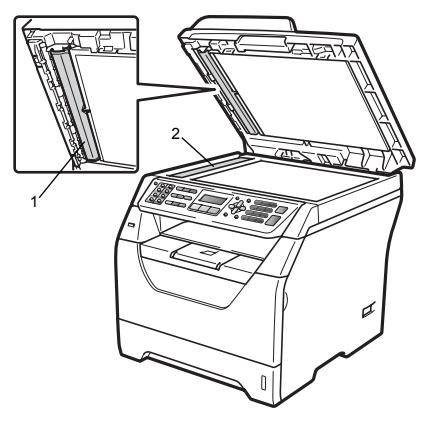

Start med at sætte maskinens netledning i stikkontakten, og tilslut derefter alle kabler og telefonkablet. Tænd for maskinen.

#### **Bemærk!**

Udover at rense scannerglaspladen og glasstrimlen med en blød fnugfri klud, der er fugtet med vand, skal du køre fingerspidsen over glasset for at føle, om du kan mærke noget på den. Hvis du kan mærke smuds eller snavs, skal du rengøre glasset igen og koncentrere dig om det pågældende område. Måske skal du gentage renseprocessen tre eller fire gange. Test processen ved at lave en kopi efter hver rensning.

#### <span id="page-161-0"></span>**Rengøring af**   $I$ aserscannervinduet

## **A ADVARSEL**

Anvend neutrale rengøringsmidler.

Du må IKKE bruge brændbare væsker, spray eller organiske opløsningsmidler/væsker, der indeholder sprit/salmiakspiritus, til at rengøre den indvendige eller udvendige del af maskinen. Dette kan forårsage brand eller elektrisk stød. Yderligere oplysninger findes i afsnittet *[Vigtige](#page-120-0)  [sikkerhedsinstruktioner](#page-120-0)* på side 109.

#### **VIGTIGT!**  $\mathbf a$

Pas på IKKE at berøre laserscannervinduet med fingrene.

- Sluk maskinen, før du rengører den indvendige del af maskinen. Start med at trække telefonkablet ud, fjern derefter alle kabler, og træk netledningen ud af stikkontakten.
- $\theta$  Åbn frontklappen, og tag forsigtigt for tromle og toner ud.

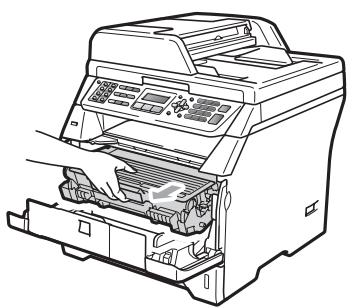

# **A FORSIGTIG**

## **WARM OVERFLADE**

Når du lige har brugt maskinen, er de indvendige dele i maskinen meget varme. Lad maskinen køle af i mindst 10 minutter, før du forsøger at fjerne fastkørt papir.

## **VIGTIGT!**

• For at undgå at beskadige maskinen med statisk elektricitet skal du IKKE berøre de elektroder, der er vist på illustrationen.

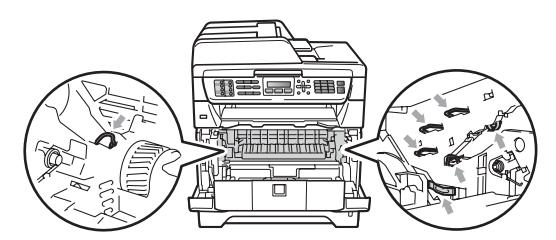

• Vi anbefaler, at du anbringer tromlen på et stykke affaldspapir på en ren, flad overflade i tilfælde af, at du kommer til at spilde eller sprøjte toner.

Tør laserscannervinduet (1) af med en blød, tør og fnugfri klud.

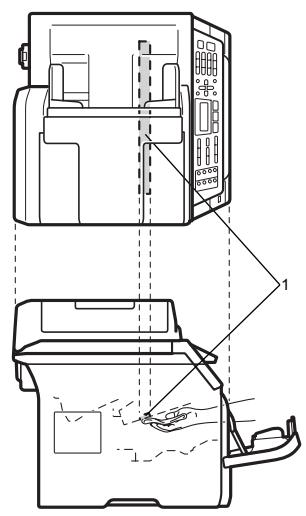

Sæt tromlen og toneren i maskinen igen.

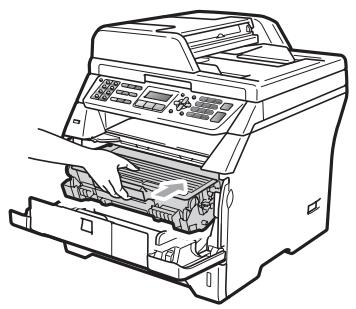

 $\overline{5}$  Luk frontklappen.

**6** Start med at sætte maskinens netledning i stikkontakten, og tilslut derefter alle kabler og telefonkablet. Tænd maskinen.

#### <span id="page-162-0"></span>**Rengøring af koronatråden**

Hvis du har problemer med udskriftskvaliteten, skal du rense coronatråden således:

- a Sluk for maskinen. Start med at trække telefonkablet ud, fjern derefter alle kabler, og træk derefter netledningen ud af stikkontakten.
- Åbn frontklappen, og tag forsigtigt for tromle og toner ud.

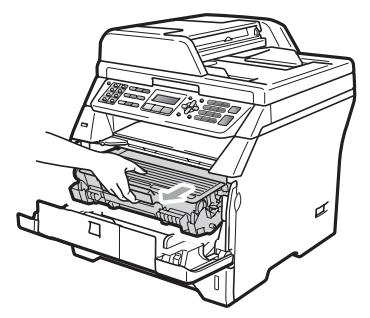

#### **VIGTIGT!**

- Vi anbefaler, at du anbringer tromlen og tonerne separat på et stykke affaldspapir på en ren, flad overflade i tilfælde af, at du kommer til at spilde eller sprøjte toner.
- Håndter toneren forsigtigt. Hvis der kommer toner på dine hænder eller dit tøj, skal du straks tørre eller vaske det af med koldt vand.
- For at undgå at beskadige maskinen med statisk elektricitet skal du IKKE berøre de elektroder, der er vist på illustrationen.

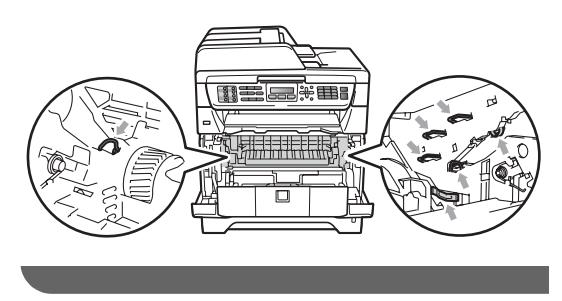

Rengør koronatråden i tromlen ved at skubbe den blå knap flere gange til højre og venstre.

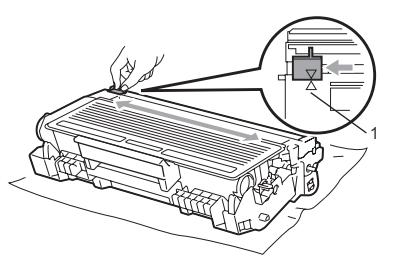

#### **Bemærk!**

Sørg for at sætte den blå knap tilbage i den oprindelige position  $(A)$  (1). Hvis det ikke sker, kan de udskrevne sider få en lodret stribe.

4 Sæt tromlen og toneren i maskinen igen.

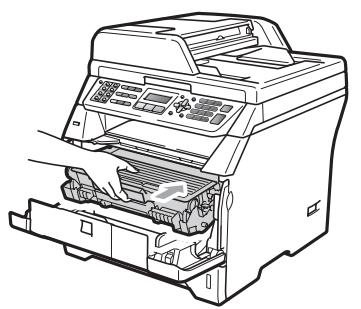

- **6** Luk frontklappen.
- $\boxed{6}$  Start med at sætte maskinens netledning i stikkontakten, og tilslut derefter alle kabler og telefonkablet. Tænd for maskinen.

## **VIGTIGT!**

For at undgå kvalitetsproblemer skal du IKKE røre ved de skraverede dele vist i nedenstående illustrationer.

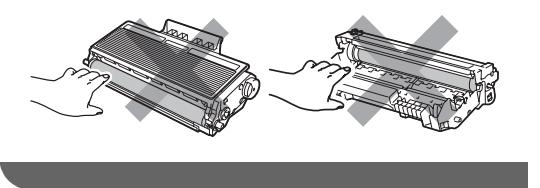

## **Rengøring af tromlen**

Hvis du har problemer med udskriftskvaliteten, skal du rense tromlenheden således:

- a Sluk for maskinen. Start med at trække telefonkablet ud, og træk derefter netledningen ud af stikkontakten.
- 

Åbn frontklappen, og tag forsigtigt for tromle og toner ud.

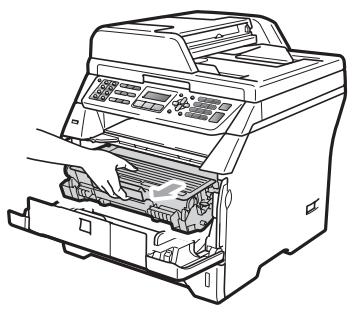

## **VIGTIGT!**

- Vi anbefaler, at du anbringer tromlen og tonerne separat på et stykke affaldspapir på en ren, flad overflade i tilfælde af, at du kommer til at spilde eller sprøjte toner.
- For at undgå at beskadige maskinen med statisk elektricitet skal du IKKE berøre de elektroder, der er vist på illustrationen.

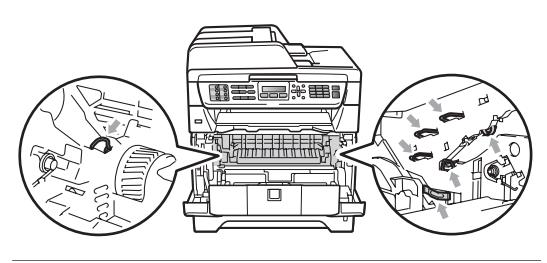

**3** Tryk det blå låsegreb ned, og tag toneren ud af tromlen.

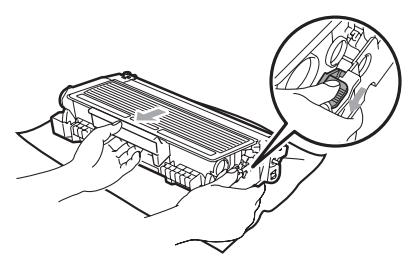

## **VIGTIGT!**

- Håndter toneren forsigtigt. Hvis der kommer toner på dine hænder eller dit tøj, skal du straks tørre eller vaske det af med koldt vand.
- For at undgå kvalitetsproblemer skal du IKKE røre ved de skraverede dele vist i nedenstående illustrationer.

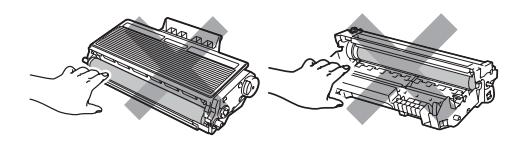

Anbring prøveudskriften foran tromlen, og find den præcise placering af de dårlige mærker.

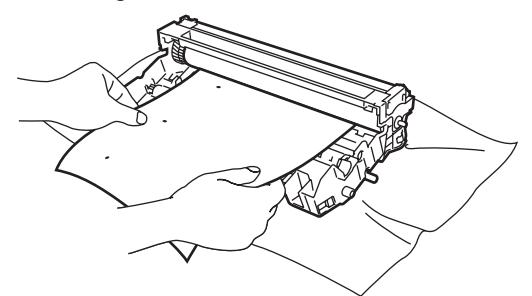

**6** Drej tromlen med hånden, mens du kontrollerer OPC-tromlens overflade (1).

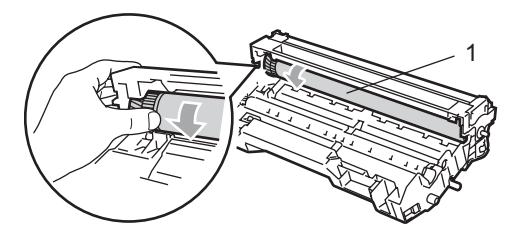

Når du har fundet det mærke på tromlen, der svarer til prøveudskriften, skal du tørre OPC-tromlens overflade af med en vatpind, indtil støvet eller limen på overfladen er fjernet.

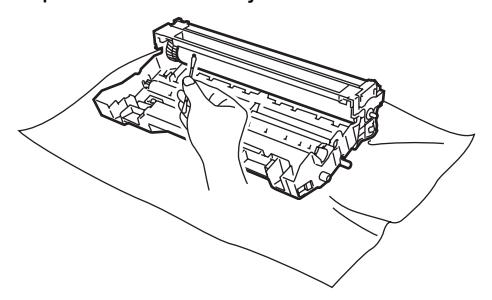

**C**

#### **VIGTIGT!** A

- Tromlen er fotosensitiv, så du må IKKE berøre den med fingrene.
- Forsøg IKKE at rengøre overfladen af den fotosensitive tromle med en skarp genstand.
- Du må IKKE bruge unødvendig kraft ved rengøringen af tromlen.
- Skub toneren ind i tromlen, indtil du kan høre, at den låses på plads. Hvis patronen skubbes korrekt ind, hæves det blå låsegreb automatisk.

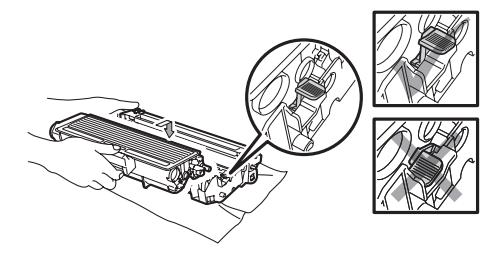

8 Sæt tromlen og toneren i maskinen igen.

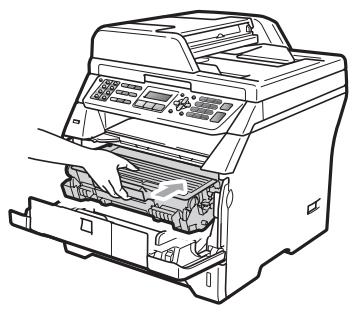

- **9** Luk frontklappen.
- <sup>1</sup> Start med at sætte maskinens netledning i stikkontakten, og tilslut derefter alle kabler og telefonkablet. Tænd for maskinen.

# **Udskiftning af forbrugsstoffer**

Du skal udskifte forbrugsstofferne, når maskinen giver tegn til, at levetiden for de forskellige forbrugsstoffer er nået.

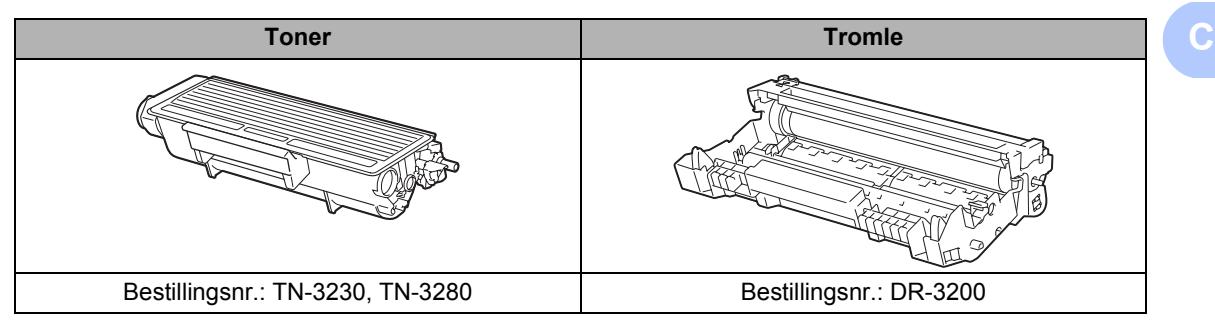

#### **VIGTIGT!**

- Vi anbefaler, at du anbringer de brugte forbrugsstoffer på et stykke papir for at undgå utilsigtet spild eller sprøjt fra materialet.
- Sørg for at forsegle forbrugsstofferne tæt, så du ikke spilder materialet.

#### **Bemærk!**

- Brugte forbrugsstoffer skal bortskaffes i overensstemmelse med de lokale bestemmelser. (Se *[EU-direktiv 2002/96/EC og EN50419](#page-123-0)* på side 112.) Hvis du ikke ønsker at returnere dine brugte forbrugsstoffer, skal de bortskaffes i overensstemmelse med de lokale bestemmelser. Brugte forbrugsstoffer må ikke bortskaffes som almindeligt husholdningsaffald. Hvis du har spørgsmål, kan du kontakte den lokale renovationsafdeling.
- Hvis du bruger papir, der ikke helt svarer til det anbefalede, kan levetiden for forbrugsstofferne og maskindelene blive reduceret.

## <span id="page-167-0"></span>**Udskiftning af toneren**

Tonere med høj ydelse kan udskrive cirka 8.000 sider  $<sup>1</sup>$ , og standard tonere kan</sup> udskrive cirka 3.000 sider <sup>1</sup>. Det faktiske antal sider varierer, afhængigt af den dokumenttypen (dvs. almindeligt brev, detaljeret grafik). Maskinen leveres med en starttoner, der skal udskiftes efter ca. 2.000 sider. Når en toner er ved at løbe tør for toner, vises meddelelsen Toner Lav på displayet.

<span id="page-167-1"></span>Omtrentlig tonerydelse oplyses i overenstemmelse med ISO/IEC 19752.

## **Bemærk!**

Det er en god ide at have nye tonere klar til brug, når du ser advarslen Toner Lav.

## **A FORSIGTIG**

#### **WARM OVERFLADE**

Når du lige har brugt maskinen, er de indvendige dele i maskinen meget varme. Når du åbner frontklappen eller bagklappen (bageste outputbakke), må du IKKE røre de områder, der er markeret på illustrationen. Hvis du gør dette, risikerer du at brænde dig.

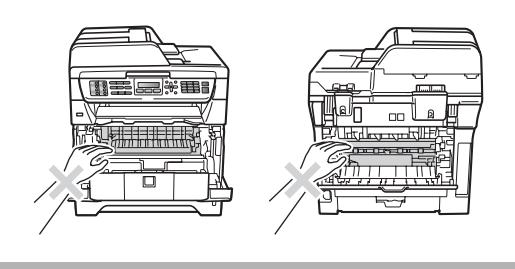

a Tryk på frontklappens udløserknap for at åbne den.

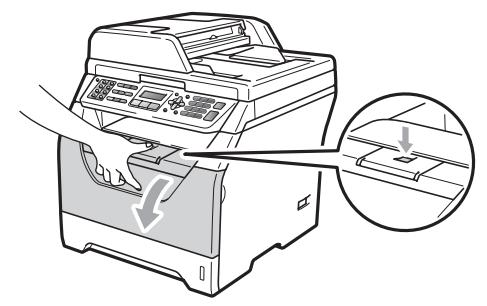

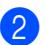

Træk forsigtigt tromle og toner ud.

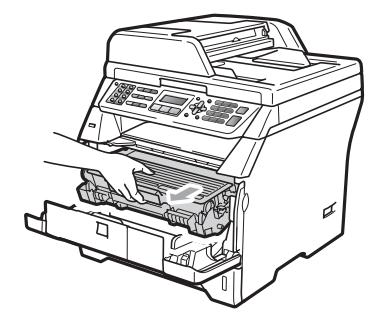

## **VIGTIGT!**

- Vi anbefaler, at du anbringer tromlen og tonerne separat på et stykke affaldspapir på en ren, flad overflade i tilfælde af, at du kommer til at spilde eller sprøjte toner.
- For at undgå at beskadige maskinen med statisk elektricitet skal du IKKE berøre de elektroder, der er vist på illustrationen.

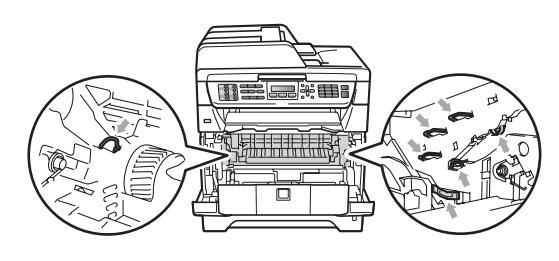

**3** Tryk det blå låsegreb ned, og tag den brugte toner ud af tromlen.

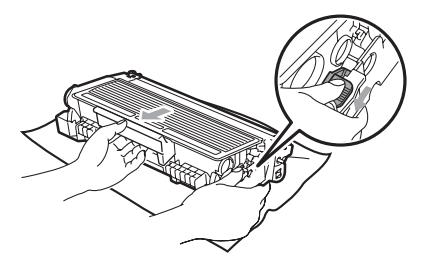

## **A** ADVARSEL

Kast IKKE tonere på åben ild. De kan eksplodere og medføre personskade.

## **VIGTIGT!**

- Håndter toneren forsigtigt. Hvis der kommer toner på dine hænder eller dit tøj, skal du straks tørre eller vaske det af med koldt vand.
- For at undgå kvalitetsproblemer skal du IKKE røre ved de skraverede dele i illustrationerne.

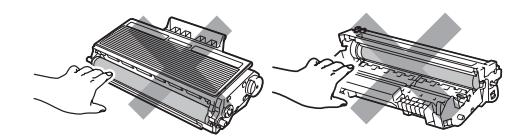

- Brother-maskinerne er konstrueret til brug med en bestemt type toner og præsterer sit optimale, når der bruges originale tonere fra Brother (TN-3230/TN-3280). Brother kan ikke garantere optimal ydelse, hvis der bruges toner eller tonere med andre specifikationer. Brother kan derfor ikke anbefale brug af andre patroner end originale patroner fra Brother med denne maskine eller påfyldning af brugte patroner med toner fra andre kilder. Hvis tromlen eller andre dele af maskinen beskadiges som følge af brug af anden toner eller andre tonere end originale Brother-produkter på grund af manglende kompatibilitet eller de pågældende produkters manglende egnethed til denne maskine, omfattes de deraf resulterende reparationer ikke af reklamationsretten.
- Vent med at pakke toneren ud, indtil den skal sættes i maskinen. Hvis en toner har været pakket ud for længe, reduceres tonerens levetid.
- Luk den brugte toner tæt i en passende pose, så der ikke kan løbe tonerpulver ud af patronen.
- Pak den nye toner ud. Ryst forsigtigt toneren et par gange, så tonervæsken fordeles indvendigt i patronen.

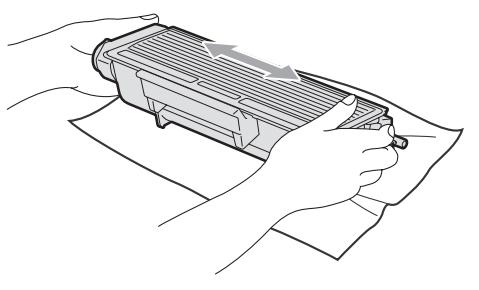

**b** Tag det beskyttende dæksel af.

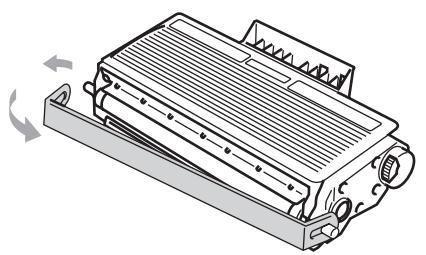

6 Skub den nye toner helt på plads i tromlen, indtil du kan høre, at den låses på plads. Hvis den skubbes korrekt ind, hæves låsegrebet automatisk.

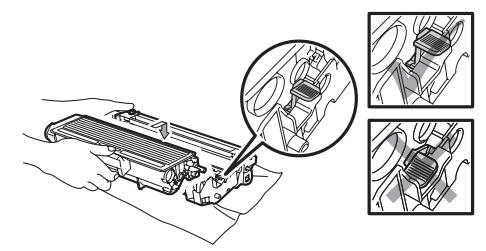

#### **Bemærk!**

Kontroller, at toneren isættes korrekt, ellers kan den løsne sig fra tromlen.

7 Rengør tromlens koronatråd ved at skubbe den blå knap flere gange til højre og venstre.

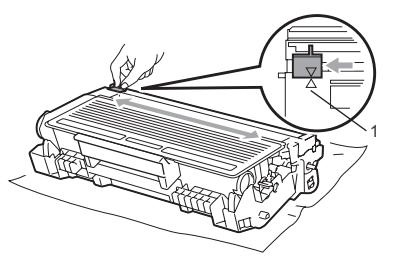

#### **Bemærk!**

Sørg for at sætte den blå knap tilbage i den oprindelige position (a) (1). Hvis det ikke sker, kan de udskrevne sider få en lodret stribe.

8 Sæt tromlen og toneren i maskinen igen.

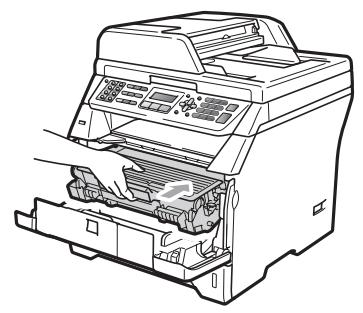

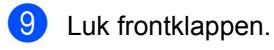

#### $\overline{\mathscr{U}}$ **Bemærk!**

Du må IKKE slukke maskinen eller åbne frontklappen, før displayet skifter til standby.

## <span id="page-170-0"></span>**Udskiftning af tromle**

Maskinen bruger en tromle til at danne udskriftsbillederne på papiret. Hvis meddelelsen Udskift tromle vises på displayet, er tromlen ved at være slidt, og der skal snart købes en ny. Du kan fortsat i nogen tid udskrive med den gamle tromle, selvom meddelelsen Udskift tromle vises på displayet. Hvis der imidlertid sker en synlig forringelse af udskriftskvaliteten (også før Udskift tromle vises), skal tromlen udskiftes. Du skal rengøre maskinen, når du udskifter tromlen. (Se *[Rengøring af](#page-161-0)  [laserscannervinduet](#page-161-0)* på side 150.)

## **VIGTIGT!**

Når du fjerner tromlen, så behandl den med forsigtighed, da den indeholder toner. Hvis der kommer toner på dine hænder eller dit tøj, skal du straks tørre eller vaske det af med koldt vand.

#### **Bemærk!**

Tromlen er et forbrugsstof, og det er nødvendigt at udskifte den med jævne mellemrum. Der er mange faktorer, der bestemmer tromlens levetid, f.eks. temperatur, fugtighed, papirtype og den tonermængde, du bruger pr. udskriftsjob. Den anslåede levetid for tromlen er cirka 25.000 sider  $1$ . Det aktuelle antal sider, som tromlen kan udskrive, kan afvige væsentligt fra disse estimater. Da vi ikke har kontrol over de mange faktorer, der bestemmer den aktuelle tromlelevetid, kan vi ikke garantere et minimum antal sider, der kan udskrives med tromlen.

<span id="page-170-1"></span><sup>1</sup> Tromleffektiviteten er en cirkaværdi og kan variere afhængigt af brug.

## **A FORSIGTIG**

#### **VARM OVERFLADE**

Når du lige har brugt maskinen, er de indvendige dele i maskinen meget varme. Når du åbner frontklappen eller bagklappen (bageste outputbakke), må du IKKE røre de områder, der er markeret på illustrationen. Hvis du gør dette, risikerer du at brænde dig.

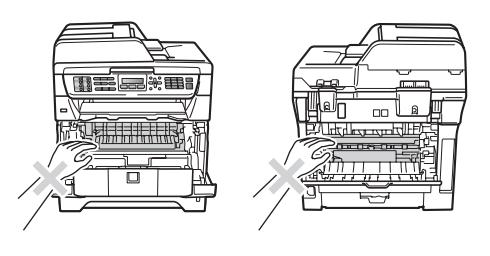

a Tryk på frontklappens udløserknap for at åbne den.

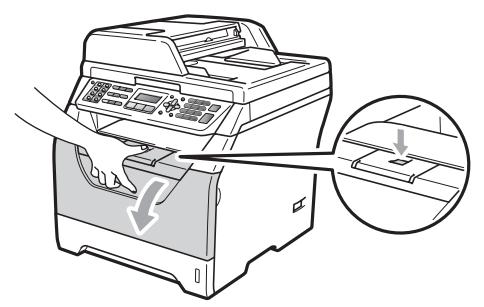

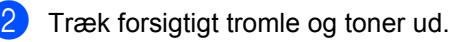

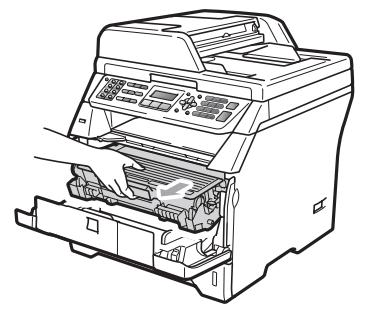

## **VIGTIGT!**

- Vi anbefaler, at du anbringer tromlen og tonerne separat på et stykke affaldspapir på en ren, flad overflade i tilfælde af, at du kommer til at spilde eller sprøjte toner.
- For at undgå at beskadige maskinen med statisk elektricitet skal du IKKE berøre de elektroder, der er vist på illustrationen.

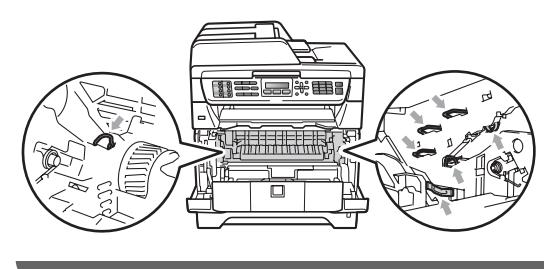

Tryk det blå låsegreb ned, og tag toneren ud af tromlen.

#### **VIGTIGT!**

• For at undgå kvalitetsproblemer skal du IKKE røre ved de skraverede dele i illustrationerne.

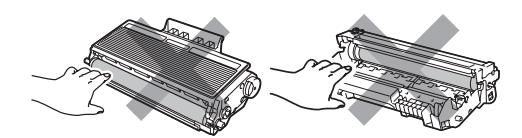

- Pak tromlen, ud lige før du sætter den i maskinen. Tromlen kan tage skade, hvis den udsættes for direkte sollys eller almindelig belysning.
- Pak den brugte tromle tæt ind i en pose, så der ikke kan løbe tonerpulver ud af enheden.

Udpakning af den nye tromle.

**5** Skub toneren grundigt ind i den nye tromle, indtil du kan høre, at den låses på plads. Hvis patronen skubbes korrekt ind, hæves det blå låsegreb automatisk.

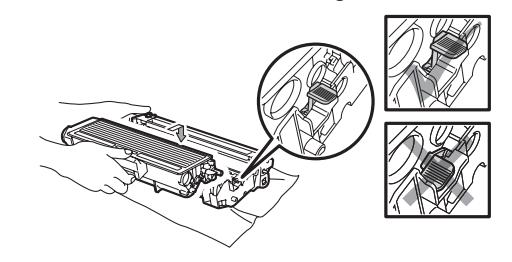

#### **Bemærk!**

Kontroller, at toneren isættes korrekt, ellers kan den løsne sig fra tromlen.

6 Sæt den nye tromle og toneren i maskinen igen. Du må ikke lukke frontklappen.

#### g Tryk på **Clear/Back**.

Udskift tromle? 1.Ja 2.Nej

Når du har installeret en ny tromle, skal du trykke på **1** for at bekræfte.

Når displayet viser Accepteret, skal du lukke frontklappen.

# **Udskiftning af dele, der skal vedligeholdes regelmæssigt**

Dele, der skal vedligeholdes regelmæssigt, skal også udskiftes regelmæssigt for at opretholde udskriftskvaliteten. Nedenfor vises en liste over dele, der skal udskiftes efter udskrivning af ca. 50.000 sider for papirfremføringssættet til MP-bakken (PF Kit MP) og efter ca. 100.000 sider for papirfremføringssættet til Bakke 2 (PF Kit 2) samt for varmeenheden og laserenheden. Kontakt din Brother-forhandler, når følgende meddelelser vises på displayet.

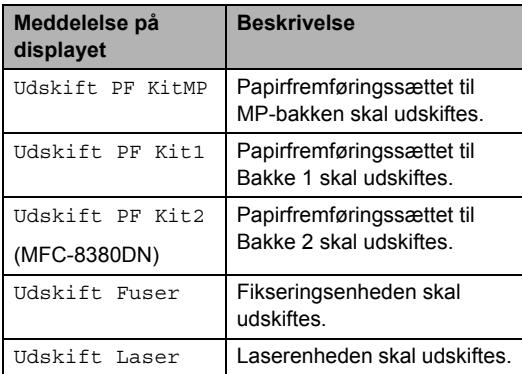

# **Maskinoplysninger**

## **Kontroller serienummeret**

Du kan få vist maskinens serienummer på displayet.

- a Tryk på **Menu**, **8**, **1**.
- b Tryk på **Stop/Exit**.

## **Kontroller sidetællerne**

Du kan få vist maskinens sidetællere for antal kopier, udskrevne sider, rapporter, lister, faxmeddelelser og en samlet oversigt.

- a Tryk på **Menu**, **8**, **2**.
- **2** Tryk på  $\triangle$  eller  $\nabla$  for at få vist  $\text{Total}$ , Fax/Liste, Kopi eller Udskriv.
- c Tryk på **Stop/Exit**.

#### **Kontrol af delenes resterende levetid**

Du kan se tromlens resterende levetid og delenes regelmæssige vedligeholdelse.

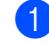

a Tryk på **Menu**, **8**, **3**.

Tryk på ▲ eller ▼ for at vælge

- 1.Tromleenhed, 2.Varmestation,
- 3.Laser, 4.PF kit MP,
- 5.PF kit [1](#page-172-0) eller 6.PF kit  $2<sup>1</sup>$ .

#### Tryk på **OK**.

<span id="page-172-0"></span>Meddelelsen PF kit 2 vises kun, hvis du har installeret den ekstra bakke LT-5300. (MFC-8380DN)

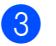

#### c Tryk på **Stop/Exit**.

#### **Gendan <sup>C</sup>**

Følgende nulstillingsfunktioner er tilgængelige:

1 Netværk

Du kan gendanne printserverens standardindstillinger, inklusive adgangskode og IP-adresseoplysninger.

2 Adresse og fax

Adresse og fax gendanner følgende indstillinger:

■ Adressebog

(Enkelttryk-opkald, Hurtigopkald og Opsætningsgrupper)

Programmerede faxopgaver i hukommelsen

(Pollingtransmission, Forsinket polling, Sikker polling, Forsinket fax og Forsinket batch)

- Afsender-ID (Navn og nummer)
- Forsidemeddelelse (Kommentarer)
- Eksterne faxfunktioner

(Fjernadgangskode, Faxlager, Faxvideresendelse og PC-Fax)

■ Rapportindstillinger

(Transmissionsbekræftelsesrapport, Telefonindeksliste og Faxjournal)

- Indstilling af adgangskode til lås
- 3 Alle indstil.

Du kan gendanne maskinens standardindstillinger, så de passer til fabriksindstillingerne.

Brother anbefaler på det kraftigste, at du udfører denne handling, når du bortskaffer maskinen.

#### **Bemærk!**

Fjern interfacekablet, før du vælger Netværk eller Alle indstil..

#### **Sådan gendannes**   $ind$ stillingerne

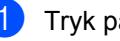

a Tryk på **Menu**, **0**, **6**.

Tryk på ▲ eller ▼ for at vælge den ønskede nulstilling. Tryk på **OK**.

<span id="page-173-0"></span>

Vælg 1. Nulst eller 2. Exit.

4 Hvis du vælger  $1.$  Nulst i trin  $\odot$ , bliver du spurgt, om du vil genstarte maskinen. Vælg 1.Ja eller 2.Nej. Hvis du valgte 1.Ja, nulstilles maskinen.

#### **Bemærk!**

Du kan også gendanne netværksindstillingerne ved at trykke på **Menu**, **7**, **0**.

# **Pakning og afsendelse af maskinen <sup>C</sup>**

#### **FORSIGTIG**

Kontrollér, at maskinen bliver afkølet inden indpakning ved at lade den stå med slukket strøm i mindst 30 minutter.

Ved transport af maskinen skal du anvende de indpakningsmaterialer, der fulgte med maskinen. Reklamationsretten kan bortfalde, hvis maskinen emballeres forkert.

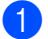

- Sluk for maskinen.
- 2 Afbryd maskinens forbindelse til telefonstikket i væggen.
- **3** Fjern alle kabler og strømledningen fra maskinen.
- 4 Tryk på frontklappens udløserknap for at åbne den.
- **b** Træk forsigtigt tromle- og tonerpatronsamlingen ud. Lad toneren forblive installeret i tromlen.
- **6** Læg tromle- og tonerpatronsamllingen i en plastikpose, og forsegl posen.
	- Luk frontklappen.

Læg skumdelen mærket "FRONT" i den originale kasse (1). Pak maskinen ind i plastikposen, og anbring den i den originale kasse (2). Placer tromleenhedog tonerpatronsamlingen som vist nedenfor (3). Læg din Brugsanvisning (hvis du har den) og cd-rom'en ned i mellemrummet bag maskinen (4).

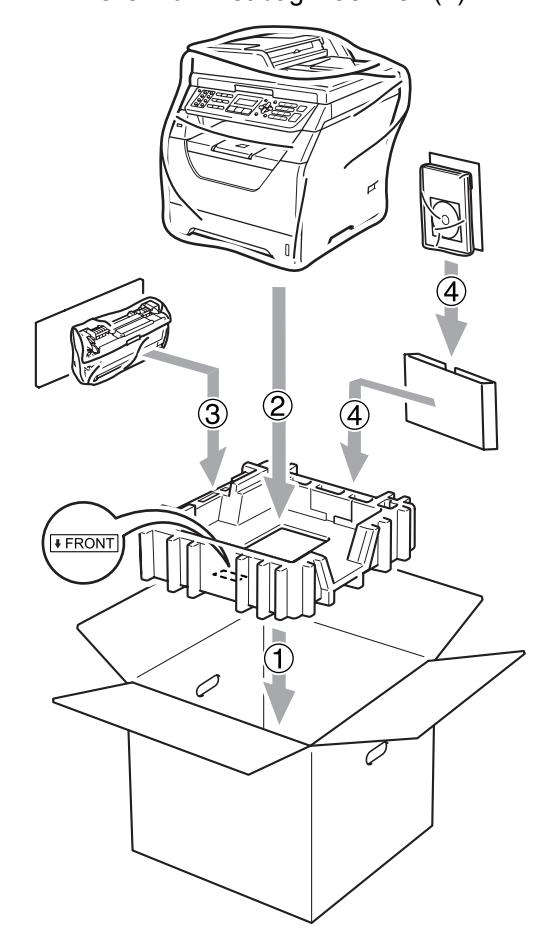

**9** Tag fat de to skumdele, og anbring dem således at mærkerne "FRONT" og "REAR"på skumdelene (5) er rettet ind efter maskinen for- og bagside. Rul kablerne op, og placer dem sammen med din Hurtig installationsvejledning som vist nedenfor (6).

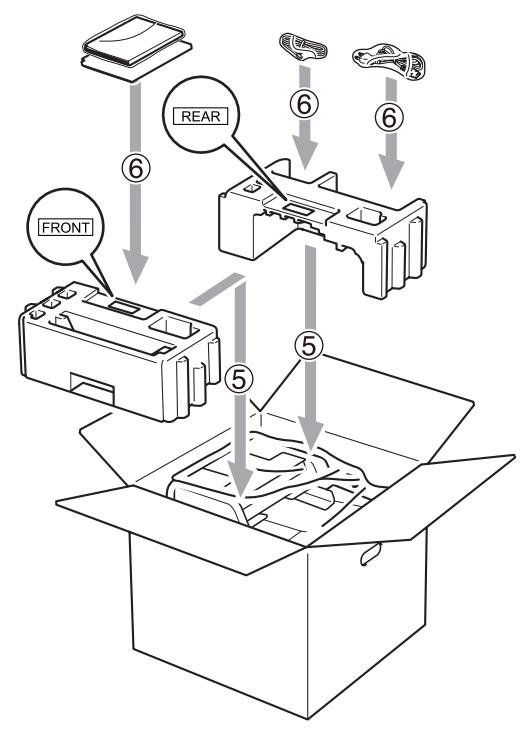

10 Luk kassen med tape.

**D**

# **Menu og funktioner**

# **Programmering på**   $displayer$

Din maskine er blevet designet til at være brugervenlig. Displayet giver mulighed for programmering ved hjælp af menutasterne.

Vi har lavet trinvise instruktioner på displayet til at hjælpe dig med at programmere din maskine. Du skal bare følge instruktionerne efterhånden som de fører dig igennem menuvalgene og

programmeringsmulighederne.

#### **Menutabel**

Du kan programmere din maskine ved at bruge *Menutabel* [på side 167](#page-178-0). Disse sider viser menuvalgene og mulighederne.

Tryk på **Menu** efterfulgt af menunumrene for at programmere maskinen.

For eksempel til indstilling af Bipper volumen til Lav:

- a Tryk på **Menu**, **1**, **3**, **2**.
- Tryk på  $\blacktriangle$  eller  $\nabla$  for at vælge Lav.
- c Tryk på **OK**.
- d Tryk på **Stop/Exit**.

#### **Hukommelseslager**

Dine menuindstillinger er lagret permanent, og i tilfælde af strømsvigt vil de *ikke* gå tabt. Midlertidige indstillinger (for eksempel Kontrast, Oversøisk) *vil* gå tabt. Maskinen gemmer dato, klokkeslæt og eventuelle faxmeddelelser i hukommelsen i ca. 60 timer i tilfælde af strømsvigt.

## **Menutaster**

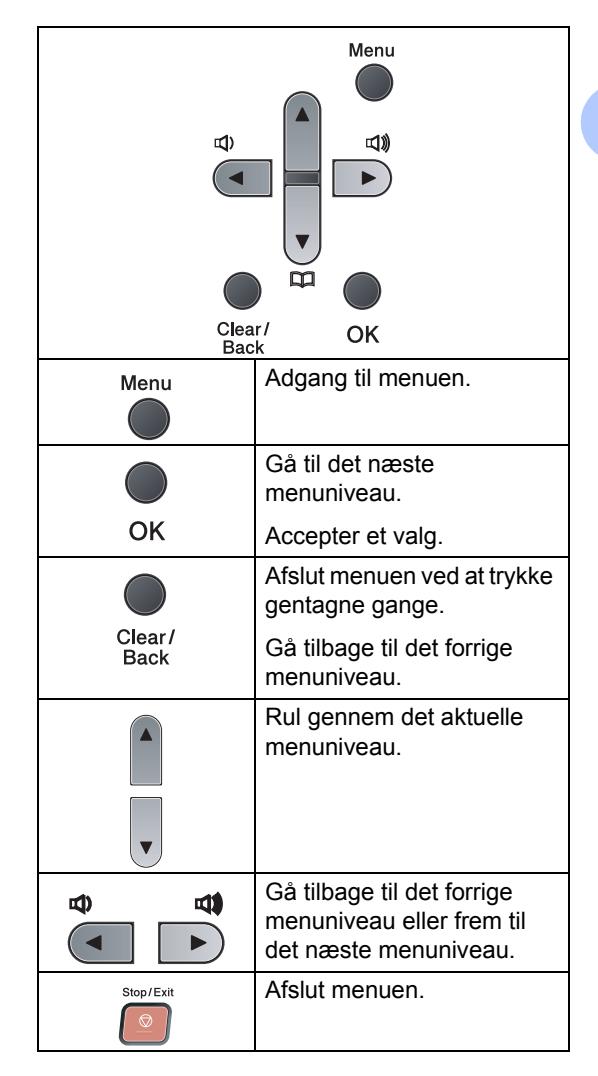

#### **Sådan får du adgang til menutilstanden**

a Tryk på **Menu**.

2 Vælg en indstilling.

- Tryk på **1** for menuen Gen. opsætning.
- Tryk på 2 for menuen Fax.
- Tryk på 3 for menuen Kopi.
- Tryk på 4 for menuen Printer.
- Tryk på **5** for menuen USB Direct I/F.
- Tryk på 6 for menuen Print rapport.
- Tryk på 7 for menuen Netværk.
- Tryk på 8 for menuen Maskin-info.
- Tryk på 9 for menuen Service. <sup>1</sup>
- Tryk på 0 for Grundindst...
- <sup>1</sup> Denne vil kun blive vist, når displayet viser en fejlmeddelelse.

Du kan også bladre gennem hvert menuniveau ved at trykke på ▲ eller ▼ for den retning, du ønsker:

- **3** Tryk på OK, når den ønskede indstilling vises på displayet. Derefter viser displayet det næste menuniveau.
- **4** Tryk på  $\triangle$  eller  $\blacktriangledown$  for at bladre til det næste menuvalg.
- **6** Tryk på OK. Når du er færdig med at indstille en funktion, viser displayet Accepteret.
- 

**6** Tryk på Stop/Exit for at lukke menutilstanden.

# <span id="page-178-0"></span>**Menutabel**

Fabriksindstillingerne vises med fed skrift med en stjerne.

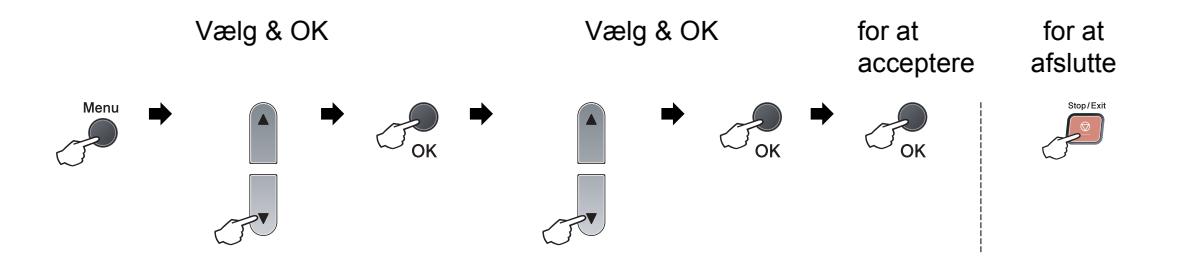

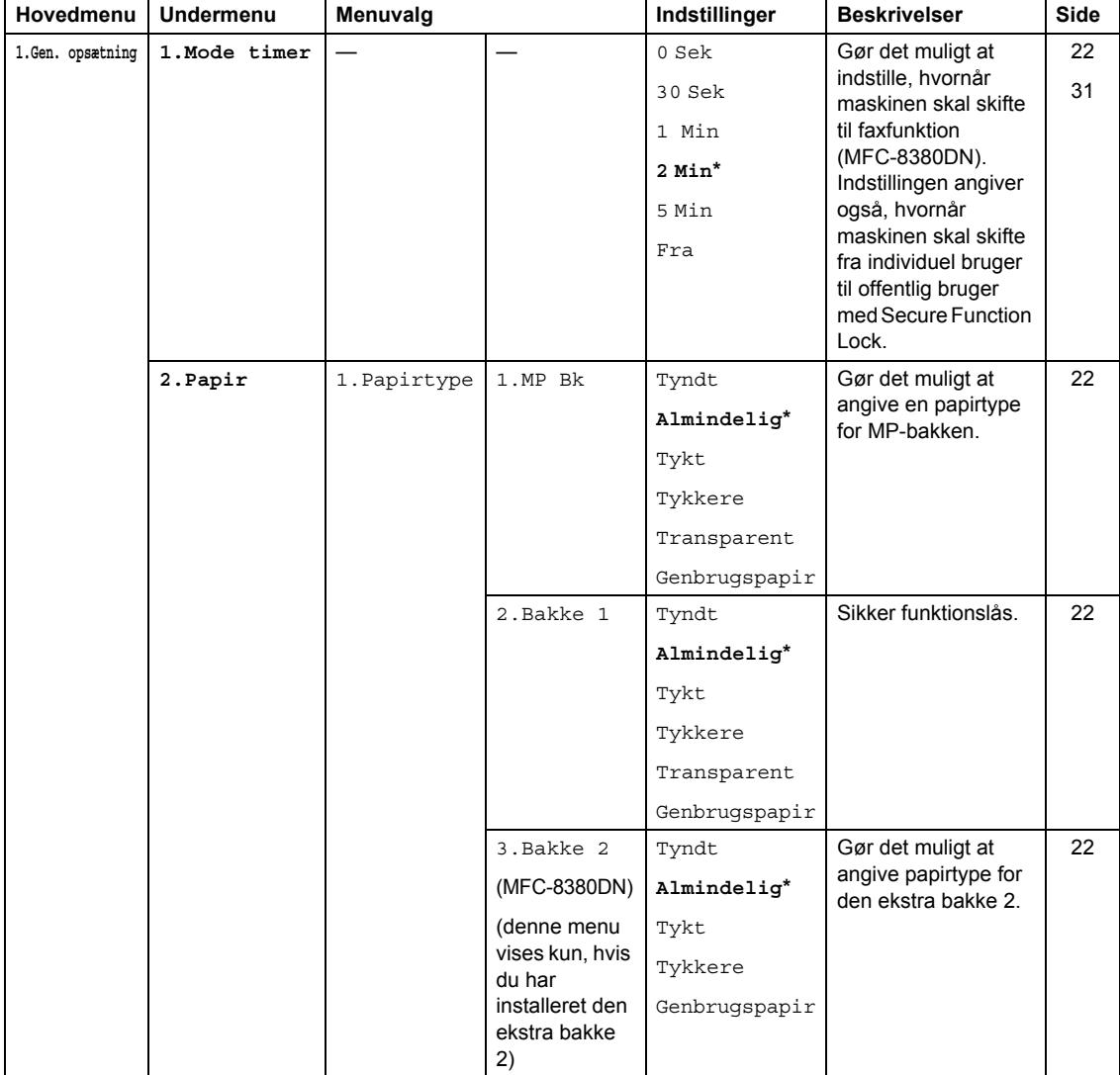

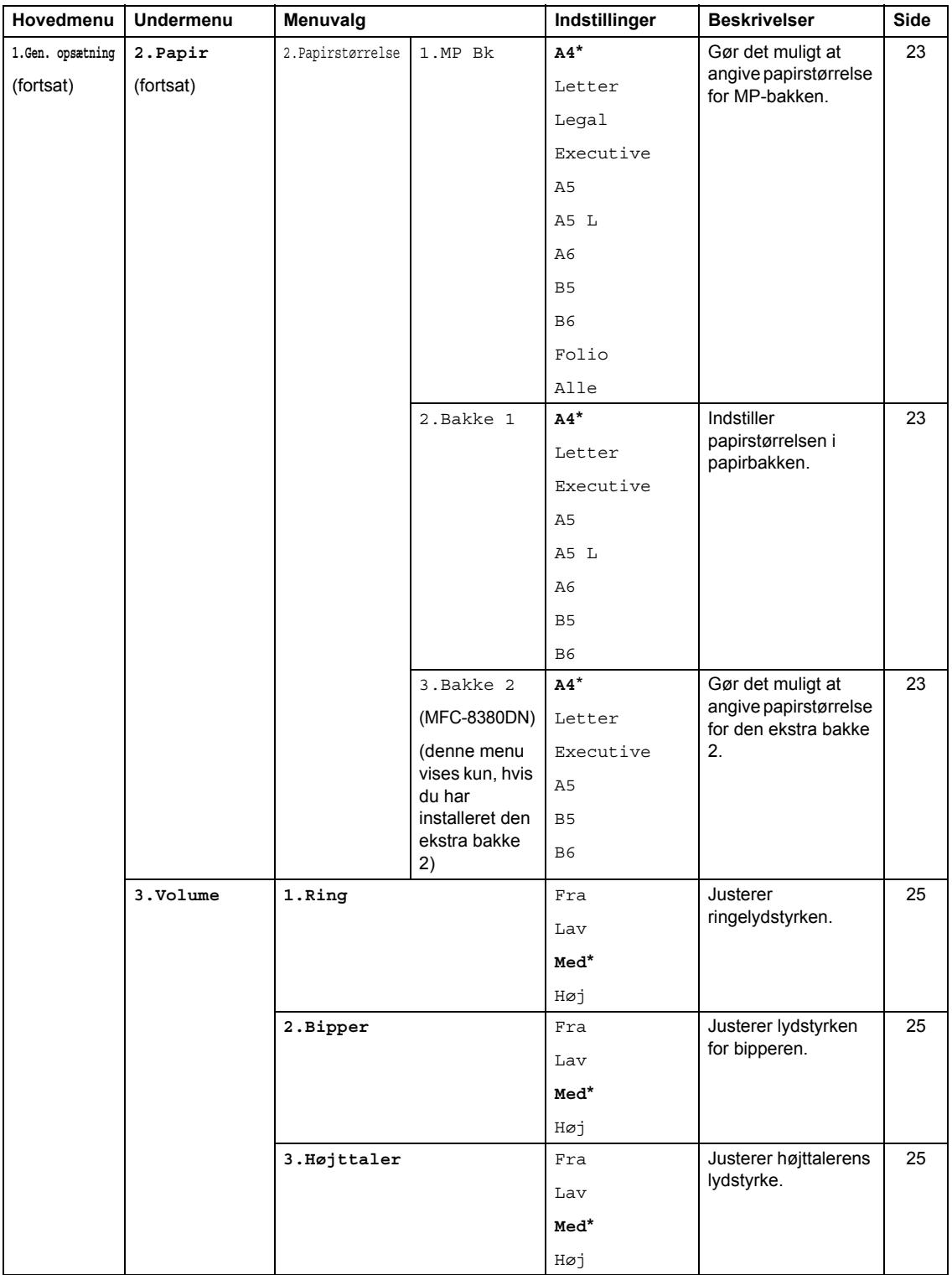
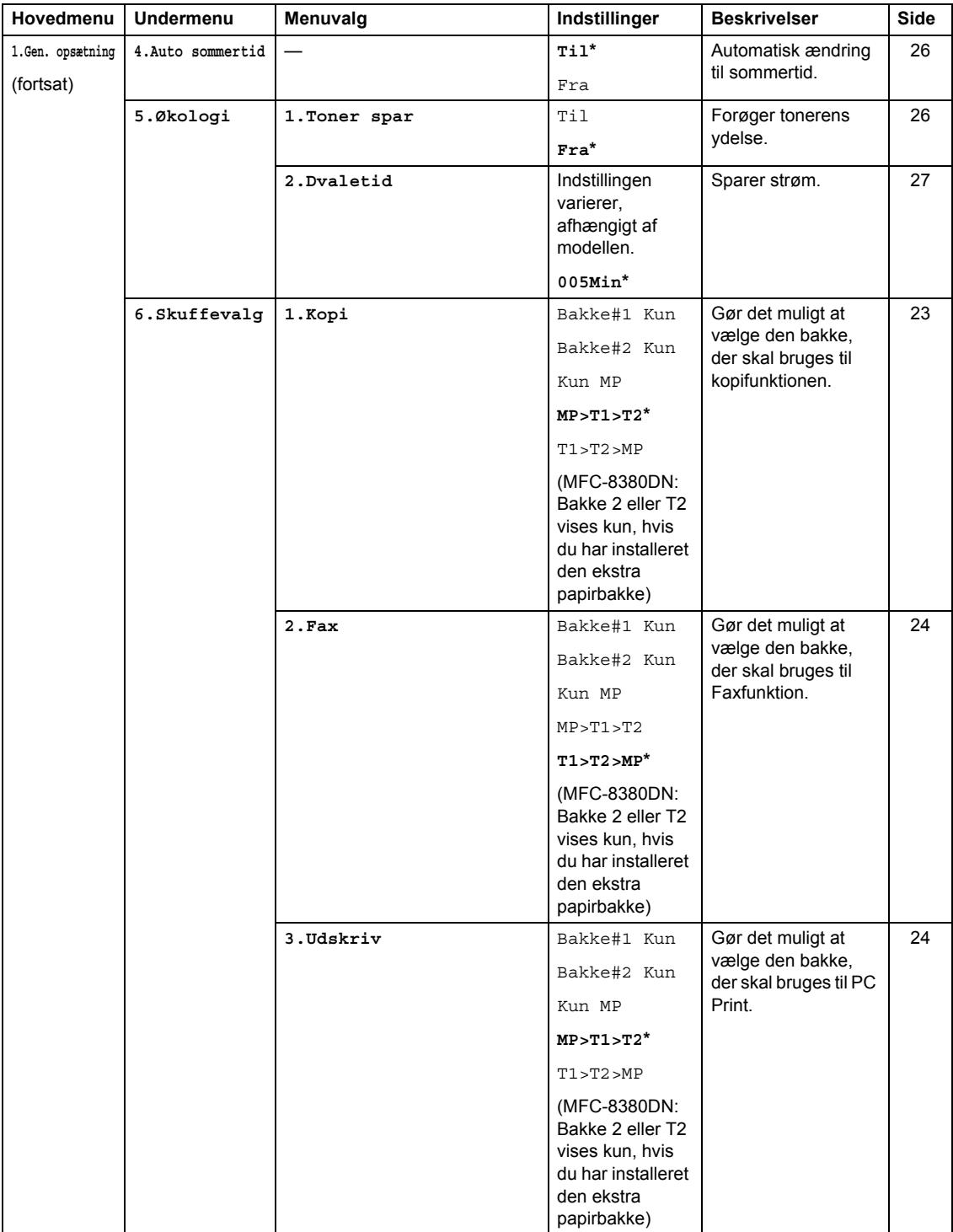

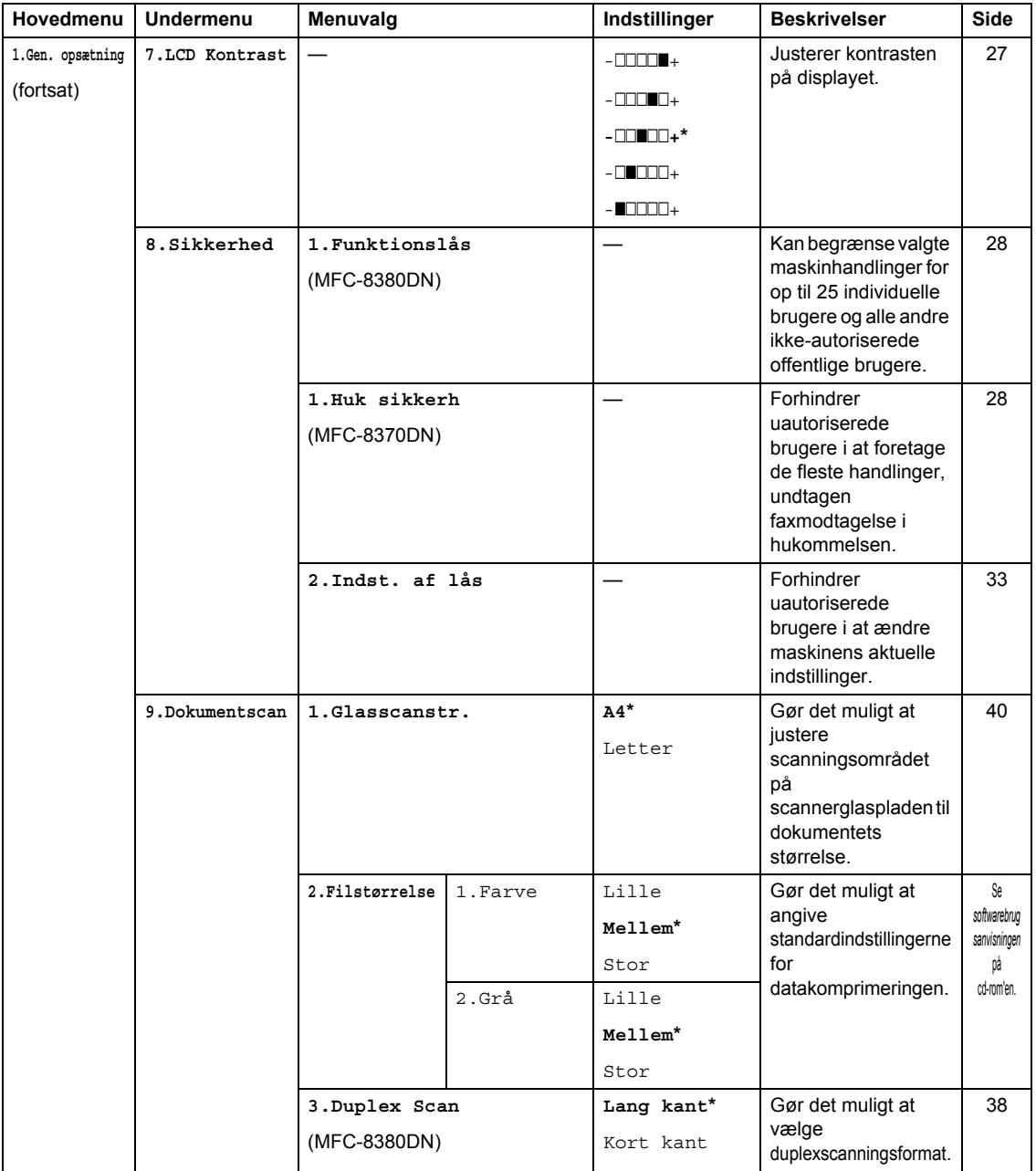

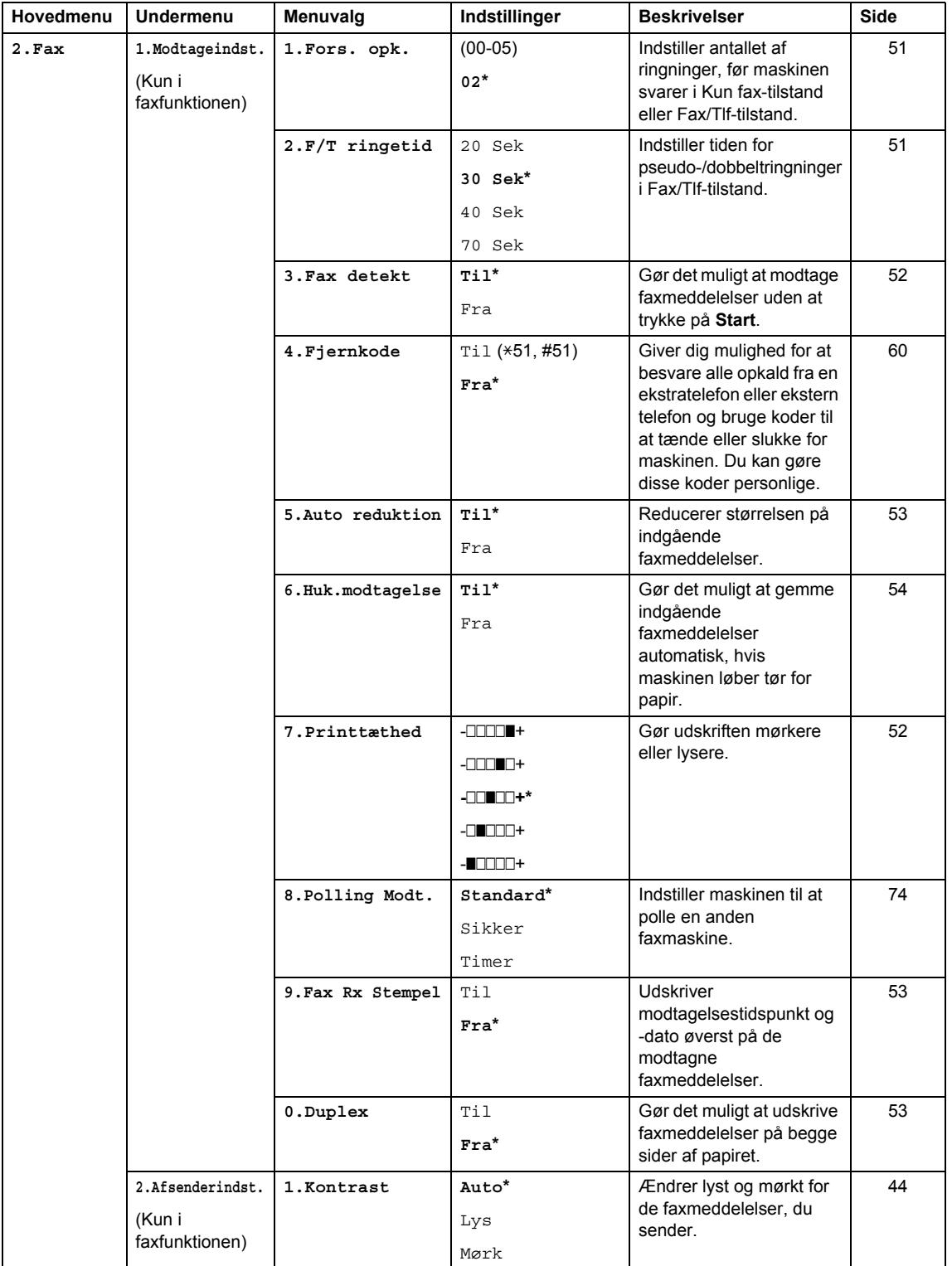

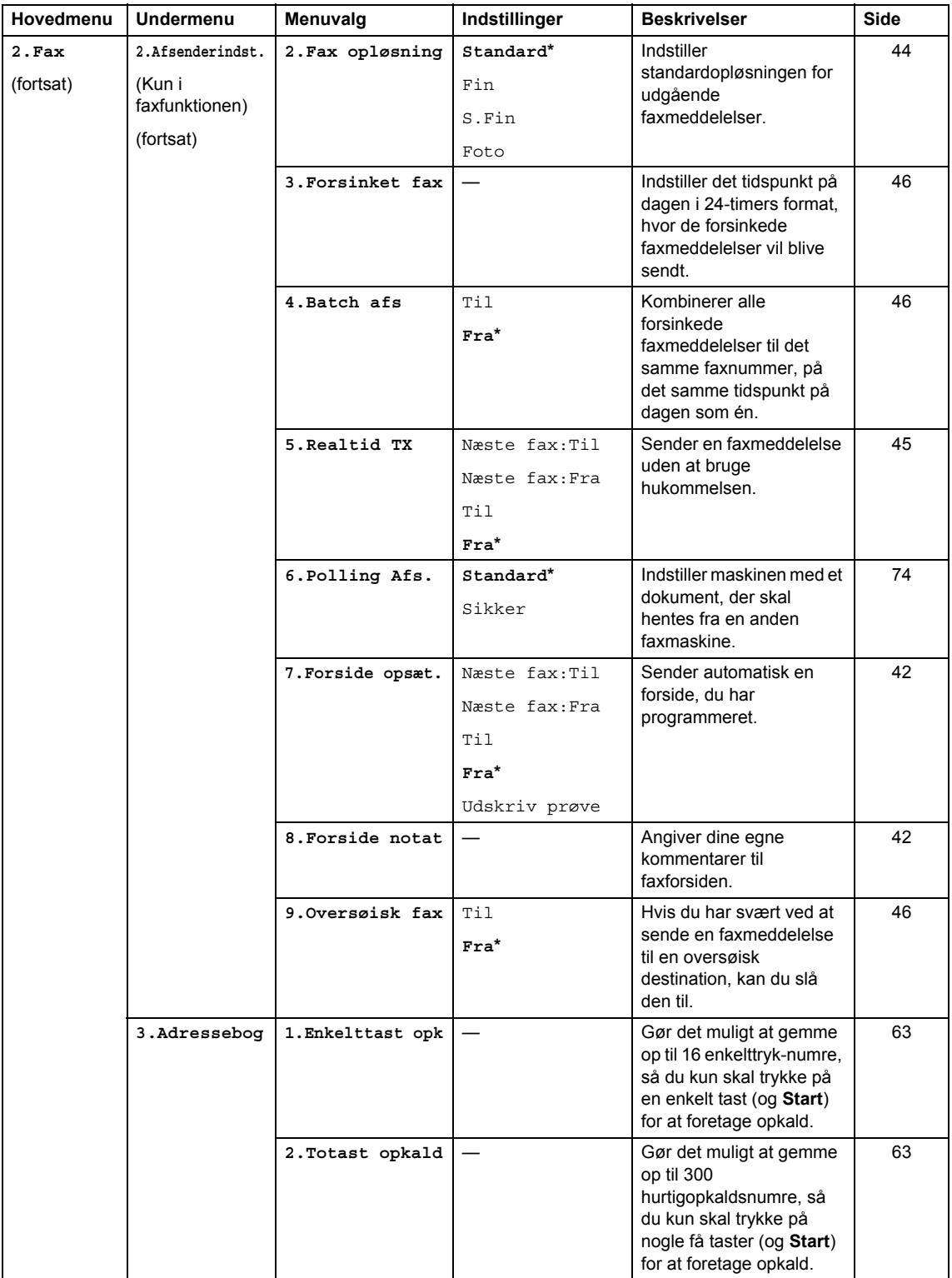

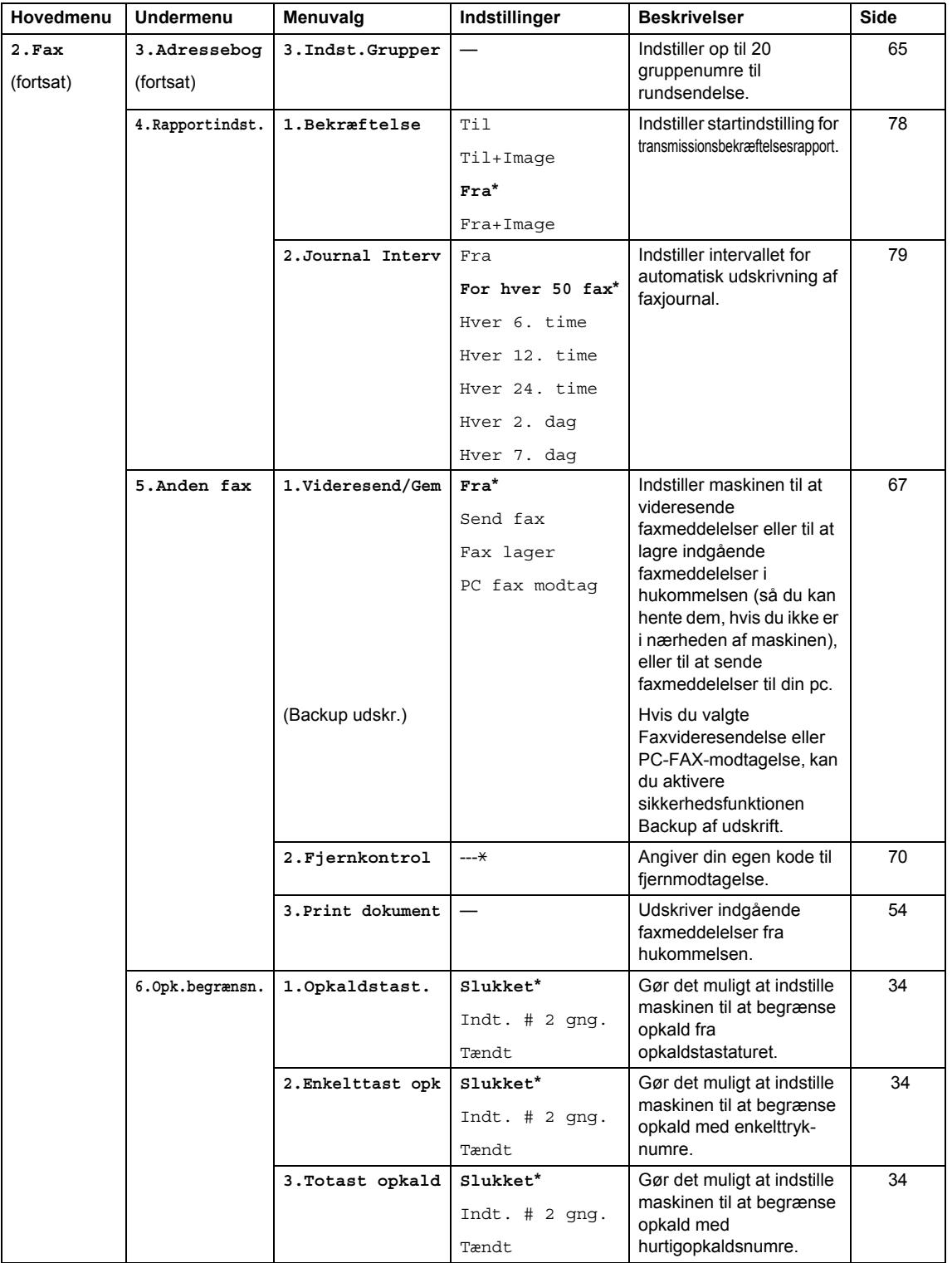

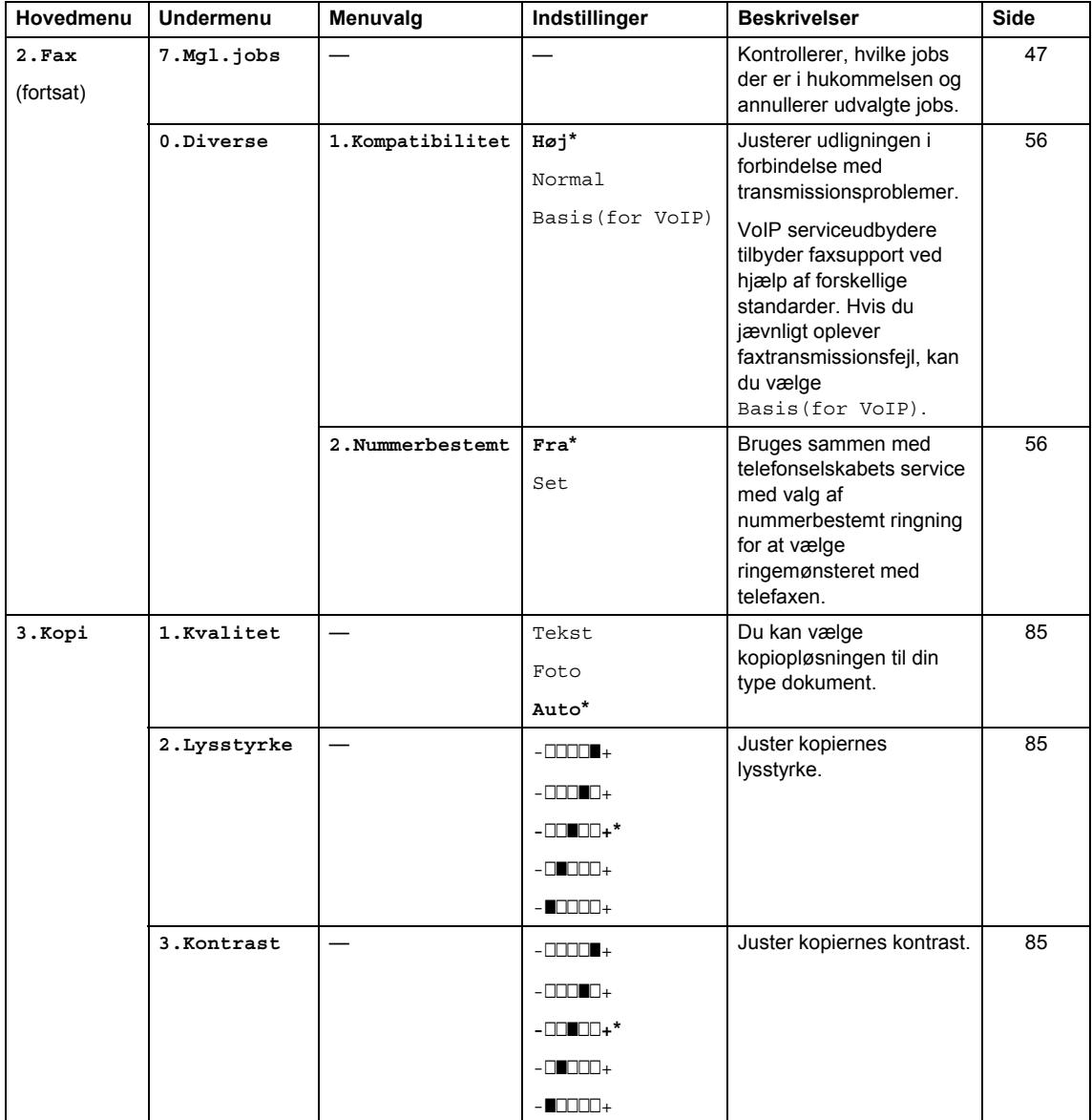

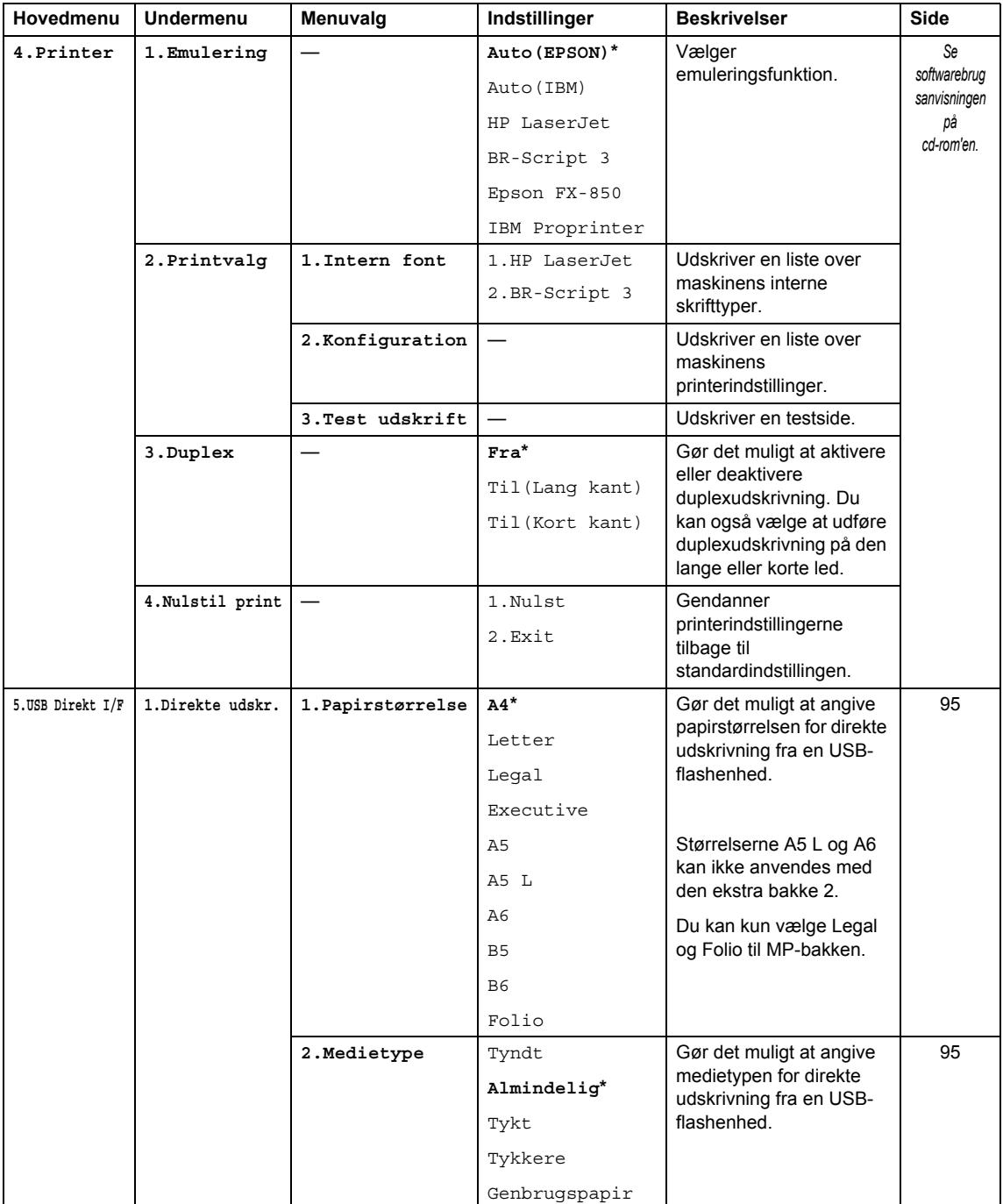

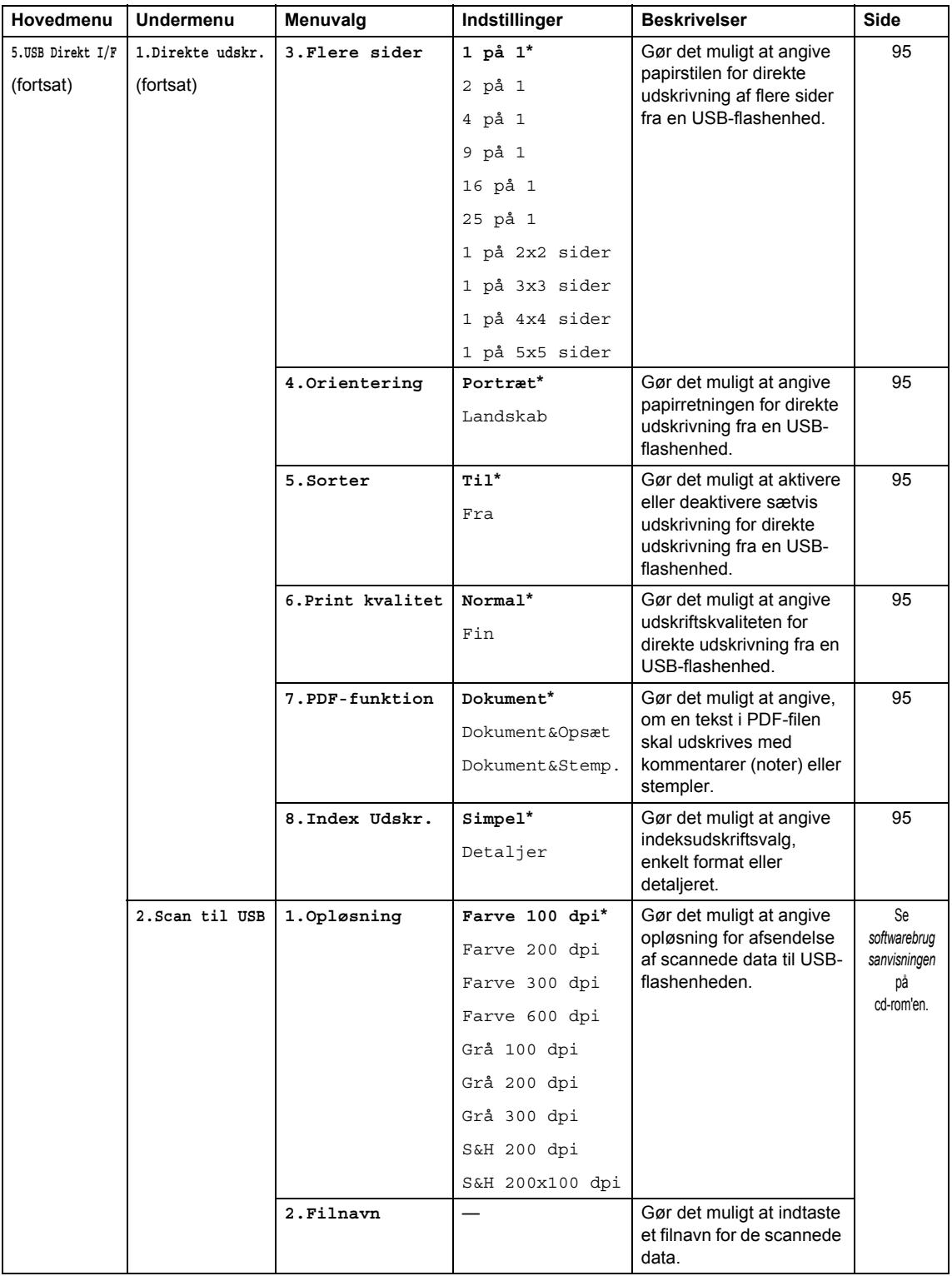

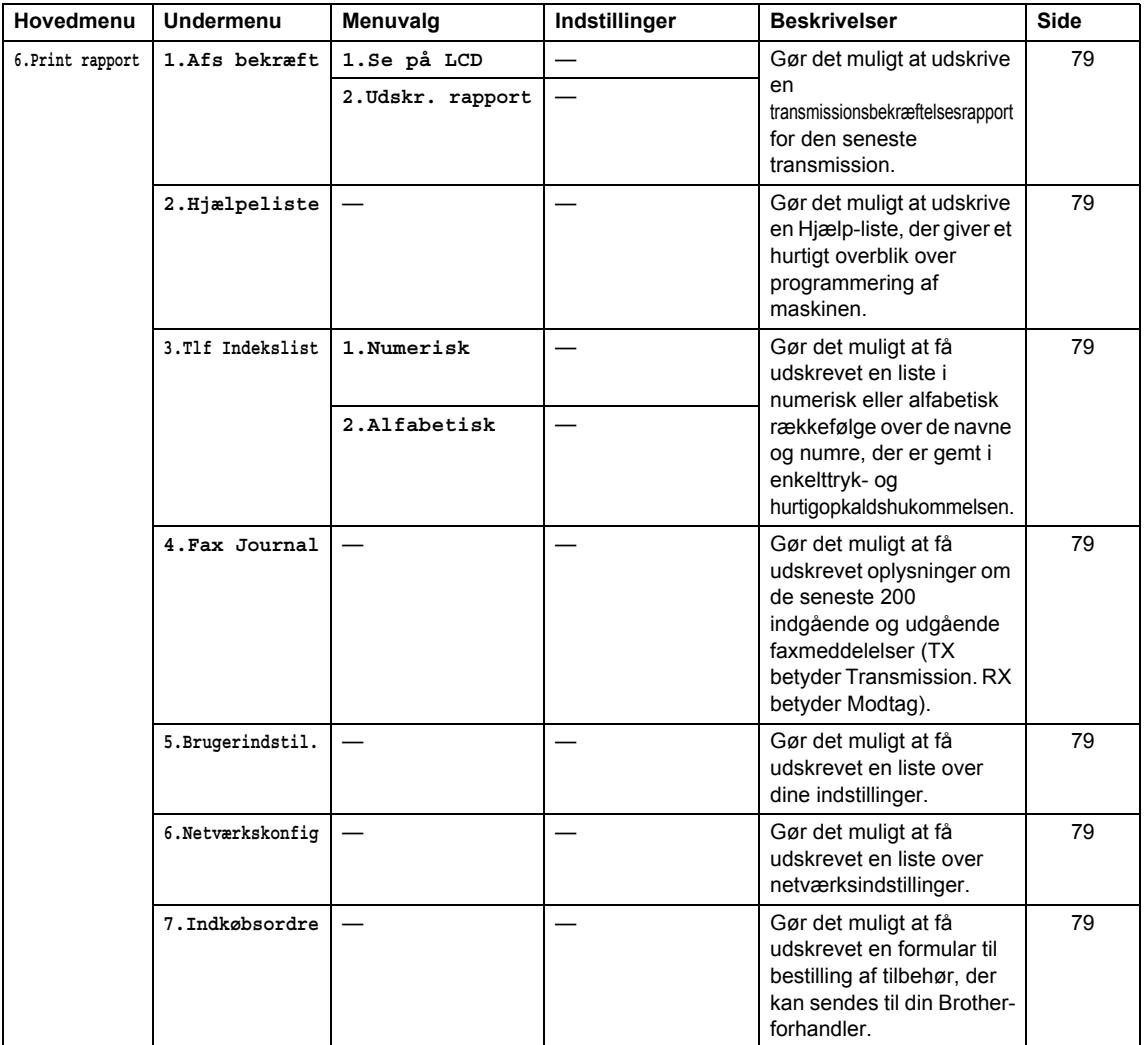

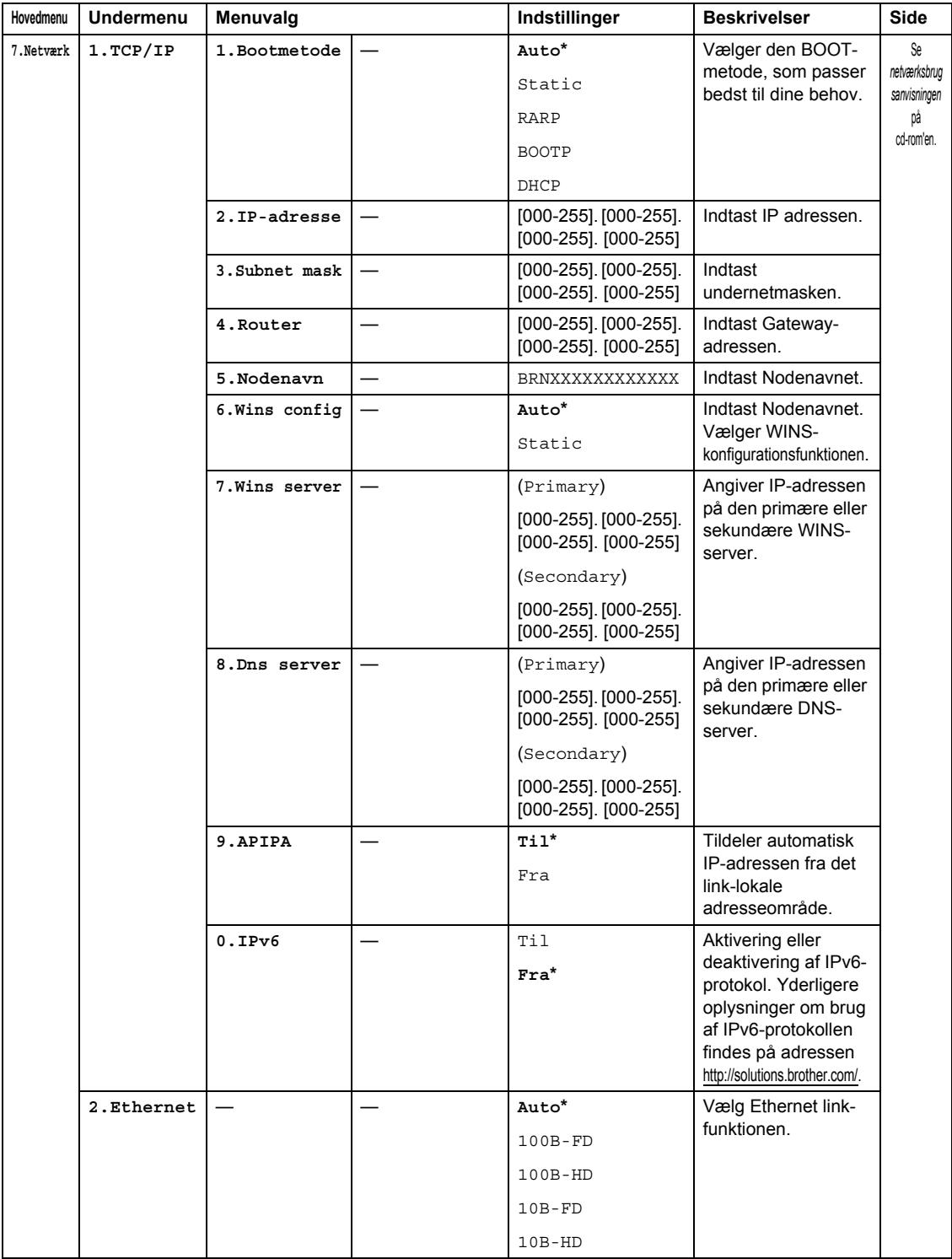

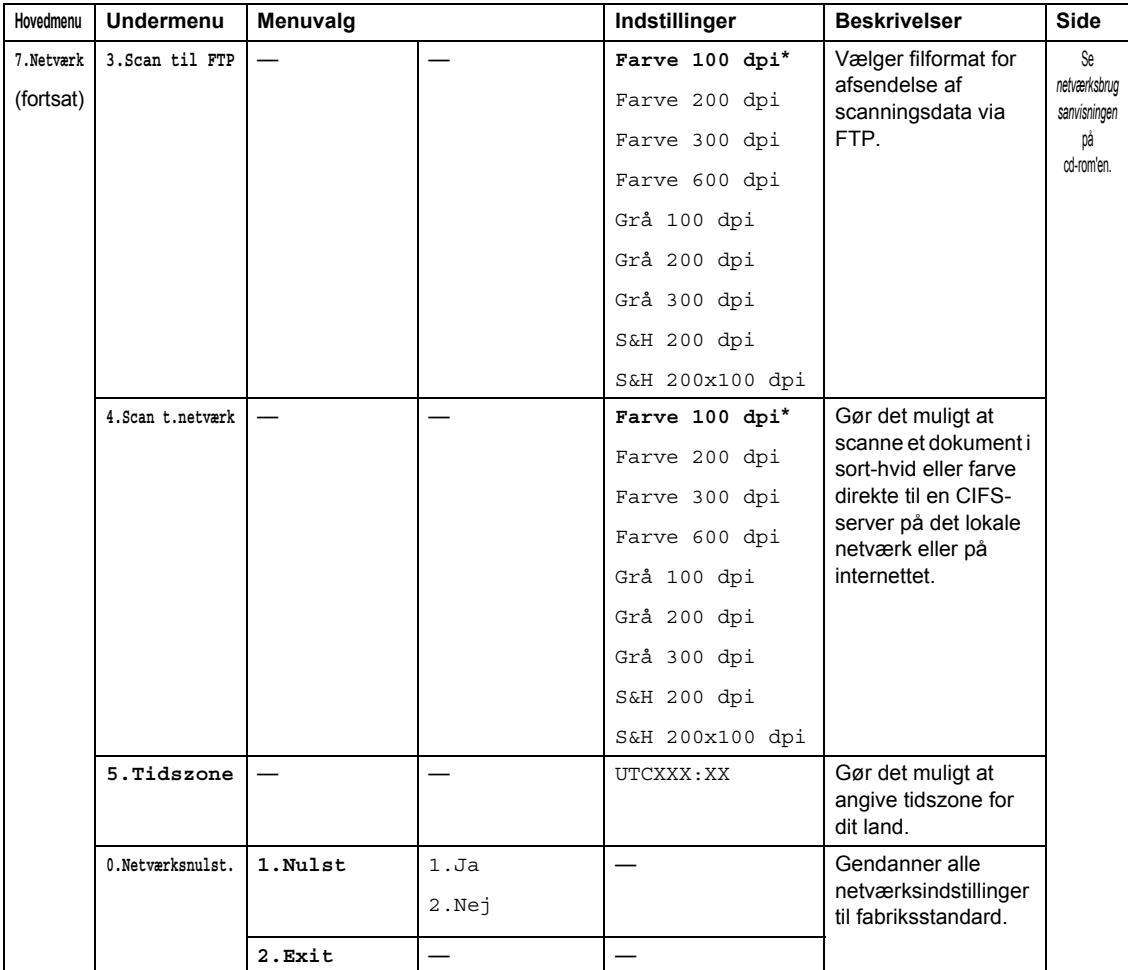

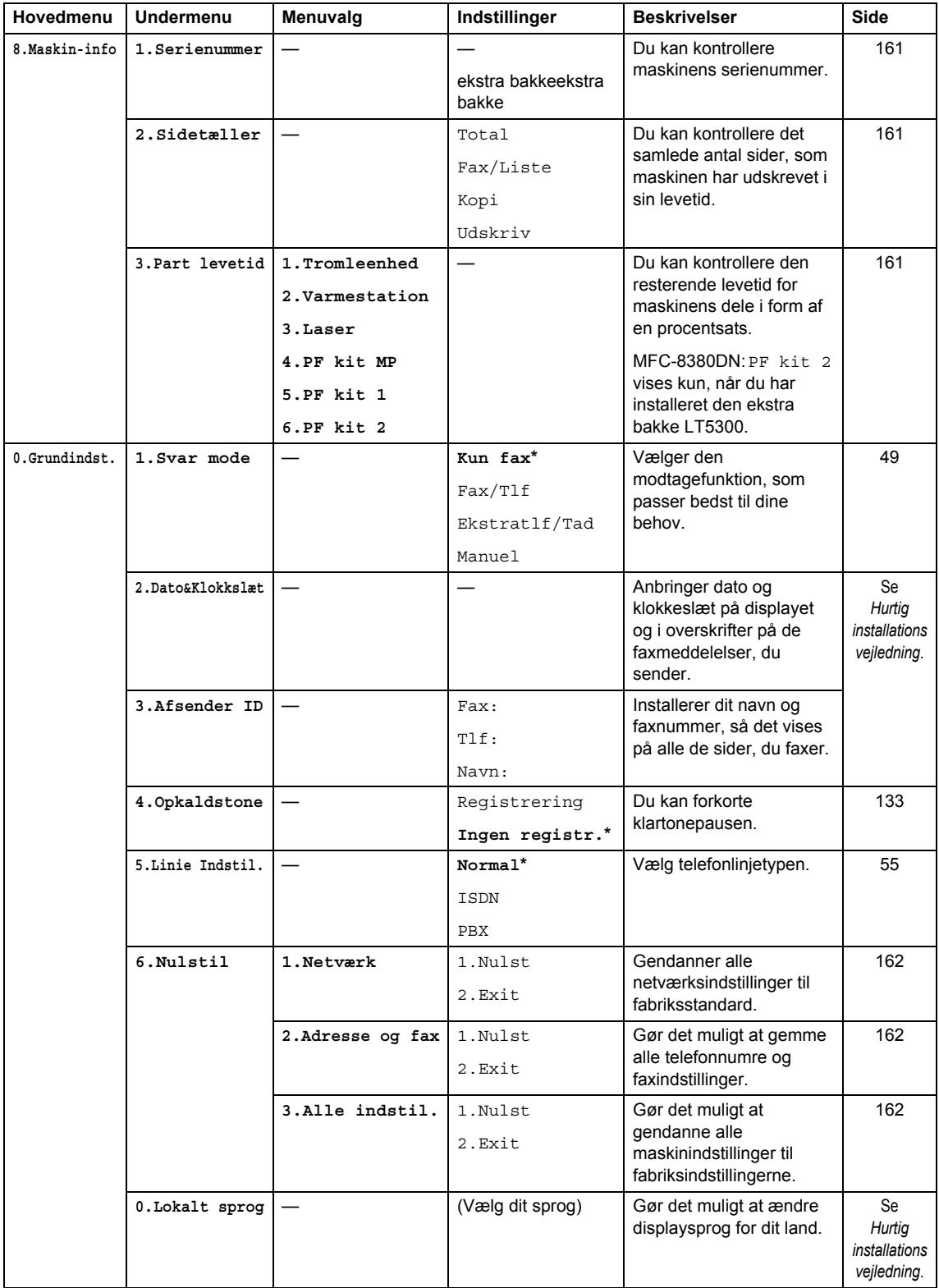

# **Indtastning af tekst**

Når du indstiller visse menuindstillinger, f.eks. Afsender-id, har du muligvis behov for at indtaste teksttegn. Opkaldstasterne er udstyret med trykte bogstaver. Der er *ikke* trykt bogstaver på tasterne  $\mathbf{0}$ ,  $\mathbf{\#}$  og  $\times$ , da de er forbeholdt specialtegn.

Tryk på den relevante opkaldstast det nødvendige antal gange for at få adgang til tegnene herunder:

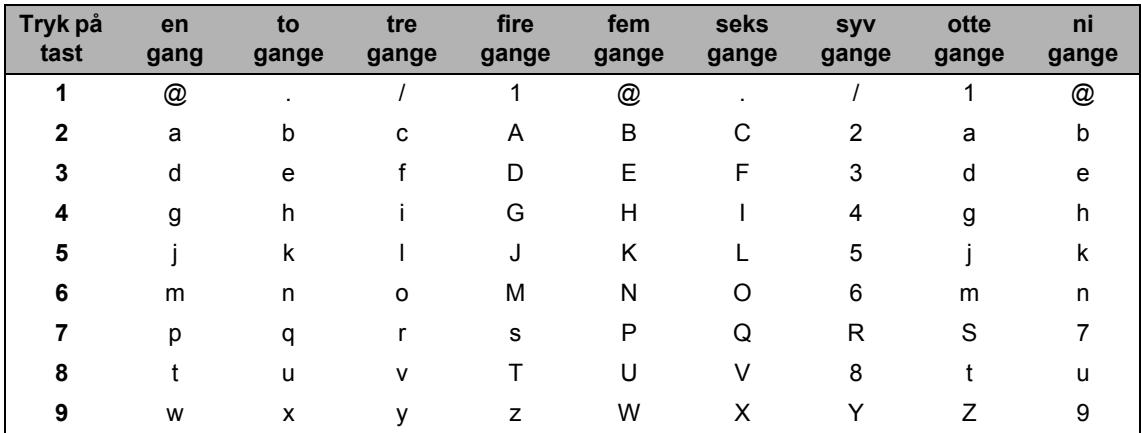

Brug nedenstående referenceoversigt i forbindelse med menuvalg, som ikke tillader valg af små bogstaver.

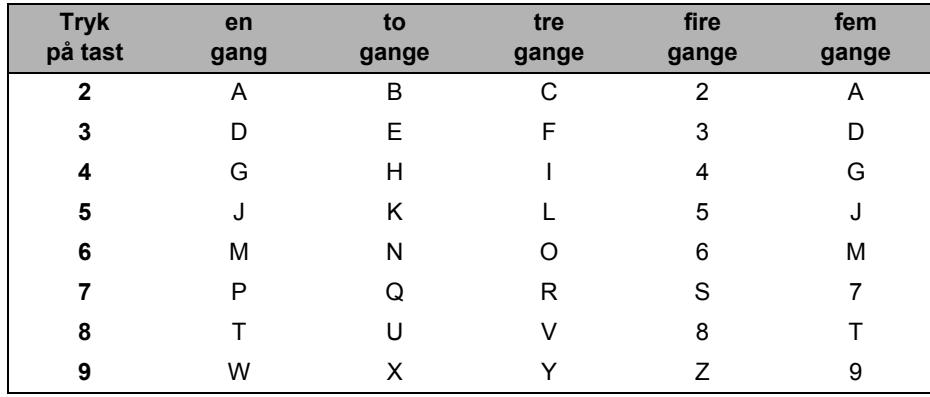

# **Indsætte mellemrum**

For at indtaste et mellemrum i et faxnummer skal du trykke på  $\blacktriangleright$  én gang mellem tallene. For at indtaste et mellemrum i et navn, skal du trykke på  $\blacktriangleright$  to gange mellem tegnene.

### **Foretage rettelser**

Hvis du vil ændre et forkert bogstav, skal du trykke på < for at flytte markøren til det forkerte tegn og derefter trykke på **Clear/Back**.

## **Gentage bogstaver**

For at indtaste et tegn på den samme tast som det forrige tegn, skal du trykke på  $\blacktriangleright$  for at flytte markøren til højre, før du trykker på tasten igen.

# **Specialtegn og symboler**

Tryk på  $\star$ , **#** eller 0, og tryk derefter på ◀ eller ▶ for at flytte markøren til det ønskede symbol eller tegn. Tryk på **OK** for at vælge det. Symbolerne og tegnene herunder vil blive vist afhængigt af dit menuvalg.

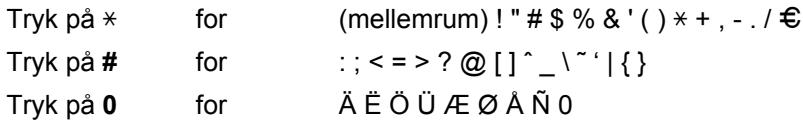

**Specifikationer** 

# Generelt

**E**

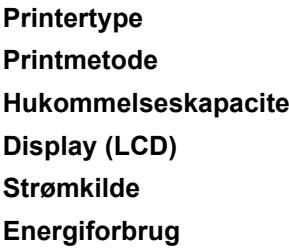

Laser **Elektrofotografering ved scanning med en halvlederlaser Hukommelseskapacitet** 64 MB 16 tegn  $\times$  2 linjer **Strømkilde** 220 til 240 V, 50/60 Hz **Energiforbrug Spids:** Spids: 1080 W Kopiering: Gennemsnitlig 570 W<sup>[1](#page-194-0)</sup> Dvale: Gennemsnitlig 11 W Standby: Gennemsnitlig 80 W

<span id="page-194-0"></span> $1$  Ved kopiering af et enkelt ark.

**Dimensioner**

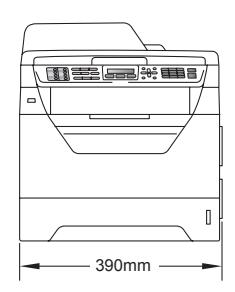

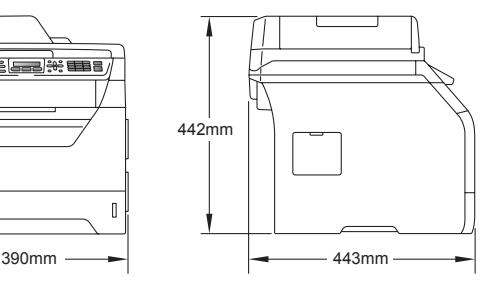

**Støjniveau Lydeffekt** [1](#page-194-1)

**Vægt** Med tromle/toner: 15.7 kg (MFC-8380DN) 15,5 kg (MFC-8370DN)

> Drift (kopiering): LwAd = 6,57 Bell (A) (MFC-8380DN)

> > LwAd =  $6,58$  Bell  $(A)$ (MFC-8370DN)

Kontorudstyr med LwAd > 6,30 Bell (A) er ikke egnet til brug i lokaler, hvor der kræves ro. Sådan udstyr bør placeres i separate rum grundet støjudledning.

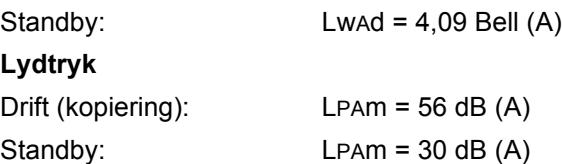

<span id="page-194-1"></span><sup>1</sup> Målt i overensstemmelse med ISO9296

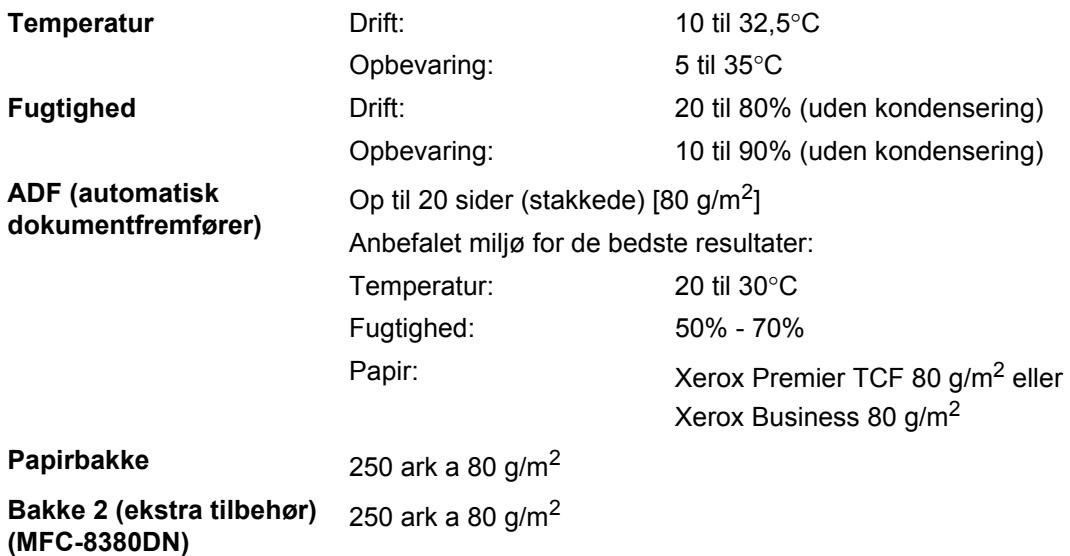

**E**

# **Udskriftmedier**

# **Papir input Papirbakke**

- <span id="page-196-2"></span>
- 
- 
- Maksimumkapacitet i papirmagasin:

# **Multifunktionsbakke (MP-bakke)**

■ Papirtype: Tyndt papir, almindeligt papir, kontraktpapir og transparenter <sup>[1](#page-196-0)</sup> eller genbrugspapir ■ Papirstørrelse: Letter, A4, B5 (ISO), A5, A5 (på den lange led), B6 (ISO), A6 og Executive

**Papirvægt:** 60 til 105 g/m<sup>2</sup>

Op til 250 ark almindeligt papir a 80 g/m<sup>2</sup>

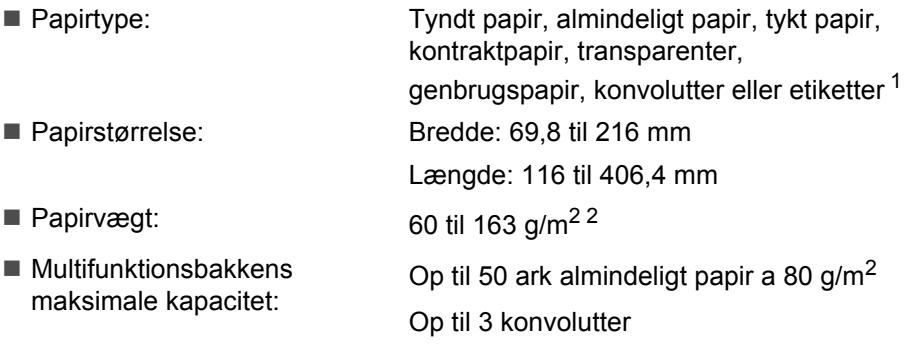

- <span id="page-196-0"></span> $1$  Vi anbefaler, at du fjerner de udskrevne transparenter eller etiketter fra outputbakken, så snart de komme ud af maskinen for at undgå, at de smitter af på hinanden.
- <span id="page-196-1"></span> $2$  60 til 105 g/m<sup>2</sup> ved duplexudskrivning.

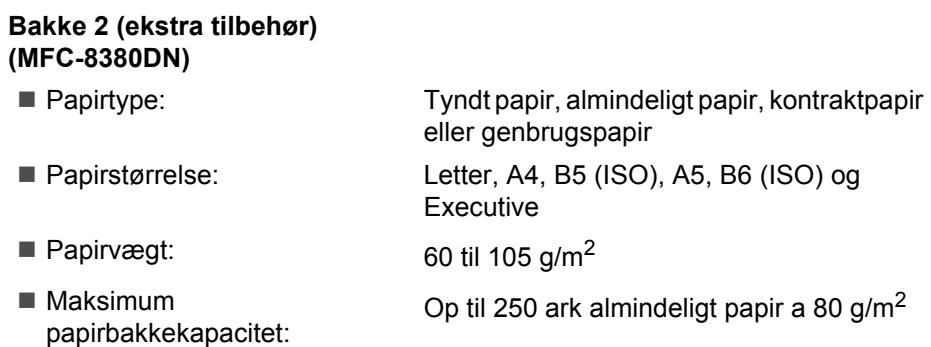

<span id="page-197-0"></span>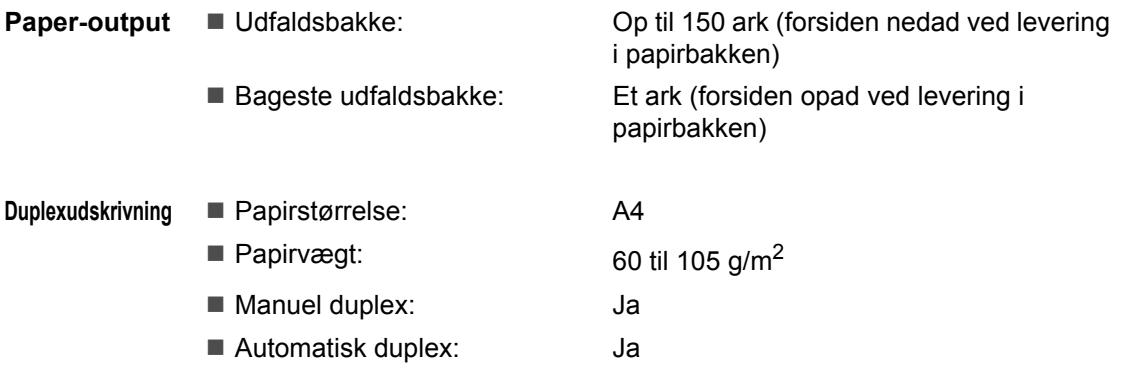

# <span id="page-198-2"></span>**Fax <sup>E</sup>**

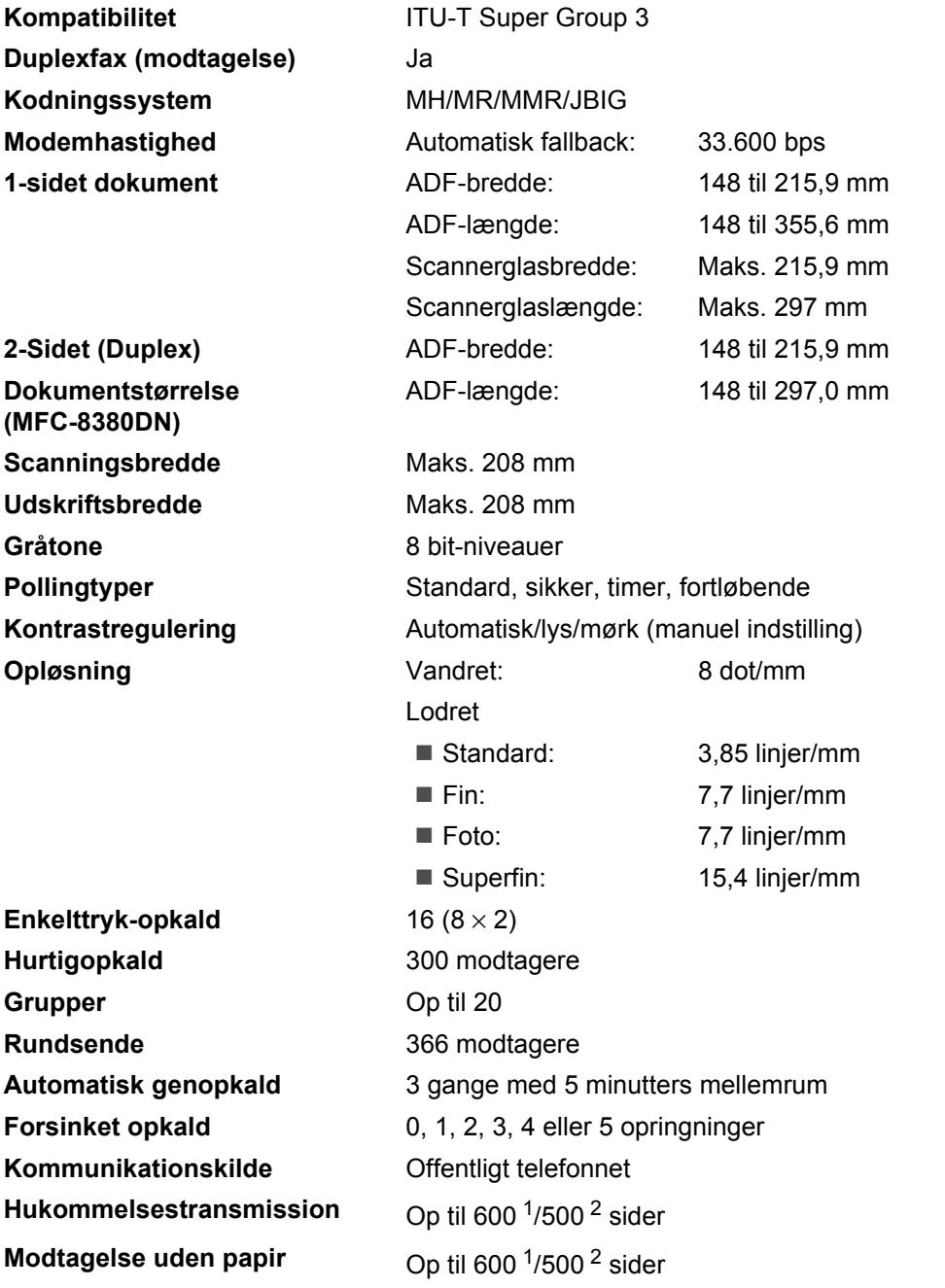

<span id="page-198-0"></span><sup>1</sup> "Sider" henviser til "Brother-skema nr. 1" (et typisk forretningsbrev, standardopløsning, JBIG-kode). Specifikationer og trykt materiale kan ændres uden forudgående varsel.

<span id="page-198-1"></span><sup>2</sup> "Sider" henviser til "ITU-T-testskema nr. 1" (et typisk forretningsbrev, standardopløsning, JBIG-kode). Specifikationer og trykt materiale kan ændres uden forudgående varsel.

# <span id="page-199-2"></span>**Kopi <sup>E</sup>**

<span id="page-199-3"></span>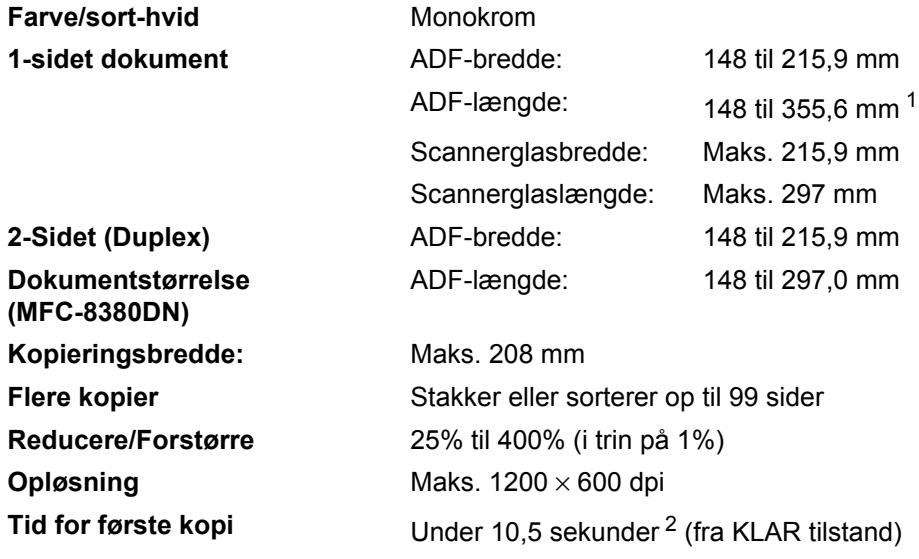

<span id="page-199-0"></span><sup>1</sup> ADF'ens begrænsning er på 5 ark, når papiret er længere end A4.

<span id="page-199-1"></span><sup>2</sup> Tiden for den første kopiering kan variere afhængigt af opvarmningstiden for scannerlampen.

# <span id="page-200-4"></span>**Scanning**

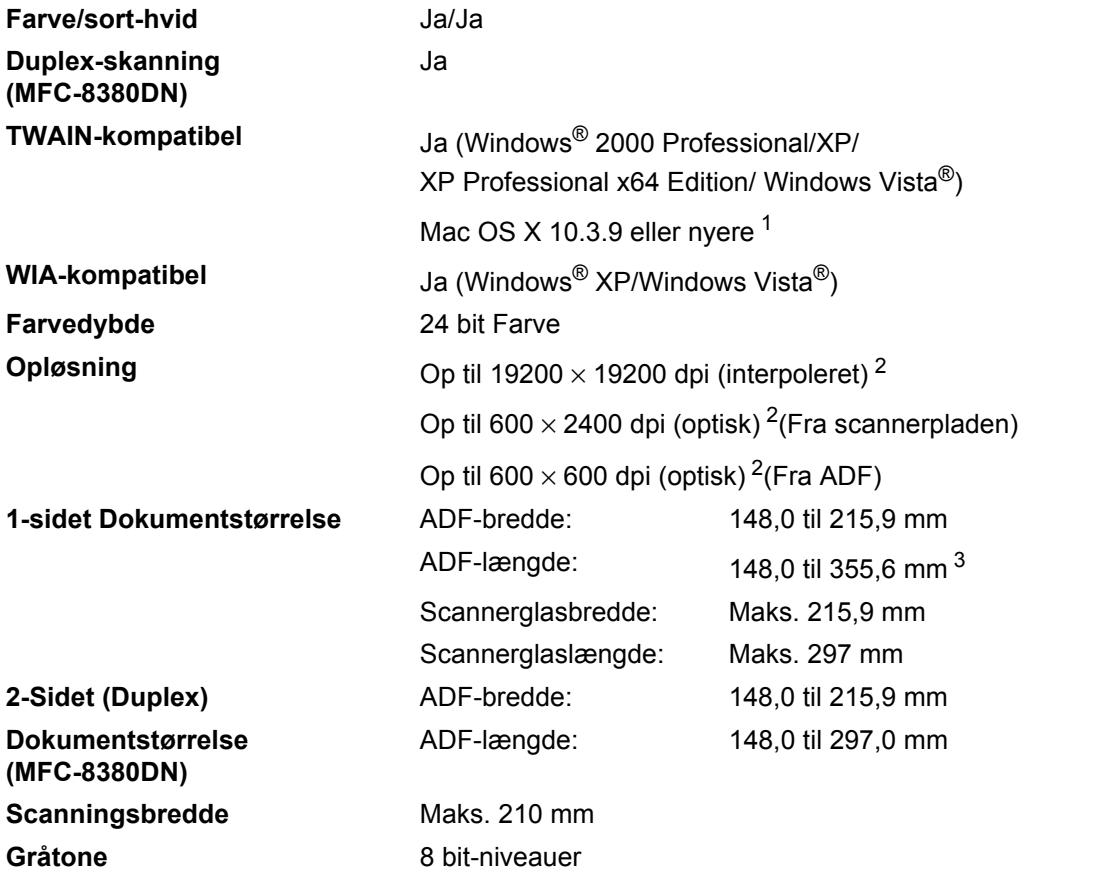

<span id="page-200-5"></span><span id="page-200-3"></span><span id="page-200-0"></span><sup>1</sup> Besøg adressen <http://solutions.brother.com/> for at finde de seneste driveropdateringer.

<span id="page-200-1"></span><sup>2</sup> Maksimum 1200 × 1200 dpi scanning med WIA-driver i Windows® XP/Windows Vista® (opløsning op til 19200 × 19200 dpi kan vælges ved hjælp af Brother-scannerhjælpeprogrammet)

<span id="page-200-2"></span><sup>3</sup> ADF'ens begrænsning er på 5 ark, når papiret er længere end A4.

**E**

# <span id="page-201-4"></span>**Udskrivning**

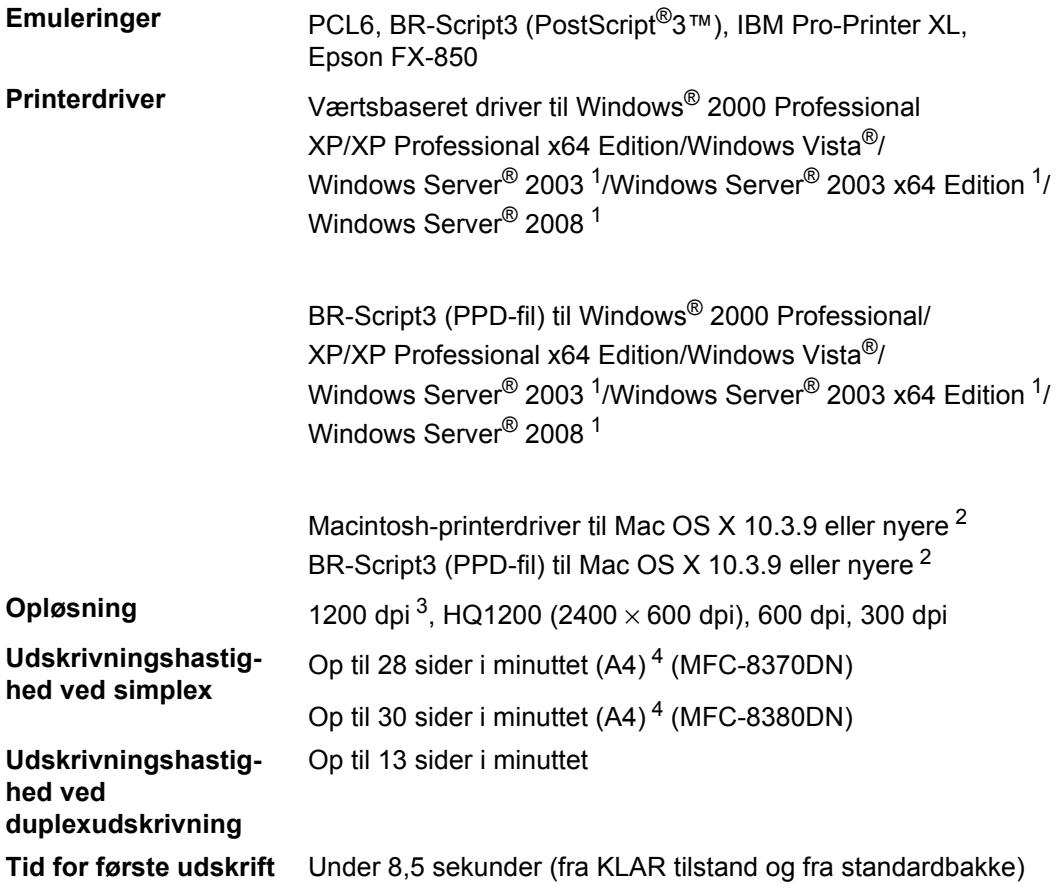

<span id="page-201-0"></span><sup>1</sup> Kun udskrivning via netværk

<span id="page-201-1"></span><sup>2</sup> Besøg adressen<http://solutions.brother.com/>for at finde de seneste driveropdateringer.

<span id="page-201-2"></span><sup>3</sup> Indstillingen 1200 dpi (1200 x1200 dpi) reducerer udskrivningshastigheden.

<span id="page-201-3"></span><sup>4</sup> Udskrivningshastigheden kan ændre sig afhængigt af det dokument, du udskriver.

# **Interfaces**

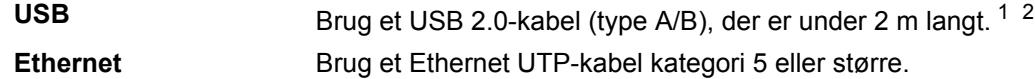

<span id="page-202-0"></span><sup>1</sup> Maskinen har en Hi-Speed USB 2.0-port.Denne maskine kan også sluttes til en computer, der har en USB 1.1-port.

<span id="page-202-1"></span><sup>2</sup> Tredjeparts USB-porte er ikke understøttet.

# <span id="page-202-3"></span>**Funktionen Direct Udskrivning**

# **Kompatibilitet** PDF version 1.7<sup>1</sup>, JPEG, Exif + JPEG, PRN (oprettet med Brotherprinterdriver), TIFF (scannet med alle Brother MFC- eller DCPmodeller), PostScript®3™ (oprettet med Brother BR-Script 3 printerdriver), XPS version 1.0.

<span id="page-202-2"></span><sup>1</sup> PDF-data, der indeholder JBIG2-billedfiler, JPEG2000-billedfiler eller transparente filer, understøttes ikke.

# **Computerkrav**

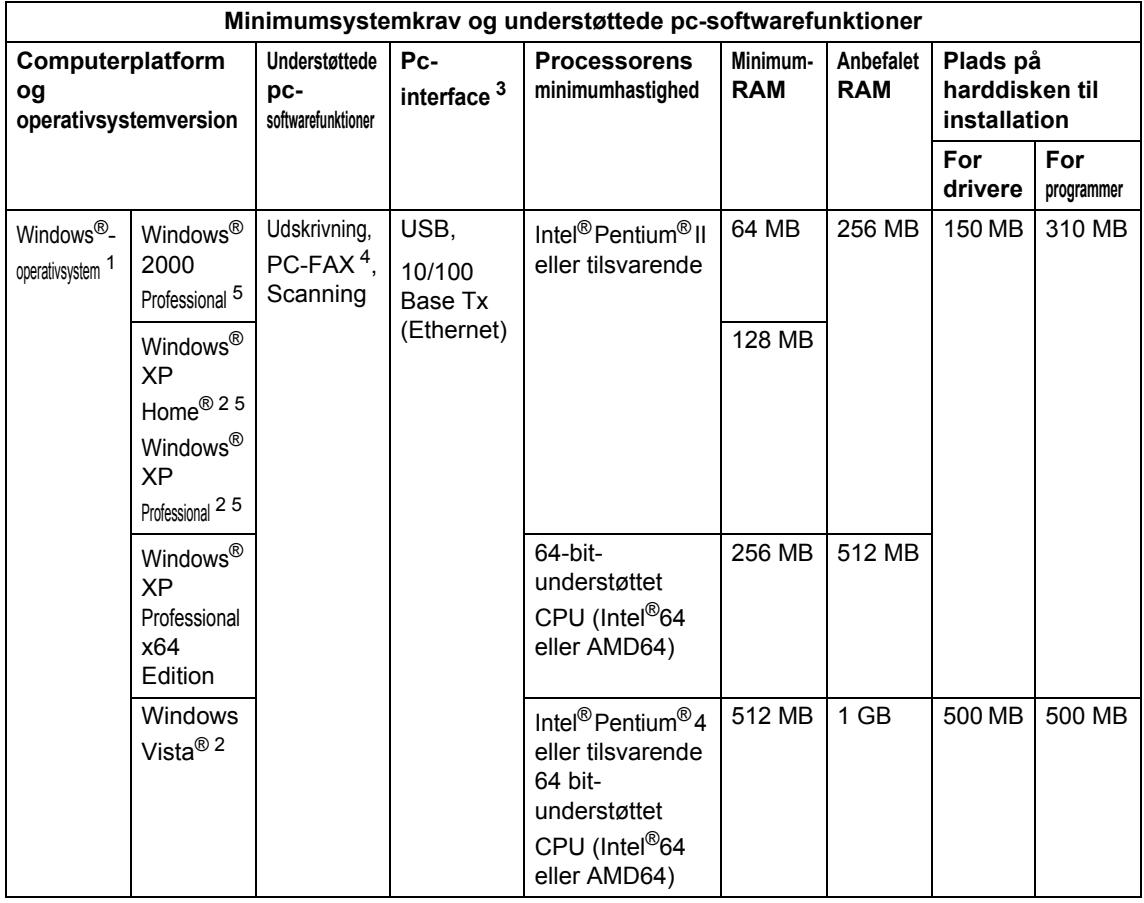

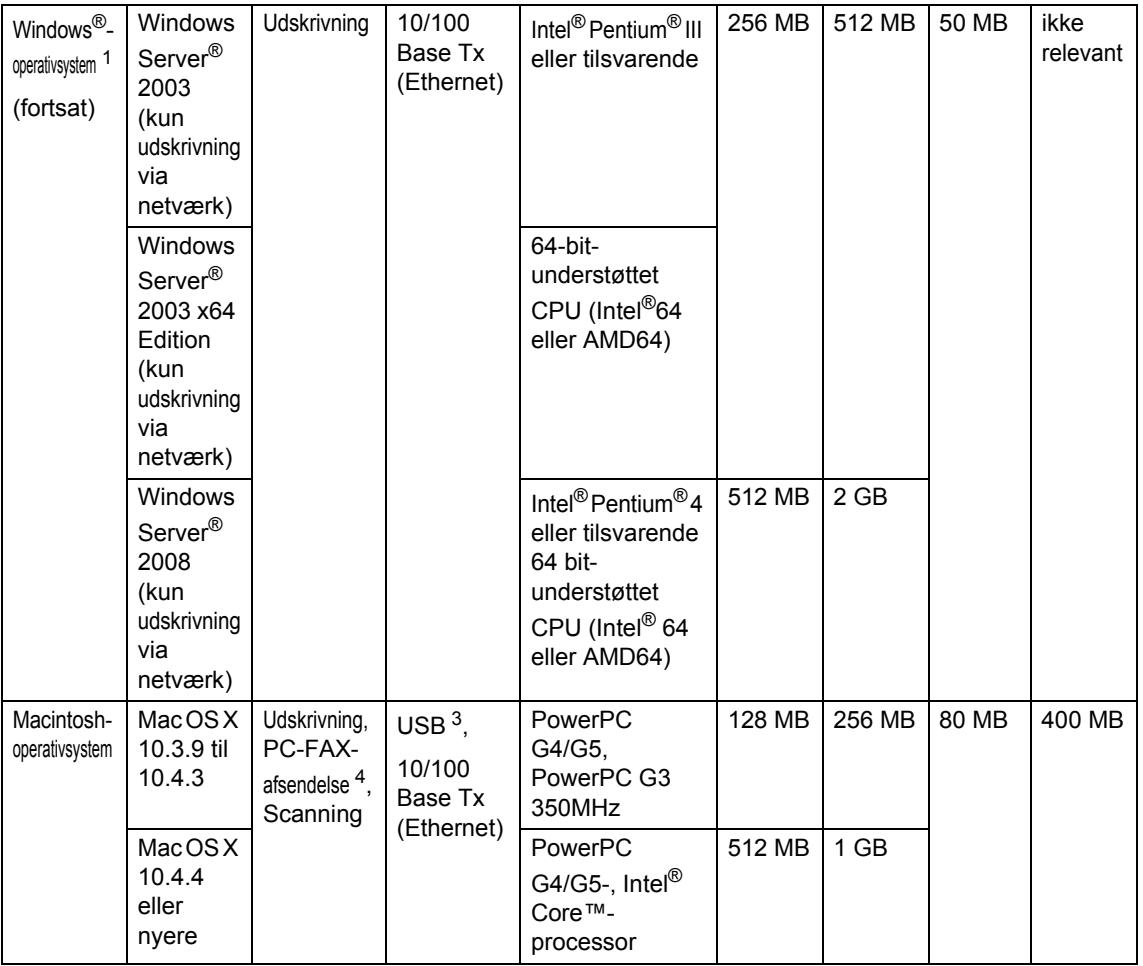

<span id="page-204-1"></span><sup>1</sup> Internet Explorer  $5.5^{\circ}$  eller nyere

<span id="page-204-4"></span><sup>2</sup> Maksimal opløsning på 1200 × 1200 dpi ved scanning med WIA-driver i Windows®XP/Windows Vista® (opløsning op til 19200 x 19200 dpi kan vælges med scannerens hjælpeprogram).

<span id="page-204-0"></span><sup>3</sup> Tredjeparts USB-porte er ikke understøttet.

<span id="page-204-3"></span><sup>4</sup> PC-FAX understøtter kun faxmeddelelser i sort-hvid.

<span id="page-204-2"></span><sup>5</sup> PaperPort™ 11SE understøtter Microsoft® SP4 eller højere til Windows® 2000 og SP2 eller højere til XP.

Besøg adressen <http://solutions.brother.com/>for at finde de seneste driveropdateringer.

Alle varemærker, mærke- og produktnavne tilhører de respektive virksomheder.

# **Forbrugsstoffer**

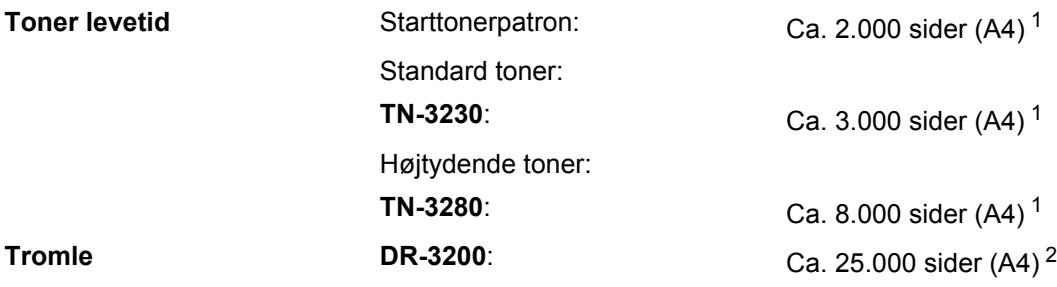

<span id="page-205-0"></span><sup>1</sup> Omtrentlig tonerydelse oplyses i overenstemmelse med ISO/IEC 19752.

<span id="page-205-1"></span><sup>2</sup> Tromleffektiviteten er en cirkaværdi og kan variere afhængigt af brug.

# **Kabelbaseret Ethernet-netværk**

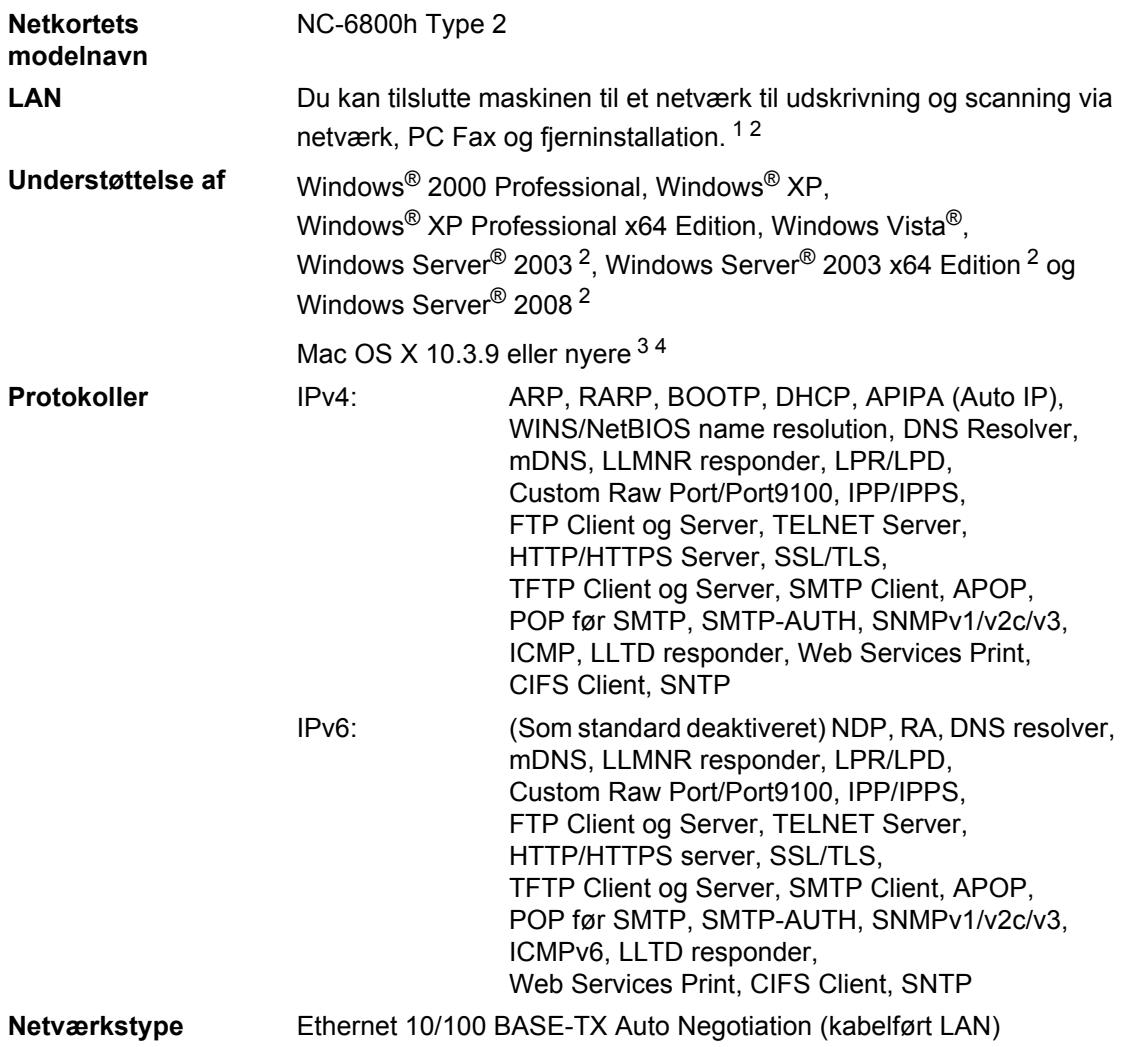

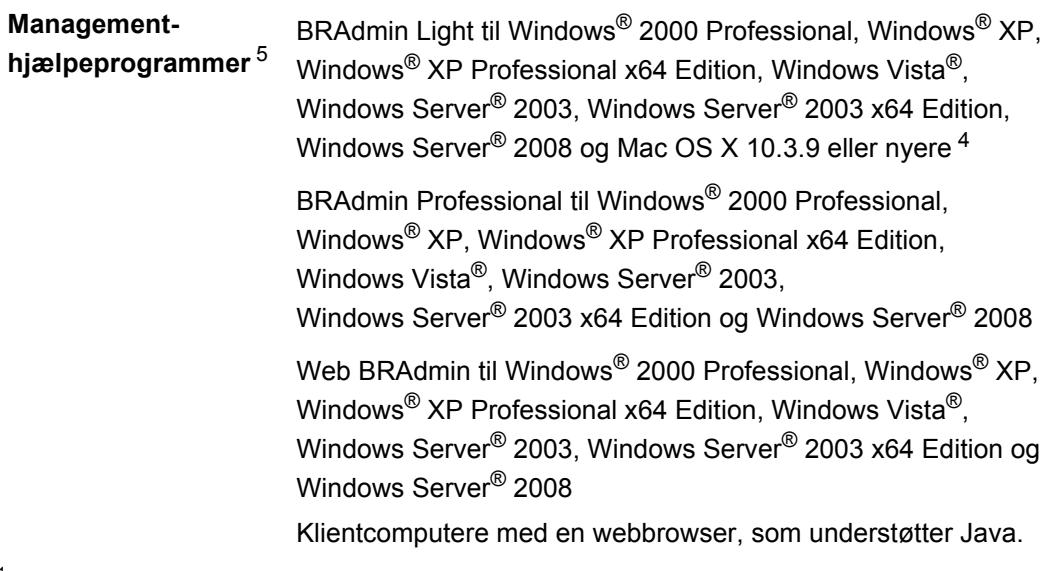

- <span id="page-207-0"></span><sup>1</sup> PC-FAX-afsendelse til Mac
- <span id="page-207-1"></span><sup>2</sup> Kun udskrivning via netværk
- <span id="page-207-2"></span><sup>3</sup> Mac OS X 10.3.9 eller nyere (mDNS)
- <span id="page-207-3"></span>4 Besøg adressen<http://solutions.brother.com/>for at finde de seneste driveropdateringer.
- <span id="page-207-4"></span><sup>5</sup> BRAdmin Professional og Web BRAdmin kan hentes på adressen<http://solutions.brother.com/>

**Ordliste** 

Dette er en omfattende liste over de funktioner og betegnelser, der forekommer i Brothers brugsanvisninger. Tilgængeligheden af disse funktioner afhænger af den model, du har købt.

## **ADF (Automatisk dokumentfremfører)**

Dokumentet kan anbringes i ADF'en og scannes automatisk én side ad gangen.

### **Afsender-id**

**F**

De gemte oplysninger, som vises øverst på de faxede sider. Oplysningerne omfatter afsenderens navn og faxnummer.

### **Annuller job**

Annullerer et programmeret udskriftsjob og sletter maskinens hukommelse.

# **Auto reduktion**

Reducerer størrelsen på indgående faxmeddelelser.

## **Automatisk faxtransmission**

Sender en faxmeddelelse uden, at du skal løfte telefonrøret på den eksterne telefon.

## **Automatisk genopkald**

En funktion, der sætter maskinen i stand til igen at kalde op til det sidste faxnummer efter fem minutter, hvis faxmeddelelsen ikke gik igennem, fordi linjen var optaget.

# **Backup udskrift**

Maskinen udskriver en kopi af hver faxmeddelelse, der modtages og gemmes i hukommelsen. Det er en sikkerhedsfunktion, så du ikke mister meddelelser ved et strømsvigt.

### **Batchtransmission**

Som en omkostningsbesparende funktion vil alle forsinkede faxmeddelelser til det samme faxnummer blive sendt som en enkelt transmission.

### **Bipperlydstyrke**

Lydstyrkeindstillingen for bippet, når du trykker på en tast eller begår en fejl.

## **CNG-toner**

De specielle toner (bip), som faxmaskinen udsender under automatisk genopkald for at fortælle den modtagende maskine, at en faxmaskine ringer op.

### **Display (LCD) (liquid crystal display)**

Displayet på maskinen, der viser interaktive meddelelser under programmering på displayet og viser dato og klokkeslæt, når maskinen er ledig.

#### **Dual Access**

Maskinen kan scanne udgående faxmeddelelser eller planlagte job ind i hukommelsen, samtidig med at den sender en faxmeddelelse eller modtager eller udskriver en indgående faxmeddelelse.

#### **ECM (Error Correction Mode)**

Registrerer fejl under en faxtransmission og sender igen de sider i faxmeddelelsen, hvor der opstod en fejl.

#### **Ekstern telefon**

En TAD (Telephone Answering Device telefonsvarer) eller en telefon, der er sat i stikket til din maskine.

### **Ekstratelefon**

En telefon på faxnummeret, der er sat i en separat stikkontakt i væggen.

#### **Enkelttryk**

Taster på maskinens kontrolpanel, hvor du kan gemme numre, så det er nemt at foretage opkald. Du kan gemme et andet nummer på hver tast, hvis du trykker samtidig på **Shift** og en enkelttryk-tast.

# **F/T ringetid**

Det tidsrum, hvor Brother-maskinen pseudo-/dobbeltringer (når modtagefunktionen er indstillet til Fax/Tlf) for at gøre opmærksom på, at du skal løfte røret til en samtale, den har besvaret.

### **Fax/Tlf**

Du kan modtage faxmeddelelser og telefonopkald. Du kan ikke bruge denne funktion, hvis du anvender en TAD (Telephone Answering Device telefonsvarer).

### **Faxjournal**

Giver oplysninger om de sidste 200 indgående og udgående faxmeddelelser. TX betyder Transmission. RX betyder Modtag.

#### **Faxlager**

Du kan gemme faxmeddelelser i hukommelsen.

#### **Faxregistrering**

Sætter maskinen i stand til at reagere på CNG-toner, hvis du afbryder et faxopkald for at besvare det.

#### **Faxtoner**

De signaler, som faxmaskiner, der sender og modtager oplysninger, bruger.

# **Fax-videresendelse**

Sender en faxmeddelelse, der er modtaget i hukommelsen, til et andet forudprogrammeret faxnummer.

#### **Fin opløsning**

Opløsningen er 203 × 196 dpi. Den bruges til små udskrifter og grafer.

### **Fjernadgang**

Mulighed for at få adgang til maskinen eksternt fra en trykknaptelefon.

# **Fjernadgangskode**

Din egen firecifrede kode  $(- - +\ast)$ , der giver dig mulighed for at kalde op og få adgang til din maskine fra en ekstern placering.

#### **Fjernaktiveringskode**

Indtast denne kode  $(* 5 1)$  når du besvarer et faxopkald fra en ekstratelefon eller en ekstern telefon.

#### **Forsinket fax**

Sender din faxmeddelelse på et angivet tidspunkt senere på dagen.

#### **Forsinket opkald**

Antallet af ringninger, før maskinen svarer i funktionerne Kun fax og Fax/Tlf.

#### **Gråtone**

De grå nuancer bruges til kopiering og faxning af fotos.

#### **Gruppenummer**

En kombination af enkelttryk- og hurtigopkaldsnumre, der er lagret i en enkelttryk- eller hurtigopkaldstast til rundsendelse.

#### **Hjælp-liste**

En udskrift af den komplette menutabel, der kan bruges til programmering af maskinen, når du ikke har brugsanvisningen i nærheden.

#### **Hurtigopkald**

Et forudprogrammeret nummer, så det er nemt at foretage opkald. Tryk på  $\Box$ , indtast placeringens trecifrede hurtigopkaldsnummer, og tryk på **Start** for at foretage opkald.

## **Journal-interval**

Det forudprogrammerede tidsrum mellem automatisk udskrevne faxjournalrapporter. Du kan udskrive faxjournalrapporterne efter behov uden at forstyrre cyklusen.

#### **Kodningsmetode**

Metode til kodning af oplysninger i dokumentet. Alle faxmaskiner skal anvende en minimumstandard af MH (Modified Huffman). Maskinen kan bruge bedre komprimeringsmetoder, Modified Read (MR), Modified Modified Read (MMR) og JBIG, hvis modtagermaskinen har samme kapacitet.

# **Kommunikationsfejl (eller Komm. fejl)**

En fejl under faxafsendelse eller modtagelse, som normalt forårsages af linjestøj eller statisk støj.

## **Kompatibilitetsgruppe**

En faxmaskines evne til at kommunikere med en anden. Kompatibiliteten er sikret mellem ITU-T-grupper.

# **Kontrast**

Indstilling til kompensation for mørke eller lyse dokumenter ved at gøre faxmeddelelser eller kopier af mørke dokumenter lysere eller lysere dokumenter mørkere.

### **Liste med brugerindstillinger**

En udskrevet rapport, som viser de aktuelle indstillinger i maskinen.

# **Listen Telefonindeks**

En oversigt over de navne og numre, der er gemt i enkelttryk- og hurtigopkaldshukommelsen, i numerisk rækkefølge.

## **Manuel faxmeddelelse**

Når du løfter telefonrøret på den eksterne telefon, kan du høre, om modtagerfaxmaskinen svarer, før du trykker på **Start** for at starte transmissionen.

### **Menutilstand**

Programmeringstilstand til ændring af maskinens indstillinger.

# **Midlertidige indstillinger**

Du kan vælge visse funktioner til hver faxtransmission og kopiering uden at ændre standardindstillingerne.

### **Modtagelse uden papir**

Modtager faxmeddelelser i maskinens hukommelse, når maskinen mangler papir.

### **Nummervisning**

En tjeneste, der købes hos telefonselskabet og som giver dig mulighed for at se det nummer (eller navn) på den person, der ringer dig op.

# **OCR (optical character recognition)**

Den medfølgende programsoftware ScanSoft™ PaperPort™ 11SE med OCR eller Presto! PageManager konverterer et billede med tekst til redigerbar tekst.

# **Opløsning**

Antallet af lodrette og vandrette linjer pr. tomme.

# **Oversøisk funktion**

Foretager midlertidige ændringer af faxtonerne, så støj og statisk støj på oversøiske linjer kan klares.

### **Pause**

Gør det muligt at indsætte en forsinkelse på 3,5 sekunder under opkaldssekvensen, mens du foretager opkald med opkaldstastaturet eller gemmer enkelttryk- og hurtigopkaldsnumre. Tryk på **Redial/Pause** efter behov for at indsætte en længere pause.

# **Polling**

Den proces, hvor en faxmaskine kalder op til en anden faxmaskine for at modtage ventende faxmeddelelser.

# **Puls**

En form for opkald med nummerskive på en telefonlinje.

# **Realtidstransmission**

Når hukommelsen er fuld kan du sende faxmeddelelser i realtid.

### **Resterende job**

Du kan kontrollere, hvilke programmerede faxjob der venter i hukommelsen, og annullere jobbene enkeltvis.

### **Ringelydstyrke**

Indstilling af lydstyrken for maskinens ringetoner.

### **Rundsende**

Evnen til at sende den samme faxmeddelelse til mere end én modtager.

### **Scanning**

Den proces, hvor der afsendes et elektronisk billede af et papirdokument til din computer.

# **Søg**

En elektronisk, alfabetisk liste over gemte enkelttryk-, hurtigopkalds- og gruppenumre.

# **TAD (telephone answering device)**

Du kan tilslutte en ekstern TAD (telefonsvarer) til din maskine.

# **Tone**

En form for opkald med trykknaptelefon på en telefonlinje.

# **Transmission**

Afsendelse af faxmeddelelser via telefonlinjer fra maskinen til den modtagende faxmaskine.

### **Xmit-rapport**

## **(Transmissionsbekræftelsesrapport)**

En oversigt over hver transmission, som viser dato, klokkeslæt og nummer.

**Indeks**

# **A**

**G**

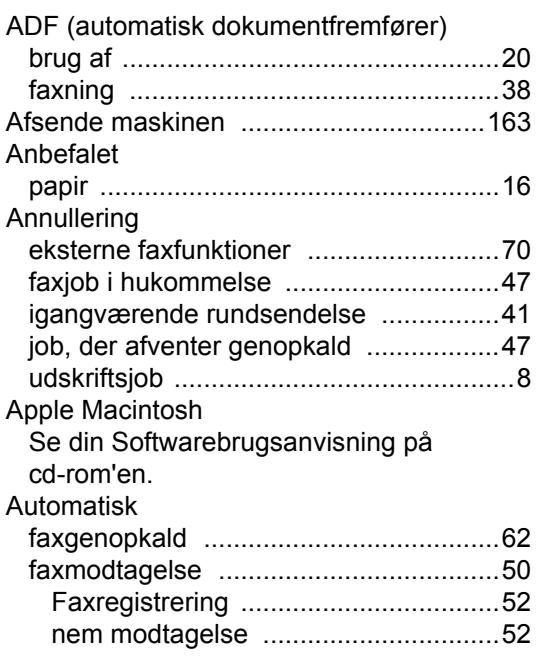

# **B**

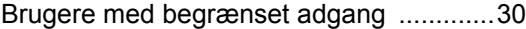

# **C**

ControlCenter2 (Macintosh) Se din Softwarebrugsanvisning på cd-rom'en. ControlCenter3 (Windows) Se din Softwarebrugsanvisning på cd-rom'en.

# **D**

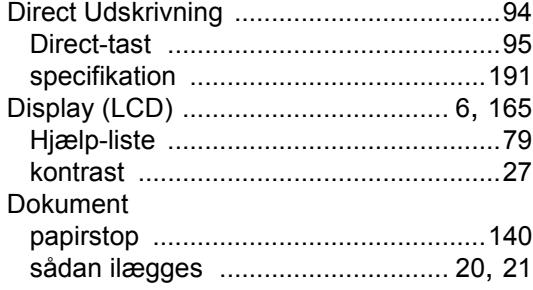

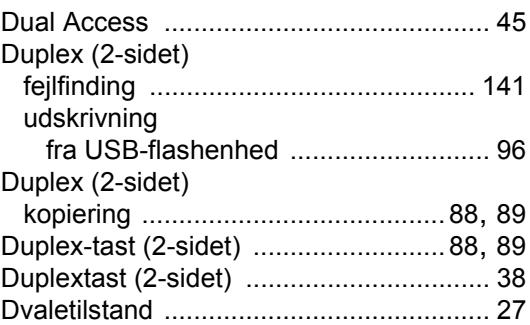

# **E**

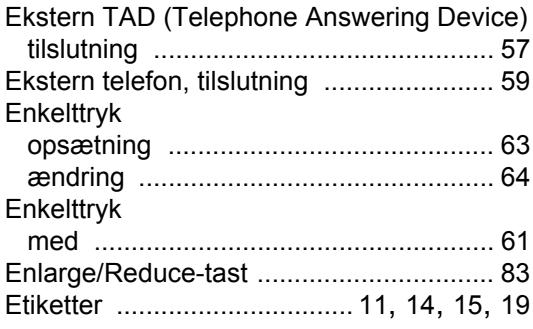

# **F**

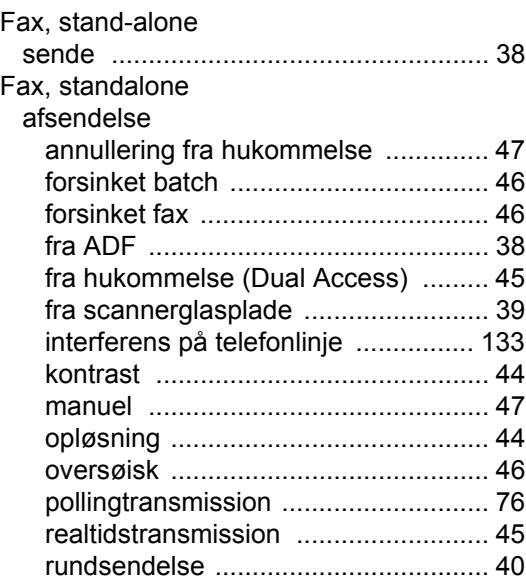

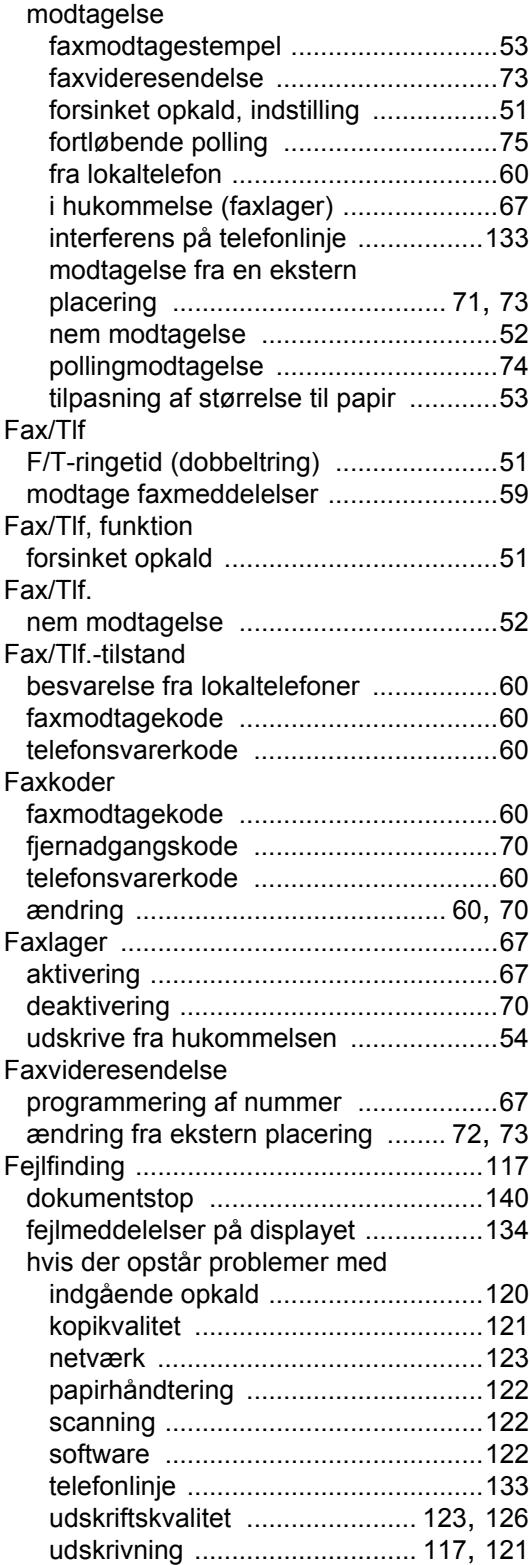

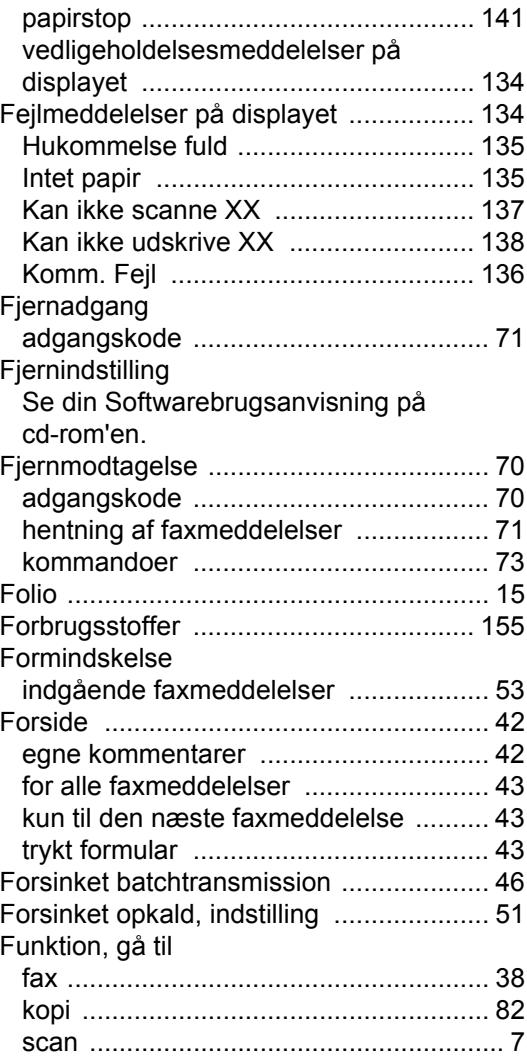

# **G**

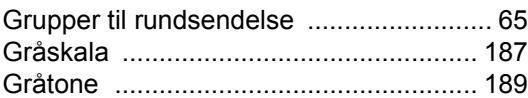

# **H**

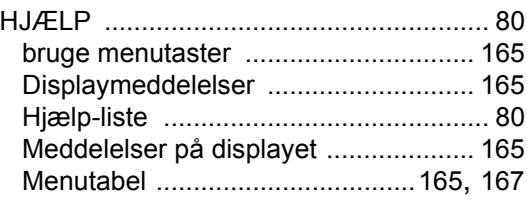

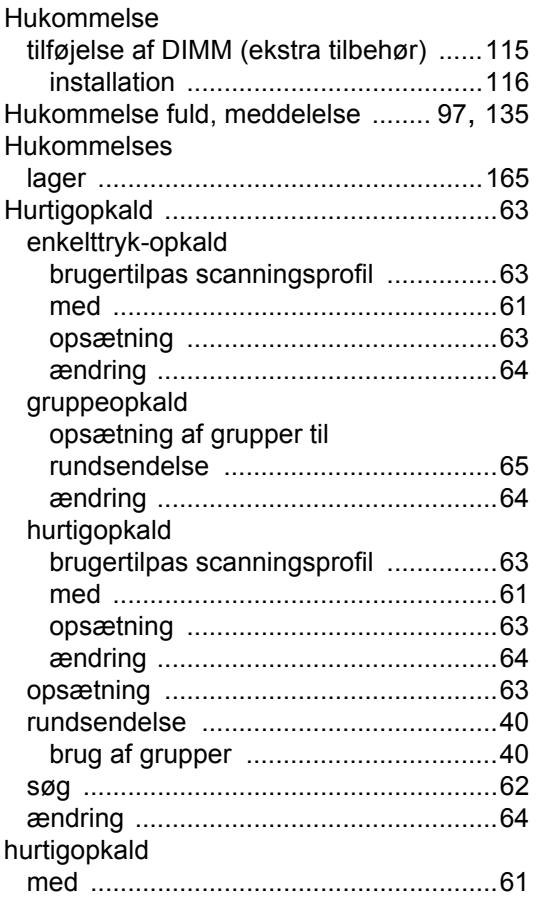

# **J**

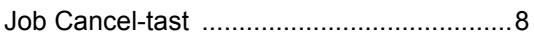

# **K**

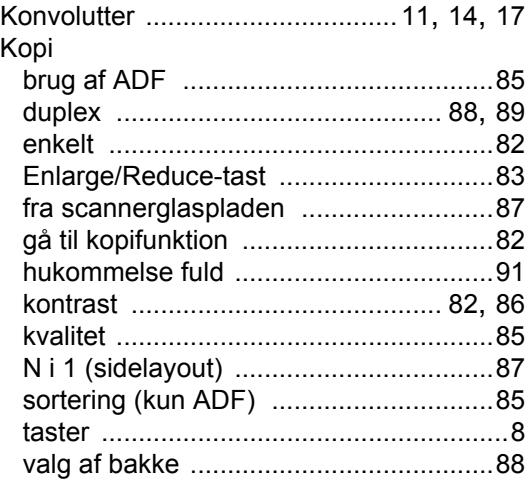

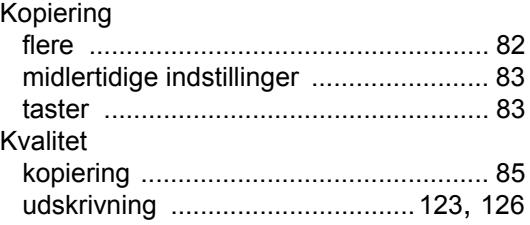

# **L**

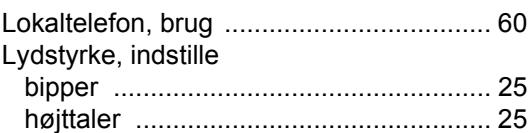

# **M**

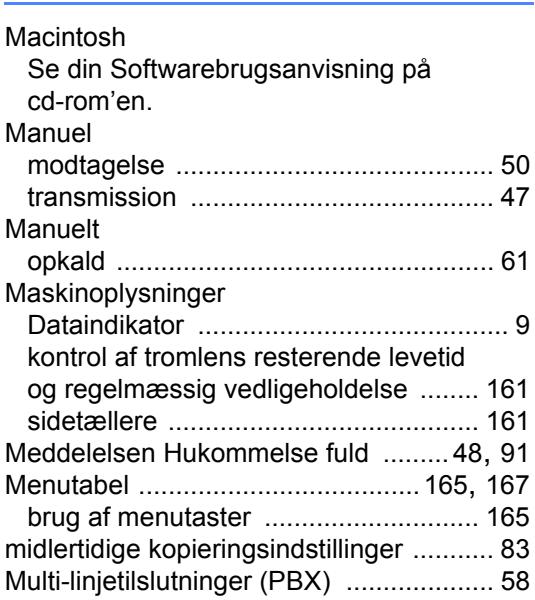

# **N**

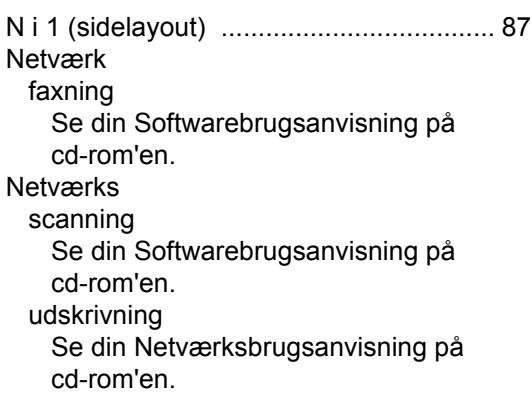

# **O**

# Opkald

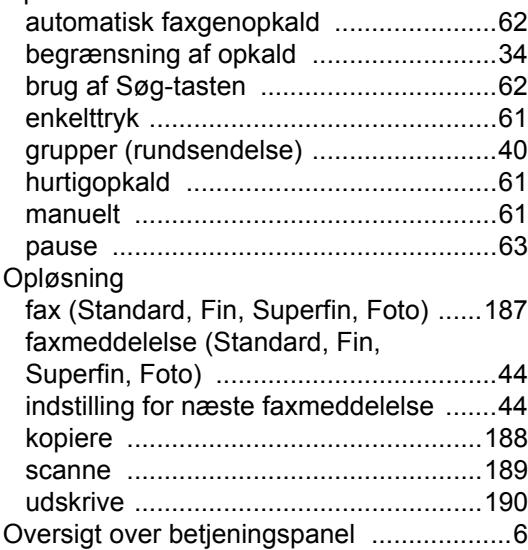

# **P**

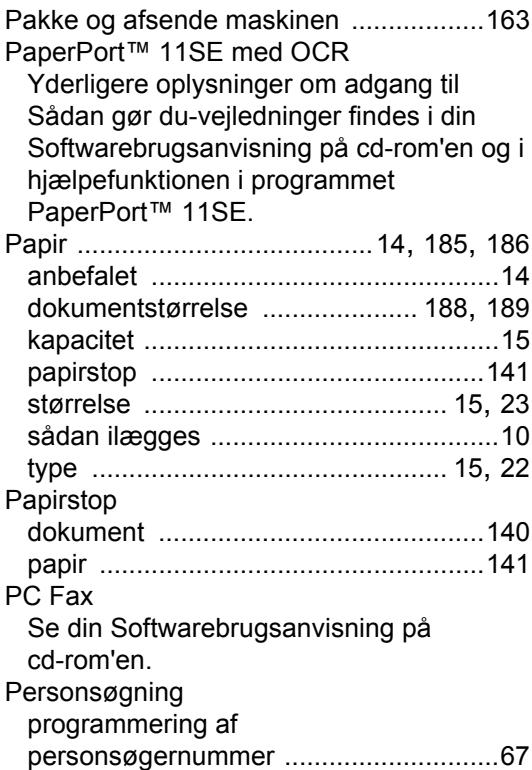

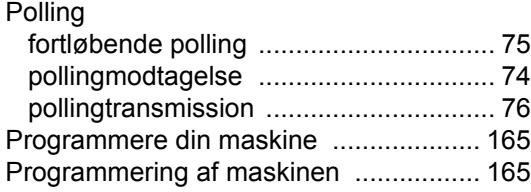

# **R**

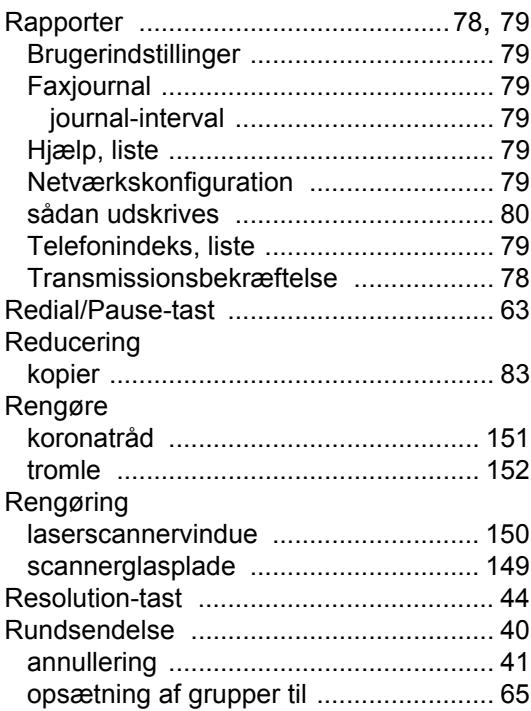

# **S**

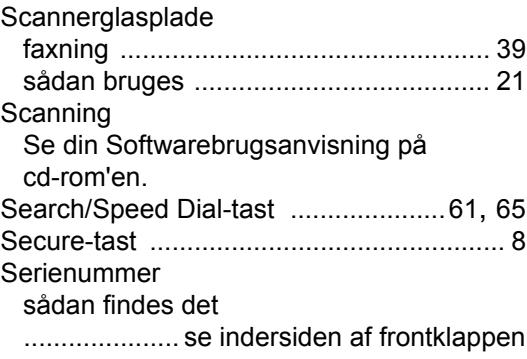
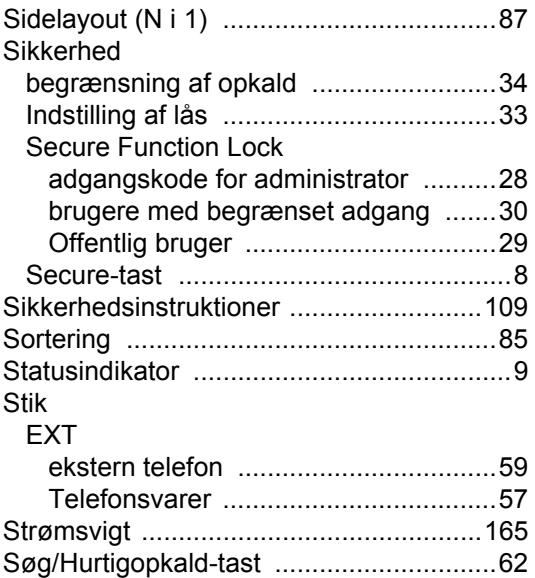

# **T**

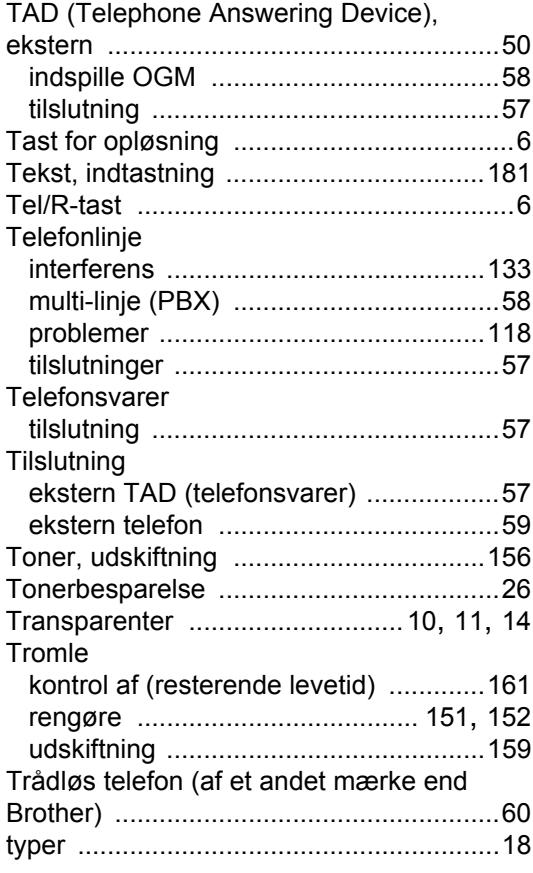

# **U**

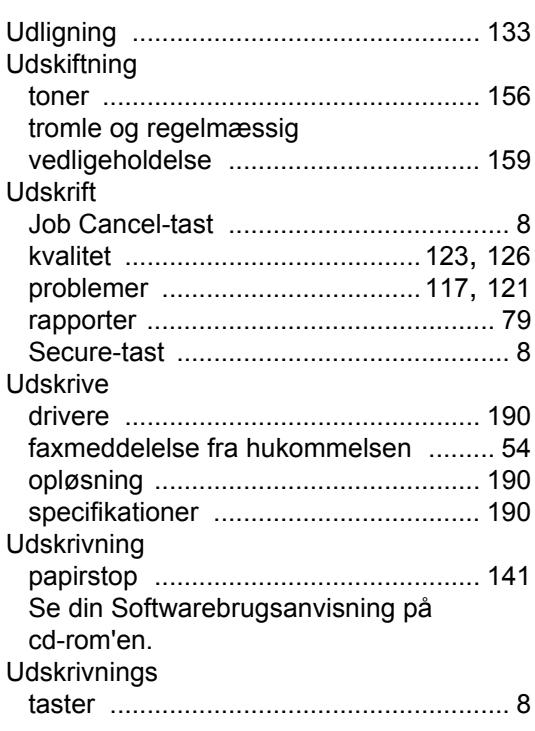

### **V**

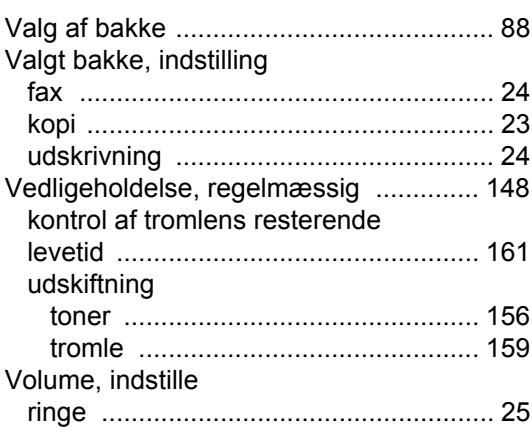

### **W**

Windows® Se din Softwarebrugsanvisning på cd-rom'en.

**G**

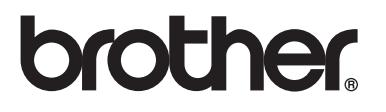

Denne maskine er kun godkendt til brug i det land, hvor den er købt. Lokale afdelinger hos Brother og deres forhandlere vil kun servicere de maskiner, der er købt i deres egne lande.